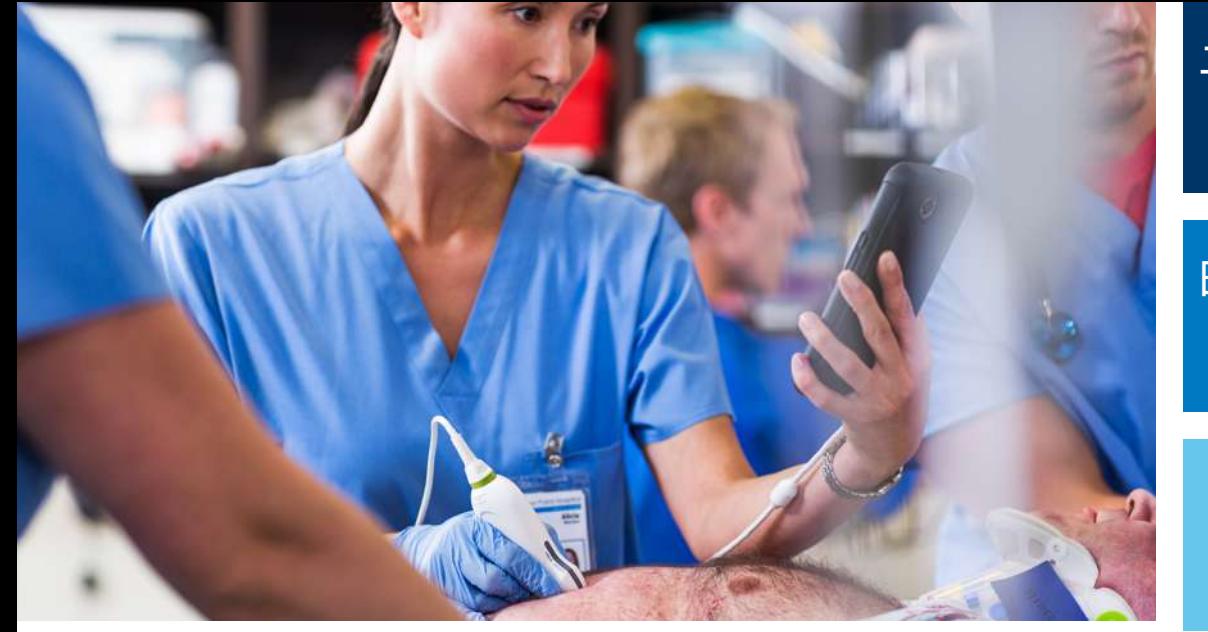

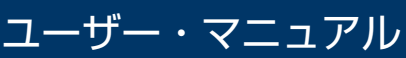

日本語

# 超音波画像診断装置 Lumify

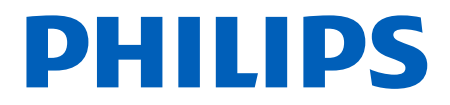

## 目次

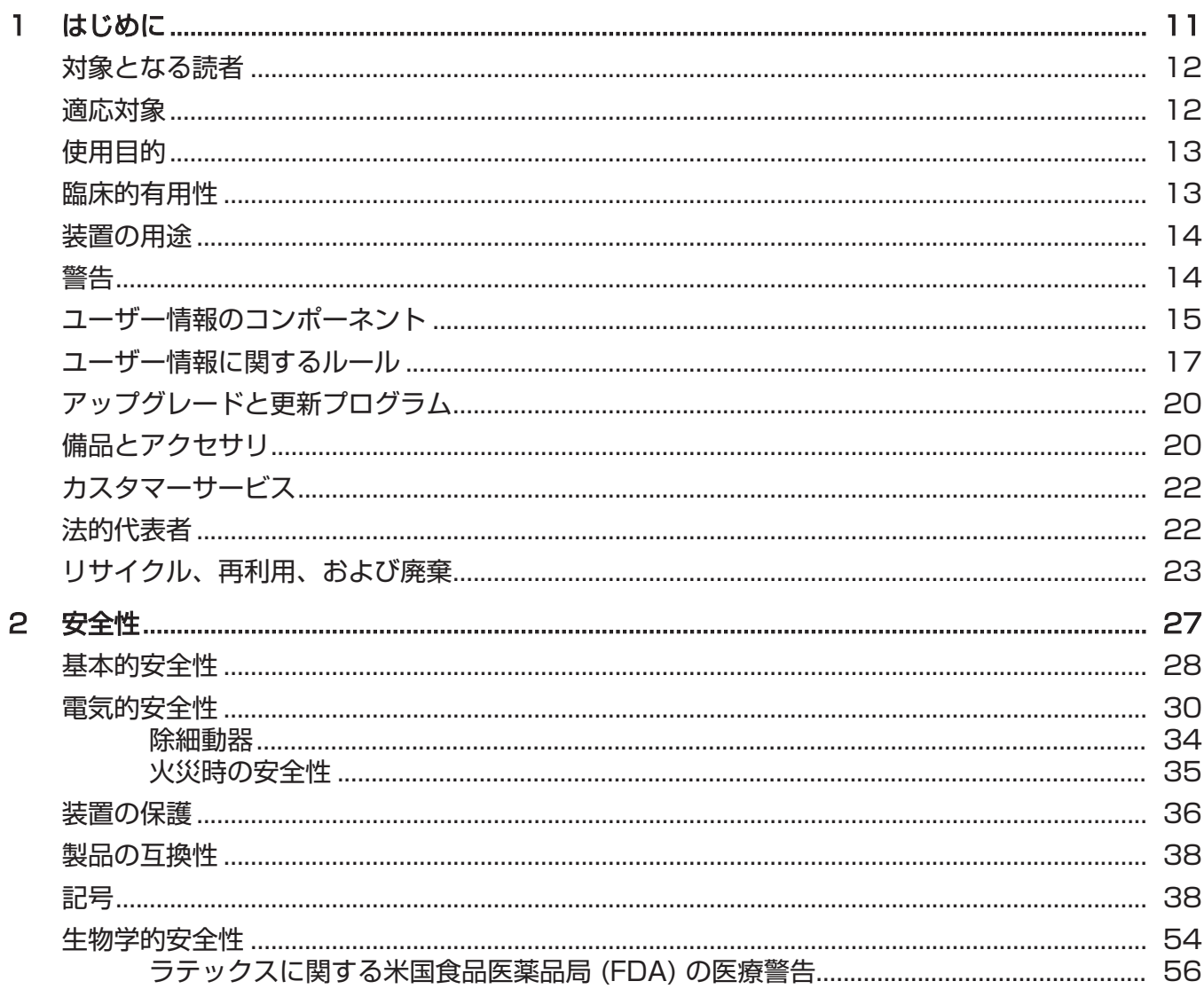

Philips

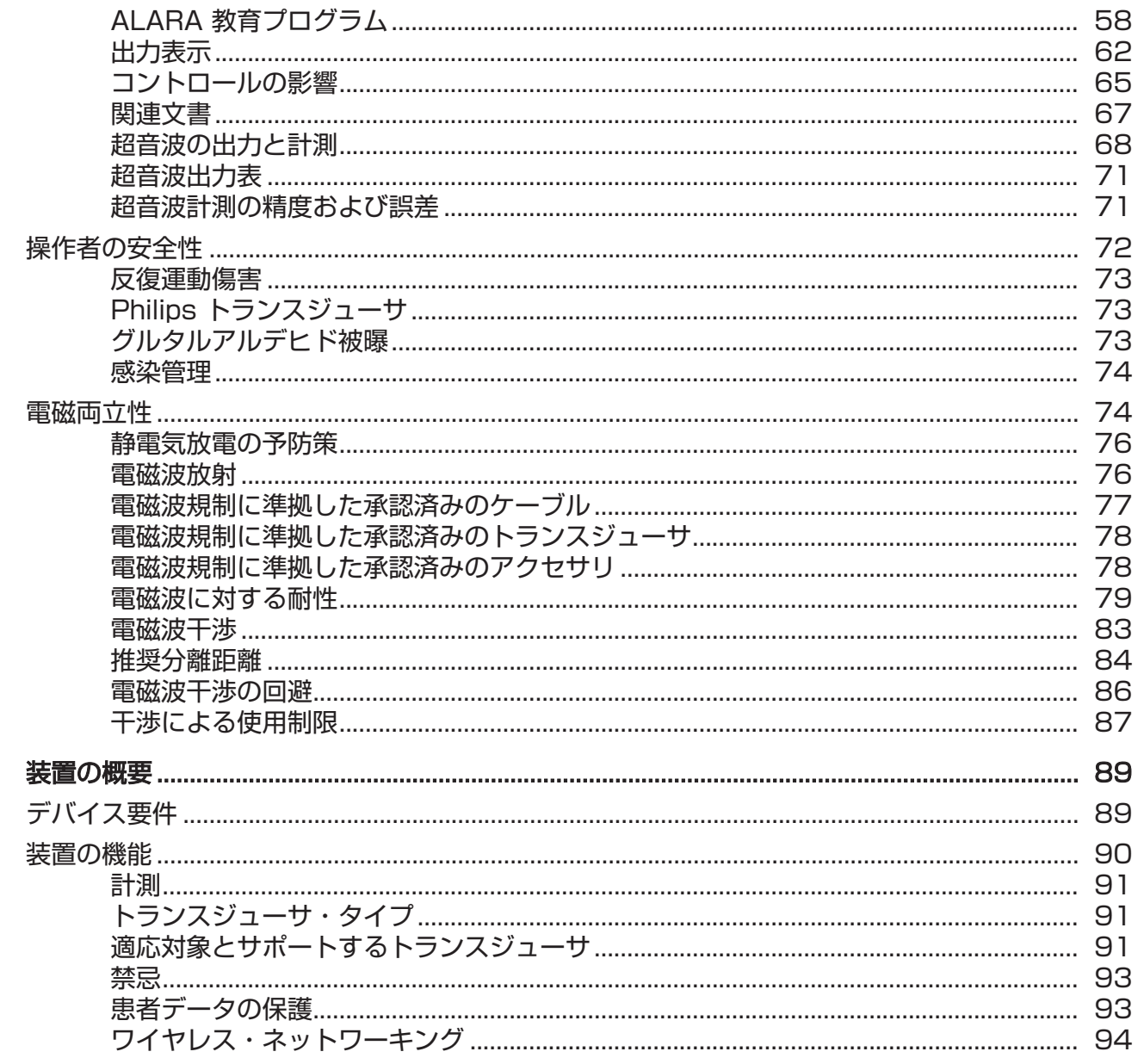

3

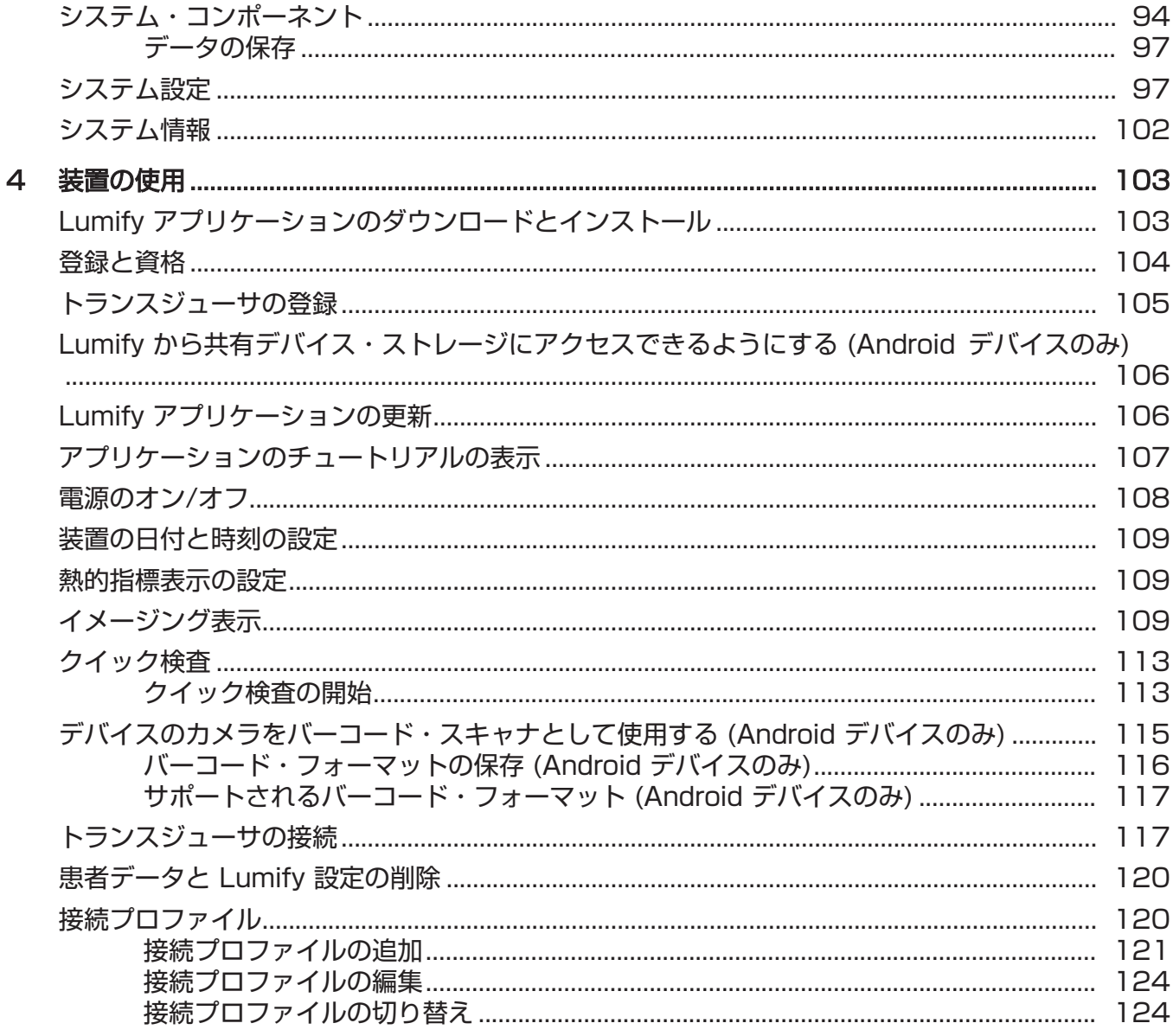

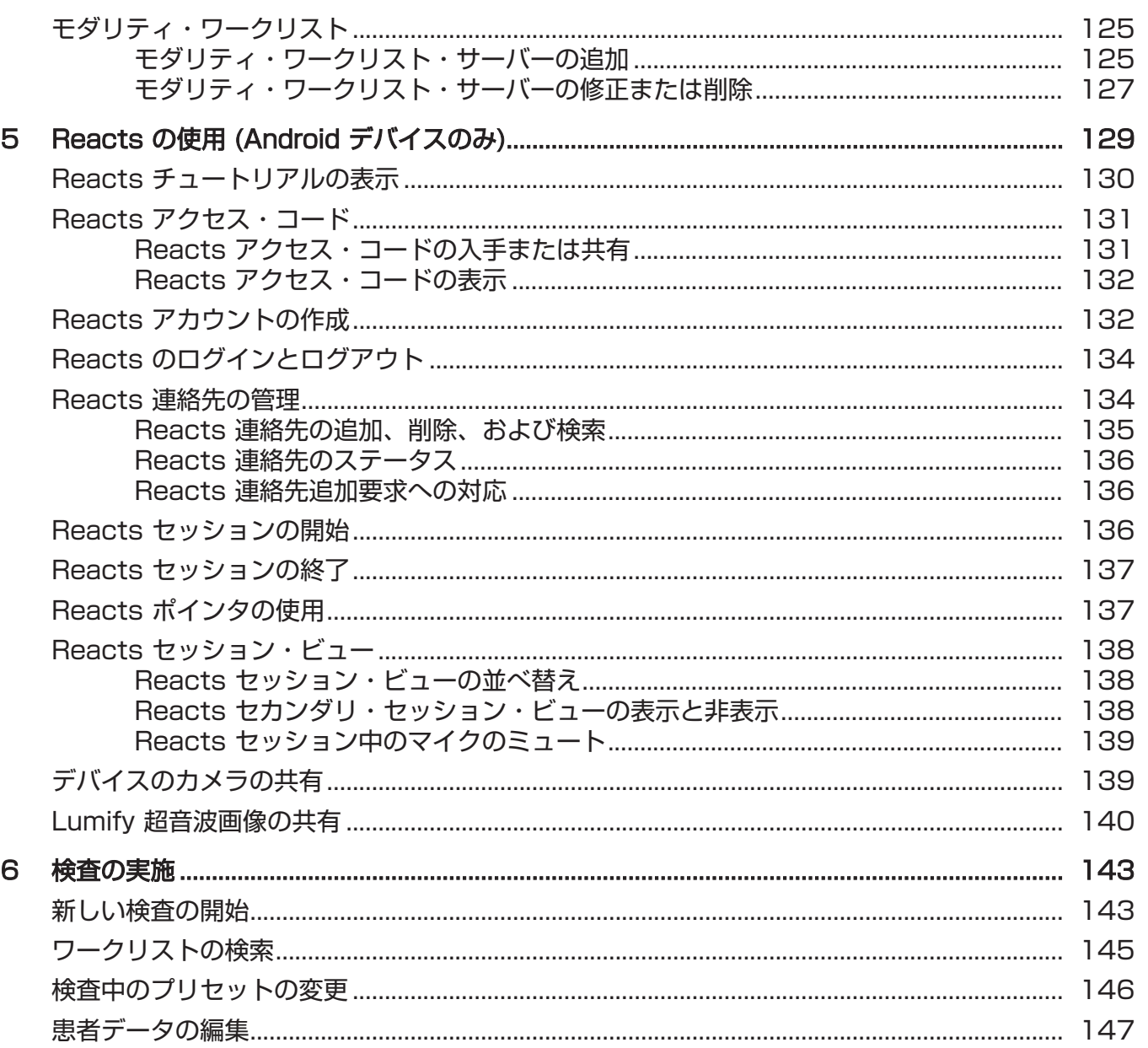

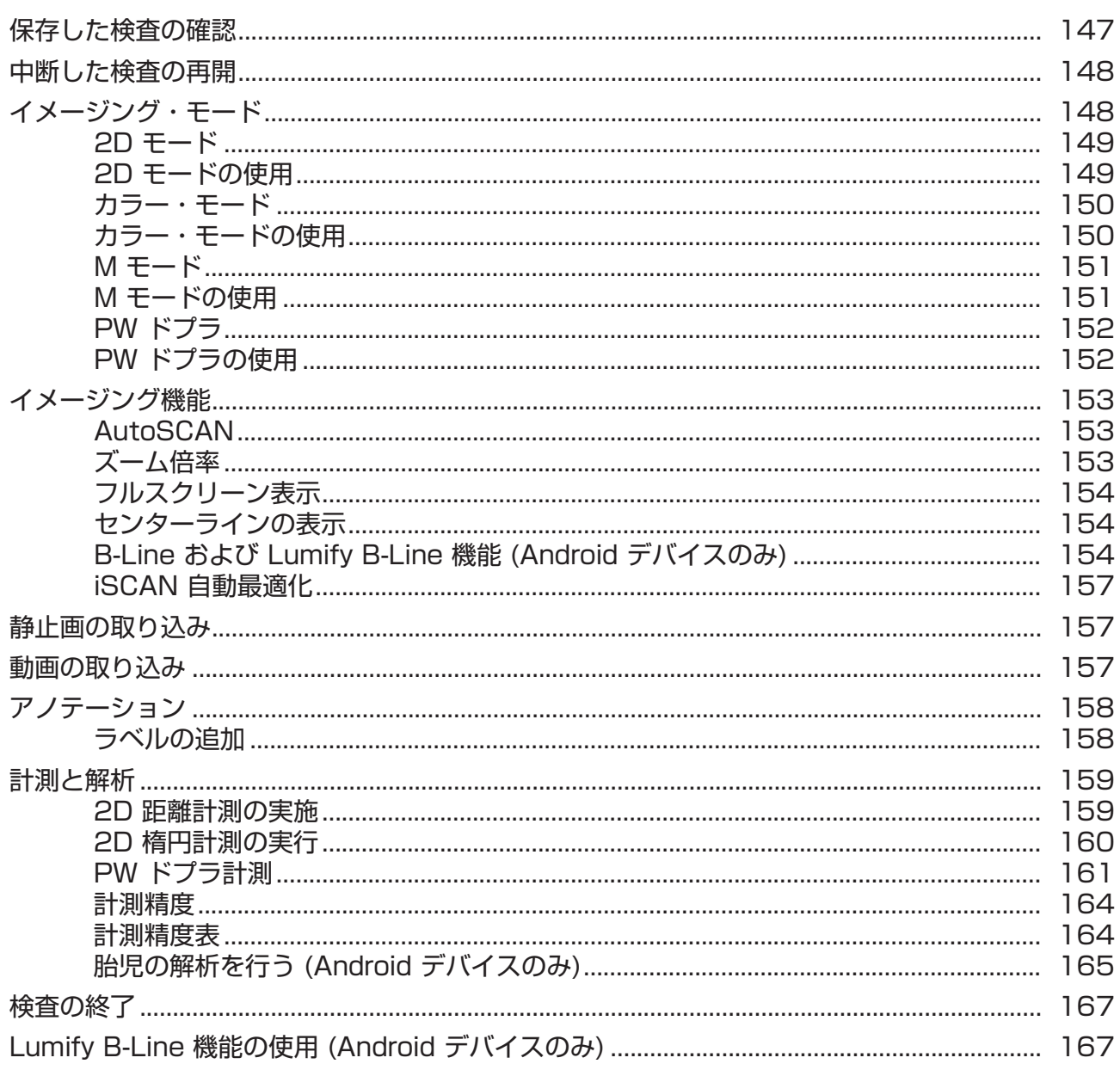

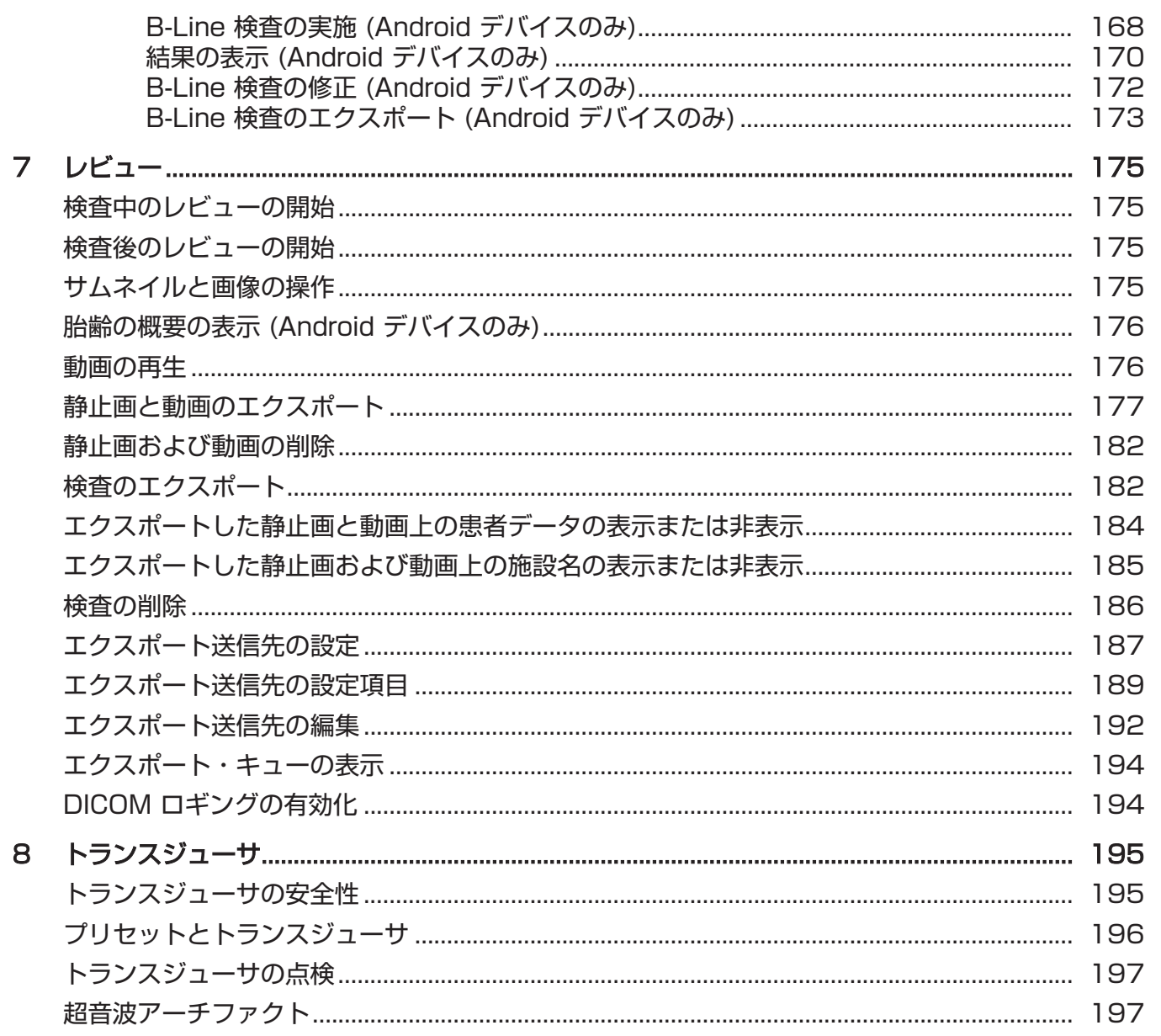

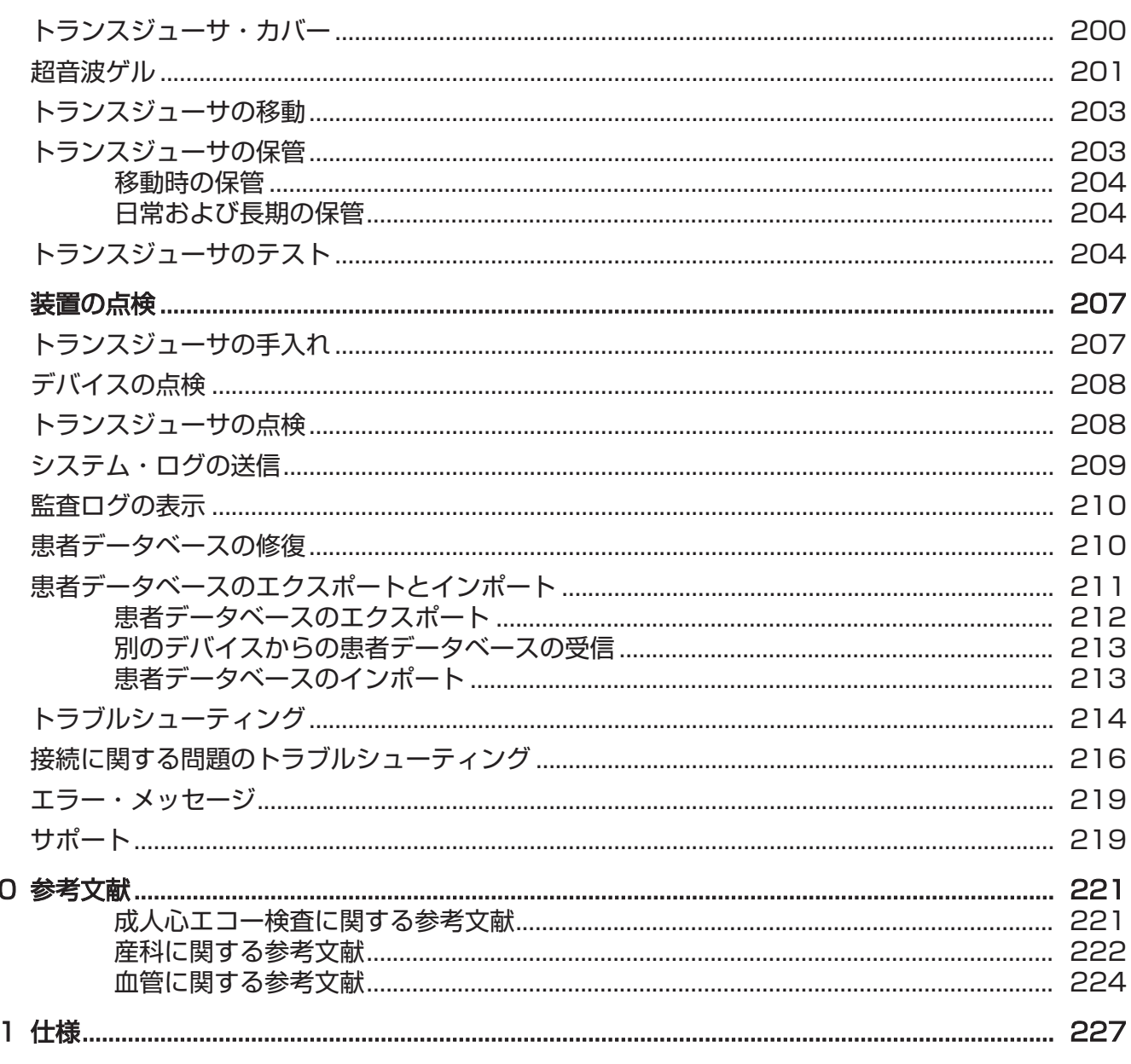

 $\mathbf{I}$ 

 $\overline{1}$ 

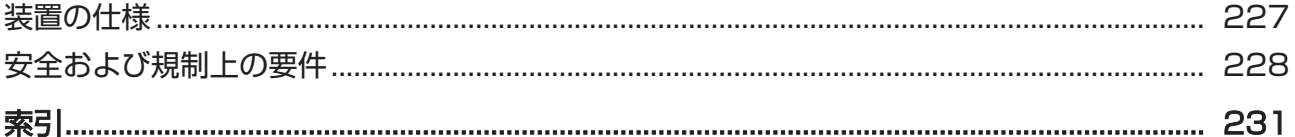

## <span id="page-10-0"></span>1 はじめに

本書では、当社製品を安全かつ効果的に使用するために役立つ情報を提供します。本 製品を操作する前に、本マニュアルを読み、すべての警告および注意に厳密に従って ください。特に[、「安全性」](#page-26-1)の項に記載した情報に注意してください。

当社製品のユーザー情報では、製品のすべての設定とすべてのオプションおよびアク セサリについて説明しています。お使いの製品の設定では、一部の機能が使用でき ない可能性があります。

本書には、法令に基づく承認や許可の関係上、日本では現時点で装置に搭載されていな い機能および販売されていない製品についての情報が含まれている可能性があります。 詳細については、担当営業もしくはお客様窓口にお問い合わせください。

トランスジューサは、認可されている国または地域でのみ使用できます。詳細について は、最寄りの当社お客様窓口までお問い合わせください。

本書またはデジタル・メディアおよびその内容には、フィリップスの専有情報と機密情 報が含まれています。フィリップスの書面による事前の許可なく、本書の内容の複製、 一部または全部のコピー、翻案、変更、他者への開示、流布を行うことは禁止されてい ます。本書またはデジタル・メディアは顧客による使用を目的としたものであり、フィ リップス製品の購入に付随して使用が許可されるか、また、米国食品医薬品局 (FDA) の 21 CFR 1020.30 (およびそれに付随するすべての改正を含む) およびその他の現 地規制要件で規定されている規制約定を満たすものです。許可を受けていない人物が本 書またはデジタル・メディアを使用することは、固く禁止されています。

フィリップスは、本書をいかなる保証もない現状有姿のまま提供しており、商品性、 特定目的に対する適合性、その他について、明示であると黙示であるとを問わず、一 切保証をいたしません。

フィリップスでは、本書の内容が正確であるように最善を尽くしておりますが、誤り や記載漏れについては一切責任を負いません。またフィリップスは、信頼性、機能、 または意匠の改善のために、本書に記載するすべての製品に関して、将来予告なしに 変更する権利を有します。フィリップスは、本書に記載する製品またはプログラムに ついて、随時、改善や変更を行うことがあります。

フィリップスは、ユーザーまたはその他のいかなる当事者に対しても、本書の特定目 的に対する適合性または特定の結果を生み出すための適合性を表現または保証するも のではありません。フィリップスの過失に起因する損害に対する賠償を請求するユー ザーの権利は、本書の提供のためにユーザーがフィリップスに支払った金額に制限さ

れるものとします。フィリップスは、いかなる場合にも、特別な、付随的な、偶発的 な、直接的または間接的な、あるいは結果的な損害、損失、費用、料金、苦情、要 求、また、利益、データ、料金、またはあらゆる種類の出費の損失に対する損害賠償 の義務を負うものではありません。

本書を無断でコピーすると、著作権の侵害になるだけでなく、フィリップスがユー ザーに正確な最新情報を提供する妨げとなる可能性があります。

"Lumify"、"Reacts"、および "SonoCT" は、Koninklijke Philips N.V の商標です。

Android は、Google LLC の商標です。

Apple、iPhone、iPad、iPad mini、および Lightning は、米国およびその他の国に おける Apple Inc. の登録商標です。

IOS は、米国およびその他の国における Cisco の商標または登録商標であり、ライセ ンスを受けて使用されています。

フィリップス社製以外の製品の名前は、各所有会社の商標です。

#### <span id="page-11-0"></span>対象となる読者

ユーザー情報は、超音波診断技術に精通している読者を対象としています。超音波に ついてのトレーニングや臨床での手順については、本書では説明しません。 本書は、当社製品を操作および保守する医療関係者を対象としています。

#### <span id="page-11-1"></span>適応対象

超音波画像診断装置 Lumify は、B (2D)、カラー・ドプラ、組み合わせ (B + カ ラー)、PW ドプラ、および M モードでの診断用超音波イメージングを目的としてい ます。

胎児/産科、腹部、小児、頭部、泌尿器、婦人科、胎児心エコー、表在臓器、筋骨格、 末梢血管、頸動脈、心臓、肺アプリケーションにおける、超音波画像診断および血流 解析に適応しています。

超音波画像診断装置 Lumify はポータブル型超音波診断装置で、医療従事者によって 医療が提供される環境で使用することを目的としています。

トランスジューサの適応対象については[、「適応対象とサポートするトランスジュー](#page-90-2) [サ」\(91ページ\)を](#page-90-2)参照してください。

#### <span id="page-12-0"></span>使用目的

本製品は、医師が診断、治療に使用するための超音波データを取得することを目的と しています。本製品は[、「適応対象」\(12ページ\)](#page-11-1)にリストされている臨床プリセッ トおよび解剖に関する臨床的な画像と超音波データを収集する機能を備えています。 本製品は、本製品のユーザー情報に記載された安全手順と操作手順に従って、設計対 象の目的のためにのみ、取り付け、使用、および操作を行うことを意図しています。 ただし、ユーザー情報に記載されたいかなる内容も、臨床上の適切な判断と最適な臨 床手順に対するユーザーの責任を緩和するものではありません。

#### <span id="page-12-1"></span>臨床的有用性

超音波画像診断装置 Lumify の期待される臨床的有用性は、人体の診断用超音波イ メージングおよび流量解析の提供という本装置の本来の目的に関連しています。これ らの臨床的有用性は、臓器や解剖をリアルタイムで非侵襲的または低侵襲的に視覚化 することによって、患者の治療の方向性を決定するための医療評価および診断の提供 を支援するものとして広く分類できます。超音波画像診断装置 Lumify は電離放射線 を使用せずに人体構造の画像を提供するため、一部の画像診断機器に見られるリスク を生じさせることなく、患者の健康状態に関する情報を提供できます。

#### <span id="page-13-0"></span>装置の用途

## 警告

#### Philips によって意図され、言及された目的以外で、本装置を使用しないでくださ い。本装置を誤用したり、本装置を不適切に使用または操作しないようにしてくださ い。

本製品の取り付け、使用、および操作は、本製品が使用される法域の法律に委ねられ ます。法的拘束力をもつ適用法または法規に抵触しない方法でのみ本製品の取り付 け、使用、および操作を行ってください。

Philips によって意図され、明示的に言及された目的以外に本製品を使用した場合や、 不正な使用または操作を行った場合には、結果として生じた規制違反、損傷、または 怪我に対する Philips またはその代理人の責任のすべてまたは一部が軽減される場合 があります。

#### 警告 また、画像の品質および診断については、装置のユーザーが責任を負います。解析と 診断に使用するデータが、目的の計測方法に対して空間的および時間的に十分である ことをご確認ください。

#### <span id="page-13-1"></span>警告

装置を使用する前に、これらの警告および[「安全性」の](#page-26-1)項をお読みください。

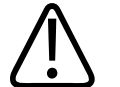

可燃性ガスまたは可燃性麻酔薬のある場所では、本装置を使用しないでください。爆 発する可能性があります。本装置は、IEC 60601-1 に従って定義された AP/APG 環境に準拠していません。

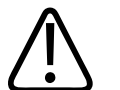

#### 警告

警告

医療機器は[、「安全性」](#page-26-1)の項に記載されている特別な電磁両立性 (EMC) ガイドライ ンに従って設置し使用する必要があります。

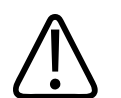

#### 警告

移動可能な無線周波数 (RF) 通信装置の使用は、医療機器の動作に影響を与える可能 性があります。詳細については[、「推奨分離距離」\(84ページ\)を](#page-83-0)参照してくださ い。

#### <span id="page-14-0"></span>ユーザー情報のコンポーネント

製品に同梱されているユーザー情報コンポーネントは、次のとおりです。

- ユーザー情報 USB メディア: 『操作ノート』以外のすべてのユーザー情報が含ま れます。
- 操作ノート: 製品について、明確にご理解頂くための説明です。
- 超音波診断装置およびトランスジューサの手入れおよびクリーニング:USB メ ディア内に用意されています。超音波診断装置とトランスジューサの手入れとク リーニングの方法について説明します。
- 超音波診断装置およびトランスジューサ用消毒剤およびクリーニング溶液:USB メディア内に用意されています。超音波診断装置およびトランスジューサに適合す る消毒剤とクリーニング溶液に関する情報を提供します。
- ユーザー・マニュアル:製品に同梱されており、USB メディアでも用意されてい ます。ユーザー・マニュアルには、装置の設定に役立つ機能と概念が説明されてお り、包括的な装置の使用説明と安全性に関する重要情報も含まれています。
- ユーザー情報の更新:必要に応じて、製品についての更新情報が記載されていま す。
- クイック・ガイド:製品に同梱されており、USB メディアでも用意されていま す。クイック・ガイドでは、基本的な特徴と一般的な機能の概要が順を追って説明 されています。
- 超音波出力表:USB メディア内に用意されています。超音波出力と患者適用部位 の温度に関する情報について説明しています。
- 医用超音波の安全性:USB メディア内に用意されています。生体への影響や生物 物理学に関する情報、装置の慎重な使用法、および ALARA (As Low As Reasonably Achievable:合理的に達成可能な限り低く) の原則の適用方法につ いて説明しています。
- システムおよびデータのセキュリティに関する責任区分:USB メディア内に用意 されています。超音波診断装置に対して推奨されるセキュリティ対策、およびセ キュリティ違反に対する当社の防止対策について理解を深めていただくためのガイ ドラインが記載されています。
- 新型コロナウイルス感染症に関連する肺および心臓の合併症の臨床管理のための超 音波診断装置の使用:USB メディア内に用意されています。新型コロナウイルス 感染症患者の診断および管理に従事する医療従事者に関連するイメージングの取扱 説明および情報が記載されています。

一部のユーザー情報は、以下の Lumify Web サイトの「サポート」セクションで入 手できます。

www.philips.com/lumify

ユーザー情報は以下のサイトで確認できます。

www.philips.com/IFU

Philips

#### <span id="page-16-0"></span>ユーザー情報に関するルール

当社製品では、情報を検索しやすく、理解しやすくするため、情報の表記に次のよう なルールを適用しています。

- すべての手順の先頭に番号を付け、補助手順には文字を使用して順番を示します。 正常に処理するためには、番号順に各ステップを実行する必要があります。
- 黒丸の付いたリストは、特定の機能または手順に関する一般的な情報を示すもので あり、連続した手順を意味するものではありません。
- コントロール名、メニュー項目、およびメニュー・タイトルは、装置での表示と同 じつづりで、太字で示します。
- 記号は装置に記載されているとおりに表示します。
- 「選択する」とはリストの項目などを「ハイライト」するために、ディスプレイ上 でそれをタッチすることを意味します。または、チェック・ボックスやオプション を選択する場合には、項目を塗りつぶすことです。「選択解除する」とは、項目に タッチしてハイライトまたは塗りつぶしを解除することです。
- 「装置」および「超音波診断装置」は、互換性のある Android または iOS デバイ ス、Philips トランスジューサ、Philips Lumify アプリケーション、および Lumify 電源モジュール (LPM) (iOS デバイスでのみ使用) の組み合わせを指しま す。特定のデバイスのみに適用される情報にはマークが付いています。
- 「デバイス」は、Lumify 対応のモバイル・デバイスを指します。
- 「オペレーティング・システム」は、Android および iOS のオペレーティング・ システムを指します。

次のタッチ操作で本装置を制御します。

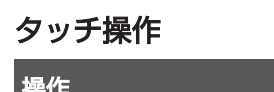

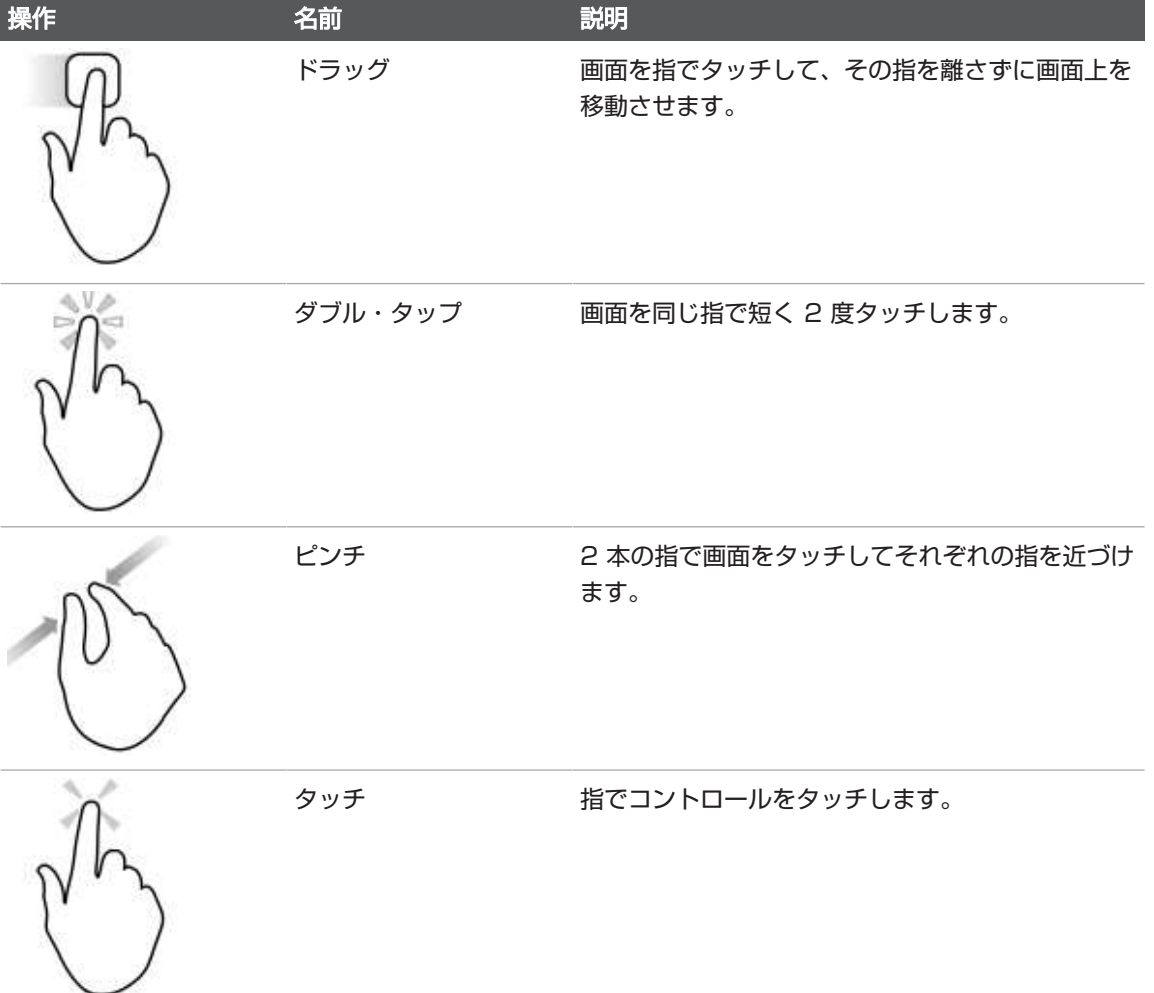

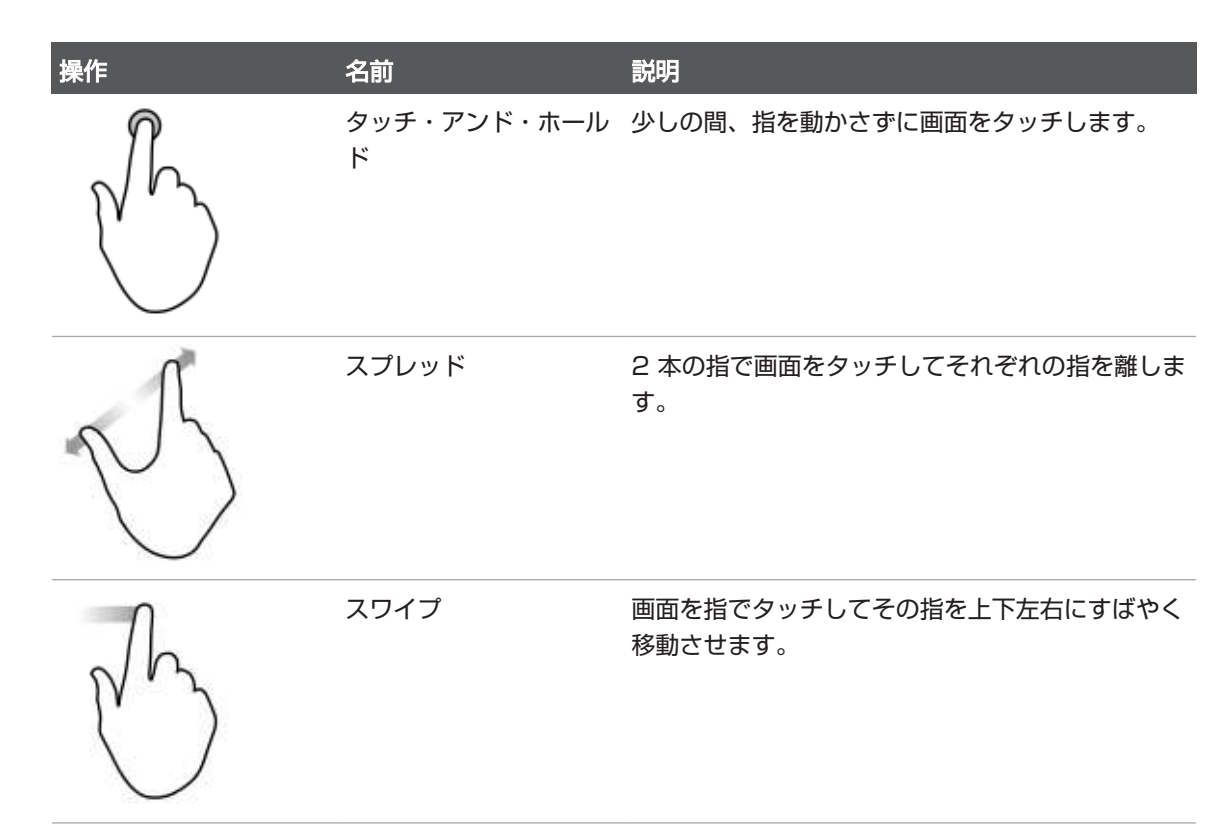

当社製品を安全かつ効果的に使用するうえで不可欠な情報は、ユーザー情報全体を通 じて次のように表示されます。

#### 警告 警告は、ユーザー、操作者、および患者の安全に不可欠な情報を示します。

 $\mathbbmss{E}$ 

#### 注意 注意は、製品の不具合の原因となり、保証や修理契約が無効となるような事項や、患 者や装置のデータを失うおそれのある事項を示しています。

注

注記は、製品のより効果的な操作に役立つ重要な情報を示します。

#### <span id="page-19-0"></span>アップグレードと更新プログラム

当社は、技術革新に取り組み、日々新たな発展を遂げています。ハードウェアまたは ソフトウェアの改善を伴うアップグレードは随時発表される可能性があります。アッ プグレード時には、更新されたユーザー情報が同時に提供されます。

詳細については、[「Lumify アプリケーションの更新」\(106ページ\)を](#page-105-1)参照してく ださい。

### <span id="page-19-1"></span>備品とアクセサリ

製品およびアクセサリについては、以下の Lumify Web サイトをご覧ください。 www.philips.com/lumify

トランスジューサ・カバーやその他の備品を注文するには、CIVCO Medical Solutions にお問い合わせください。

#### CIVCO Medical Solutions

102 First Street South, Kalona, IA 52247‑9589

電話:800-445-6741 (米国およびカナダ)、+1 319-248-6757 (その他の地域) Fax:877-329-2482 (米国およびカナダ)、+1 319-248-6660 (その他の地域) 電子メール:info@civco.com

#### インターネット:www.civco.com 装置のアクセサリ

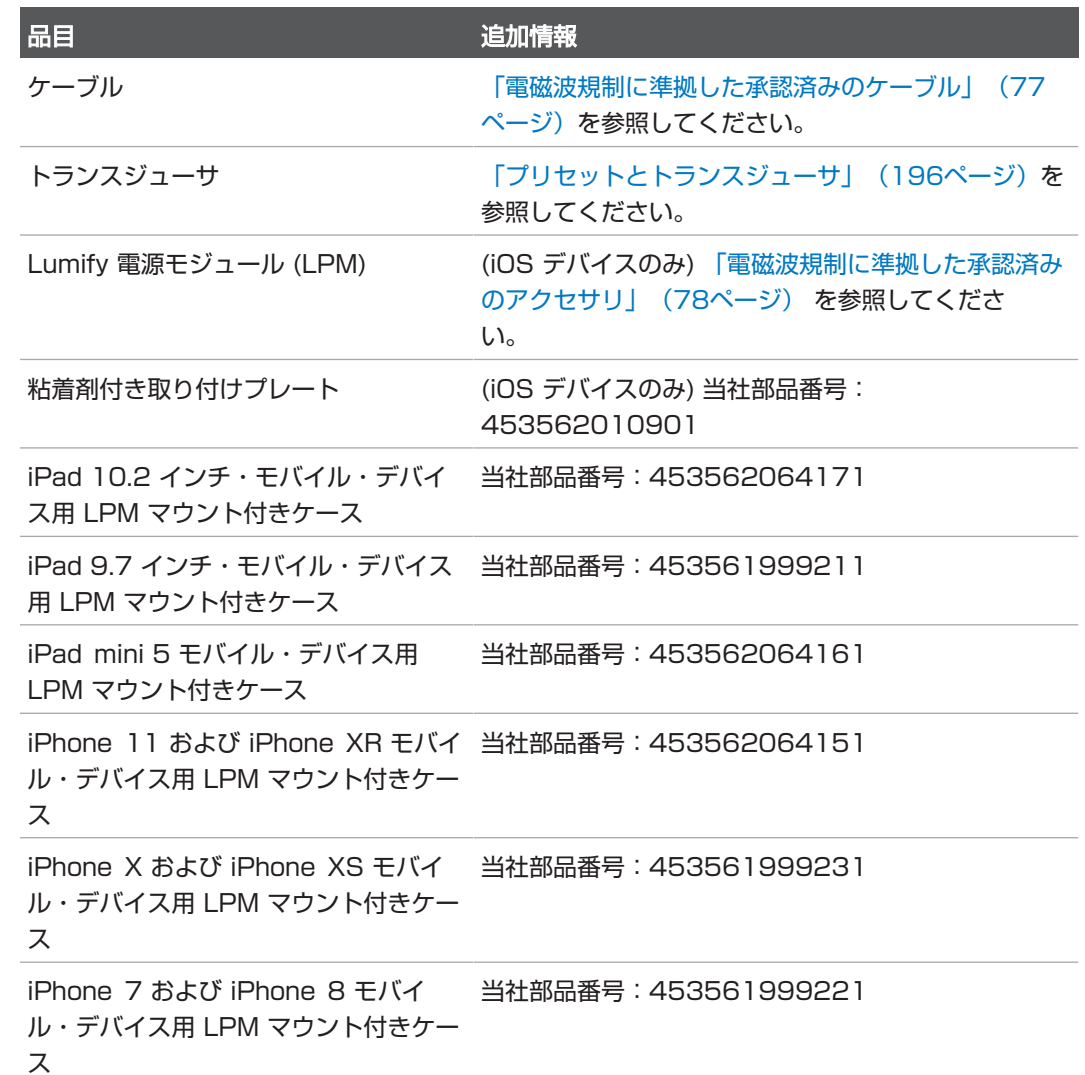

### <span id="page-21-0"></span>カスタマーサービス

世界各地の営業および営業技術担当者が問い合わせに対応し、リモート・サービスを 行っています。日本では、株式会社フィリップス・ジャパンのお客様窓口までお問い 合わせください。Lumify Web サイトにアクセスしていただくか、以下のカスタ マー・サービス担当までお問い合わせください。修理受付窓口電話番号: 0120-381-557 (03-3740-5357)受付時間:9:00 ~ 18:00 (土・日・祝祭日・ 年末年始を除く)上記以外の時間帯は機器の不具合のみ受付いたします。日本国外の場 合は、下記のオフィスにお問い合わせいただくか、下記の Philips の Web サイトを ご覧ください。

www.philips.com/lumify

Philips Ultrasound LLC 22100 Bothell Everett Hwy Bothell, WA 98021-8431 USA

当社のお客様窓口ポータルにはオンライン・プラットフォームがあり、すべてのモダ リティで当社の製品やサービスを管理できます。

https://www.philips.com/customer-services-portal

### <span id="page-21-1"></span>法的代表者

#### オーストラリア・スポンサー

Philips Electronics Australia Ltd 65 Epping Road North Ryde NSW 2113 Australia

#### ブラジルの代理店

Responsável Técnico: Eligerson Angelin de Souza CRF/SP 42230

Detentor do Registro: Philips Medical Systems Ltda. Avenida Julia Gaiolli, 740, Galpão T300 - Parte S5, Água Chata Guarulhos/SP, Brasil – CEP 07.251-500 CNPJ:58.295.213/0001-78 AFE:102.167-1

Registro:ANVISA 10216710372

#### マレーシアの公認代理店

Wakil Diberi Kuasa: Philips Malaysia Sdn.Berhad 196001000018 (3690-P) Level 9, Menara Axis 2 Jalan 51A/223 46100 Petaling Jaya Selangor Darul Ehsan, Malaysia 電話:03-7965 7488

### <span id="page-22-0"></span>リサイクル、再利用、および廃棄

当社は、自然環境の保護に取り組みながら、適切なサポートおよび訓練を通じて、本 装置の安全かつ効果的な使用を推進しています。また、環境保護の関連ガイドライン に沿った装置を設計および製造しています。当社製品は、正しく操作および保守すれ ば、環境に対して悪影響を与えることはありません。ただし、不正に廃棄すると環境 に有害となる可能性がある物質を使用している場合があります。このような物質は、 特定の機能を実装したり、特定の法令および他の要件に適合するために使用する必要 があるものです。

電気機器および電子機器のメーカーは、European Union Directive の Waste Electrica and Electronic Equipment (WEEE) に準拠して各製品の再利用および処 理に関する情報を提供する必要があります。この情報は、Philips リサイクリング・パ スポートに記載されています。当社の超音波診断装置についてのこのようなリサイク リング・パスポートは、次の Web サイトで入手できます。

www.healthcare.philips.com/main/about/sustainability/recycling/ ultrasound.wpd

この文書に掲載されているリサイクル、再利用、および廃棄に関する情報は、装置全 体について、主に法的権限を持つ組織の指示に従っています。通常、操作者は特定の バッテリを除き、廃棄には関与しません。

#### 別のユーザーへのトランスジューサの譲渡

トランスジューサを本来の目的で使用する別のユーザーに譲渡する場合、本来の完全 な状態で譲渡してください。特に、あらゆる使用説明書を含むすべての製品サポー ト・ドキュメントを必ず新しいユーザーに譲渡してください。また、新しいユーザー に当社が提供するトランスジューサ、総合的な操作者の訓練、耐用年数終了時のトラ ンスジューサの最終処分に関するサポート・サービスについてもお知らせください。 現在のユーザーは、医用電気機器を新しいユーザーに譲渡すると、重大な技術、医 学、プライバシー、および法律に関するリスクが発生する可能性があることを認識す る必要があります。現在のユーザーは、機器の譲渡後も法的な責任が継続する可能性 があります。

当社では、本装置の譲渡を決定する前に、最寄りのお客様窓口にご相談いただくこと を強くお勧めします。

トランスジューサを新しいユーザーに譲渡した後も、安全に関連する重要な情報を受 け取る場合があります。多くの国の法律では、最初のユーザーが新しいユーザーに対 して安全に関連する情報などを伝達する明確な責任を負っています。この責任を負う ことができない場合、新しいユーザーの情報を当社までお知らせください。代わっ て、当社が新しいユーザーに安全に関する情報を提供します。

#### デバイスの最終処分

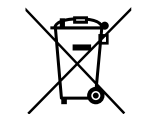

当社は、次の内容のサポートを提供します。

- 使用可能なトランスジューサ部品の再生
- 信頼できる廃棄処理会社による使用可能なトランスジューサ素材のリサイクル
- トランスジューサの安全で効率的な廃棄

詳細については、当社お客様窓口にお問い合わせいただくか、次の Web サイトを参照 してください。

www.healthcare.philips.com/us/about/sustainability/recycling

デバイスを本来の目的で使用できなくなったために廃棄する場合は、最終処分を行い ます。

デバイスの適切な処分に関する情報については、お使いのデバイスに添付されている マニュアルを参照してください。

## 警告

デバイス (またはその一部) は、産業廃棄物または一般廃棄物として廃棄しないでくだ さい。本装置には、鉛、タングステン、石油などの物質やその他の有害物質が使用さ れている場合があり、重大な環境汚染の原因になる可能性があります。また、デバイ スには重要な個人情報も含まれている場合があり、適切に消去 (削除) する必要があり ます。本装置を廃棄する前に、当社お客様窓口にお問い合わせください。

#### バッテリの破棄

モバイル・デバイスのバッテリは、モバイル・デバイスに内蔵されています。バッテ リをモバイル・デバイスから取り出さないでください。その代わり、モバイル・デバ イスを破棄してください。

iOS デバイス用の Lumify 電源モジュール (LPM) には、取り外し可能なバッテリが内 蔵されています。LPM のバッテリが寿命を迎えた場合や損傷が見られる場合は、破棄 する必要があります。

バッテリおよびモバイル・デバイスは、環境に安全な方法で破棄する必要がありま す。バッテリおよびモバイル・デバイスは、地域の規制に従って破棄してください。

#### 警告 バッテリを分解したり、穴を開けたり、または焼却しないでください。火災の危険が あるため、バッテリ端子をショートさせないように注意してください。

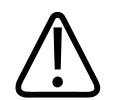

#### 警告

警告

バッテリの取り扱い、使用、およびテストは注意して行ってください。ショート、破 砕、落下、損傷、穿孔、逆極性の電圧印加、高温にさらしたり、分解したりしないで ください。誤用や乱用により、身体の負傷を招く場合があります。

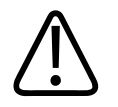

電解質漏れが発生した場合は、大量の水で皮膚を洗い、皮膚の刺激や炎症を避けてく ださい。

#### 過塩素酸塩を含む物質

デバイスは、バッテリに過塩素酸塩を含む物質を含んでいる可能性があります。デバ イスのバッテリについては特殊な取り扱いが必要になります。詳細については、次の Web サイトをご覧ください。

www.dtsc.ca.gov/hazardouswaste/perchlorate

## <span id="page-26-0"></span>2 安全

<span id="page-26-1"></span>超音波診断装置を使用する前に、次の情報をお読みください。この情報は、装置、ト ランスジューサ、およびソフトウェアに適用されます。本項では、一般的な安全性情 報のみを扱います。特定の作業にのみ適用される安全性情報は、該当する作業の手順 に記載されています。

Philips トランスジューサ、Philips Lumify アプリケーション、および互換性のある Android デバイスまたは互換性のある iOS デバイスの組み合わせは、医療機器と見な されます。この装置は、装置の使用法を指導する資格を持つ医師本人による使用、そ の医師の指示による使用、およびその医師の監督下での使用を目的としています。

超音波診断装置に関連して発生した安全に関わる重大事故については、フィリップ スと、ユーザーおよび患者の生活基盤がある国の管轄当局に報告してください。

#### 警告 警告は、ユーザー、操作者、および患者の安全に不可欠な情報を示します。

#### 注意

注意は、製品の不具合の原因となり、保証や修理契約が無効となるような事項や、患 者や装置のデータを失うおそれのある事項を示しています。

### <span id="page-27-0"></span>基本的安全性

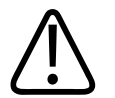

警告

警告

警告

この「安全性」の項に記載されている安全性情報、安全手順、および緊急時手順をす べて読んで理解し把握するまでは、どのような用途であっても装置を使用しないでく ださい。安全な使用について正しく認識せずに超音波診断装置を操作すると、致命的 な結果やその他の重大な人体への危害を引き起こす可能性があります。

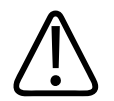

警告 装置の一部に欠陥または誤調整があることが疑われる場合は、修復するまで装置を使 用しないでください。コンポーネントに欠陥または誤調整がある状態で装置を操作す ると、ユーザーや患者の安全性が危険にさらされる可能性があります。

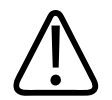

トランスジューサには窒息の危険性のある小さな着脱部品があり、ケーブルは首が締 まってしまう可能性があります。付き添いのない状態で子供を装置と一緒に放置しな いでください。

超音波診断技術について適切な訓練を受けるまでは、どのような用途であっても装置 を使用しないでください。装置のユーザー情報には、超音波検査の訓練および臨床に 関する手順は含まれていません。超音波診断技術の安全かつ有効な使用方法がわから ない場合は、装置を使用しないでください。適切な訓練を受けずに超音波診断装置を 操作すると、致命的な結果やその他の重大な人体への危害を引き起こす可能性があり ます。

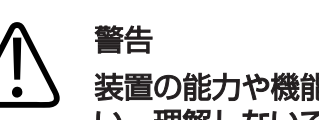

装置の能力や機能を十分に理解するまでは、装置を患者に対して操作しないでくださ い。理解しないで装置を使用すると、患者やユーザーための装置の有効性や安全性が 損なわれる可能性があります。

## 警告

装置の安全装置を取り外したり、変更したり、無効にしたり、妨げたりしないでくだ さい。安全装置を妨げると、致命的な結果やその他の重大な人体への危害を引き起こ す可能性があります。

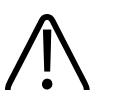

警告

警告

装置は本来の目的のみに使用してください。装置を誤用しないようにしてください。 当社が装置との互換性を認めていない製品と一緒に本装置を使用しないでください。 本来の目的以外で装置を操作したり、互換性のない製品と一緒に装置を操作したりす ると、致命的な結果やその他の重大な人体への危害を引き起こす可能性があります。

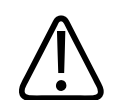

トランスジューサに故障と思われる症状が見られた場合は、直ちに使用を中止してく ださい。当社お客様窓口にすぐにお問い合わせください。

### 警告

ユーザーには、デバイスを施設のセキュリティ・ポリシーに従って設定する責任があ ります。サード・パーティ製アプリケーションからの通知および警告により、検査が 中断される可能性があります。

#### 警告 本超音波診断装置は すべての MR 環境下で既知の危険性があり、吸着事故の危険性 があることを示します。MRI スキャナ室に立ち入らないでください。

#### <span id="page-29-0"></span>電気的安全性

トランスジューサおよびソフトウェアは、代表デバイスと共に、IEC 60601‑1 への 準拠が検証済みです。トランスジューサは、絶縁された BF 形装着部品の要件を満た しています。トランスジューサおよびソフトウェアを IEC 60950‑1 に準拠したデバ イスと併用する場合、装置は内臓電源機器用 IEC 60601‑1 要件に準拠します。(本 装置が準拠している安全規格は、[「仕様」の](#page-226-2)項に記載されています)。安全性を最大限 に高めるために、次の警告および注意に従ってください。

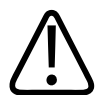

#### 警告

IEC 60950‑1 に準拠しているデバイスは、IEC 60601‑1 の患者接触部の温度許容 値への準拠は評価されていません。したがって、デバイスの取り扱いが許可されるの は操作者のみです。

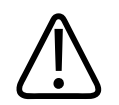

#### 警告

可燃性ガスまたは可燃性麻酔薬のある場所では、本装置を使用しないでください。爆 発する可能性があります。本装置は、IEC 60601-1 に従って定義された AP/APG 環境に準拠していません。

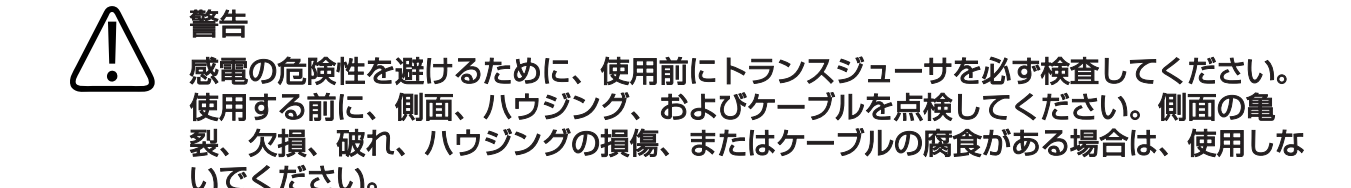

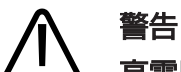

高電圧の除細動パルスを加える前に、トランスジューサ、ペンシル・プローブ、除細 動器対応の表示がない ECG リードなど、患者に接触するすべての装置を患者から外 してください[。「除細動器」\(34ページ\)を](#page-33-0)参照してください。

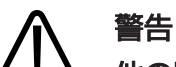

他の医療電気機器と同様、超音波診断装置には、通常運用でも、ペースメーカーの動 作に干渉する可能性のある高周波数の電気信号が使用されます。ペースメーカーへの 干渉が危惧される場合は、干渉の可能性が低いとしても、事故の危険性を考慮し装置 の操作を中止してください。

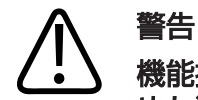

機能接続によって相互接続されている追加の周辺機器を使用する場合、周辺機器を含 めた装置全体が医療電子機器と見なされます。購入者の責任において、同装置が IEC 60601‑1 を満たし、装置が要件に準拠していることを確認してください。ご質 問・お問い合わせは、当社お客様窓口までご連絡ください。

皿  $\circ$ 

4535 621 66881 A/795 \* 2023 年

#### 警告 装置に接続するすべての外部機器と周辺機器は、IEC 60601-1 または IEC 60950-1 によって定義された安全基準を満たしている必要があります。この規 格は、USB 接続、HDMI 接続、シリアル入出力接続のすべてに適用されます。

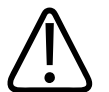

#### 警告

装置を LAN に接続する前に、LAN 機器 (ルーターなど) が IEC 60601-1 または IEC 60950-1 に準拠していることを確認してください。

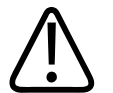

#### 警告

警告

患者装着部品は、規格 IEC 60601‑1 を満たしています。通常では考えられません が、万一、印加電圧が規格値を超えると、患者または操作者が感電する場合がありま す。

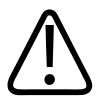

当社の装置以外のオプション装置を接続すると、感電が発生する可能性があります。 このようなオプション装置を超音波診断装置に接続する場合は、装置全体の接地漏れ 電流が 500 µA を超えないようにしてください。

#### 警告

感電の危険性を避けるため、規定のクリーニングまたは消毒のレベルを超えて浸漬さ れたトランスジューサを使用しないでください。

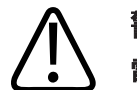

警告

電気メス (ESU) などの機器は、無線周波の電磁場を発生させたり、患者に電流を通 電させる場合があります。またイメージングの超音波周波数は無線周波数帯に属して いるため、超音波トランスジューサ回路は、無線周波の干渉を受けやすいという特 徴を備えています。ESU によって生じるノイズの干渉が大きいと、画像が白黒にな り、カラー画像が完全に損なわれます。

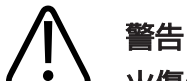

火傷の危険性を回避するためには、高周波手術用機器と共にトランスジューサを使用 しないでください。火傷は、高周波手術用機器の電極接続の欠陥が原因になる場合が あります。

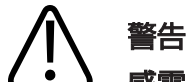

感電の危険を回避するため、患者のスキャン中に超音波画像診断装置 Lumify を充 電しないでください。

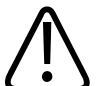

警告

充電中に患者が本装置に接触するのを回避するため、患者の周囲では充電しないでく ださい。

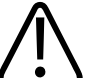

警告

指定された以外のケーブル、トランスジューサ、およびアクセサリを使用すると、電 磁波放射が増加したり、電磁波に対する耐性が低下したりする場合があります。

注意

注意

電磁場が存在する場所で装置を使用すると、超音波画像が一時的に劣化することがあ ります。干渉が希にまたは断続的に発生する場合は、慎重に装置を使用してくださ い。干渉が頻繁に発生する場合は、装置の使用環境をよく調べて、電磁波放射の原因 を特定してください。このような電磁波は、同じ部屋または隣接する部屋で使用して いる電気機器から放射されている可能性があります。携帯電話やポケットベルなどの 通信機器がこのような電磁波放射の原因になる場合もあります。また、ラジオ、テレ ビ、マイクロ波送信装置が近くにある場合も電磁波放射の原因になることがありま す。EMI が障害の原因である場合は、装置を別の場所に移動する必要があります。

#### 電磁波放射および電磁波が発生した場合の装置の耐性については[、「電磁両立性」](#page-73-1) [\(74ページ\)](#page-73-1)を参照してください。装置の使用環境が、仕様として定められた条件 を確実に満たすようにしてください。これらの条件を満たさない環境で装置を使用し た場合、装置の性能が損なわれる場合があります。

#### <span id="page-33-0"></span>除細動器

警告

超音波診断装置の使用中に除細動処置が必要になった場合は、次の警告を厳守してく ださい。

除細動の前には必ず、患者に接触している侵襲トランスジューサを装置から取り外し てください。

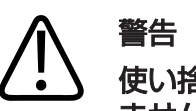

使い捨てのトランスジューサ・カバーは、除細動からの保護絶縁機構を一切備えてい ません。

#### 警告 トランスジューサの外側の層の小さい穴には、トランスジューサの接地された金属製 部品に対する導電性経路が通っています。除細動時に発生する可能性のある二次放電 によって、患者が火傷を負う場合があります。非接地配線方式の除細動器を使用する と、火傷の危険性を低く抑えることができます。ただし、火傷の危険性が完全になく なることはありません。

患者回路が接地されていない除細動器を使用してください。除細動器の患者回路が接 地されているかどうかを確認するには、除細動器のサービス・ガイドを参照するか、 ME 技師に問い合わせてください。

#### <span id="page-34-0"></span>火災時の安全性

火災時の安全性は、防火、原因の特定、および消火によって決まります。煙や火が発 生したと思われる場合には、システム電源をオフにしてください。装置の使用時は、 次の警告に従ってください。

# 警告

漏電および化学薬品による火災が発生したときは、このような火災の消火用であるこ とが明記されている消火器のみを使用してください。漏電による火災に水などの液体 を使用すると、致命的な結果やその他の重大な人体への危害を引き起こす可能性があ ります。消火にあたる前に、可能な場合は製品を電子機器や電源から離して感電事故 のリスクを低減してください。

#### 警告 意図しない環境で電気製品を使用すると、火災や爆発を引き起こす可能性がありま す。使用する医療分野に対応する防火法規に十分に適合しており、それを順守および 実施している必要があります。消火器は、漏電による火災とそれ以外の火災のどちら にも使用できるものにしてください。

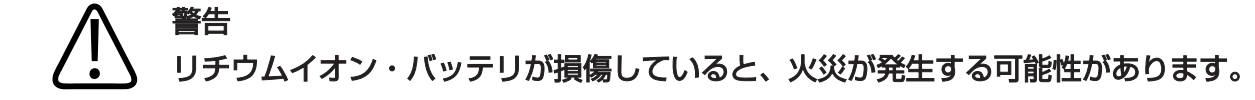

<span id="page-35-0"></span>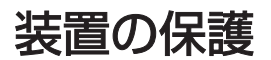

装置を保護するために、次の注意事項に従ってください。

#### 警告

不適切な動作を避けるために、装置を他の装置と隣り合わせたり積み重ねて設置しな いでください。装置を他の装置と積み重ねたり隣り合わせに設置する必要がある場合 には、正常に動作することを確認してから使用してください。

#### 警告

装置またはトランスジューサが 40℃ (104℉) 以上の環境に置かれていた場合、装 置の電源をオンにしたり、トランスジューサを接続したりする前に、これらを動作温 度まで冷ましてください。トランスジューサの温度が 43℃ (109℉) より高い場合 は、トランスジューサが患者に触れないようにしてください。トランスジューサが冷 めるまで 25 分間待ってください。トランスジューサが 40℃ (104℉) 以上の温度 になった時間がごく短かい場合は、デバイスが動作温度に戻るまで 25 分かからない ことがあります。
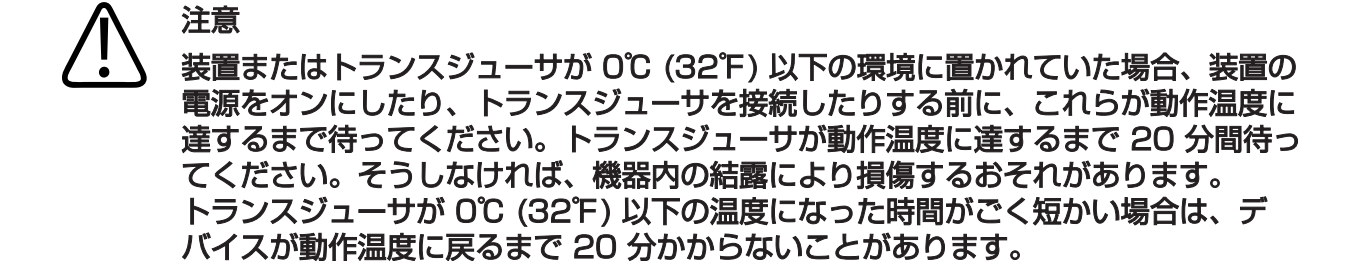

# 注意

患者装着部品のケーブルを過度に曲げたりねじったりすると、装置の障害や断続的な 動作が発生する場合があります。

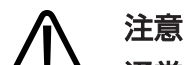

通常、トランスジューサの超音波発振部分のみが防水になっています。トランス ジューサ・クリーニング手順で具体的に指示されている場合を除き、トランスジュー サの他の部分を液体に浸さないでください。

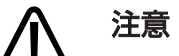

トランスジューサのコネクタを溶液に浸漬しないでください。ケーブルおよびトラン スジューサ本体は防水になっていますが、コネクタは防水になっていません。

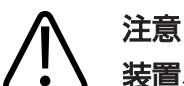

装置、周辺機器、またはトランスジューサには、クレンザー、アセトン、MEK、シン ナーその他の強い溶剤を使用しないでください。

# 製品の互換性

当社が互換性があることを明示的に認めていない製品やコンポーネントについては、 本装置と組み合わせて使用しないでください。認められている製品およびコンポーネ ントについては、当社お客様窓口までお問い合わせください。

本装置に対する変更および追加は、当社または当社が明示的に認可しているサード パーティのみが行う必要があります。このような変更および追加は、関連する法域内 で法的拘束力を持つすべての適用法または法規、およびベスト・エンジニアリング・ プラクティスに準拠する必要があります。

## 警告 装置の変更や追加を適切な訓練を受けないで行った場合や、承認されていない予備部 品を使用して行った場合は、保証が適用されないことがあります。技術的に複雑なす べての製品に関して、無資格者による点検や承認されていない予備部品の使用は、装 置に損傷を与えたり人体に危害を及ぼしたりする重大なリスクを招くことがありま す。

# 記号

International Electrotechnical Commission (IEC) によって、接続の分類または危 険性の警告を目的とした医療電子機器用の一連の記号が規定されています。当社製 品、付属品、またはパッケージングには、次の記号が使用されていることがありま す。

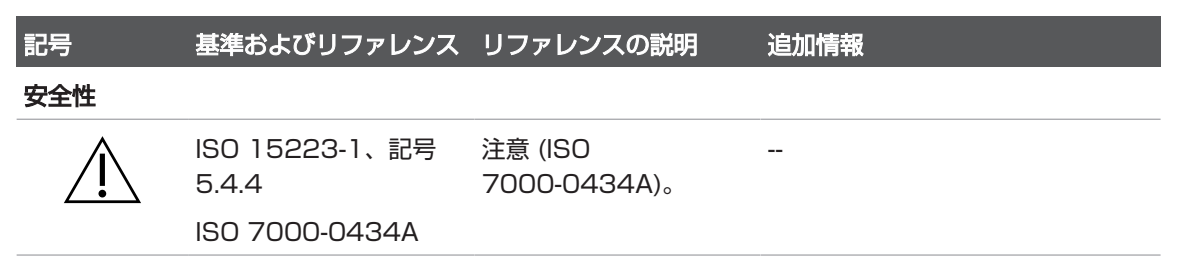

Philips

皿

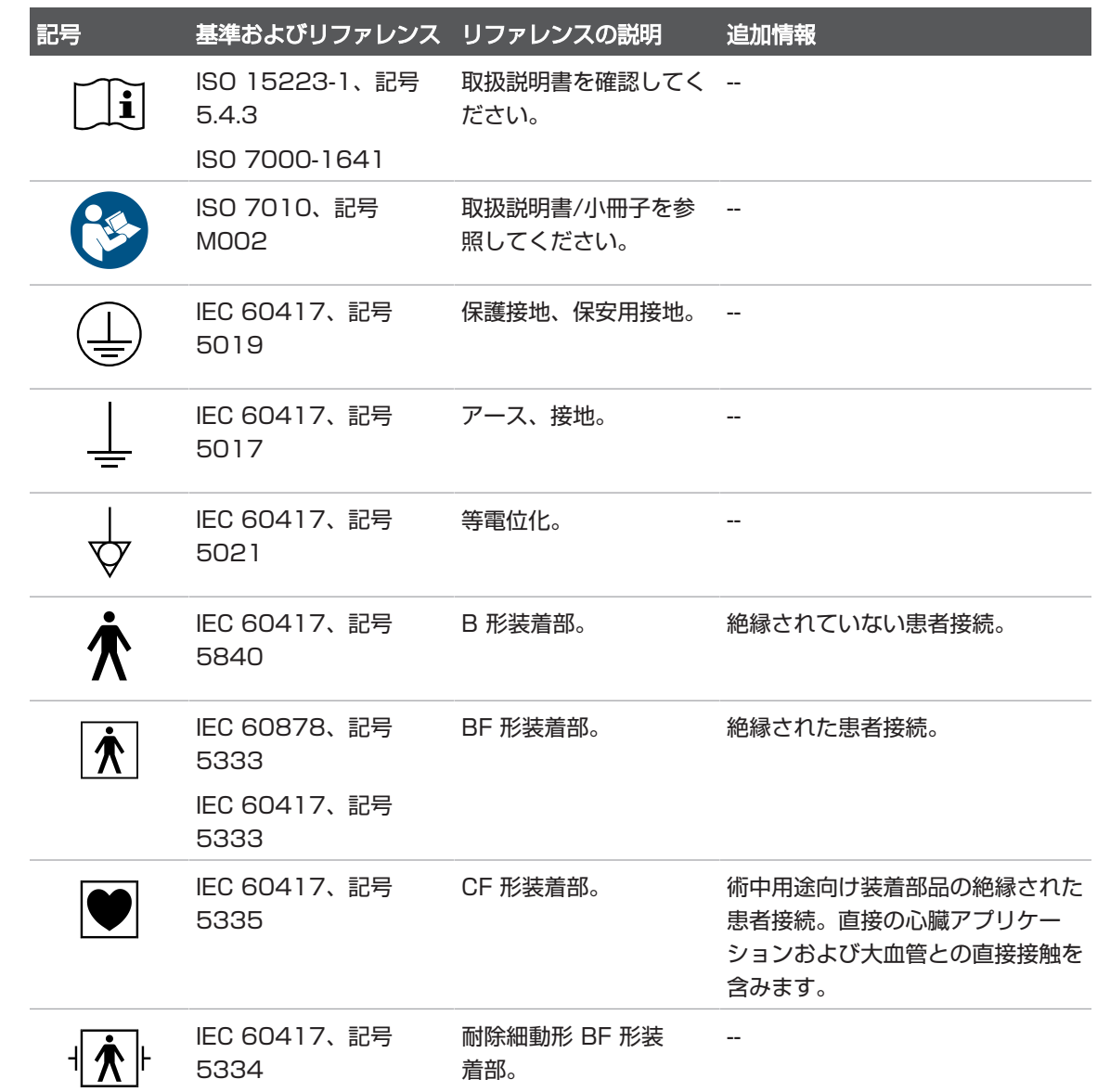

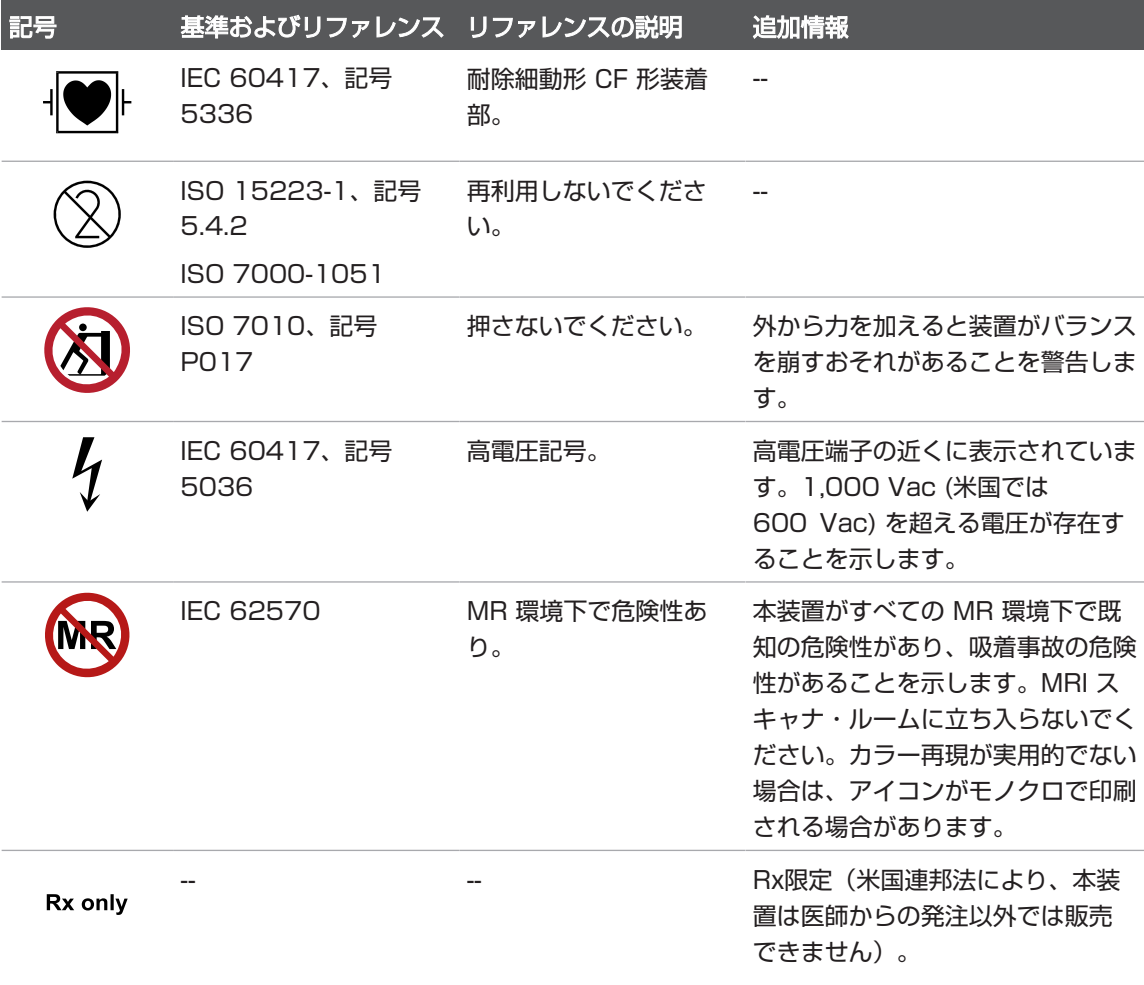

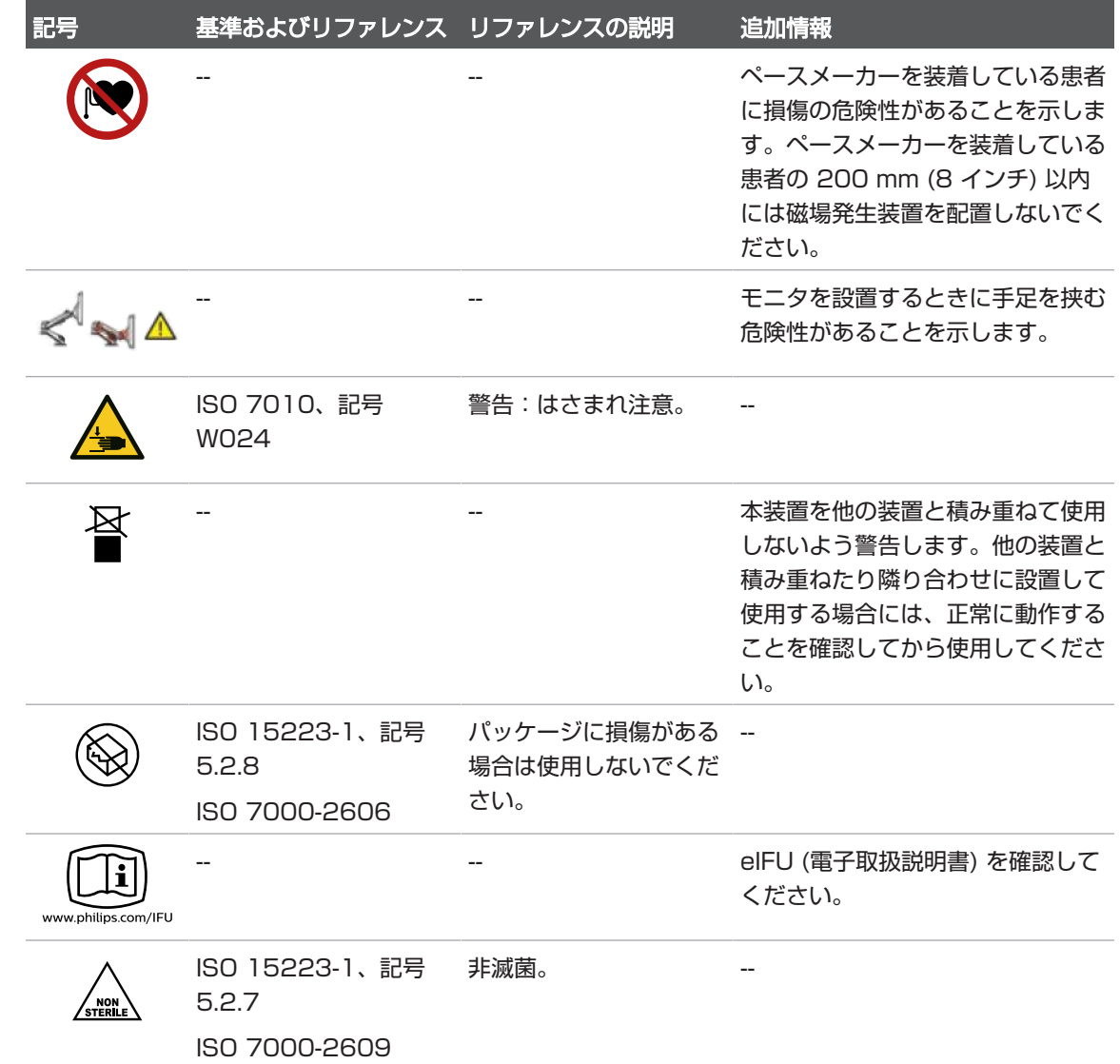

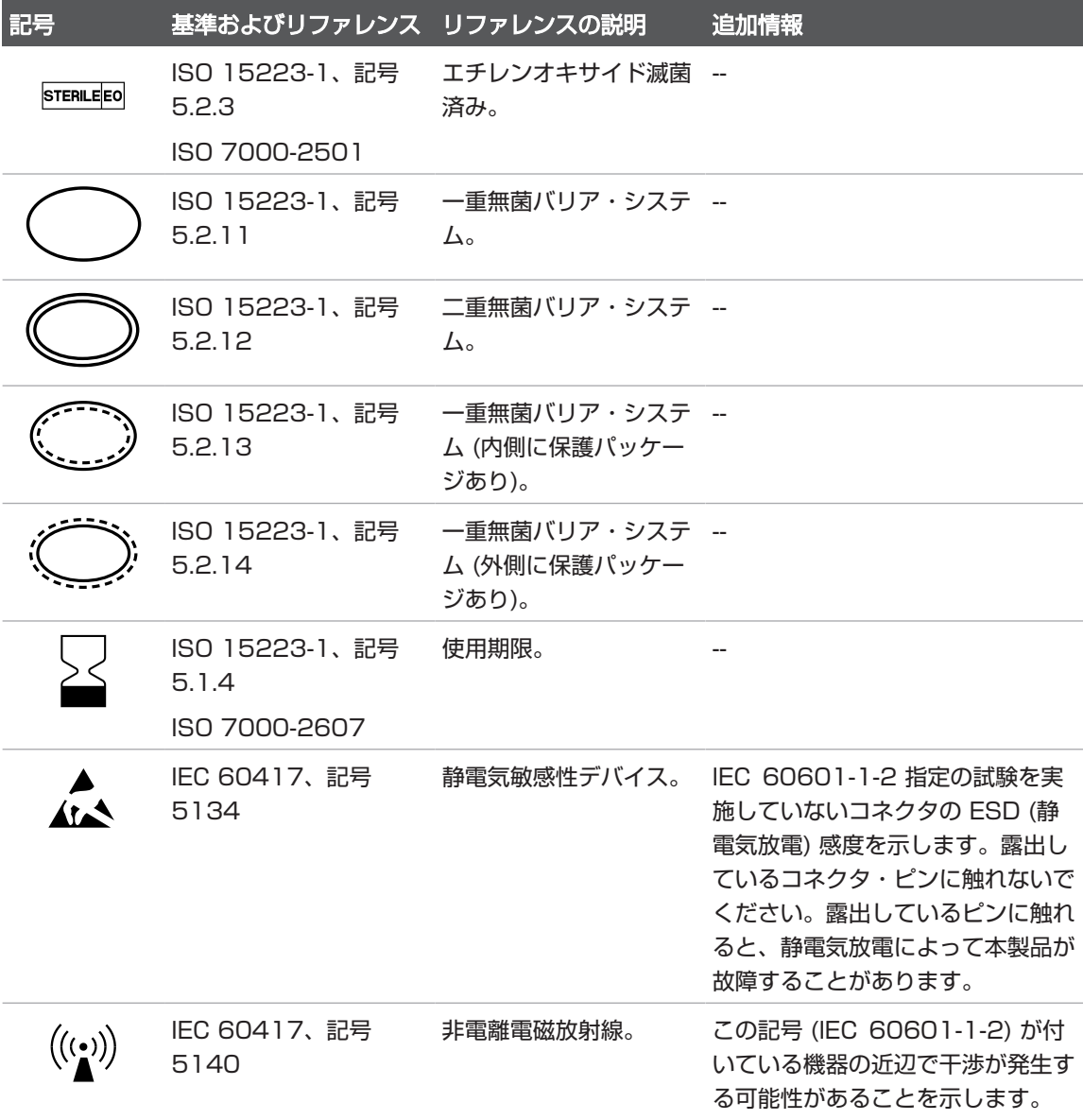

Philips

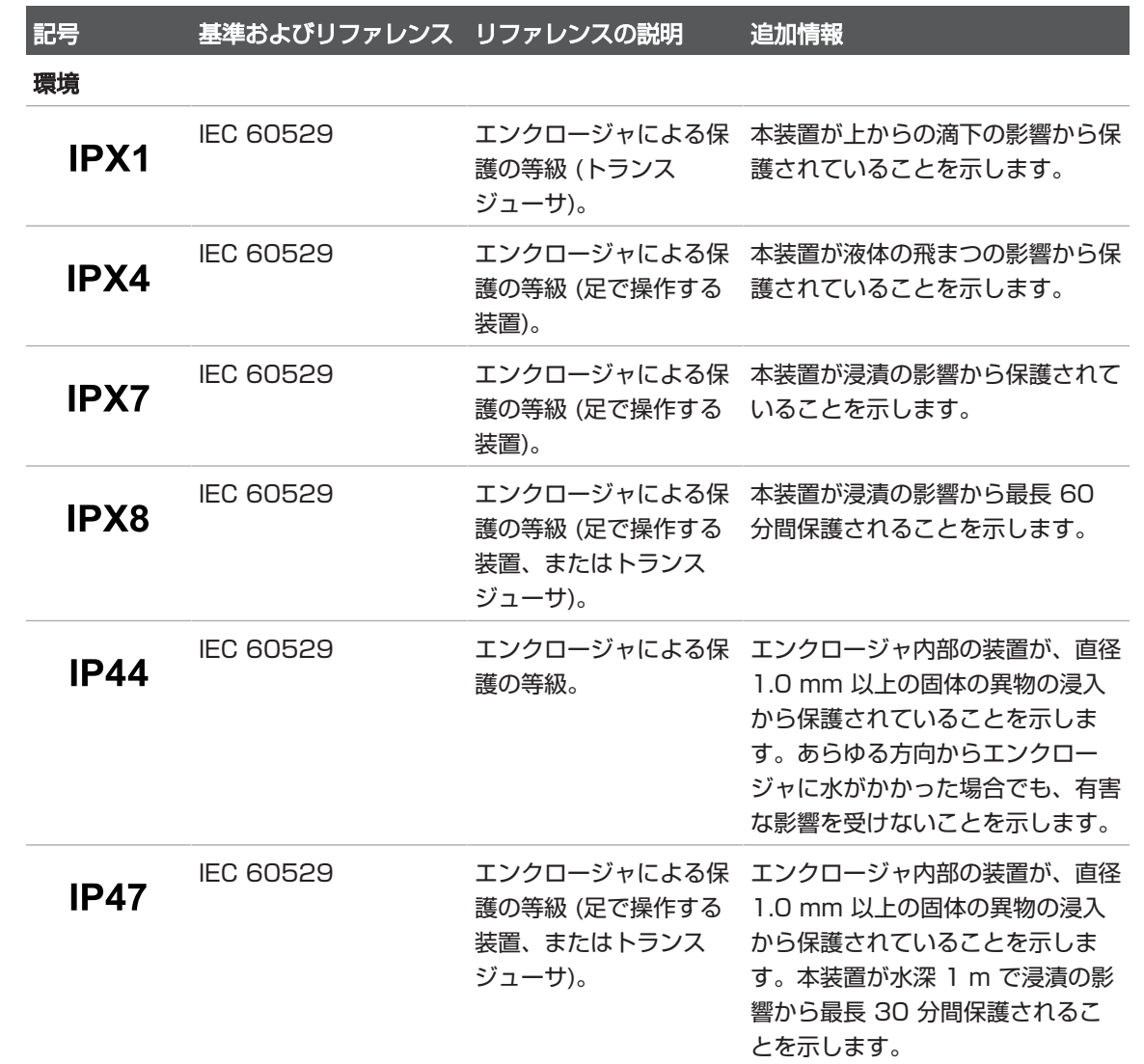

超音波画像診断装置 Lumify 43

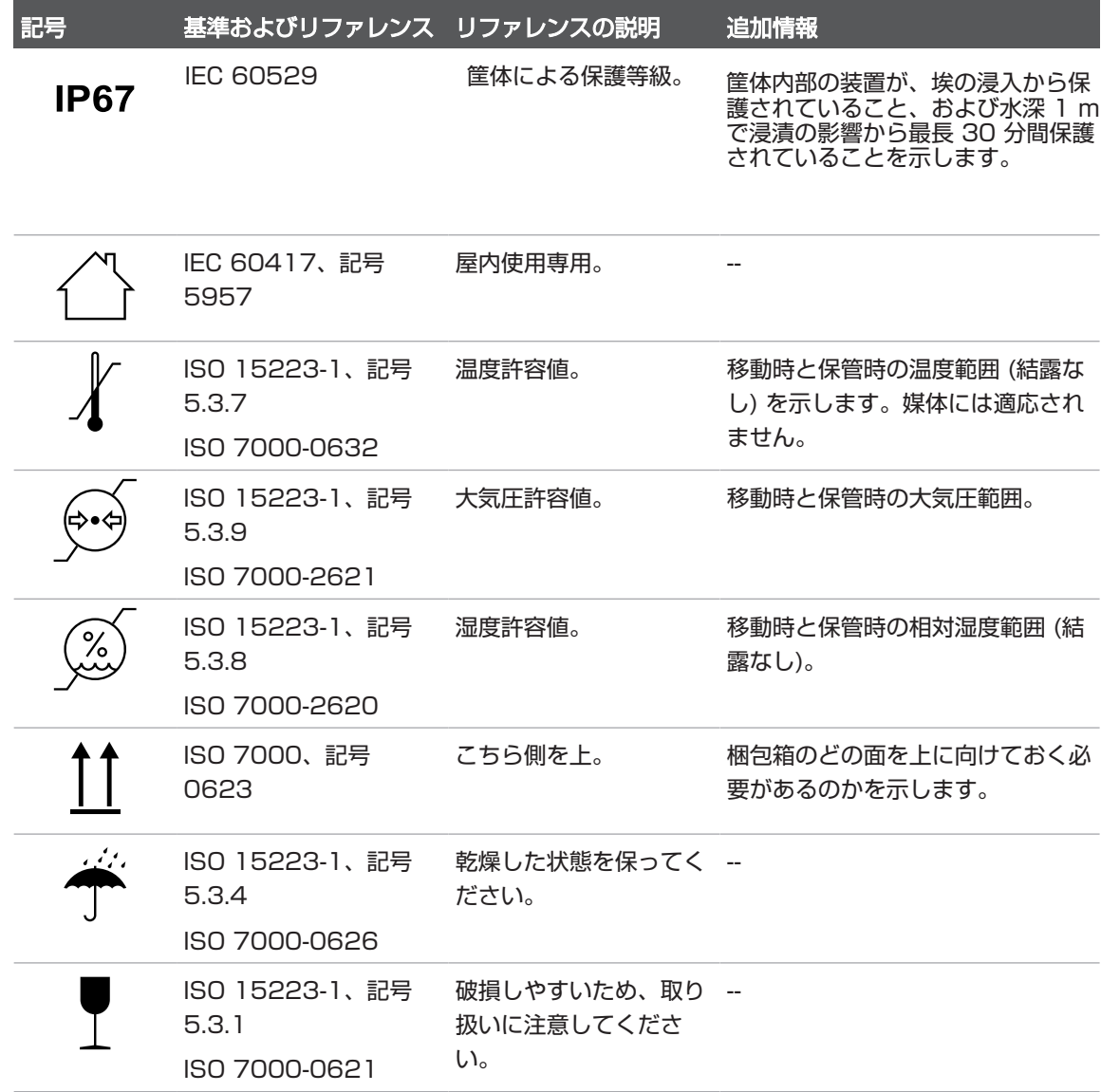

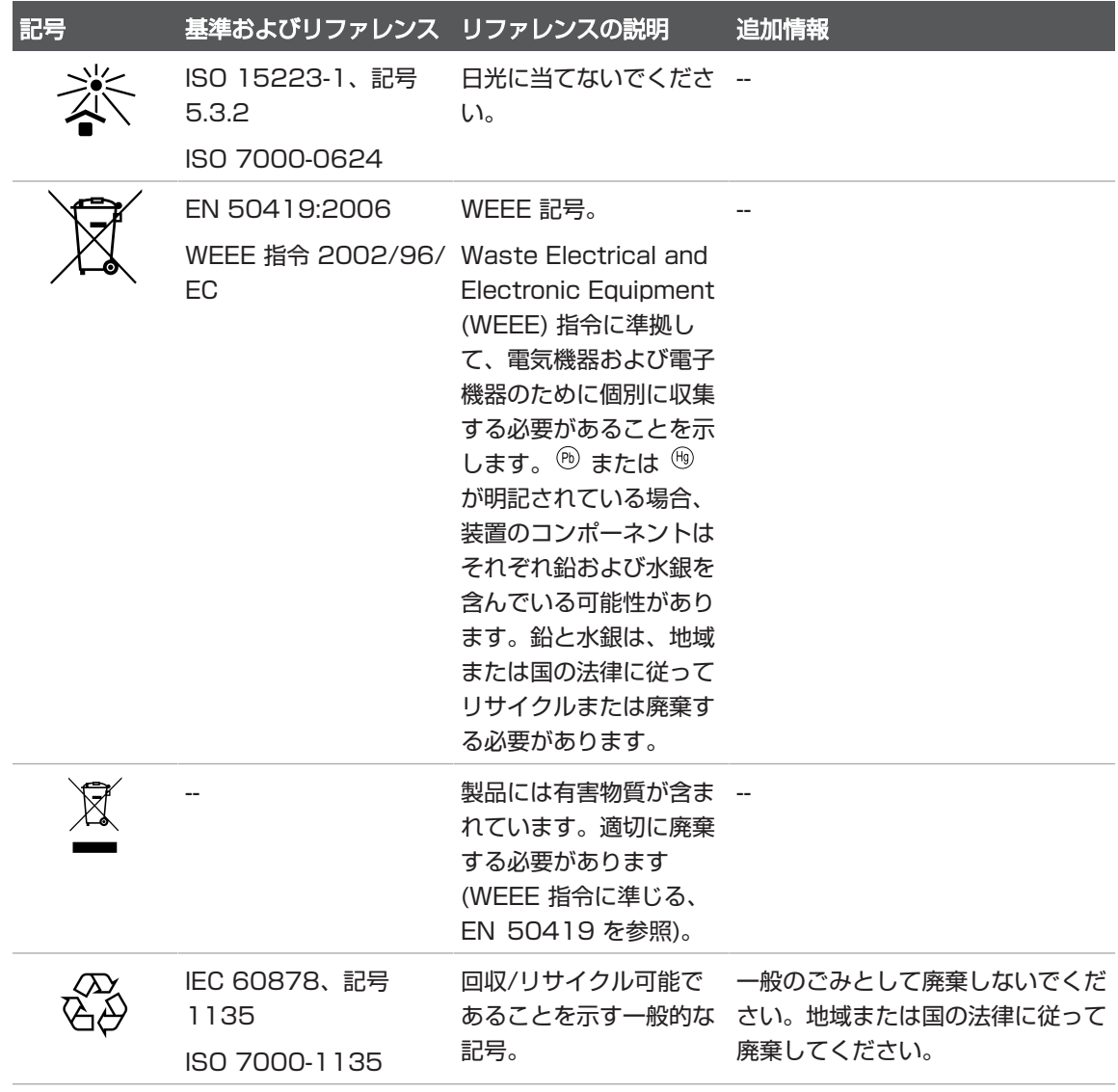

コネクタおよびポート

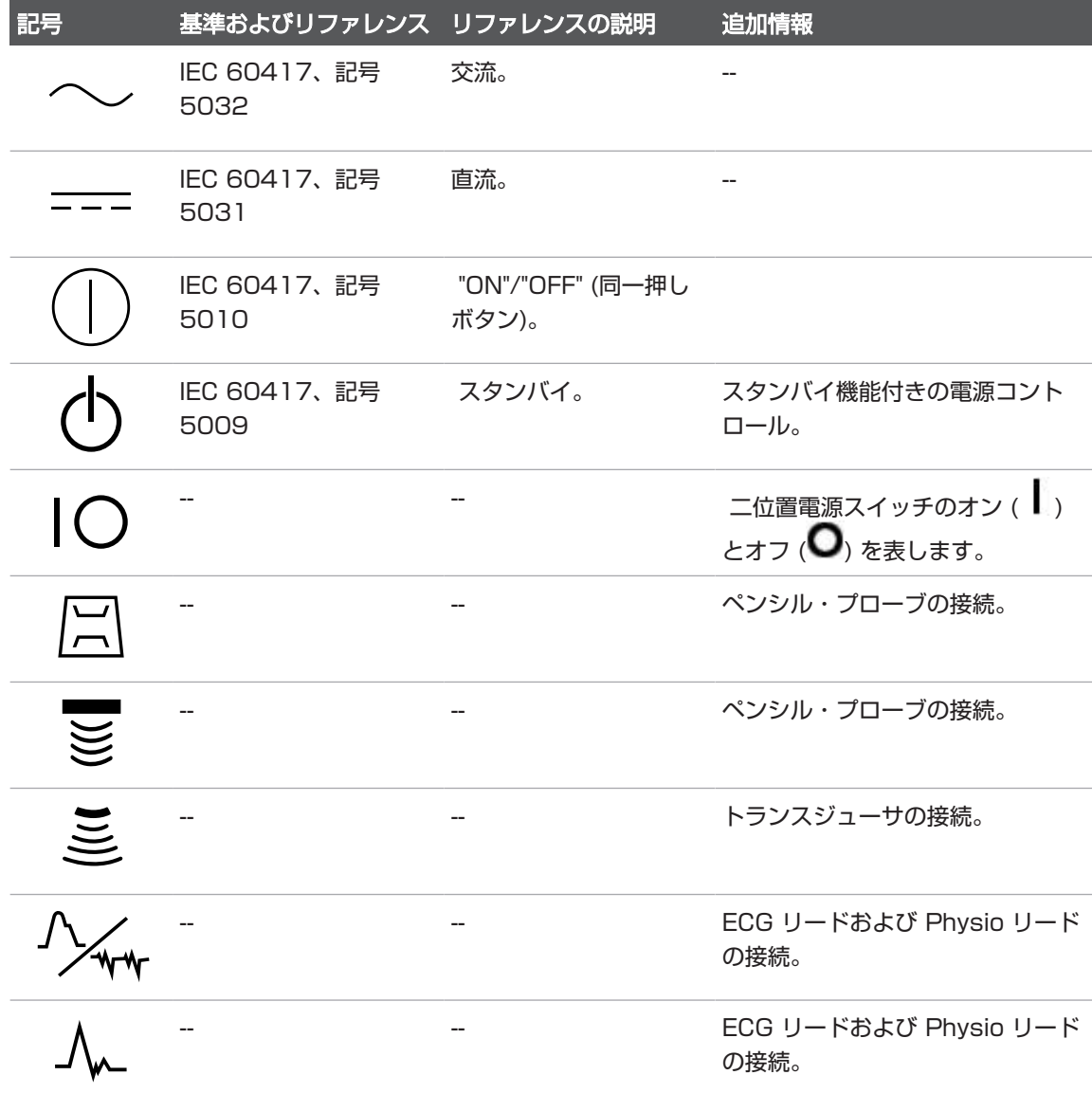

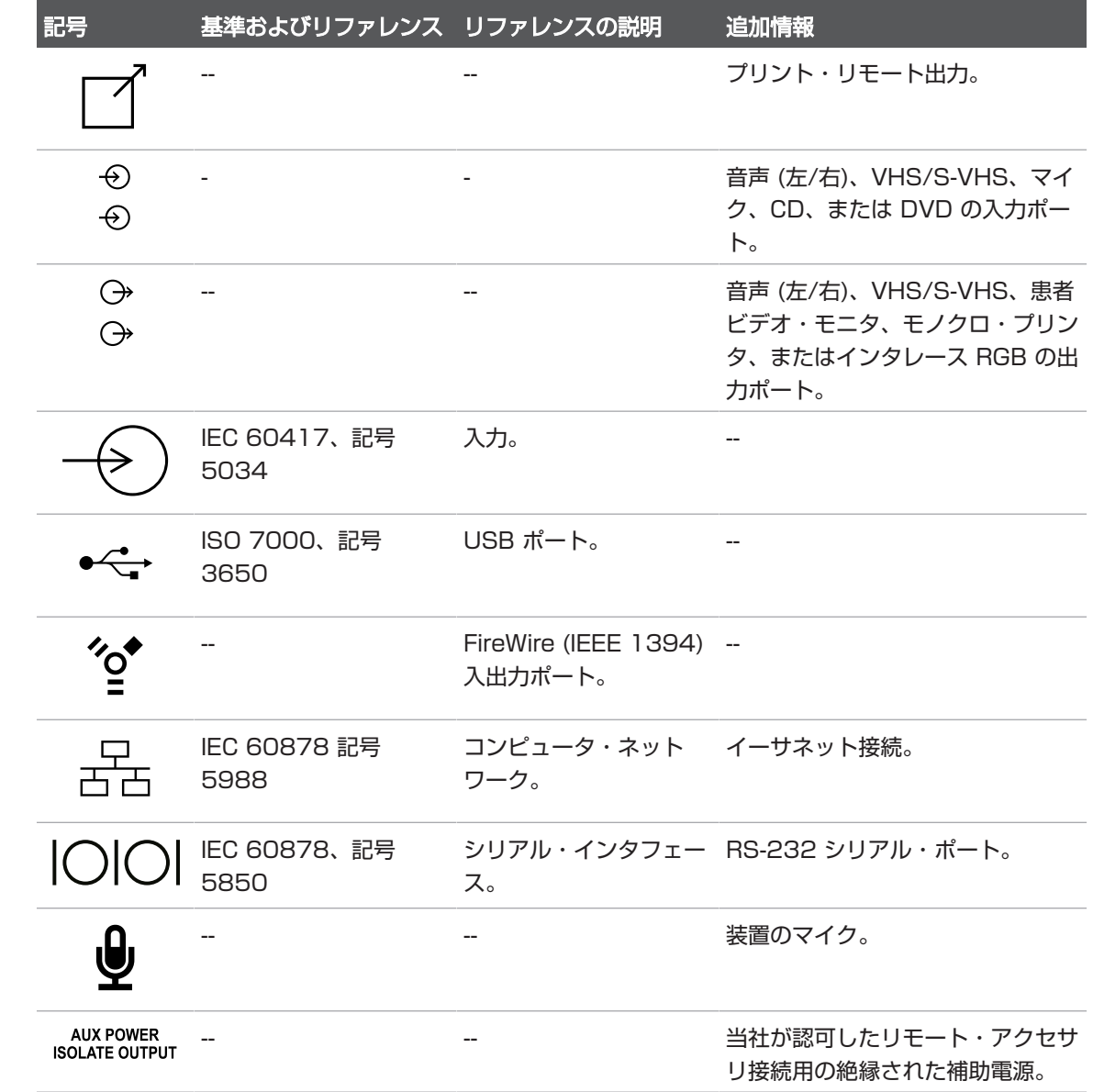

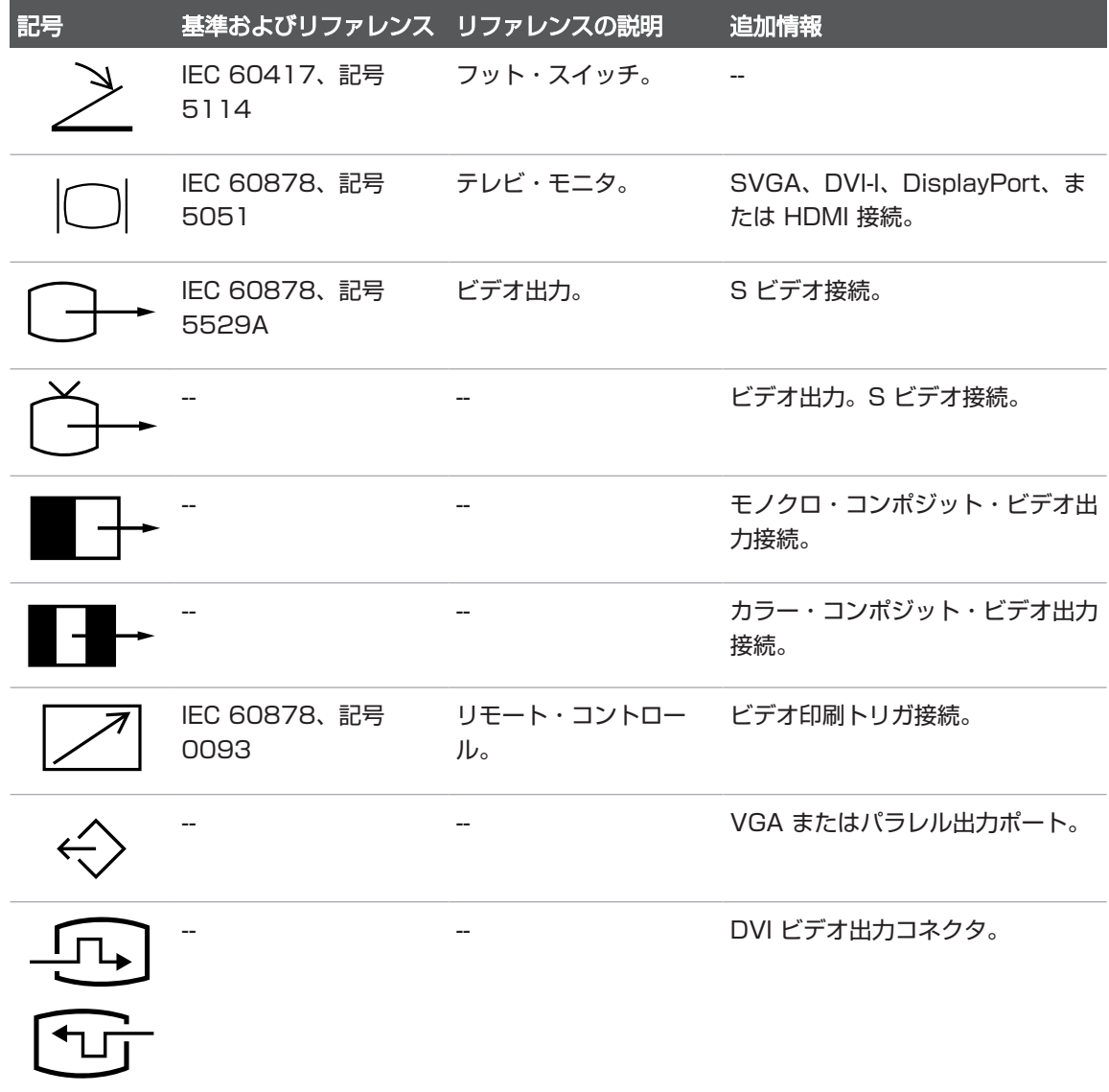

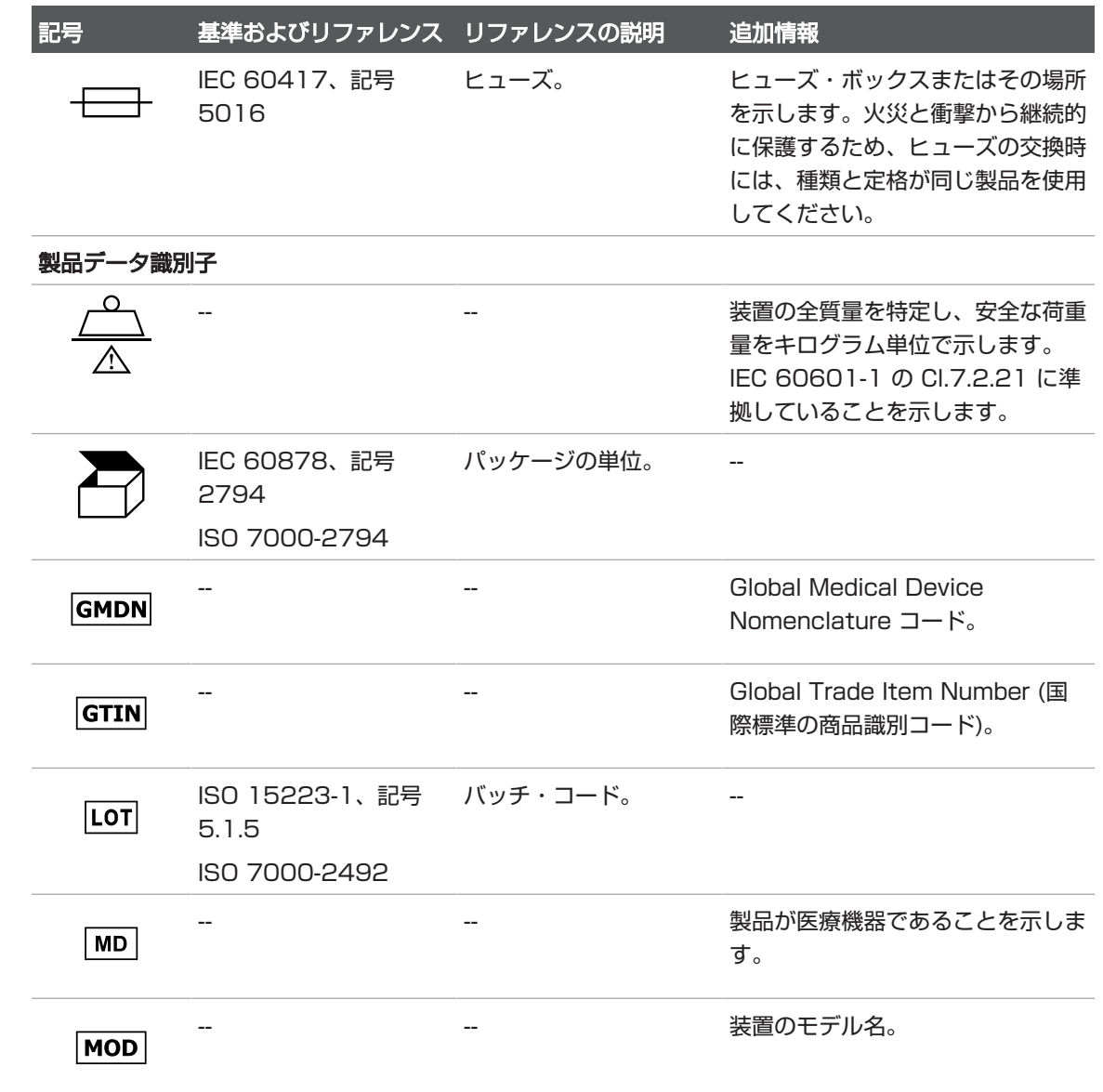

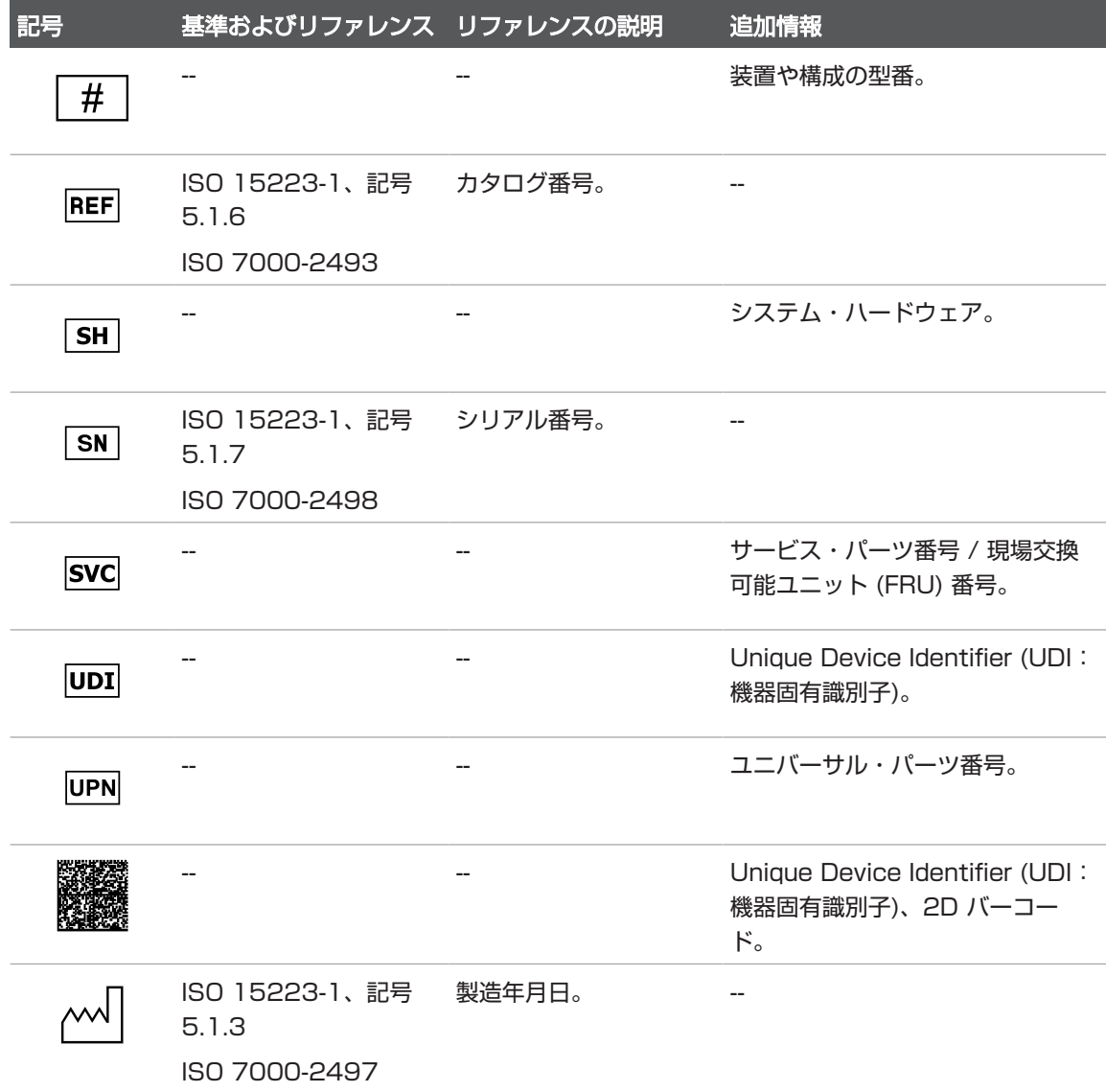

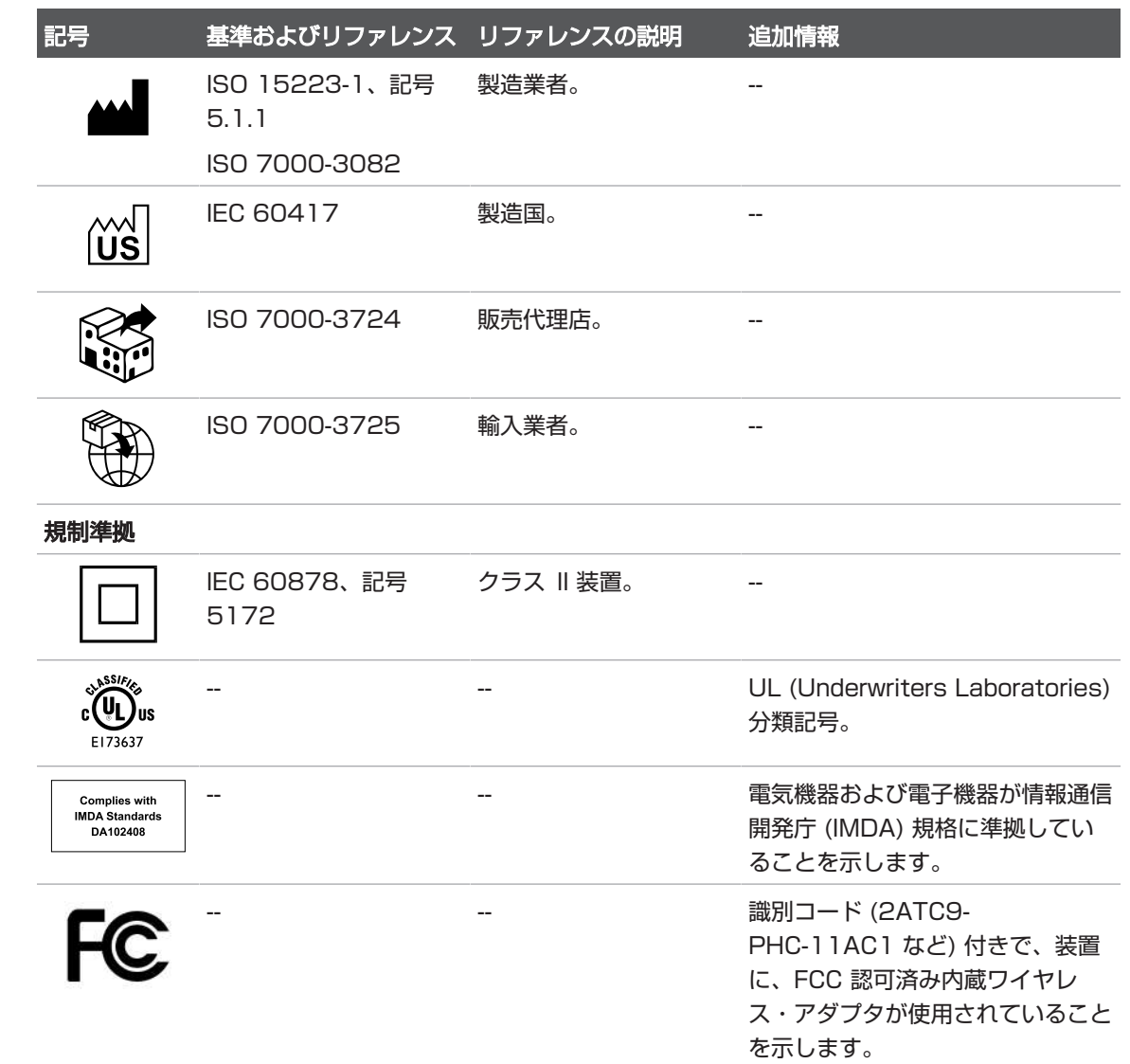

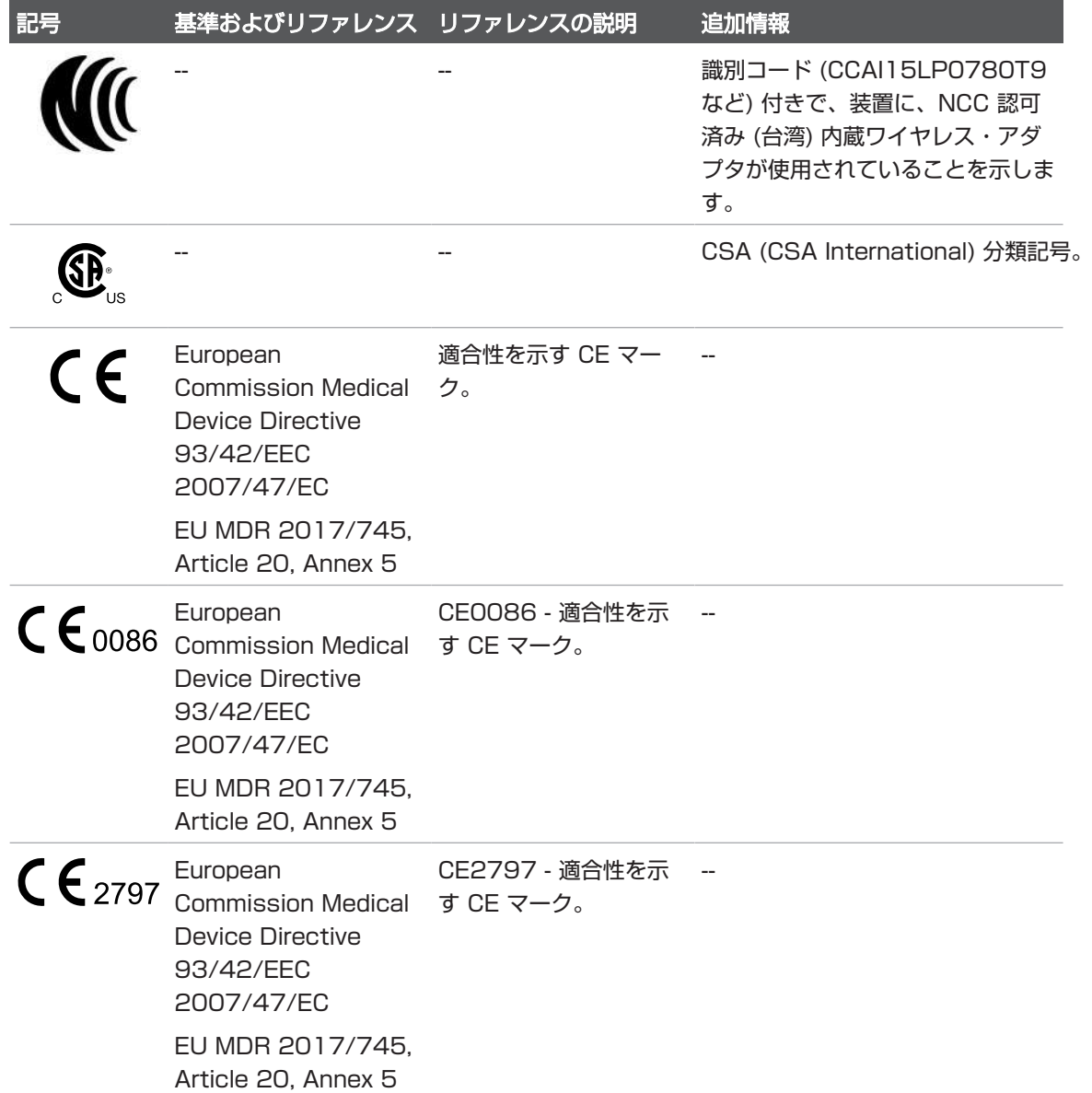

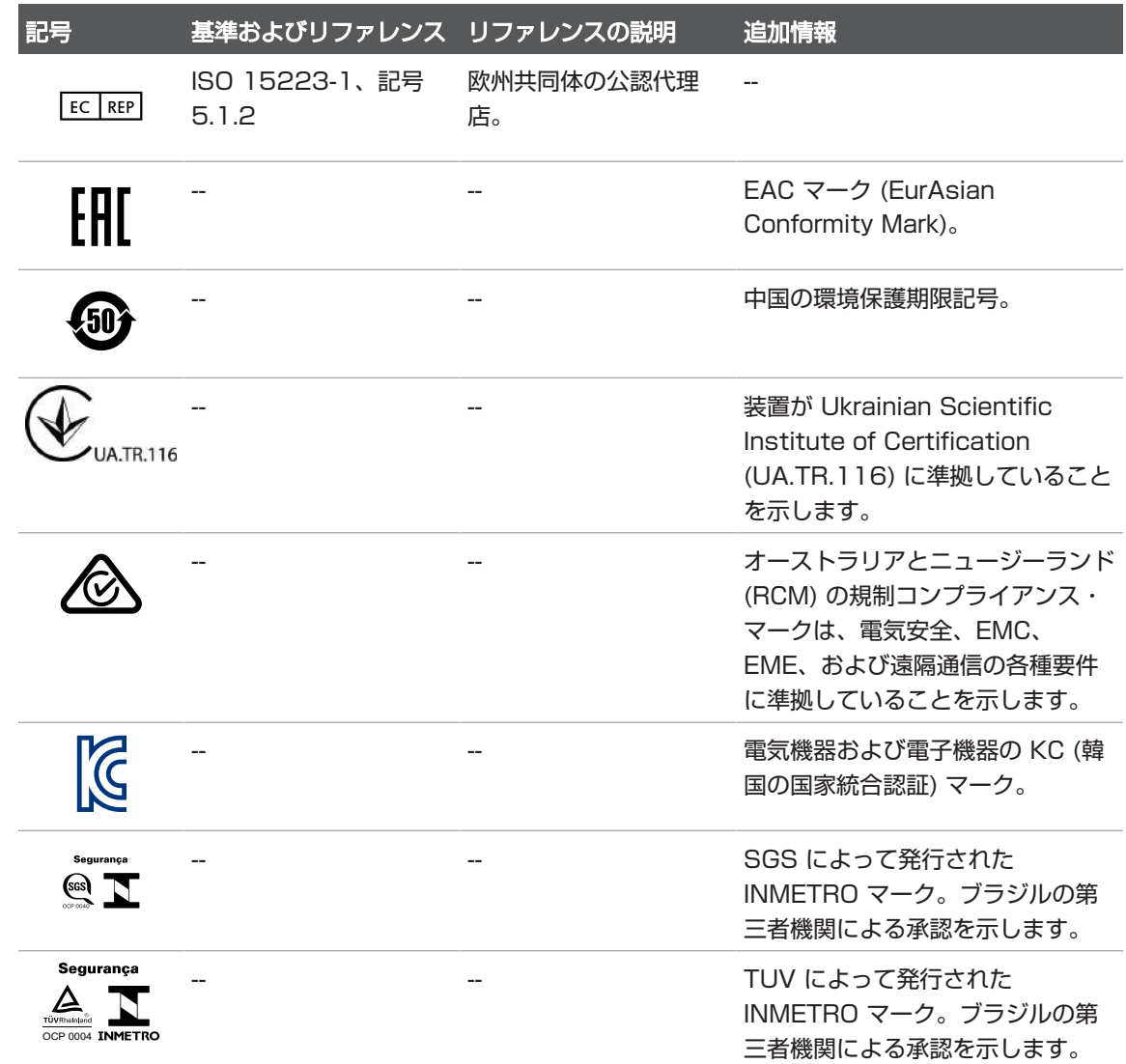

## 生物学的安全性

本項では、生物学的な安全性と装置の慎重な使用について説明します。

生物学的な安全性に関する注意事項は次のとおりです。装置を使用するときは、これ らの注意事項に従ってください。詳細については、ユーザー情報 USB メディアに収 録されている『医用超音波の安全性』を参照してください。

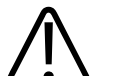

## 警告 危険な状態が発生していることを示すエラー・メッセージが画面に表示された場合 は、装置を使用しないでください。エラー・コードをメモし、装置の電源をオフにし て、当社修理受付窓口までご連絡ください。

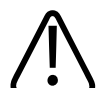

## 警告

画像の更新にばらつきがある場合は、装置を使用しないでください。スキャン・シー ケンスに連続性がない場合はハードウェアの障害を示しており、使用前に修正する必 要があります。

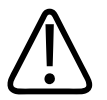

## 警告

警告

超音波の使用手順を慎重に実行してください。ALARA (As Low As Reasonably Achievable) 原則に従ってください。

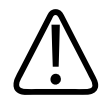

当社が認可している超音波絶縁器のみを使用してください。承認済みアクセサリの注 文方法については[、「備品とアクセサリ」\(20ページ\)](#page-19-0)を参照してください。

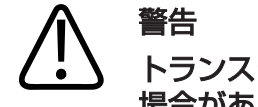

警告

トランスジューサ・カバーには、天然ゴム (ラテックス) およびタルクが含まれている 場合があります。このカバーにより、一部の人にアレルギー反応が出ることがありま す[。「ラテックスに関する米国食品医薬品局 \(FDA\) の医療警告」\(56ページ\)を](#page-55-0) 参照してください。

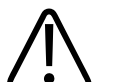

クロイツフェルト・ヤコブ病などの感染性海綿状脳症の患者に関係するアプリケー ション中に滅菌トランスジューサ・カバーが汚れた場合は、米国疾病防疫センターの ガイドライン、および世界保健機関の「WHO Infection Control Guidelines for Transmissible Spongiform Encephalopathies」(WHO/CDS/APH/2000.3) に基づいた本書の説明に従ってください。トランスジューサの汚染は熱処理で除去す ることはできません。

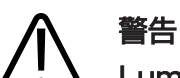

Lumify と互換性のあるモバイル・デバイスの内部が病原体を含む体液で汚染された 場合は、当社の修理受付窓口に直ちにご連絡ください。デバイスの内部部品は消毒で きません。そのような場合は、地域または国の法律に従って、デバイスを生物学的危 険物質として廃棄する必要があります。

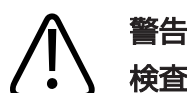

検査を開始するときに正しいアプリケーションを選択し、検査が終わるまでそのアプ リケーションを変更しないでください。一部のアプリケーションは、超音波出力の制限 を低くする必要のある部位用です。

## <span id="page-55-0"></span>ラテックスに関する米国食品医薬品局 (FDA) の医療警告

1991 年 3 月 29 日、ラテックスを使用している医療機器に対するアレルギー反応

ラテックス (天然ゴム) を使用している医療機器に対する重度のアレルギー反応が報告 されているため、FDA は、医療現場従事者に対し、ラテックスに敏感な患者を特定し アレルギー反応にすばやく対処できるように準備しておくことを勧告しています。ラ テックスに対するアレルギー反応は、接触蕁麻疹から全身性過敏症までさまざまで す。ラテックスは、手術および検査用手袋、カテーテル、挿管チューブ、麻酔マス ク、デンタル・ダムなどの多くの医療機器に使用されています。

近年、ラテックスを使用した医療機器に対するアレルギー反応に関して、FDA への報 告が増えています。バリウム浣腸時の過敏症反応により数人の患者が死亡した後に、 先端がラテックスで覆われているあるブランドの浣腸が最近リコールされました。医 療文献にも多くのラテックス過敏症に関するレポートが記載されています。医療機器 と他の一般消費財の両方で繰り返しラテックスに触れていることが、ラテックス過敏 症の増加の一因と考えられます。たとえば、外科医療従事者の 6 ~ 7% および脊椎披 裂患者の 18 ~ 40% が、ラテックス過敏症であると報告されています。

アレルギー反応の主な原因は、ラテックスに含まれているたんぱく質であると考えら れています。どの程度のたんぱく質が深刻な過敏症を引き起こすかについてはわかっ ていませんが、FDA は、ラテックスを使用している医療機器の製造元と協力して、製 品内のたんぱく質の量を可能な限り低く抑える研究を行っています。

この問題に関する医療従事者への FDA の推奨事項は次のとおりです。

- 患者の一般的な病歴をチェックするときに、ラテックス過敏症についても質問す る。この推奨事項は、外科および放射線治療患者、脊椎披裂患者、および医療現場 の従事者にとって特に重要です。ラテックス製手袋の着用後やおもちゃの風船をふ くらませた後のかゆみ、発疹、または呼吸困難について質問するとよいでしょう。 アレルギー反応がある病歴を持つ患者は、カルテにそのことを書き込む必要があり ます。
- ラテックス過敏症が疑われる場合は、プラスチックなど他の材料で作られた機器の 使用を考慮する。たとえば、過敏症の患者の場合、医療従事者はラテックス製手袋 の上に非ラテックス製手袋を着用します。医療従事者と患者がどちらも過敏症の場

Philips

合は、非ラテックス製の手袋の間にラテックス製の手袋を着用します (「低アレル ギー誘発性」というラベルのついたラテックス製手袋を着用しても、必ずしも有害 反応を防げるとは限りません)。

- ラテックスを使用している医療機器を使用する場合、ラテックスが粘膜に接触する ようなときは特に、アレルギー反応の可能性に注意する。
- アレルギー反応が起こりラテックス過敏症が疑われる場合は、患者にラテックス過 敏症の可能性を告知し、免疫評価の実施を検討する。
- 既にラテックス過敏症であることが判明している患者に対して、医療処置を受ける 前に、医療従事者および救急隊員にそのことを知らせるように指示する。重度のラ テックス過敏症の患者には、医療用識別ブレスレットの着用を勧めることを検討す る。

FDA は医療従事者に対し、医療機器に使用されているラテックスまたは他の材料に対 する有害な反応が起きた場合の報告を求めています(1990 年 10 月の FDA 医薬会報 を参照)。発生事例を報告するには、FDA 問題レポート・プログラム、MedWatch (電話:1-800-332-1088) に連絡するか、下記の Web ページにアクセスしてくだ さい。

www.fda.gov/Safety/MedWatch/

ラテックス過敏症に関する参考文献一覧表のコピーについては、書面でお申し込みく ださい。お申し込み先は、LATEX, FDA, HFZ-220, Rockville, MD 20857 USA です。

## 注

本書に記載されているトランスジューサには、人体に接触する部分に天然ゴム (ラ テックス) は使用されていません。当社の超音波トランスジューサには、天然ゴム (ラ テックス) は使用されていません。

## ALARA 教育プログラム

診断用超音波の使用に関する指針は、"合理的に達成可能な限り低く" (As Low As Reasonably Achievable: ALARA) 原則に従って定義されています。何をもって合 理的とするかについての決定は、資格のある担当者の判断と見識に任されています。 あらゆる状況に対して適切な対応を指示できるほど十分に行き届いたルールを定める ことはできません。診断画像の取得時に超音波照射をできる限り少なくすることによ り、生体への超音波の影響を最小限に抑えることができます。

診断用超音波による生体への影響の閾値が確定されていないため、患者に照射される 総エネルギーを制御するのは超音波検査技師の責任です。超音波検査技師は照射時間 と診断画像品質を調整する必要があります。診断画像品質を確保し、照射時間を制限 するために、超音波診断装置では検査時に操作して検査結果を最適化できるコント ロールが提供されています。

ユーザーが ALARA 原則に従うことができるかどうかは重要です。技術面だけでな く、その技術の応用面でも診断用超音波が進歩してきたため、ユーザーを指導する際 にも、より多くのより適切な情報が必要になってきました。出力画面指標は、このよ うな重要な情報を提供するように設計されています。

出力画面指標を使用して ALARA 原則を実施する方法は、多くの変動要素の影響を受 けます。この変動要素には、指標の値、身体の大きさ、フォーカス・ポイントに対す る骨の位置、体内の減衰量、超音波の照射時間などがあります。照射時間はユーザー が制御できるため、特に有用な変動要素です。時間の経過に従って指標値を制限でき るので、ALARA 原則がサポートされます。

## ALARA の適用

使用するシステム・イメージング・モードは、必要な情報によって異なります。2D イ メージングと M モード・イメージングで解剖学的な情報が提供されるのに対し、カ ラー・イメージングと PW ドプラ・イメージングでは血流に関する情報が提供されま す。使用するイメージング・モードの性質を理解することにより、超音波検査技師は 情報に基づいた判断で ALARA 原則を適用できます。さらに、トランスジューサの周 波数、装置のセットアップ値、スキャン方法、および操作者の経験により、超音波検 査技師は ALARA 原則の定義を満たすことができます。

超音波出力量についての決定は、最終的な解析までは装置の操作者が行います。この決 定は、患者のタイプ、検査のタイプ、患者の病歴、診断上有用な情報取得の難易度、ト ランスジューサ表面温度による患者の局部的な加熱などの要素に基づいて行う必要があ ります。装置を慎重に使用するには、許容可能な診断結果を得るために必要な最短の時 間で、最低限の指標測定値に患者への照射量を制限する必要があります。

指標測定値が高くても生体への影響が実際に発生するとは限りませんが、高い指標 測定値は深刻に受け止める必要があります。高い指標測定値の影響を低減するため に、あらゆる努力をする必要があります。照射時間の制限は、この目的を達成する ために有効です。

操作者が画質の調整や超音波強度の制限に使用できるいくつかのシステム・コント

ロールがあります。これらのコントロールは、操作者が ALARA を実行するために使 用する方法に関連しています。これらのコントロールは、直接コントロール、間接コ ントロール、およびレシーバ・コントロールの 3 つのカテゴリに分けられます。

#### 超音波出力の制限

この超音波診断装置は、次に示す各アプリケーションに該当する制限以下の超音波出 力を維持します。振幅が著しく異なる場合、正しいアプリケーションを選択し、使用 し続ける必要があります。そうすることにより、適切なアプリケーションに即した正 しいアプリケーション制限が適用されることになります。

## 眼以外に対するアプリケーションの制限

- $I_{\text{snta3}}$  ≤ 720 mW/cm<sup>2</sup>
- MI  $\leq 1.9$
- $\cdot$  TI < 60

#### 直接コントロール

アプリケーションの選択と出力コントロールは超音波強度に直接影響を与えます。許 容可能な強度または出力の範囲は選択内容によって異なります。アプリケーションに 適した範囲の超音波強度の選択は、どのような検査でも最初に行う必要があります。 たとえば、末梢血管の強度レベルは胎児検査には適していません。一部の装置では特 定のアプリケーションに適した範囲が自動的に選択されますが、手動による選択が必 要な装置もあります。最終的にはユーザーが適切な臨床使用の責任を負っています。 超音波診断装置には、自動 (初期設定) 設定と手動 (ユーザー選択可能) 設定の両方があ ります。

出力は超音波強度に直接影響を与えます。アプリケーションを設定したら、出力コン トロールを使用して出力強度を増減できます。出力コントロールでは、設定済みの最 大値より低い強度レベルを選択できます。慎重に使用するには、良好な画質が得られ る最低限の出力強度を選択する必要があります。

#### 間接コントロール

間接コントロールは、超音波強度に間接的な影響を与えるコントロールです。これら のコントロールは、イメージング・モード、パルス繰り返し周波数、フォーカス深 度、パルス長、およびトランスジューサ選択に影響を与えます。

イメージング・モードの選択によって超音波ビームの性質が決まります。2D はスキャ ン・モードであり、ドプラは静止または非スキャン・モードです。静止モードの超音 波ビームはエネルギーが 1 か所に集束します。移動またはスキャン・モードの超音波 ビームはエネルギーが領域全体に分散し、ビームは非スキャン・モードの数分の 1 の 時間だけ同じ領域に集束します。

超音波ビームのフォーカスは画像の分解能に影響を与えます。異なるフォーカスで分 解能を維持または向上させるには、フォーカス・ゾーン全体にわたって出力を変化さ せる必要があります。この出力の変化は装置最適化の関数です。異なる検査には異な るフォーカス深度が必要です。適切な深度でフォーカスを設定することにより、対象 となる構造の分解能が向上します。

パルス長は、超音波バーストがオンになっている時間です。パルスが長くなるほど、 時間平均の強度値が大きくなります。時間平均の強度が大きくなるほど、温度上昇お よびキャビテーションの可能性が高くなります。パルス長、バースト長、パルス持続 時間は、PW ドプラにおける出力パルスの持続時間です。ドプラのサンプル・ボ リュームのサイズを大きくすると、パルス長が長くなります。

トランスジューサ選択は強度に間接的な影響を与えます。組織の減衰量は周波数と共 に変化します。トランスジューサの動作周波数が高くなるほど、超音波エネルギーの 減衰量が大きくなります。トランスジューサの動作周波数が高い場合は、深い部分を スキャンするために出力強度を大きくする必要があります。同じ出力強度で深い部分

をスキャンするには、トランスジューサ周波数を低くする必要があります。ある点よ り大きなゲインおよび出力を使用しても、それに対応して画質が向上しない場合は、 周波数の低いトランスジューサが必要である可能性があります。

#### レシーバ・コントロール

レシーバ・コントロールは、操作者が画質を向上させるために使用します。このコン トロールによる出力への影響はありません。レシーバ・コントロールは超音波エコー の受信状態にのみ影響を与えます。このコントロールには、ゲイン、減衰補正 (TGC)、ダイナミック・レンジ、および画像処理があります。出力に関して念頭に置 くべき重要な点は、出力を増加させる前にレシーバ・コントロールを最適化する必要 があるということです。たとえば、出力を増加させる前にゲインを最適化して画質を 向上させます。

#### ALARA の適用

患者の肝臓の超音波スキャンを始めるにあたって、まず適切なトランスジューサ周波 数を選択します。トランスジューサとアプリケーションを患者の部位に基づいて選択 した後、最低限の設定値で画像を取得できるように出力を調整します。画像を取得し た後、トランスジューサのフォーカスを調整し、レシーバ・ゲインを増加させて組織 の均一な表現を表示します。ゲインの増加によって適切な画像を取得できたら、出力 を減少させます。これらの調整を行った後にのみ、出力を次のレベルに増加させま す。

肝臓の 2D 表示を取得した後、カラーを使用して血流の場所を特定できます。2D 画 像表示と同様に、出力を増加させる前にゲインおよび画像処理コントロールを最適化 する必要があります。

血流の場所を特定した後、ドプラ・コントロールを使用して血管上にサンプル・ボ リュームを配置します。出力を増加させる前に、速度の範囲またはスケールとドプ ラ・ゲインを調整して最適なドプラ・トレースを取得します。ドプラ・ゲインを最大 にしても許容可能な画像が得られない場合にのみ、出力を増加させてください。

要約すると、ジョブに適したトランスジューサ周波数とアプリケーションを選択し、 低い出力レベルから開始して、フォーカス、レシーバ・ゲイン、その他のイメージン グ・コントロールで画像を最適化します。この時点で画像が診断上役に立たない場合 は、出力を増加させます。

## その他の考慮すべき事項

スキャン時間を最短に維持し、医学上必要なスキャンのみを実行してください。検査 を急ぐあまり品質を損なうことなどないよう、十分注意してください。検査が不十分 であれば追跡調査が必要になり、最終的に照射時間が長くなる場合もあるからです。 診断用超音波は医学上重要なツールであり、他のツールと同様に効率的かつ効果的に 使用する必要があります。

## 出力表示

装置出力表示は機械的指標と熱的指標という 2 つの基本的な指標で構成されていま す。

機械的指標が 0.0 から 1.9 までの範囲にわたって 0.1 刻みで常に表示されます。 熱的指標はさらに軟部組織 (TIS)、骨 (TIB)、および頭蓋骨 (TIC) という指標で構成さ れています。これらの指標のうちの 1 つが常に表示されます。各トランスジューサ・ アプリケーションには、その組み合わせに適した初期設定の選択肢があります。TIB、 TIS、または TIC が 0.0 からトランスジューサおよびアプリケーションに基づいた最 大出力までの範囲にわたって 0.1 刻みで常に表示されます。出力表示の場所について は、[「イメージング表示」\(109ページ\)を](#page-108-0)参照してください。

初期設定のアプリケーション固有の性質も、指標の動作の重要な要素です。初期設定 は、製造元または操作者によってプリセットされたシステム制御状態です。装置に は、トランスジューサ・アプリケーションに適した初期設定の指標が設定されていま す。初期設定は、超音波診断装置の電源をオンにしたとき、新しい患者データをシス テム・データベースに入力したとき、またはアプリケーションの変更を行ったときに 自動的に呼び出されます。

3 つの熱的指標のうちどれを表示するかは、次の条件に基づいて決定する必要があり ます。

• アプリケーションに適した指標。TIS は軟部組織のイメージングに、TIB は骨また は骨付近のフォーカスに、TIC は頭蓋骨検査における表面付近の骨を経由したイ メージングに使用します。

Philips

- 液体または骨の場所や血流など、不自然に高いまたは低い熱的指標測定値が発生す る可能性のある要素の軽減。例えば、非常に減衰量の大きな組織経路があるため、 局部加熱の実際の可能性が熱的指標表示よりも低くなる場合などです。
- スキャン・モードおよび非スキャン・モードの操作による熱的指標への影響。ス キャン・モードでは表面付近が加熱する傾向があり、非スキャン・モードでは フォーカス・ゾーンの深い部分が加熱する傾向があります。
- 超音波照射時間を必ず制限します。検査を急がないでください。診断の感度を損な うことなく、指標を最低限に維持し、照射時間を制限してください。

#### 機械的指標 (MI) 表示

機械による生体への影響は、特定のレベルの出力を超過した場合に発生する閾値現象 です。ただし、閾値レベルは組織の種類によって異なります。また、機械による生体 への影響が発生する可能性はピーク疎密波音圧と超音波周波数によって異なりま す。MI によってこれらの 2 つの要素が明らかになります。MI 値が高くなるほど、機 械による生体への影響が発生する可能性が高くなります。機械による影響が実際に発 生することを意味する具体的な MI 値はありません。MI は、ALARA 原則を実施する ための指針として使用します。

#### 熱的指標 (TI) 表示

TI は、体表面、体組織内、骨の超音波ビームのフォーカス・ポイントにおける温度上 昇の原因になる状態が発生しているかどうかを示します。つまり、TI は体組織での温 度上昇の可能性を示します。これは、特定の性質を持つ体組織における温度上昇の推 定値です。実際の温度上昇量は、組織種類、血管分布、操作モードなどの要素によっ て影響を受けます。TI は、ALARA 原則を実施するための指針として使用します。

骨熱的指標 (TIB) は、4 か月目以降の胎児の骨またはその付近など、超音波ビームが 軟部組織や羊水を通過した後にフォーカス・ポイントまたはその付近で温度が上昇す る可能性を示します。

頭蓋骨熱的指標 (TIC) は、頭蓋骨など、表面またはその付近にある骨の温度が上昇す る可能性を示します。

軟部組織熱的指標 (TIS) は、柔らかい均質な組織内で温度が上昇する可能性を示しま す。

TIS、TIC、TIB の表示は選択できますTI の表示を切り替える方法については、[「熱的](#page-108-1) [指標表示の設定」\(109ページ\)を](#page-108-1)参照してください。

## 機械的指標 (MI) および熱的指標 (TI) の表示精度

装置での MI および TI の精度は 0.1 単位です。

装置での MI および TI の推定表示精度は、ユーザー情報 USB メディアの『超音波出力 表』に記載されています。この推定精度は、本項に記載しているトランスジューサと装 置のばらつきの範囲、固有の超音波出力モデリング誤差、および計測のばらつきに基づ いています。

表示される値は、装置の操作者が装置の慎重な使用によって ALARA 原則を実施するた めの関連情報であると解釈する必要があります。この値を検査対象の組織または臓器の 実際の値であると解釈しないでください。出力表示をサポートするために使用する初期 データは、IEC 62359: Test Methods for the Determination of Thermal and Mechanical Indices Related to Medical Diagnostic Ultrasonic Fieldsの計測規 格に基づいて、検査室での計測から取得されます。計測値はその後、表示する出力値を 計算するためのアルゴリズムに送られます。

実際は、計測および計算プロセスで使用される仮定値の多くが保守的な値になっていま す。組織経路の大部分において、原位置の照射強度の過大評価が計測および計算プロセ スに組み込まれています。たとえば、

- 膀胱の計測値は、業界標準の減衰係数の保守的な値である 0.3 dB/cm-MHz を使 用して低減されます。
- TI モデルで使用するために、組織特性の保守的な値が選択されています。組織また は骨の吸収率、血液の灌流速度、血液の熱容量、および組織の熱伝導率が選択され ています。
- 業界標準の TI モデルでは安定状態の温度上昇が仮定されており、安定状態に達す るまで超音波トランスジューサが 1 か所に固定されているという仮定が行われてい ます。

表示される値の精度を推定するときは、ハードウェアのばらつき、推定アルゴリズム の精度、計測のばらつきなど、数多くの要素が考慮されます。トランスジューサと装 置のばらつきは重要な要素です。トランスジューサのばらつきは、圧電結晶の効率、 プロセス関連のインピーダンスの差、パラメータの変動にフォーカスを当てる高感度

レンズに起因します。システム・パルスの電圧制御および効率の差もばらつきの原因 です。システム動作状態およびパルス電圧の範囲にわたって超音波出力値を推定する ために使用されるアルゴリズムには、固有の誤差があります。検査室での計測の誤差 は、通水式聴診器の校正および性能、配置、アライメント、およびデジタル化の許容 範囲、テスト操作者のばらつきに関連しています。

0.3 dB/cm-MHz の減衰媒体を介したあらゆる深さにおける線形伝搬の出力推定アル ゴリムの保守的な仮定値は、表示精度の推定では考慮されません。膀胱の計測や体内 のほとんどの組織経路では、線形伝搬も 0.3 dB/cm-MHz の一定減衰も発生しませ ん。体内のさまざまな組織や臓器は、それぞれ異なる減衰特性を持っています。水中 では、減衰がほとんど発生しません。体内では (特に水槽での計測の場合)、パルス電 圧が増加するにつれて非線形伝搬と飽和損失が発生します。

したがって、推定表示精度は、トランスジューサと装置のばらつきの範囲、固有の超 音波出力モデリング誤差、および計測のばらつきに基づいています。推定表示精度 は、IEC 62359 計測規格による計測の誤差や計測値に対する非線形損失の影響には 基づいていません。

## コントロールの影響

## 指標に影響を与えるコントロール

さまざまなシステム・コントロールを調整すると、TI および MI 値が変化する場合が あります。これが最も明らかなのは、出力コントロールを調整したときです。ただ し、他のシステム・コントロールも画面上の出力値に影響を与えます。

## パワー

出力コントロールは装置の超音波出力に影響を与えます。TI と MI の 2 つのリアルタ イム出力値が画面に表示されます。これらの値は出力コントロールの調整に応じて変 化します。

カラー、2D、PW ドプラなどの組み合わせモードでは、個々のモードがそれぞれ合計 TI に追加されます。1 つのモードがこの合計の主要構成要素になります。表示される MI は最大圧力が最も大きなモードから取得されます。

2D コントロール

- Focus:フォーカス深度を変更すると、MI が変化します。通常、フォーカス深度 がトランスジューサ固有のフォーカスの近くにある場合は、MI 値が高くなりま す。
- Zoom:表示を広げてズーム倍率を上げると、フレーム・レートが増加します。こ の操作によって TI が増加します。フォーカス・ゾーンの数も自動的に増加し、分 解能が向上します。ピーク MI は別の深さで発生するため、この操作によって MI が変化します。

カラー・コントロール

- Color Sector Width:カラー・セクタ幅を狭くすると、カラー・フレーム・レー トと TI が増加します。パルス電圧が装置の最大値より下に自動的に低下します。 パルス電圧が低くなると、MI が減少します。PW ドプラも有効な場合、PW ドプ ラが主要モードのまま残り、TI の変化が小さくなります。
- Color Sector Depth:カラー・セクタ深度を深くすると、カラー・フレーム・ レートが自動的に減少するか、新しいカラー・フォーカス・ゾーンまたはカラー・ パルス長が選択されます。これらの影響の組み合わせにより、TI が変化します。通 常、TI はカラー・セクタ深度の増加と共に減少します。MI は、主要なパルス・タ イプであるカラー・パルスの MI に対応しています。ただし、PW ドプラも有効な 場合は、PW ドプラが主要モードのまま残り、TI の変化が小さくなります。
- Sector Width:カラー・イメージングの 2D セクタ幅を狭くすると、カラー・フ レーム・レートが増加します。TI が増加し、MI はまったくと言っていいほどほと んど変わりません。PW ドプラも有効な場合、PW ドプラが主要モードのまま残 り、TI の変化が小さくなります。

## その他のコントロールの影響

• 2D 深度:2D 深度が増加すると、2D フレーム・レートが自動的に減少します。 これにより TI も減少します。また、より深い 2D フォーカス深度が自動的に選択 されます。フォーカス深度が変わると、MI が変化します。表示される MI は、MI 値が最大となる領域の MI です。

Philips

- アプリケーション:超音波出力の初期設定値はアプリケーションの選択時に設定さ れます。工場設定の初期設定値は、トランスジューサ、アプリケーション、および モードによって異なります。初期設定値は、使用目的に応じた FDA 規制値より低 い値が選択されます。
- イメージング・モード・コントロール:新しいイメージング・モードを選択する と、TI と MI の両方が初期設定に変更されます。各モードには、対応するパルス繰 り返し周波数と最大強度点があります。組み合わせモードまたは同時モードでは、 TI は有効なモードの値の合計であり、表示される MI は、有効な各モードおよび フォーカス・ゾーンに関連する最大の MI 値になります。モードをオフにして選択 し直すと、装置は以前の選択状態に戻ります。
- トランスジューサ:各トランスジューサ・タイプには、接触部分、ビーム形状、お よび中心周波数に関する固有の仕様があります。初期設定値はトランスジューサの 選択時に初期化されます。工場設定の初期設定値は、トランスジューサ、アプリ ケーション、および選択したモードによって異なります。初期設定値は、使用目的 に応じた FDA 規制値より低い値が選択されます。

## 関連文書

超音波による生体への影響とその関連事項については、次の文書を参照してくださ  $\mathbf{L}$ 

- "Bioeffects and Safety of Diagnostic Ultrasound."AIUM Report, January 28, 1993.
- "American Institute of Ultrasound in Medicine Bioeffects Consensus Report."Journal of Ultrasound in Medicine, Vol. 27, Issue 4, April 2008.
- Third Edition of the AIUM "Medical Ultrasound Safety" document, 2014. (この文書のコピーが各装置に付属しています。)
- "Marketing Clearance of Diagnostic Ultrasound Systems and Transducers" FDA, June 2019.
- IEC 62359:Ultrasonics Field Characterization Test Methods for the Determination of Thermal and Mechanical Indices Related to Medical Diagnostic Ultrasonic Fields.

皿  $\omega$ ₩

• WFUMB."Symposium on Safety of Ultrasound in Medicine:Conclusions and Recommendations on Thermal and Non‑Thermal Mechanisms for Biological Effects of Ultrasound.』Ultrasound in Medicine and Biology, 1998:Vol. 24, Supplement 1.

## 超音波の出力と計測

診断用超音波が初めて使用されて以来、超音波の照射による生体への影響がさまざま な科学機関や医療機関で研究されてきました。1987 年 10 月にアメリカ超音波医学 協会 (AIUM) は、その生体影響委員会によって作成されたレポート (『Bioeffects Considerations for the Safety of Diagnostic Ultrasound』Journal of Ultrasound in Medicine, Vol. 7, No. 9 Supplement, September 1988) を承認 しました。このレポートは Stowe Report とも呼ばれ、超音波の照射で発生する可能 性のある影響についてのデータを検討しています。1993 年 1 月 28 日付の別のレ ポート『Bioeffects and Safety of Diagnostic Ultrasound』では、より新しい情 報が提供されています。

本装置の超音波出力は、IEC 62359:Ultrasonics - Field Characterization - Test Methods for the Determination of Thermal and Mechanical Indices Related to Medical Diagnostic Ultrasonic Fields および 2019 年 6 月の FDA 文書

『Marketing Clearance of Diagnostic Ultrasound Systems and Transducers』に従って計測および計算されています。

#### 組織内の強度値 (原位置) および水中の強度値の関係

すべての強度パラメータは水中で計測されます。水は非常に小さな超音波エネルギー を吸収するため、この水中計測値は最悪の場合の値になります。生体組織は超音波エ ネルギーを吸収します。任意の位置における実際の強度値は、組織の量および種類と 組織を通過する超音波の周波数によって決まります。組織内の強度値 (原位置) は、次 の式を使用して推定されます。

In Situ = Water  $[e^{-0.23a/f}]$ 

ここでの変数と値は次のとおりです。

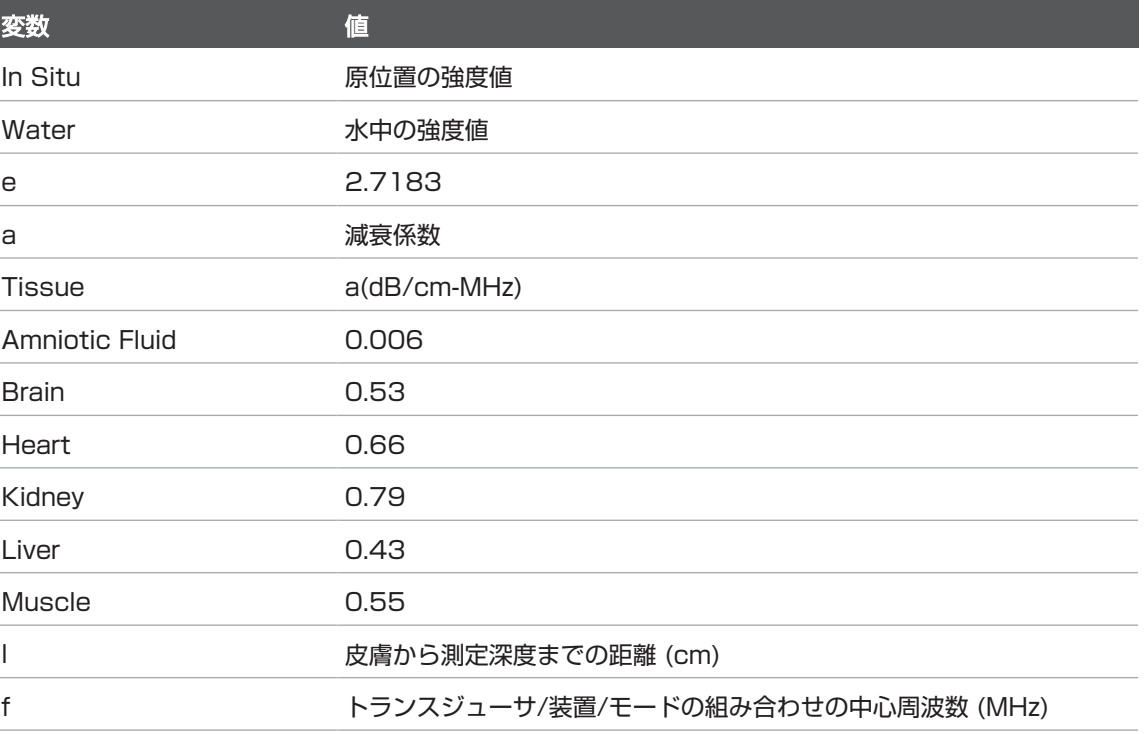

検査時の超音波はさまざまな長さおよび種類の組織を通過する可能性があるため、実 際の原位置強度を推定するのは困難です。減衰係数の 0.3 は通常のレポートに使用さ れます。したがって、通常レポートされる原位置値には次の式を使用します。 In Situ derated = Water  $[e^{-0.069|f}|]$ 

この値は実際の原位置強度ではないため、"derated" という用語が使用されています。 0.3 dB/cm-MHz の係数を使用して水ベースの計測値を数学的に低減すると、均質の 0.3 dB/cm-MHz の組織で計測される値より低い超音波照射値が得られます。これ は、非線形伝搬の超音波エネルギーの波形が受ける歪み、飽和、および吸収が組織内 より水中で大きくなるためです。組織経路全体にわたる減衰によって、非線形の影響 の増加が抑制されます。

低減済みの最大値 と水中での最大値は、必ずしも同じ動作状態で発生するとは限りま せん。したがって、レポートされる水中および低減済みの最大値は、原位置 (低減済 み) の式によって関連付けられません。たとえば、複数領域のアレイ・トランスジュー サでは、最も深い領域で水中の強度値が最も大きくなり、最も浅いフォーカス・ゾー ンのいずれかで低減済み強度が最も大きくなります。

## 組織モデルおよび装置調査に関する結論

組織モデルは、水中での超音波出力の計測値から原位置での減衰レベルおよび超音波 照射レベルを推定するために必要です。現在、診断用超音波の照射時の組織経路がさ まざまであり、軟部組織の音響特性が不確実であるため、使用可能なモデルの精度が 制限されています。1 つの組織モデルを使用して、水中での計測値からすべての状況 における照射量を予測することはできません。特定のアプリケーションの照射量評価 を行うには、モデルを継続的に改善して検証する必要があります。

照射レベルを推定するときは、ビーム経路全体の減衰係数が 0.3 dB/cm-MHz である 均質な組織モデルが通常使用されます。軟部組織の減衰係数は通常 0.3 dB/cm-MHz より高いため、トランスジューサと対象部位間の経路全体が軟部組織で構成されてい る場合に、原位置の超音波照射量が過大評価されるという点で、このモデルは保守的 です。妊娠 6 か月目までに経腹部スキャンを行った場合のように、経路に大量の液体 が含まれている場合、このモデルでは原位置の超音波照射量が過小評価されます。過 小評価の量はそれぞれの状況に応じて異なります。たとえば、ビーム経路が 3 cm よ り長く、伝搬媒体の大部分が液体 (経腹部 OB スキャン時に発生する状況) である場 合、低減項のより正確な値は 0.1 dB/cm-MHz です。

軟部組織の厚さが一定に保たれている固定経路の組織モデルは、ビーム経路が 3 cm より長く、ほとんど液体で構成されている場合に、原位置の超音波照射量の推定に使 用されます。このモデルを使用して経腹部スキャン時の胎児に対する最大照射量を推 定するときは、全妊娠期間を通じて 1 dB/cm‑MHz の値が使用されます。

超音波診断装置の最大出力レベルの値は広範囲にわたっています。

• 1990 装置モデルの調査では、最高出力設定で 0.1 ~ 1 の機械的指標 (MI) 値が 得られました。現在使用可能な装置では、最大 MI 値が約 2 であることが分かって います。最大 MI 値は、リアルタイム 2D、M モード、PW ドプラ、およびカ ラー・フロー・イメージングでほぼ同じです。

• 経腹部スキャン時における温度上昇の推定上限値は、1988 および 1990 PW ド プラ装置の調査により得られました。大部分のモデルでは、3 か月目までの胎児の 組織と 6 か月目までの胎児の骨に対する照射について、それぞれ 1℃未満と 4℃ 未満の上限値が得られました。最大値は、3 か月目までの胎児の組織では約 1.5℃、6 か月目までの胎児の骨では 7℃ でした。ここで示されている推定最大温 度上昇量は、"固定経路" の組織モデルの場合と、500 mW/cm<sup>2</sup> より大きい Ispta (低減済み) 値を持つ装置の場合です。胎児の骨および組織における温度上昇は、 『Bioeffects and Safety of Diagnostic Ultrasound』(AIUM Report, January 28, 1993) の第 4.3.2.1 項から第 4.3.2.6 項までで説明されている計 算手順に基づいて計算されました。

## 超音波出力表

超音波出力表は、ユーザー情報 USB メディアの『超音波出力表』に記載されていま す。

## 超音波計測の精度および誤差

表のすべての項目は、表の 1 列目の最大指標値が生じる同じ動作状態で取得されたも のです。出力、圧力、強度、および中心周波数の計測の精度および誤差が次の表に示 されています。

#### 注

ISO/IEC Guide 98-3 (Uncertainty of Measurement - Part 3: Guide to the Expression of Uncertainty in Measurement) に従って、次の数量の計測精度 は、計測を繰り返し行い、標準偏差をパーセンテージとして示すことにより決定され ます。

Philips

## 数量 インファイン かんじょう しんしゃ おんしゃ 精度 (パーセンテージ標準偏差) **Pr** は スカル Pr:5.4% P はま  $f_{\text{awf}}$   $\vert \mathbf{J} \vert$ <sub>awf</sub> は中心周波数 (単位はメガヘルツ - MHz) <1% PII.3 位はシ ) PII.3:3.2% 超音波計測の誤差 **数量 インデーション こうしょう おおおお おいしょう おいこう かいきょう** 計測の誤差 (パーセンテージ、95% 信頼値) Pr は無低減のピーク疎密波音圧 (単位はメガパ Pr:±11.3% スカル - MPa) P は超音波出力 (単位はミリワット - mW) ±10% f awf は中心周波数 (単位はメガヘルツ - MHz) ±4.7% PII.3 は低減済みの空間最大パルス強度積分 (単 PII.3:+18 ~ -23%

位はジュール毎立方センチメートル - J/cm<sup>2</sup>)

# 操作者の安全性

超音波計測の精度

超音波診断装置を使用する際、次の問題や状況によって操作者の安全性に影響がある 場合があります。

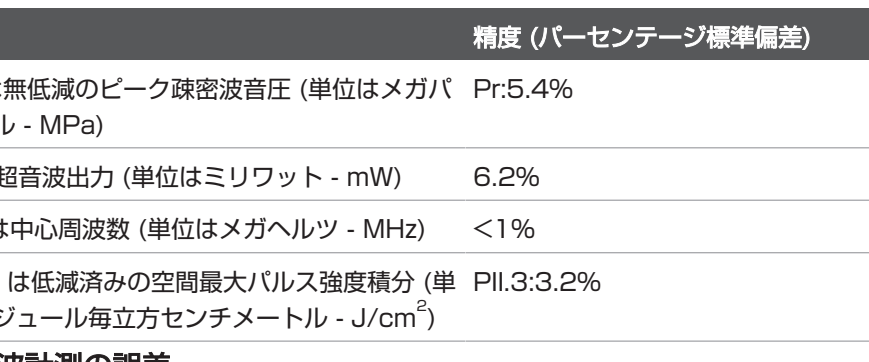
#### 反復運動傷害

超音波スキャンの反復的操作は、手根管症候群 (CTS) や関連する筋骨格系障害との関 連性が指摘されています。さまざまな機器を使用する超音波検査技師を多数調査した 研究者もいます。ある論文では、比較的狭い地域での調査に基づいて、次のように推 奨しています。

- スキャン時は、バランスのとれた姿勢で関節を最適な位置に保つ。
- 頻繁に休憩をとり、軟部組織を無理な姿勢や反復動作から回復させる。
- トランスジューサを過剰な力で握らないようにする。

#### 反復運動に関する参考文献

Pike, I., et al."Prevalence of Musculoskeletal Disorders and Related Work and Personal Factors Among Diagnostic Medical Sonographers."Journal of Diagnostic Medical Sonographers, Vol. 13, No. 5:219-227, September 1997.

Necas, M. "Musculoskeletal Symptomatology and Repetitive Strain Injuries in Diagnostic Medical Sonographer."Journal of Diagnostic Medical Sonographers, 266-227, November/December 1996.

## Philips トランスジューサ

当社の超音波診断装置には、当社が認可しているトランスジューサのみを使用してく ださい。ユーザーの超音波診断装置と互換性のあるトランスジューサの一覧について は[、「プリセットとトランスジューサ」\(196ページ\)](#page-195-0)を参照してください。

## グルタルアルデヒド被曝

米国職業安全衛生管理局 (OSHA) は、作業環境において許容可能なグルタルアルデヒ ド被曝のレベルに関する規定を発表しました。当社では、製品に使用するグルタルア ルデヒドをベースにした消毒剤は販売していません。

空気中のグルタルアルデヒドの成分を減らすには、カバー付き、または換気を考慮し た洗浄容器を使用するようにしてください。こうした装置は市販されています。

### 感染管理

感染管理に関連した問題は、操作者および患者に影響を与えます。従業員と患者の両 方を保護するために施設で規定されている感染管理手順に従ってください。

#### 装置からの血液および感染性物質の除去

超音波診断装置と周辺機器のクリーニングと点検は重要です。血液や感染性物質が装 置に付着した場合は、[「装置の点検」の](#page-206-0)項に記載されている手順に従って、装置と周 辺機器のクリーニングおよび消毒を行ってください。

#### 使い捨てドレープ

検査中に装置が汚染される可能性がある場合は、汚染に関する一般的な注意事項を守 り、装置を使い捨てドレープで覆ってください。感染症が存在する場合の機器の使用 に関する各施設の規則を確認してください。

## 電磁両立性

電磁両立性 (EMC) は、製品、周辺機器、または装置が、使用時に電磁波現象が存在す る場所で十分に動作するだけでなく、同じ環境で有害な電磁波障害を他に引き起こさ ない機能として定義されます。

電磁波に対する耐性は、製品、機器、または装置が、電磁波干渉 (EMI) の下で十分に 機能する能力です。

電磁波放射は、製品、機器、または装置が、使用環境に過度の電磁波障害を誘導しな い能力です。

本装置は現在の電磁両立性要件に従って製造されています。電磁場が存在する場所で 本装置を使用すると、画質が瞬間的に低下する場合があります。画質の低下が頻繁に 発生する場合は、装置の使用環境をよく調べて、電磁波放射の原因を特定してくださ い。このような電磁波は、同じ部屋または隣接する部屋で使用している電気機器、ま たは携帯電話やポケットベルなどの移動可能な無線周波数通信装置から放射されてい

る可能性があります。または、ラジオ、テレビ、マイクロ波送信装置が近くにある場 合も電磁波放射の原因になることがあります。電磁波干渉 (EMI) が障害の原因である 場合は、装置を別の場所に移動する必要があります。

トランスジューサ、Lumify 電源モジュール (提供されている場合)、および代表的な Android または iOS デバイスは、放射性および伝導性電磁波障害の国際規格 CISPR 11 に従って、グループ 1、クラス B の装置として分類されています。この基準に準 拠すると、装置は、国内の建物や内部使用を目的とした建物に供給している公共の低 電圧電源に直接接続されている建物などのすべての建物で使用できます。

# 警告

#### 指定された以外のケーブル、トランスジューサ、またはアクセサリを使用すると、電 磁波放射が増加したり、電磁波に対する耐性が低下したりする場合があります。

#### 注意 医療装置には、EMC に関する特別な注意事項があり、装置に付属のドキュメントに 記載されている EMC 情報に従って設置し使用する必要があります。

電磁波放射および電磁波が発生した場合の装置の耐性については、本項に詳しく記載 されています。装置の使用環境が、仕様として定められた条件を確実に満たすように してください。これらの条件を満たさない環境で装置を使用した場合、装置の性能が 損なわれる場合があります。

装置を設置および使用する際は、本項とその他の項に記載されている情報および警告 に従って EMC を守る必要があります。

#### 注

これ以外にも、本項の電気的安全性に関する警告および注意を参照してください。

### 静電気放電の予防策

一般的に静電気ショックと呼ばれている静電気放電 (ESD) は自然に発生する現象で、 帯電量が高い物体または人体から帯電量が低い物体や人体への電荷の流れを生じさせ ます。ESD は、暖房または空調によって湿度が低下した場合に最も多く発生します。 低湿度状態では人体および物体の電荷が自然に大きくなり、静電気放電が発生する可 能性があります。

ESD の影響を軽減するには、次の注意事項が役立ちます。

## 注意

#### ESD を軽減するには、絨毯またはリノリウムの上に静電気防止スプレーをかける、 静電気防止マットを敷く、装置と患者テーブルまたはベッドの間にアース線を接続す るなどの予防策が役立ちます。

## 注意

コネクタに ESD 感度を示すラベル ム が付いている場合、コネクタのピンには触れ ないでください。またトランスジューサを扱う場合または接続する場合は、ESD に 関して説明した前述の注意事項を必ず守ってください。

### 電磁波放射

装置は、次の表で指定されている電磁環境での使用を目的としています。装置は、そ の指定されている環境で使用するようにしてください。

#### 電磁波放射電磁環境ガイダンス

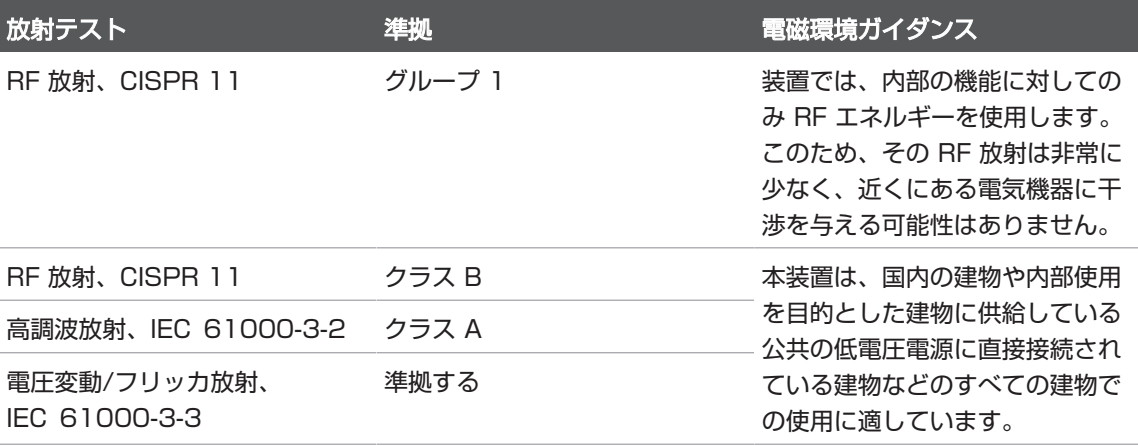

#### 電磁波規制に準拠した承認済みのケーブル

装置に接続されているケーブルは、その電磁波放射に影響を与える場合があります。 本項に記載されている種類および長さのケーブルのみを使用してください。

#### 警告 指定された以外のケーブル、トランスジューサ、またはアクセサリを使用すると、電 磁波放射が増加したり、電磁波に対する耐性が低下したりする場合があります。

#### 承認済みのケーブル

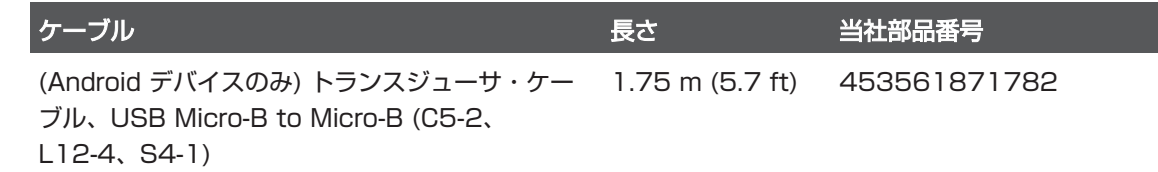

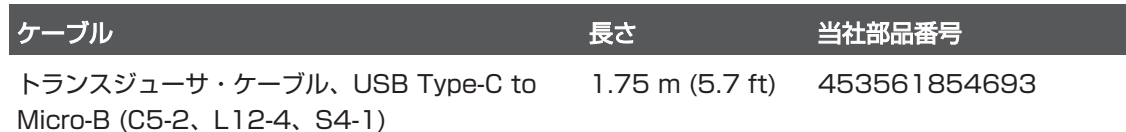

### 電磁波規制に準拠した承認済みのトランスジューサ

装置で使用するトランスジューサは、その電磁波放射に影響を与える場合がありま す。[「プリセットとトランスジューサ」\(196ページ\)に](#page-195-0)記載されているトランス ジューサは、装置で使用する場合、国際規格 CISPR 11 によって要求されているグ ループ 1、クラス B の電磁波放射規制に準拠することがテスト済みです。これらのト ランスジューサのみを使用してください。

#### 警告 指定された以外のケーブル、トランスジューサ、またはアクセサリを使用すると、電 磁波放射が増加したり、電磁波に対する耐性が低下したりする場合があります。

### 電磁波規制に準拠した承認済みのアクセサリ

本装置で使用するアクセサリは、その電磁波放射に影響を与える場合があります。こ こに記載されているアクセサリは、装置で使用する場合、国際規格 CISPR 11 によっ て要求されているグループ 1、クラス B の電磁波放射規制に準拠することがテスト済 みです。ここに記載されているアクセサリのみを使用してください。

プリンタやコンピュータなどの装置に他のアクセサリを接続する場合、装置の電磁両 立性はユーザーの責任で確認してください。別途記載がない場合は、CISPR 11 また は CISPR 22、クラス B に準拠している周辺機器のみを使用してください。

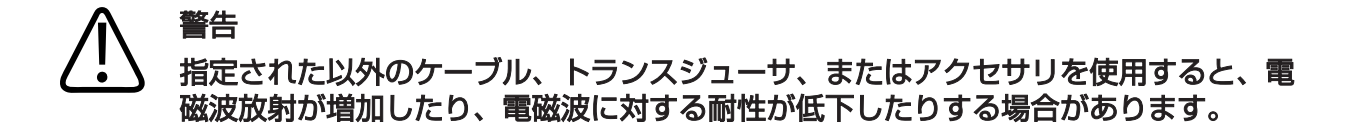

#### 承認済みのアクセサリ

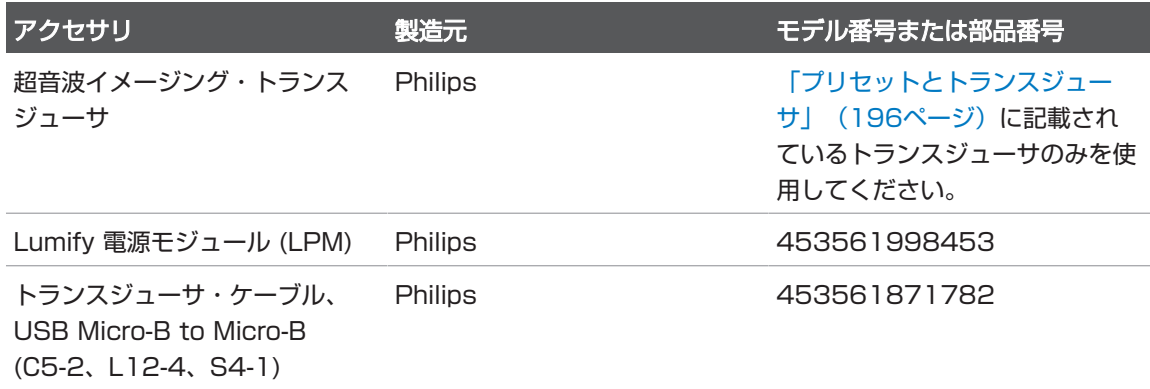

#### 電磁波に対する耐性

この超音波診断装置は、専門医療環境の使用目的と IEC 60601-1-2 第 4 版で規定 されている耐性テスト・レベルに適合しており、一般への販売を意図したものではあ りません。

## 注意

装置に接続されているケーブル、トランスジューサ、およびアクセサリは、ここに記 載されている電磁現象への耐性に影響を与える場合があります。承認済みのアクセサ リ、ケーブル、およびトランスジューサのみを使用し、これらの種類の電磁現象によ る装置の性能の低下を最小限に抑えてください。

#### 注

本項で指定されているガイドラインは、すべての状況に適用できない場合がありま す。電磁波の伝搬は、構造、物体、および人間による吸収と反射によって影響を受け ます。

#### 注

80 ~ 800 MHz では、高い周波数帯の分離距離が適用されます。

#### 電磁波に対する耐性:電磁環境ガイダンス

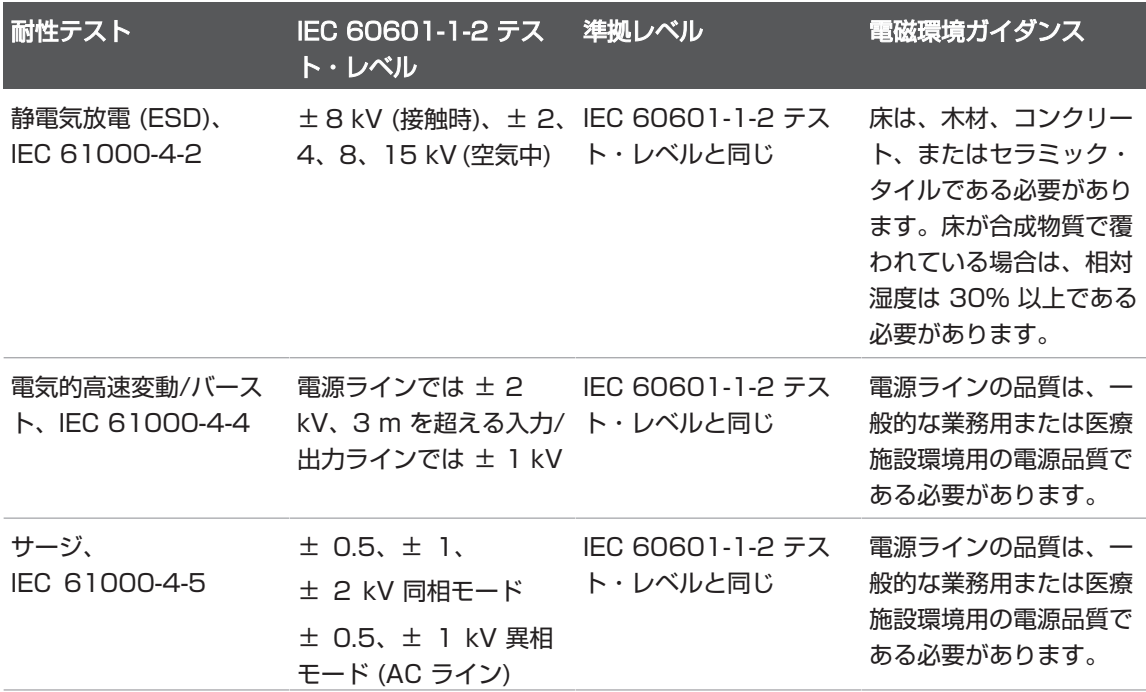

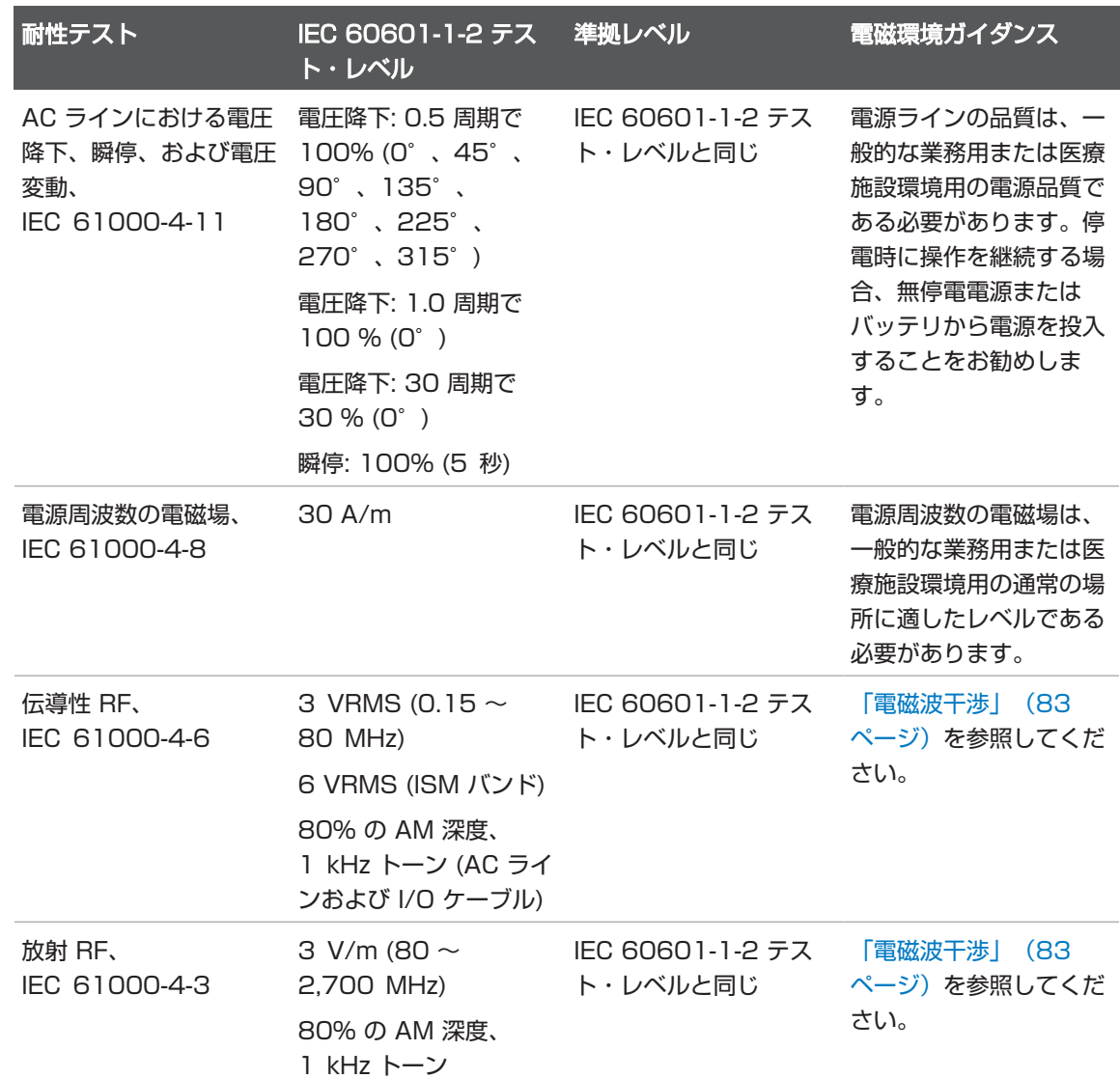

超音波画像診断装置 Lumify 81

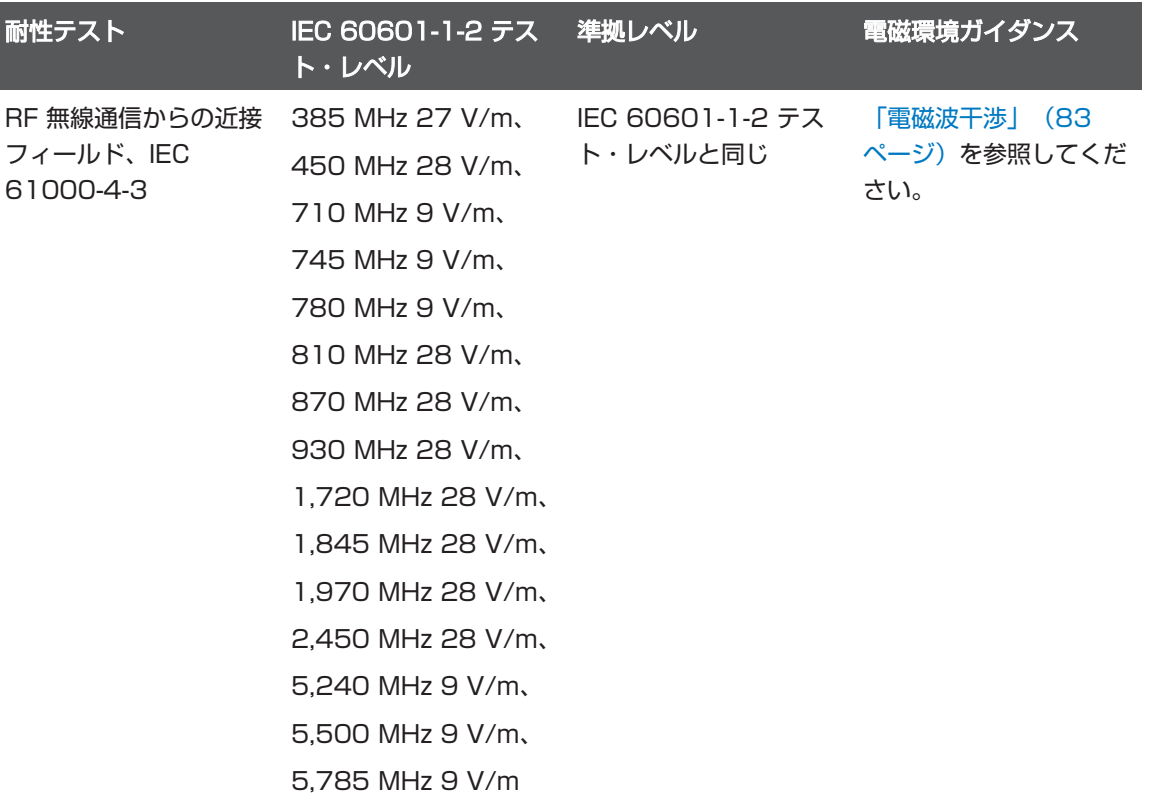

ほとんどのリモート機器は該当する耐性規格に準拠していますが、これらの機器要件 は医療機器に求められている要件ほど厳密ではない場合があります。お客様の用意し たリモート機器が装置設置場所の電磁環境で正しく機能するかどうかは、設置担当者 やユーザーの責任で確認してください。このような装置の設置担当者またはユーザー は、製造された装置を安全かつ効果的に使用するために、電磁両立性および安全性ガ イドの専門家に相談してください。

#### <span id="page-82-0"></span>電磁波干渉

電磁波干渉は、さまざまな形で装置上に現れますが、その度合いは、機器を操作して いるモード、イメージング・コントロールの設定、使用しているトランスジューサの 種類、電磁現象の種類、および現象の強度レベルによって異なります。

## 警告 電磁波干渉が希にまたは断続的に発生する場合は、慎重に装置を使用してください。

#### 注

電磁現象は、常に存在するというわけではなく、事実上は一過性である場合がありま す。干渉源を特定するのは、非常に難しい場合があります。

次の表で、イメージング・システムで見られるいくつかの一般的な干渉について説明 します。干渉は、搬送波が使用している変調の種類、ソースの種類、および伝送レベ ルなどの伝送機器の多数のパラメータによって異なるため、干渉のすべての現象を説 明することはできません。また、干渉によってイメージング・システムの性能が低下 することがあっても、干渉が画像では見られない場合があります。診断結果が疑わし い場合は、別の方法を使用して診断を確認してください。

#### 超音波診断装置における一般的な干渉

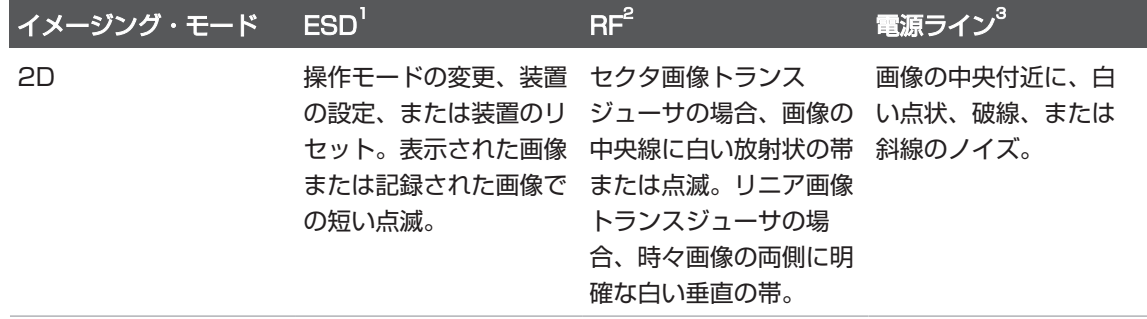

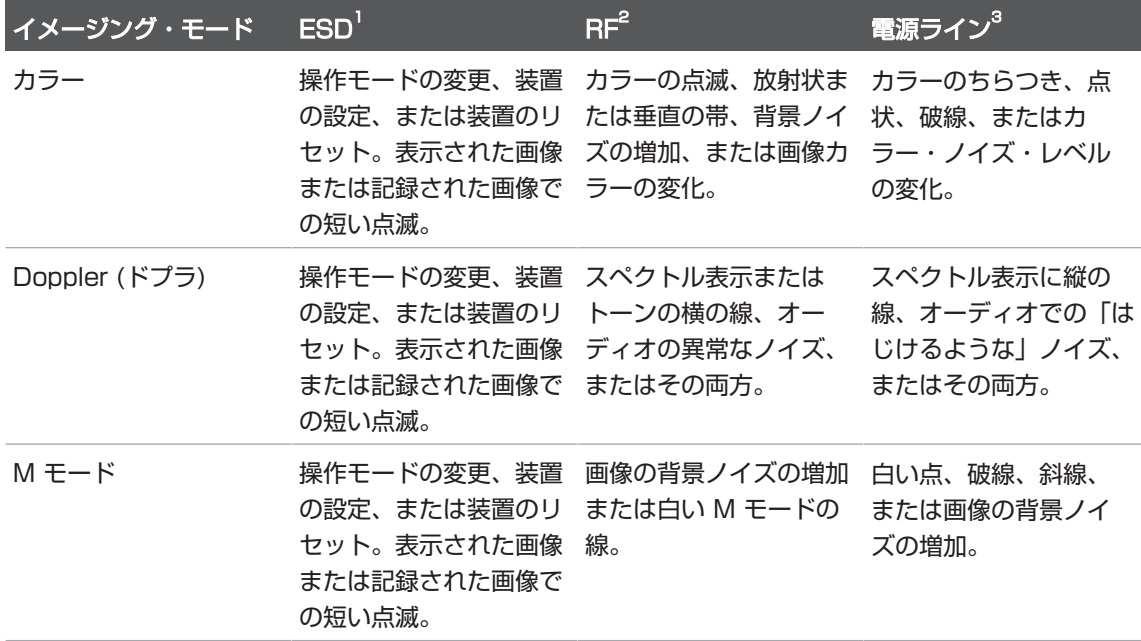

- 1. 絶縁された表面または人体に蓄積された電荷の放電による静電気放電 (ESD)。
- 2. 携帯電話、携帯ラジオ、ワイヤレス機器、民間放送およびテレビ局などの RF 伝送 機器からの無線周波数 (RF) エネルギー。
- 3. 電源の切り替え、電気制御などの他の機器、稲光のような自然現象による電源ライ ンまたは接続されたケーブルでの伝導性干渉。

### 推奨分離距離

次の表に推奨分離距離を示します。この距離は RF 伝送機器を本超音波診断装置から 離れた位置に設置して、本装置との干渉の危険性を低減するためのガイドラインとな ります。ケーブルを含む装置のいかなる部分にも、移動式および移動可能な RF 通信 機器をその伝送機器の周波数に適用される式から計算された推奨分離距離以内に近づ けないでください。固定式の RF 伝送機器からの電界強度は、電磁場調査によって決

められているように、表に記載されている各周波数帯の準拠レベルを下回る必要があ ります。次の記号が付いている機器の近辺では、干渉が発生する可能性があります:  $((\cdot, \cdot))$ 

無線 (携帯/コードレス) 電話や陸上移動無線、アマチュア無線、AM および FM ラジ オ放送、テレビ放送の基地局など、固定式の伝送機器からの電界強度は、理論上正確 に予測できません。固定式 RF 伝送機器による電磁環境を評価するには、電磁場調査 の実施を検討する必要があります。本装置を使用する場所で計測された電界強度が、 表の該当する RF 準拠レベルを超える場合は、装置が正常に動作するかどうかを確認 する必要があります。異常な動作を確認した場合は、装置の再設定や再配置など、追 加の対策が必要になる場合があります。

#### 警告 装置の性能の低下を防ぐため、(アンテナ・ケーブルや外部アンテナなどの周辺機器を 含む) 移動可能な RF 通信装置は、ケーブルを含む超音波診断装置のどの部分からも 30 cm (12 in) 以上離してください。

#### 注

80 MHz ~ 800 MHz では、高い周波数帯の分離距離が適用されます。

#### 注

次の表の推奨分離距離のガイドラインは、すべての状況に適用できるわけではありま せん。電磁波の伝搬は、構造、物体、および人間による吸収と反射によって影響を受 けます。

ここで提供する情報[と「電磁波干渉」\(83ページ\)](#page-82-0) とで、移動式および固定式の RF 伝送機器からの伝導性および放射性の干渉について説明します。

#### 伝送機器の周波数別の推奨分離距離

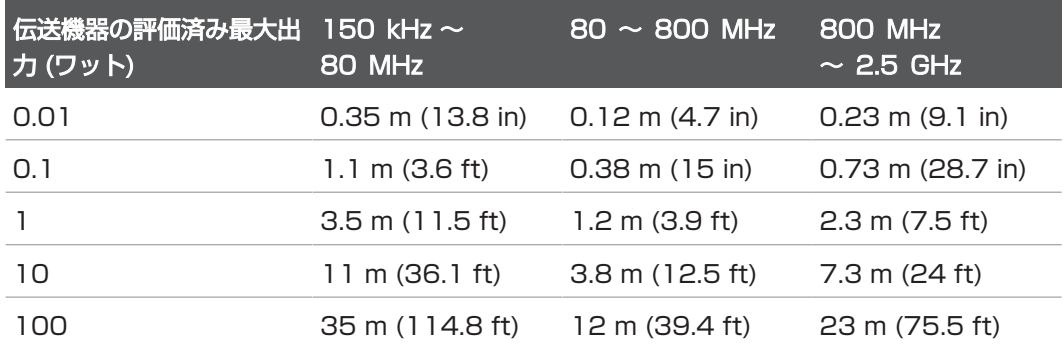

超音波診断装置は、トランスジューサの通過帯域において RF 干渉に敏感な場合があ ります。たとえば、5 MHz のイメージング・トランスジューサの場合、3 V/m 電界 からの干渉の周波数帯は、[「電磁波干渉」\(83ページ\)](#page-82-0) に示すように、2 ~ 10 MHz になる可能性があります。

たとえば、移動式の伝送機器の最大放射電力が 1 W で、動作周波数が 156 MHz で ある場合は、装置から 1.2 m (3.9 ft) 以上離れたところで操作する必要があります。 同様に、2.4 GHz で動作する 0.01 W の Bluetooth 無線 LAN 機器は、装置のどの 部分からも 0.24 m (9.5 in) 以上離れたところに設置する必要があります。

#### 電磁波干渉の回避

医療機器は電磁波干渉を発生したり、電磁波干渉の影響を受けたりすることがありま す。EMC 規格には、放射される干渉および干渉による影響のテストについての記述が あります。放射テストでは、テストされる装置から発生する干渉を扱います。当社の 超音波診断装置では、基準として記述されたテストに基づく干渉は発生しません。 超音波診断装置は、無線周波数帯の信号を受信するように設計されているため、RF エ ネルギー源から発生する干渉を受けやすくなっています。その他の干渉源の例として は、医療機器、IT 製品、ラジオやテレビの放送塔があります。干渉の放射源を探知す るのは困難な場合もあります。発生源を探す場合には、次の点に留意する必要があり ます。

• 干渉は一時的か、または持続的か。

- 干渉は 1 本のトランスジューサのみに出現するか、または複数のトランスジューサ に出現するか。
- 同じ周波数で動作している異なるトランスジューサで同じ問題が発生するか。
- 装置を設備内の他の場所に移動しても干渉があるか。
- EMC の結合路を減衰できるか。たとえば、トランスジューサまたはプリンタを ECG ケーブルの近くに置くと、電磁波干渉が大きくなる場合があります。ケーブ ルや他の医療機器をトランスジューサまたはプリンタの位置から離すことによっ て、電磁波干渉を低減できることがあります。

これらの質問への回答によって、問題が装置にあるのかスキャン環境にあるのかを判 断できます。質問に回答した後に、当社お客様窓口にお問い合わせください。

#### 干渉による使用制限

医師は、放射性干渉によるアーチファクトによって画像の品質およびその後の診断に 悪影響があるかどうかを判断する必要があります。

## 3 装置の概要

本項では、超音波診断装置とそのコンポーネントについて説明します。

## <span id="page-88-0"></span>デバイス要件

#### 警告 最低限の仕様を満たしていないデバイス上で Lumify アプリケーションを使用する と、画質の低下、想定外の結果、および誤診を招く可能性があります。

当社がテストし、Lumify アプリケーションに対応していると判断したデバイスの一覧 については、Lumify の Web サイトをご覧ください。

www.philips.com/Lumify-Compatible-Devices

Philips は、対応デバイスの最低限の仕様を記載したリストを提示いたしますが、その 最低限の要件を満たしたあらゆるプラットフォームで Lumify ソフトウェア・アプリ ケーションが同じように動作することは保証できません。お使いのデバイスは、以下 に示す仕様をすべて満たさなければなりません。

- 8 GB 以上の総ストレージ容量。本ソフトウェアでは、少なくとも 200 MB の空 き領域に加えて、患者データを保存するための追加領域も必要です。
- カラー・ディスプレイ、12 cm (4.7 in) 以上
- タッチ式インタフェース
- 内蔵スピーカー
- IEC 60950-1 または IEC 60601-1 準拠
- 日付/時刻の設定
- USB On-The-Go 規格 の完全準拠
- 1280 x 800 解像度 (最低)
- Reacts コラボレーション・ツールを使用しない場合のモバイル・デバイスのオペ レーティング・システム:
	- Android デバイス:Android 5.0 以上のオペレーティング・システム – iOS デバイス:iOS 11 以上のオペレーティング・システム
- (Android デバイスのみ) Reacts コラボレーション・ツールを使用する場合のモバ イル・デバイスのオペレーティング・システム:Android 6.0 以上のオペレーティ ング・システム
- 無線または携帯ネットワーキング機能
- ポート 80 および 443 へのアクセス
- (Android デバイスのみ) オーディオ機能<sup>2</sup>
- 前面および背面カメラ $^2$

<sup>1</sup><br>Philips は、Lumify の Web サイト (www.philips.com/Lumify-Compatible-Devices) の「Lumify Supported Devices」表に記載されているデバイスが、USB On-The-Go 規格に準拠していることを確認しています。 2

-<br>「バーコード・スキャナや Reacts のライブ・ビデオとカメラの連携など、装置の特定 の機能を使用するときに必要です。

## 装置の機能

ラー)、PW ドプラ、および M モードでの診断用超音波イメージングを目的にしてい ます。胎児/産科、腹部 (胆嚢を含む)、小児、頭部 、泌尿器、婦人科、胎児心エコー、 表在臓器、筋骨格、末梢血管、頸動脈、心臓および肺のアプリケーションにお ける診断用超音波イメージングおよび流体解析に適応しています。本装置には、2D 距 離および楕円の面積を計測するためのツールがあります。 計測は 2D および M モード を使用しながらでも実行できます。 超音波画像診断装置 Lumify は、B (2D)、カラー・ドプラ、組み合わせ (B +カ

#### 注

音声をテキストに変換する機能を使用できるかどうかは、お使いのデバイスがこの機 能をサポートしているかどうかと、ワイヤレスまたはセルラー接続が可能かどうかで 決まります。

#### 計測

本装置には、距離を計測するツールと、楕円の面積と外周を計測するツールがありま す。

計測後、それらの計測値を含む画像を取得して、計測値を保存することができます。 本装置は、距離計測値 4 つのうちの最大値または 1 つの楕円計測値を同時に表示しま す。

#### トランスジューサ・タイプ

使用可能なトランスジューサ・タイプは、カーブド・アレイ、リニア・アレイ、およ びセクタ・アレイです。特定のトランスジューサでサポートされているプリセットに ついては[、「プリセットとトランスジューサ」\(196ページ\)](#page-195-0)を参照してください。

### 適応対象とサポートするトランスジューサ

## 警告

使用するトランスジューサが眼科用として適応可能でない限り、この装置は、眼科 用、または超音波ビームが眼球を通過する可能性がある用途には使用できません。

## 警告

感電の危険を回避するため、患者のスキャン中に超音波画像診断装置 Lumify を充電 しないでください。

#### 警告 充電中に患者が本装置に接触するのを回避するため、患者の周囲では充電しないでく ださい。

超音波検査は、資格を持つ医師による処方の下で医療目的でのみ実施する必要があり ます。

超音波画像診断装置 Lumify はポータブル型超音波診断装置で、医療従事者によって 医療が提供される環境で使用することを目的としています。

当社の超音波診断装置には、当社が認可しているトランスジューサのみを使用してく ださい。

この装置の適応対象と各適応対象をサポートするトランスジューサを次に示します。 装置の適応対象とサポートするトランスジューサ

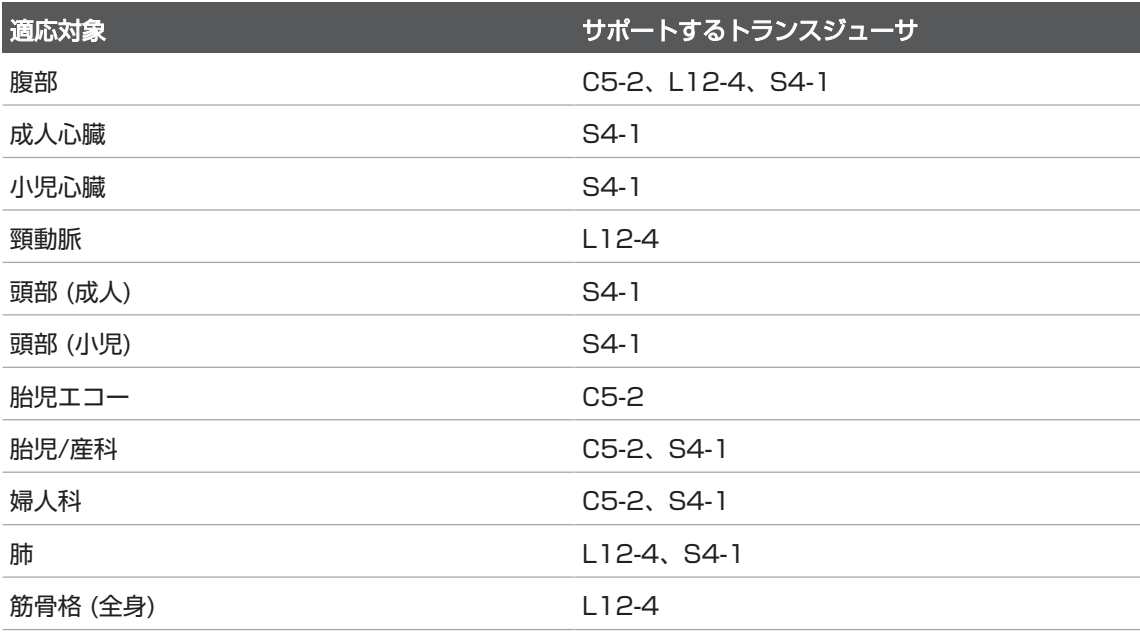

 $\mathbb{R}$ 

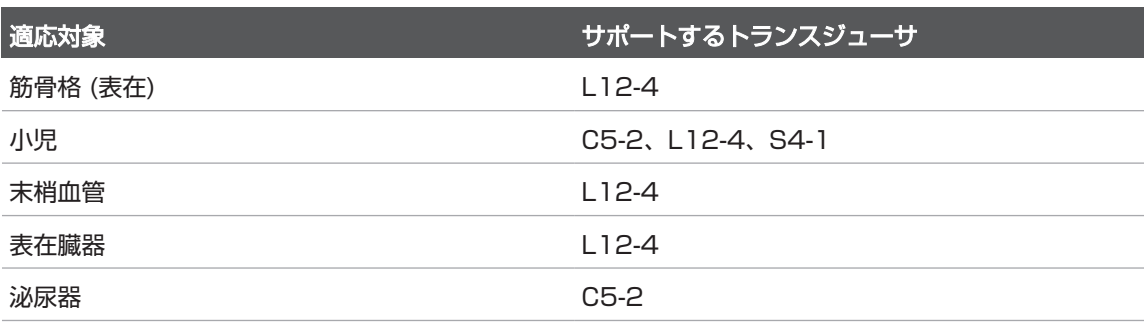

#### 禁忌

既知の問題はありません。

#### 患者データの保護

## 注意

#### Lumify アプリケーションを削除すると、モバイル・デバイスに保存された患者デー タは失われます。

Lumify アプリケーションでは、患者データは暗号化されません。お使いのデバイスが 地域のセキュリティ・ポリシーおよび規制要件に準拠するように設定するのは、ユー ザーの責任です。医療 IT セキュリティ部門に相談し、デバイスが、情報セキュリティ 要件に従って設定されているかどうかを確認してください。

Philips としては、施設のセキュリティ・ポリシーおよび要件に従って、デバイスを暗 号化し、デバイスのパスワードまたはスクリーン・ロックとしてパスコードを設定し て、患者データを保護することをお勧めします。手順については、お使いのデバイス に付属の説明書を参照してください。

本装置の使用が終了したら、デバイス上の電源ボタンを短く押して画面をロックし、 患者データに無断でアクセスできないようにします。または、本装置をシャットダウ ンすると、自動的にログオフされます。患者データの保護の詳細については、「ユー ザー情報」USB メディアに収録されているか、Lumify Web サイトの「サポート」セ クションに記載されている「システムおよびデータのセキュリティに関する責任区 分」を参照してください。

www.philips.com/lumify

超音波画像診断装置 Lumify は、患者データを長期的に保存しておくことを意図して いません。検査を頻繁にエクスポートし、エクスポート後は削除してください。エク [スポートした静止画と動画上の患者データは、非表示にすることができます \(「検査の](#page-181-0) エクス[ポ](#page-183-0)ート| [\(](#page-183-0)[182ページ\)](#page-181-0)[および「エクスポートした静止画と動画上の患者デー](#page-183-0) タの表 [示または非表示」\(184ページ\)](#page-183-0)を参照)。また、超音波画像診断装置 Lumify [から患者データをすべて削除することもできます \(「患者データと Lumify 設定の](#page-119-0) 削除」[\(120ページ\)を](#page-119-0)参照)。

### ワイヤレス・ネットワーキング

デバイスをワイヤレスまたは携帯ネットワーキング向けに設定する方法については、 お使いのデバイスに添付されているマニュアルを参照してください。接続プロファイ ルの追加と設定については、[「接続プロファイル」\(120ページ\)を](#page-119-1)参照してくださ い。

ご使用のネットワークと互換性があるワイヤレス・ネットワーク・セキュリティの設 定は、ご自身の責任で行ってください。医療 IT セキュリティ部門に相談し、デバイス が、情報セキュリティ要件に従って設定されているかどうかを確認してください。

## システム・コンポーネント

本装置の構成要素は以下のとおりです。

- Philips Lumify アプリケーション
	- Android デバイス:Lumify アプリケーションは、Google Play Store からダ ウンロードできます。

Philips

皿

- iOS デバイス:Lumify アプリケーションは、Apple App Store からダウン ロードできます。
- 1 つ以上の Philips Lumify トランスジューサ 購入方法については、当社お客様窓口までお問い合わせいただくか、Lumify Web サイトにアクセスしてください。 www.philips.com/lumify
- 対応している Android または iOS デバイス 対応デバイスの一覧については、以下の Lumify Web サイトをご覧ください。 www.philips.com/Lumify-Compatible-Devices
- 携帯用バッグ
- ユーザー情報 [\(「ユーザー情報のコンポーネント」\(15ページ\)を](#page-14-0)参照)

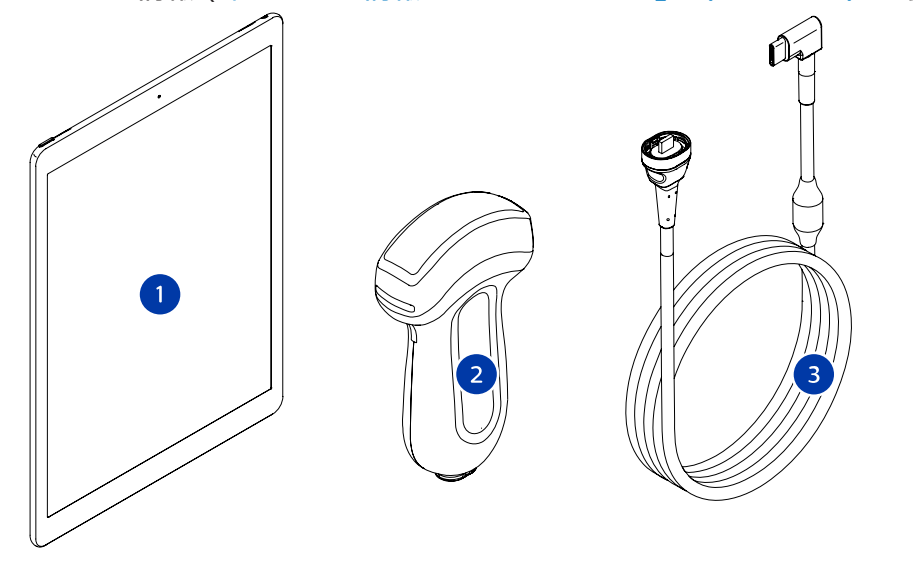

システム・コンポーネント

- 1 Android または iOS デバイス
- 2 トランスジューサ

3 USB トランスジューサ・ケーブル

#### システム・コンポーネント (iOS デバイス)

標準の Lumify システム・コンポーネントに加えて、iOS デバイスで利用できるハー ドウェア・コンポーネントが他にもあります。

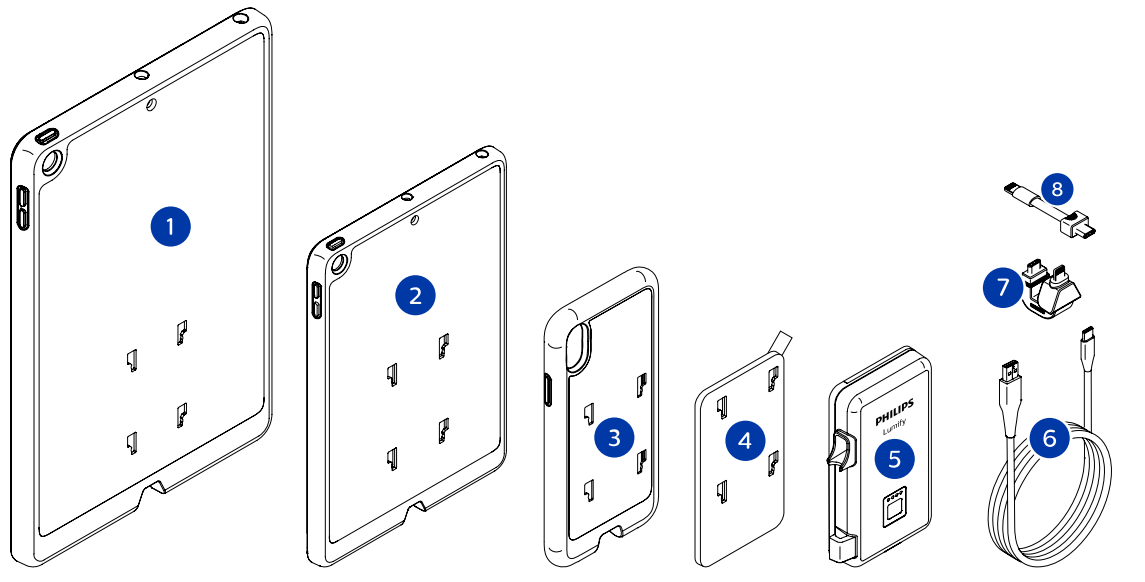

システム・コンポーネント (iOS デバイス)

- 1 10.2 インチおよび 9.7 インチ iPad モバイル・デバイス用 LPM マウント付きケース
- 2 7.9 インチ iPad mini 5 モバイル・デバイス用 LPM マウント付きケース
- 3 iPhone 7、iPhone 8、iPhone X、iPhone XS、iPhone XR、および iPhone 11 モバイ ル・デバイス用 LPM マウント付きケース
- 4 粘着剤付き取り付けプレート
- 5 Lumify 電源モジュール (LPM)
- 6 充電ケーブル

7 リジッド・コネクタ

8 フレキシブル・ケーブル

### データの保存

検査および画像を超音波画像診断装置 Lumify から以下のものにエクスポートできます。

- DICOM PACS
- (Android デバイスのみ) ネットワーク共有
- ローカル・ディレクトリ

画像は電子メールで送信することもできます。詳細については[、「検査のエクスポー](#page-181-0) [ト」\(182ページ\)](#page-181-0)およ[び「静止画と動画のエクスポート」\(177ページ\)](#page-176-0)を参照し てください。

## システム設定

お使いの装置の設定を指定するには、 ■ をタッチし、[Settings] ● をタッチしま す。

### Android デバイス

Android デバイス用の Lumify 設定

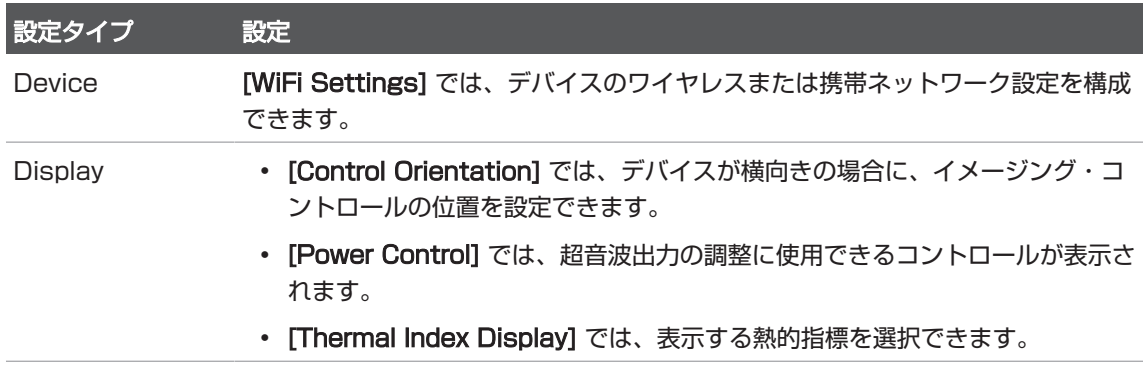

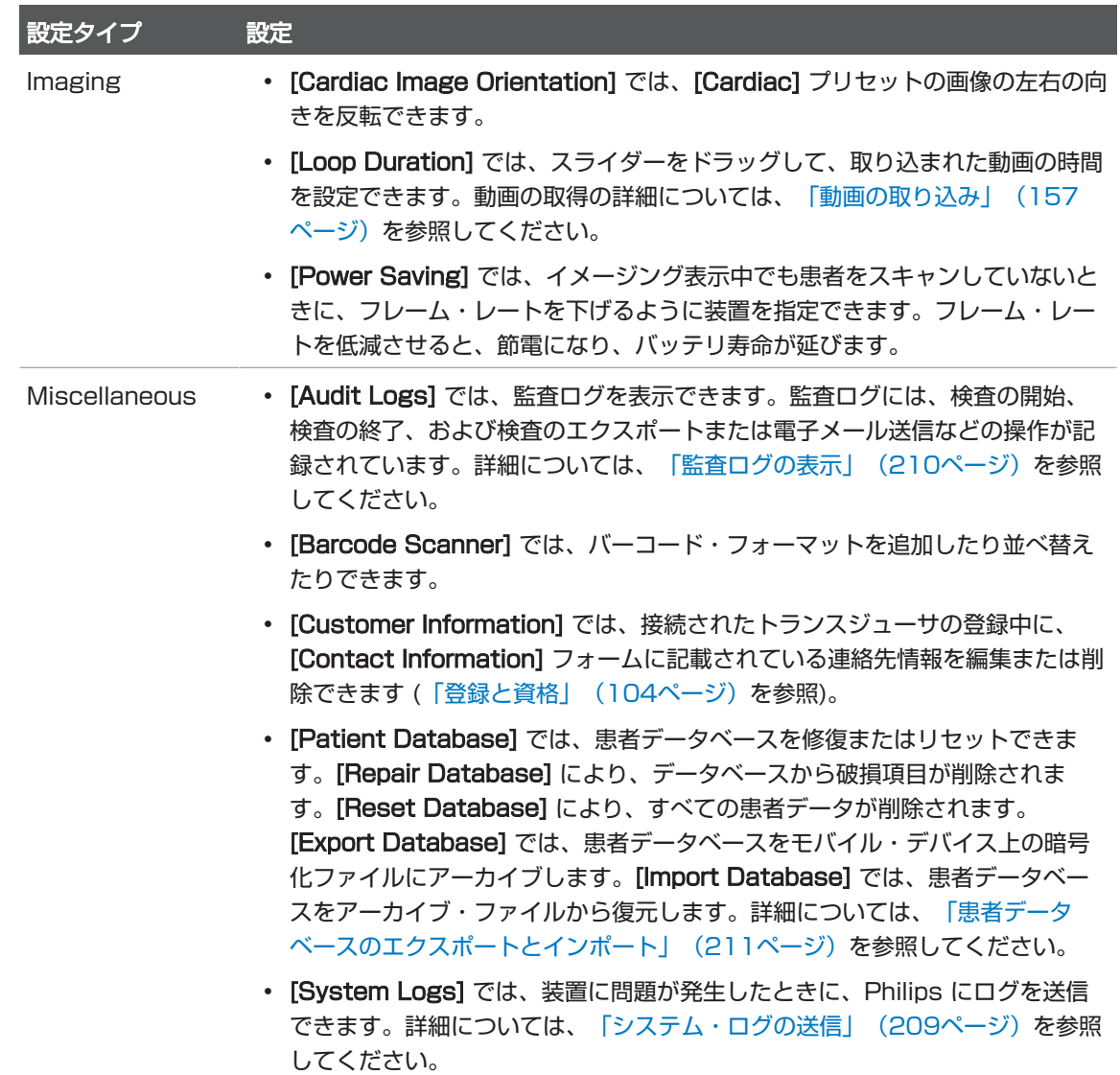

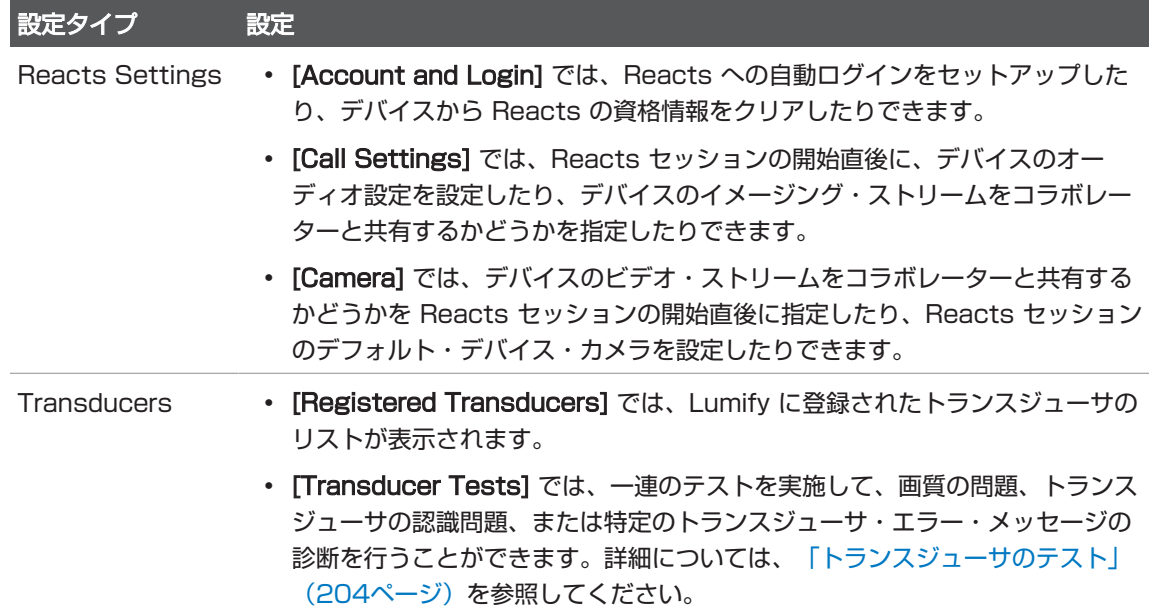

#### iOS デバイス iOS デバイス用の Lumify 設定

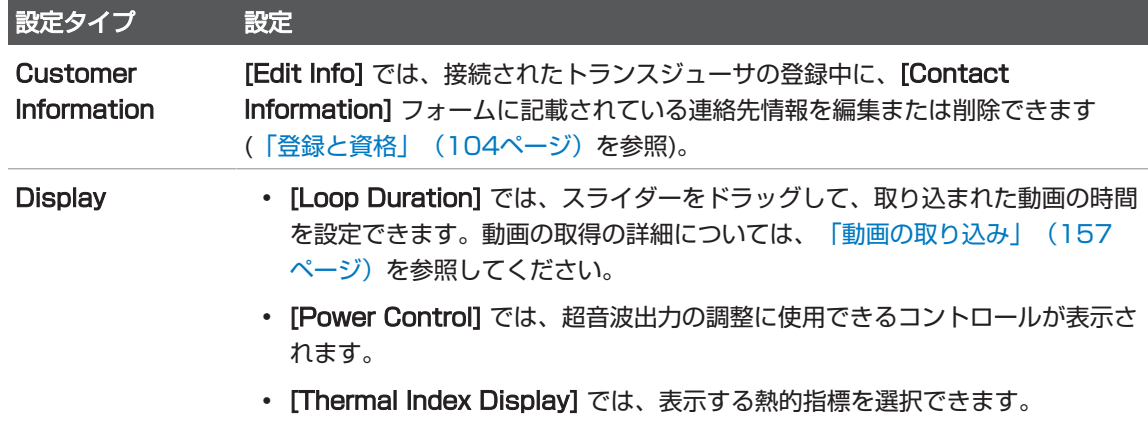

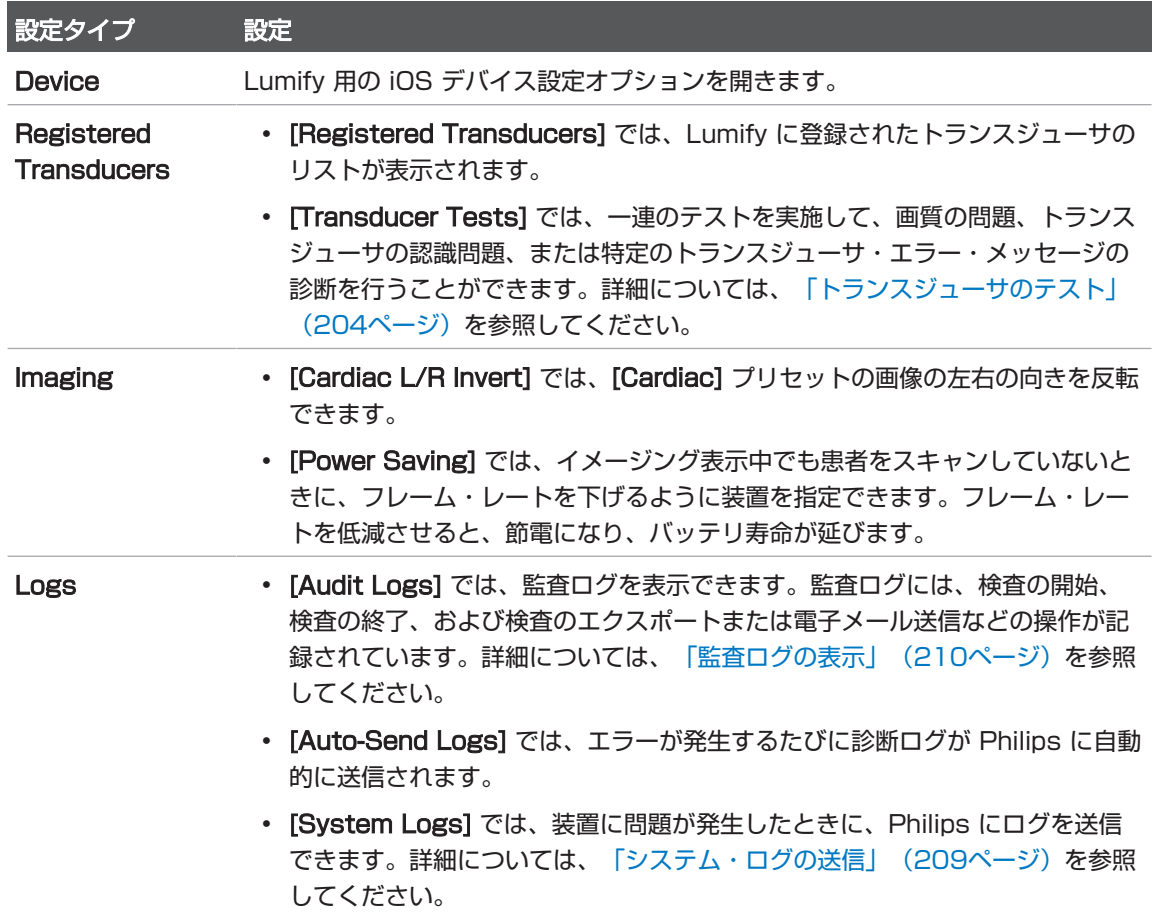

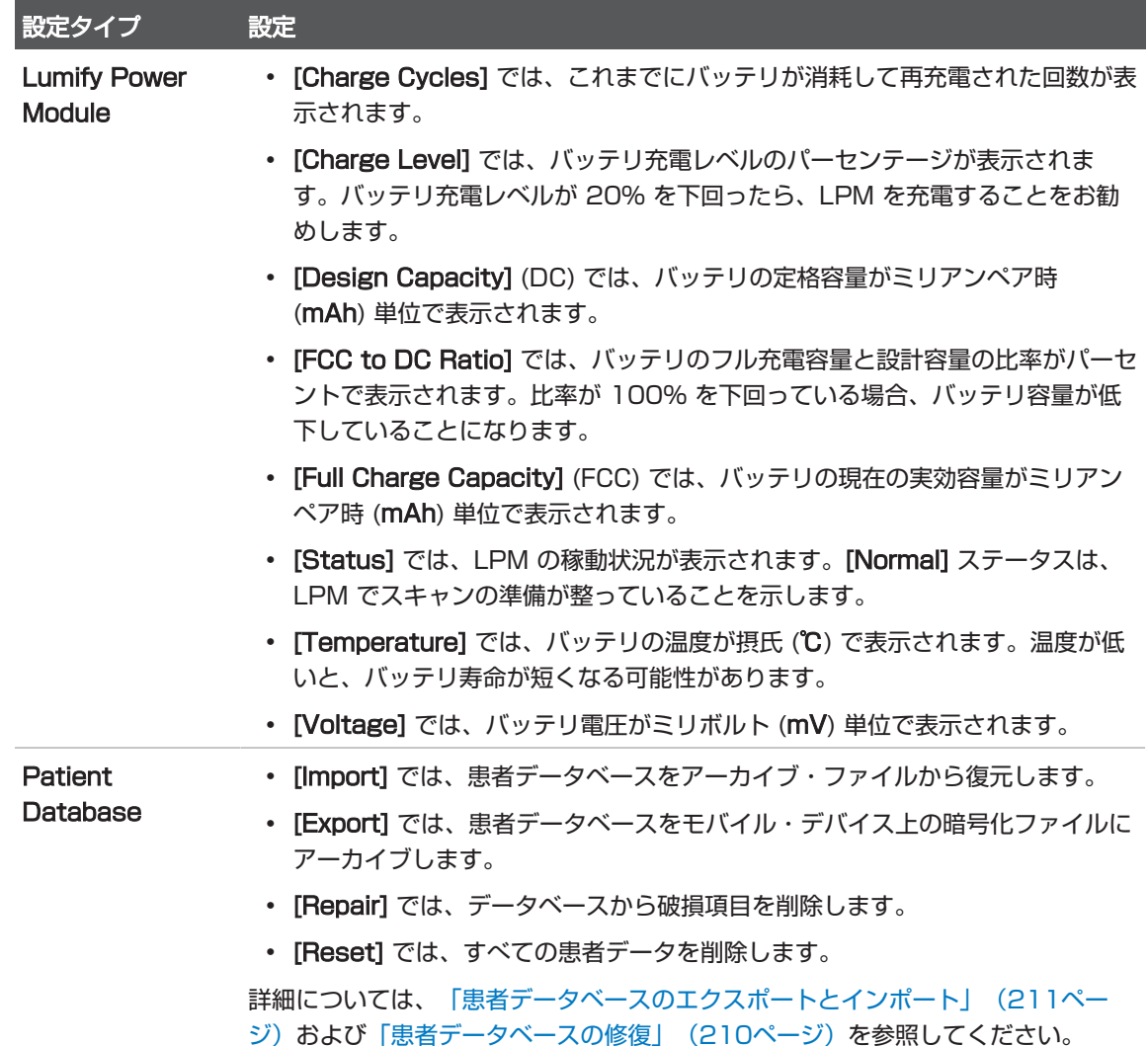

## システム情報

システム情報は、[About] ダイアログ・ボックス ( About] の順にタッチ) で確 認できます。

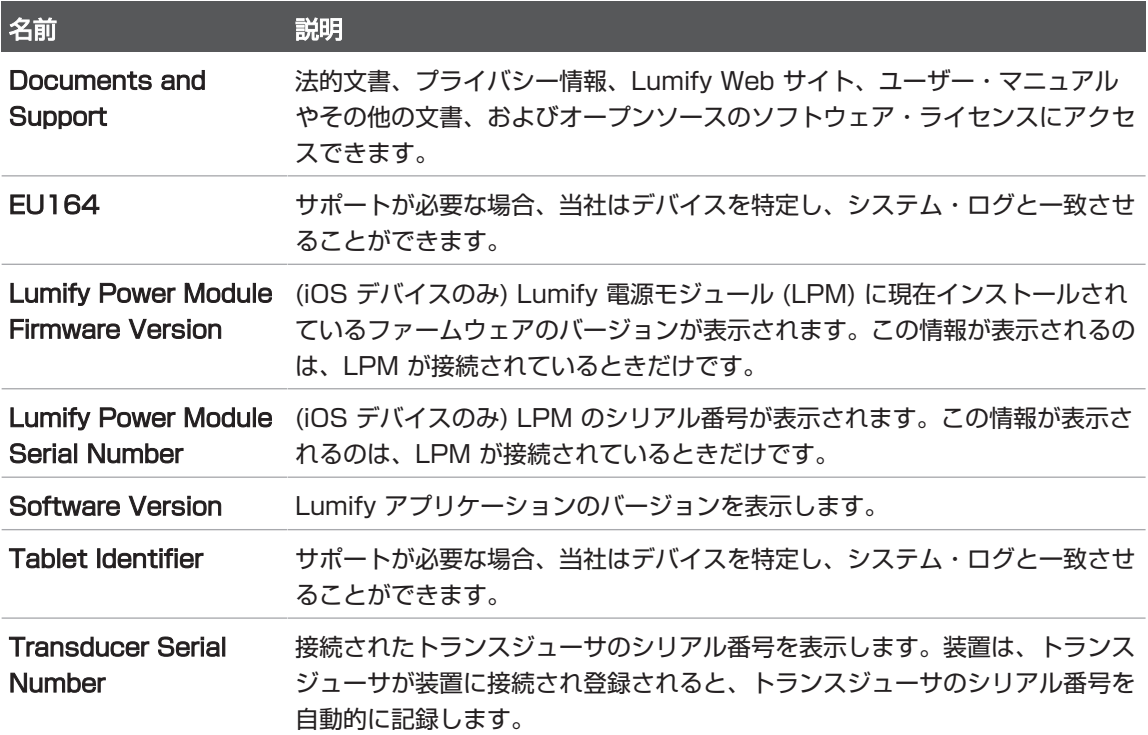

## 4 装置の使用

ここに含まれるトピックは、装置の機能を理解し使用するのに役立ちます。

## Lumify アプリケーションのダウンロードとインス トール

Lumify アプリケーションをインストールする前に、お使いのデバイスが最低限の仕様 を満たしているか、または上回っていることを確認してください [\(「デバイス要件」](#page-88-0) [\(89ページ\)を](#page-88-0)参照)。対応デバイスの一覧については、Lumify の Web サイトをご 覧ください。

www.philips.com/Lumify-Compatible-Devices

#### Android デバイス

Lumify アプリケーションは、Google Play Store から入手できます。Google Play Store は、Google が運営しているデジタル・メディア・ストアであり、Android オ ペレーティング・システム用のさまざまなアプリケーションをダウンロードすること ができます。

- 1. Lumify 対応 Android デバイスで、Google Play Store ▶ を開きます。 https://play.google.com
- 2. Lumify アプリケーションを検索します。Lumify アプリケーションが見つからな い場合は、お使いのデバイスが最低限の仕様を満たしていない可能性があります。 詳細については、Lumify の Web サイトにアクセスし、対応デバイスの一覧を確 認してください。 www.philips.com/Lumify-Compatible-Devices
- 3. 表示された手順に従って Lumify アプリケーションをダウンロードし、インストー ルします。

#### iOS デバイス

Lumify アプリケーションは、Apple App Store から入手できます。Apple App Store は、Apple が運営しているデジタル・メディア・ストアであり、iOS オペレー ティング・システム用のさまざまなアプリケーションをダウンロードすることができ ます。

- 1. Lumify 対応 iOS デバイスで、Apple App Store ※ を開きます。
- 2. Lumify アプリケーションを検索します。Lumify アプリケーションが見つからな い場合は、お使いのデバイスが最低限の仕様を満たしていない可能性があります。 詳細については、Lumify の Web サイトにアクセスし、対応デバイスの一覧を確 認してください。 www.philips.com/Lumify-Compatible-Devices
- 3. 表示された手順に従って Lumify アプリケーションをダウンロードし、インストー ルします。

## <span id="page-103-0"></span>登録と資格

Lumify アプリケーションを使用できるようにするには、1 つ以上のトランスジューサ を登録する必要があります。トランスジューサを登録するには、お使いのデバイスを インターネットに接続する必要があります。Lumify アプリケーションにより、トラン スジューサを接続し、連絡先情報を提供するように促すメッセージが表示されます。 初めて Lumify ソフトウェアをインストールし、トランスジューサを初期化するとき には、トランスジューサを登録し、最新の連絡情報を提供する必要がありま す。Philipsは、提供された連絡先情報を使って、重要な製品情報とアップデートをお 客様に提供いたします。トランスジューサが装置に自動的に再登録されることはあり ません。

#### 注

Lumify アプリケーションをアップグレードした場合、オペレーティング・システム をアップグレードした場合、またはトランスジューサを新しいデバイスに接続した場 合は、トランスジューサを次に接続したときに再登録するように促されます。

#### 注

超音波画像診断装置 Lumify では、Lumify アプリケーションまたはオペレーティン グ・システムが更新されても、ユーザー設定は保持されます。

## トランスジューサの登録

- 1. デバイスがワイヤレスまたは携帯ネットワークに接続されていることを確認しま す。
- 2. Lumify アプリケーションを開始します。
- 3. Philips トランスジューサをデバイスに接続します。
- 4. (Android デバイスのみ) このトランスジューサが接続されているときに起動する と自動的に Lumify アプリケーションが開くようにするには、[Use By Default For This USB Device] を選択します。それ以外の場合は、次の手順に進みま す。
- 5. [OK] をタッチします。 (Android デバイスのみ) Lumify アプリケーションによって、登録プロセスの開始 前にシステム・チェックが実行されます。
- 6. [Continue] をタッチし、[Contact Information] フォームで以下を実行します。
	- a. [Institution] 名、[Contact] 名、[Zip/Postal Code]、[Country]、および [Email Address] の情報を入力します。すべての情報フィールドに入力する必 要があります。
	- b. 当社の新製品や宣伝の知らせを受け取る場合、[Stay Informed of New Product Information] を選択します。
	- c. [Submit] をタッチします。
	- d. [Registration Complete] 表示で、[Accept] をタッチします。
- 7. (Android デバイスのみ) Reacts アクセス・コードを入手または共有するには、 [Redeem or Share Codes] をタッチし、[「Reacts アクセス・コードの入手ま](#page-130-0) [たは共有」\(131ページ\)](#page-130-0)を参照します。

登録に失敗した場合は、[「トラブルシューティング」\(214ページ\)を](#page-213-0)参照するか、 Lumify の Web サイトのよくある質問およびトラブルシューティングのヒントを参照 してください。

www.philips.com/lumify

## Lumify から共有デバイス・ストレージにアクセスで きるようにする (Android デバイスのみ)

一部のバージョンの Android オペレーティング・システムでは、アプリケーションが 共有デバイス・ストレージにアクセスすることをユーザーが許可する必要がありま す。デバイスで、Lumify がデバイス上にある写真、メディア、またはファイルにアク セスすることを許可するように促されたら、[Allow] をタッチします。[Deny] をタッ チした場合は、Android の [App Permissions] 設定で共有デバイス・ストレージへ のアクセス権を付与するまで超音波画像診断装置 Lumify を使用できません。

## Lumify アプリケーションの更新

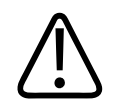

注意

更新中に患者データが失われる可能性を避けるために、患者データベースを定期的に または Lumify アプリケーションを更新するたびにエクスポートしてください。詳細 については[、「患者データベースのエクスポート」\(212ページ\)を](#page-211-0)参照してくださ い。

アプリケーションをユーザーが個別に更新するようにモバイル・デバイスを設定する ことも、自動で更新されるように設定することもできます。

Lumify 対応モバイル・デバイスがアプリケーションを自動で更新するように設定され ている場合は、アップデートが入手可能になると、Lumify アプリケーションは自動的 に更新されます。ただし、そのアップデートにアクセス権の変更が含まれている場合 を除きます。その場合は、Lumify アプリケーションを更新するよう促すメッセージが 表示されます。

アプリケーションをユーザーが個別に更新するようにモバイル・デバイスが設定され ている場合は、以下の方法で最新のアップデートを取得できます。

- Android デバイス:Lumify アプリケーションは、Google Play Store からダウ ンロードできます。
- iOS デバイス:Lumify アプリケーションは、Apple App Store からダウンロー ドできます。

## アプリケーションのチュートリアルの表示

初めて Lumify アプリケーションを使用する場合は、チュートリアルが表示され、装 置の機能が説明されます。

チュートリアルの最後に、次のいずれかを実行します。

- 検査を開始するには、[Start Scanning] をタッチします。
- (Android デバイスのみ) Reacts チュートリアルを表示するには、[Learn More] をタッチします。

アプリケーションのチュートリアルは、いつでも表示できます。

**■をタッチし、[Walkthrough] A をタッチします。** 

## 電源のオン/オフ

#### 警告 新しい検査を開始する前に必ず現在の検査を終了してください。間違った患者名で データが取り込まれ、保存される可能性があります。検査の終了前に Lumify アプリ ケーションを閉じると、検査は一時停止されます。

#### 注

バッテリ電源が使用できない場合、またはバッテリの充電残量が極端に少ない場合 は、トランスジューサを取り外し、デバイスを充電してください。

#### 注

イメージングを開始する前に、デバイスを十分に充電することをお勧めします。想定 外のバッテリ放電を避けるため、デバイスを定期的に充電するか、またはバッテリ残 量の警告が表示されたら充電してください。

- デバイスの電源を入れる前に、トランスジューサおよびすべての周辺機器を取り外 してください。
- デバイスの電源を切る前に、現在の検査を終了してください。
- 装置電源の切り替え手順については、お使いのデバイスに付属の説明書を参照して ください。
# 装置の日付と時刻の設定

Lumify アプリケーションでは、デバイスの時計とカレンダーの機能によってイメージ ング表示に時刻と日付が表示され、患者検査と取得した画像にタイム・スタンプが記 録されます。デバイスの時刻または日付を変更した場合は、Lumify アプリケーション によって再起動を促すメッセージが表示されます。

時刻と日付の変更手順については、お使いのデバイスに付属の説明書を参照してくだ さい。

# 熱的指標表示の設定

イメージングを行っている組織のタイプに応じて、どの熱的指標を表示するのかを設 定できます。

**三 をタッチした後、[Settings] をタッチし、次のいずれかを行います。** 

- Android デバイス:[Thermal Index Display] で、表示する熱的指標を選択し ます。
- iOS デバイス:[Display] をタッチし、[Thermal Index Display] をタッチし て、目的の熱的指標を選択します。

# イメージング表示

イメージング表示には、超音波診断画像、検査情報と画像情報、インジケータ、およ びシステム・コントロールが表示されます。

検査情報には、患者データ、現在の日時、および MI 値と TI 値があります。検査を開 始するまで、患者データは表示されません。

画像情報は画像の隣に表示されます。これには、使用中のトランスジューサと選択さ れたプリセットが含まれます。コントロール領域には、深度、ゲイン、フリーズ、 モード、および電源コントロールがあります。コントロール領域の位置は、デバイス の向きに応じて変化します。

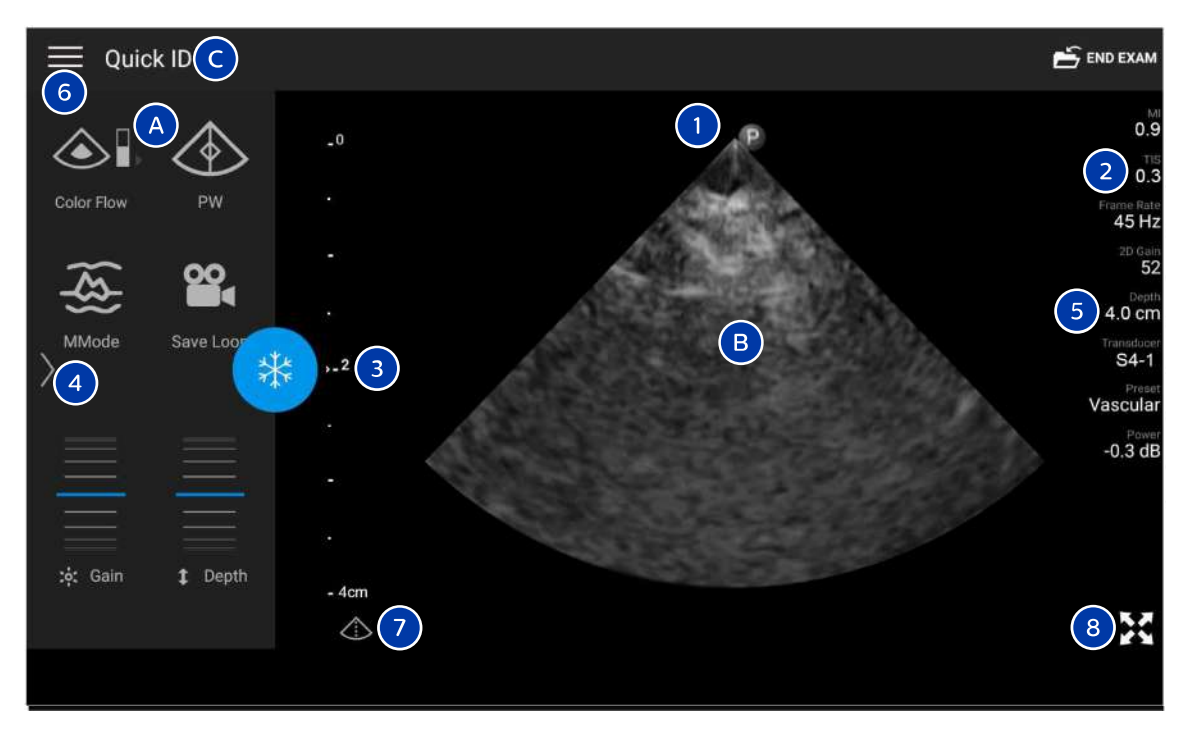

#### イメージング表示 (横向き)

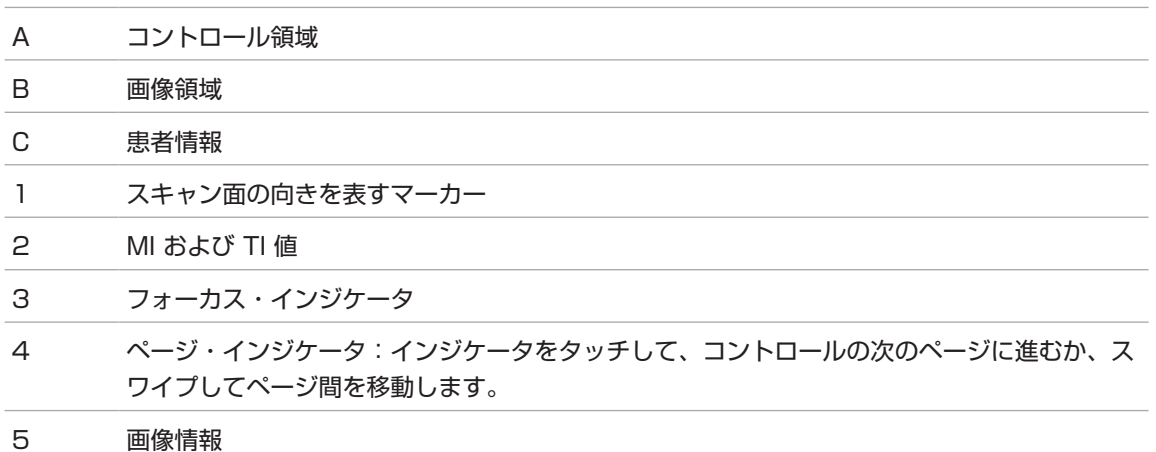

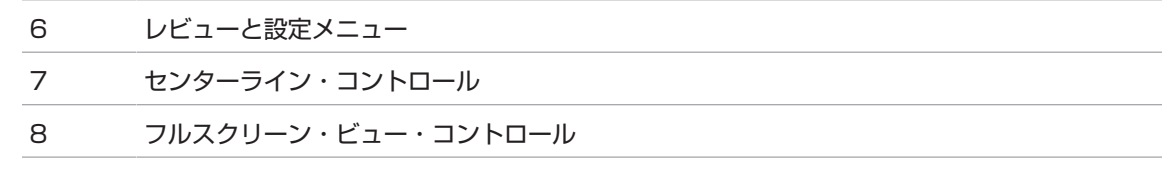

縦向きの場合は、コントロール領域の位置が異なります。

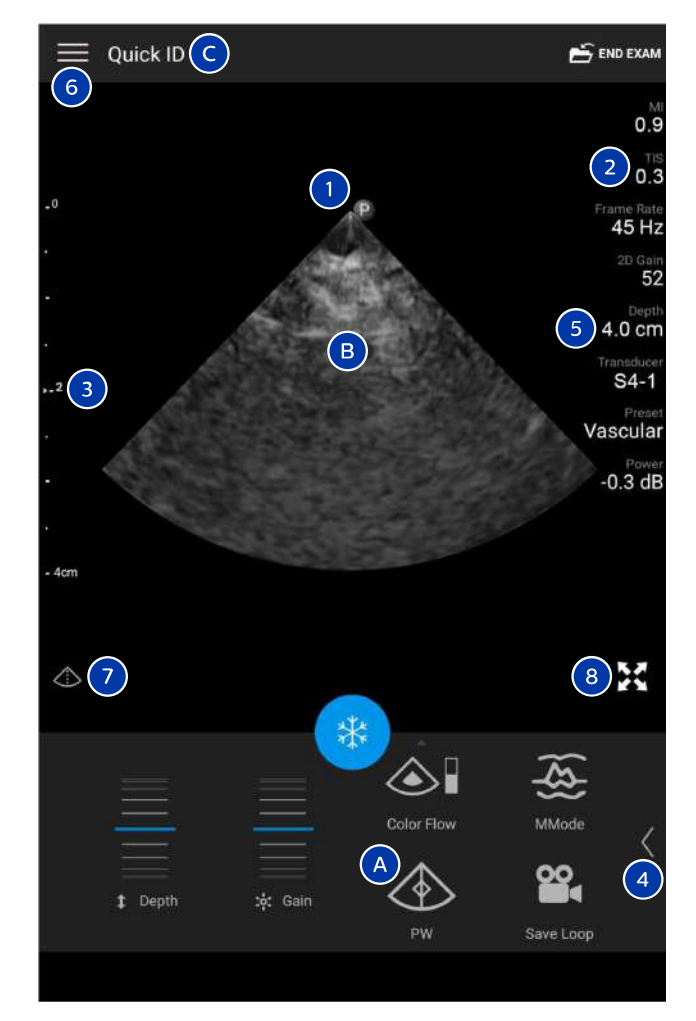

イメージング表示 (縦向き)

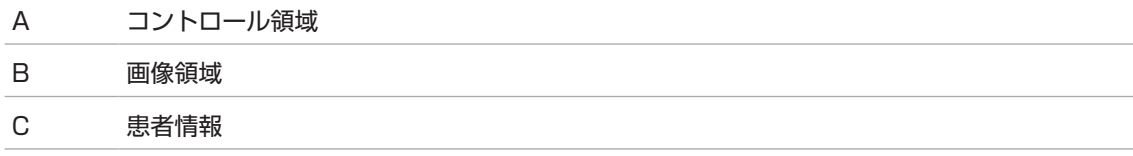

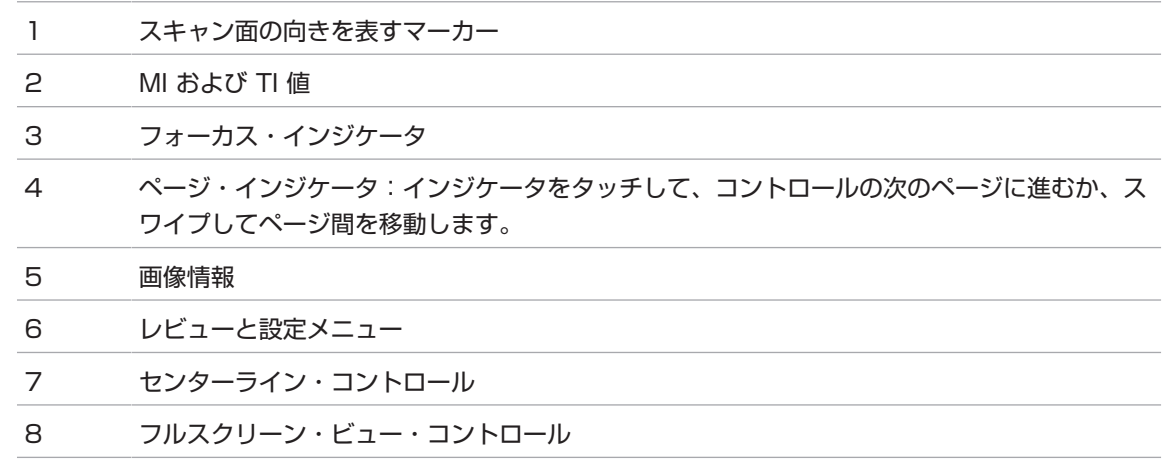

# クイック検査

緊急時においては、患者データを入力せずに検査を開始することができます。これを 「クイック検査」といいます。クイック検査中、装置は診療記録番号 (MRN) を提示 し、[Quick ID] という文字列が患者の姓として表示されます。 検査を終了するまでの間に、患者データを編集することができます。

# <span id="page-112-0"></span>クイック検査の開始

### 注意 検査終了後は、患者情報を編集できません。検査終了後にできるのは、患者情報を表 示することだけです。以前に行った検査のデータを編集することはできません。

1. [Scan/Create Patient] 表示で、検査プリセットをタッチするか、プリセット・ セレクタ・ホイール上のセレクタを目的の検査プリセットまでドラッグします。

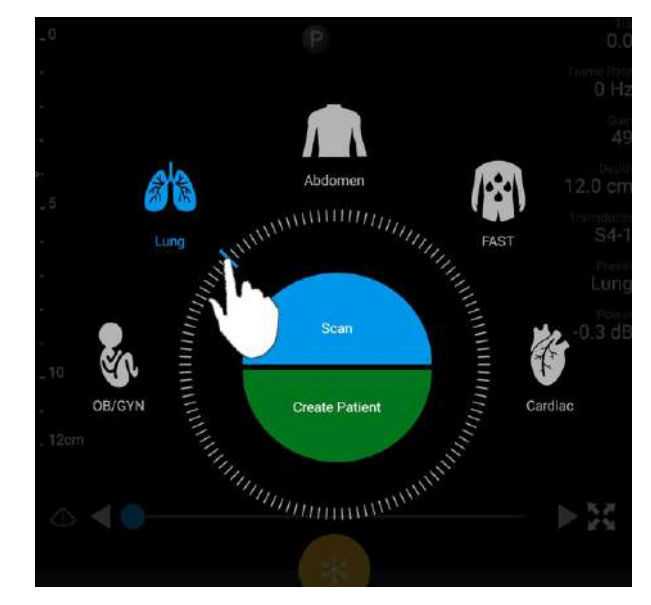

ホイール・セレクタをドラッグして、プリセットを選択する

- 2. [Scan] をタッチします。これで、患者情報を追加しない場合は、イメージングを 開始できます。
- 3. 患者情報を追加するには、以下の手順に従います。
	- a. イメージング表示上で、[Quick ID] をタッチします。
	- b. [Patient Info] 表示上で、患者情報を入力するか、モダリティ・ワークリスト (MWL) を照会するか、バーコードをスキャンします (Android デバイスの み)。患者情報の入力中に表示を回転させると、アクティブなデータ・フィール ドが [Last Name] フィールドに変わります。詳細については、[「新しい検査](#page-142-0) [の開始」\(143ページ\)を](#page-142-0)参照してください。
	- c. [Save and Return] をタッチします。
	- d. イメージングを再開します。

# デバイスのカメラをバーコード・スキャナとして使 用する (Android デバイスのみ)

モバイル・デバイスのカメラを使って、バーコードをスキャンし、患者情報フィール ドに入力することができます。

モバイル・デバイスで、Lumify がモバイル・デバイス上にある写真、メディア、また はファイルにアクセスすることを許可するように促されたら、[Allow] をタッチしま す。

バーコード・フォーマットは複数保存できます[。「バーコード・フォーマットの保存](#page-115-0) [\(Android デバイスのみ\)」\(116ページ\)](#page-115-0)を参照してください。

バーコード・フォーマットを初めてスキャンするときは、そのフォーマットを少なく とも 1 つの患者情報フィールドにマッピングする必要があります。Lumify はこの情 報を記憶し、同じフォーマットのそれ以降のバーコード・スキャンに使用します。

スキャンするバーコードは、以下の条件を満たしていなければなりません。満たして いないと、Lumify はエラーを返します。

- 複数の文字列は区切り文字で区切る。
- 値は一意でなければならない。
- 区切り文字は英数字以外の単一の文字にする。

エラー・メッセージが表示された場合は、各フィールドが一意の値であるサンプル・ バーコードを作成し、以下に示した各手順に従ってフォーマットをスキャンし、マッ ピングします。

スキャンは、縦方向か横方向のどちらかで行います。

- 1. [Patient Info] 表示で、[Scan Barcode] | あタッチします。
- 2. メッセージが表示されたら、[Allow] をタッチして、Lumify でデバイスのカメラ を使用できるようにします。
- 3. ビューファインダを使って、水平の赤い線をバーコードに当てます。ビューファイ ンダにバーコード全体が収まっており、赤い線に対して直角になるようにしてくだ さい。デバイスのサウンドが有効になっている場合は、Lumify がコードをスキャ ンすると、ビープ音が鳴ります。
- 4. 初めてこのバーコード・フォーマットをスキャンした場合は、次の手順を実行しま す。
	- a. バーコード設定を説明する名前を入力し、[Continue] をタッチします。 Lumify にバーコードから読み取った患者情報が表示されます。
	- b. [Barcode Configuration] で、バーコード・テキストを対応する患者データ入 力項目フィールドにドラッグします (選択項目を調整するには、■ と ■ をド ラッグします)。または、患者情報フィールドに、バーコード結果に表示されて いるとおりに入力します。各フィールドの値は一意でなければなりません (たと えば、[Last Name] と [First Name] に同じ値を入力することはできませ  $(h)$ 。
- 5. [Save] をタッチします。

# <span id="page-115-0"></span>バーコード・フォーマットの保存 (Android デバイスのみ)

バーコード・フォーマットは複数保存できます。Lumify は、バーコードをスキャンす ると、最適なフォーマットがないか探します。

- 1. 次のいずれかの手順を実行します。
	- バーコードのビューファインダで、● をタッチします。
	- $\blacksquare$ 、[Settings]  $\clubsuit$ 、[Barcode Settings] の順にタッチします。
- 2. [Barcode Settings] で、次のいずれかを実行します。
	- 新しいバーコード・フォーマットを追加するには、[Add New] をタッチして バーコードをスキャンします。バーコードの名前を入力し、[Continue] をタッ チします。

バーコード結果から取得した患者情報が Lumify に表示されます。[Barcode Configuration] で、バーコード・テキストを対応する患者データ入力項目 フィールドにドラッグします (選択項目を調整するには、 ■ と ■ をドラッグ します)。または、患者情報フィールドに、バーコード結果に表示されていると おりに入力します。各フィールドの値は一意でなければなりません (たとえば、

[Last Name] と [First Name] に同じ値を入力することはできません)。ま た、少なくとも 1 つのフィールドに入力する必要があります。[Save and Return] をタッチします。

- バーコード・フォーマットを並べ替えるには、エントリをドラッグします。
- バーコード・フォーマットを削除するには、 をタッチします。

## サポートされるバーコード・フォーマット (Android デバイスのみ)

Lumify では、次のバーコード・フォマットをサポートします。

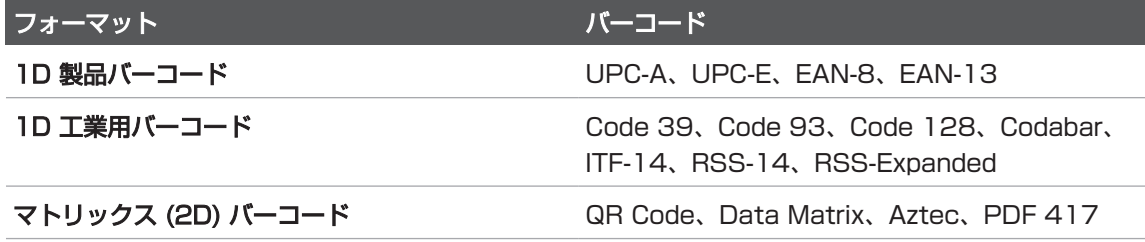

# トランスジューサの接続

必要に応じて、トランスジューサ・ケーブルをトランスジューサに接続します。

- 1. USB トランスジューサ・ケーブルのストレート・コネクタをトランスジューサの コネクタに接続します。この USB ケーブルは反対向きには使用できません。
- 2. 正しい位置にぴったり収まるまで、コネクタのハウジングをトランスジューサに向 かってスライドします。

### 警告 必ず、トランスジューサ・ケーブルをモバイル・デバイスまたは Lumify 電源モ ジュールに直接接続してください。アダプタの使用はお勧めしません。承認済みの ケーブル・オプションについては、当社お客様窓口までお問い合わせください。

#### 注

トランスジューサを切り替える場合は、モバイル・デバイスまたは Lumify 電源モ ジュールからトランスジューサ・ケーブルを取り外します。モバイル・デバイス側の ケーブルを接続したままで、トランスジューサ側のケーブルの Micro-B 端子を切り 替えてトランスジューサを交換しないでください。Micro-B コネクタには耐久性があ りません。ケーブルからトランスジューサを頻繁に取り外すと、接続の失敗に繋がる 可能性があります。

#### Android デバイス

USB トランスジューサ・ケーブルの直角コネクタをデバイスの USB ポートに接続し ます。この USB ケーブルは反対向きには使用できません。

トランスジューサを初めて接続した場合は、トランスジューサ (USB デバイス) が接 続されたら Lumify アプリーションを起動するかどうかを指定するようにオペレー ティング・システムから要求されます。[Use By Default For This USB Device] を 選択して [OK] をタッチすると、デバイス上でどのアプリケーションが現在起動してい るのかにかかわらず、トランスジューサが接続されるたびに Lumify アプリケーショ ンが起動します。

### iOS デバイス

1. USB トランスジューサ・ケーブルの直角コネクタを Lumify 電源モジュール (LPM) の側面にある USB ポートに接続します。この USB ケーブルは反対向き には使用できません。

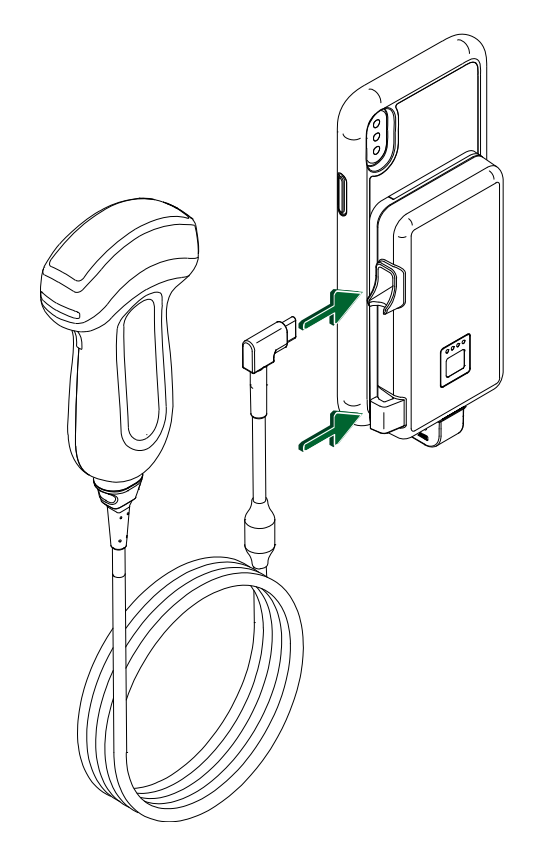

LPM へのトランスジューサ・ケーブルの接続

- 2. トランスジューサ・ケーブルを LPM のケーブル・クリップに押し込みます。
- 3. メッセージが表示されたら、[Use By Default for This USB Device] を選択 し、[OK] をタッチします。

初期化が完了すると、イメージング表示にトランスジューサ名が表示されます。

# 患者データと Lumify 設定の削除

現在の検査のデータも含め、装置からすべての患者データと Lumify 設定を削除する ことができます。

エクスポートした静止画と動画から患者データを削除するには、[「エクスポートした](#page-183-0) [静止画と動画上の患者データの表示または非表示」\(184ページ\)を](#page-183-0)参照してくださ い。

### 患者データのみの削除

患者データのみを削除するには:

- Android デバイス: をタッチし、[Settings] をタッチします。[Reset Database] をタッチします。[Yes] をタッチして確定します。
- iOS デバイス: ■をタッチし、[Settings] ●をタッチします。[Patient Database] をタッチし、[Reset Database] 領域で [Reset] をタッチしま す。[Reset] をタッチして確定します。

### 患者データとすべての設定の削除

登録情報、DICOM ログ、監査ログなど、Lumify のすべての設定を削除するには:

- Android デバイス: オペレーティング・システムで、[Settings] ♥ に移動し ます。[Apps]、[Lumify]、[Clear Data] の順にタッチします。
- iOS デバイス:Lumify アプリケーションをアンインストールします。

# <span id="page-119-0"></span>接続プロファイル

接続プロファイルでは、保存先、エクスポート方法、検査設定、および接続の設定を 定義することができます。複数の接続プロファイルを作成および設定して、それらを すばやく切り替えることができます。検査を終了しないと、接続プロファイルを切り 替えることはできません。

# 接続プロファイルの追加

#### 注

1024 以下のポートは着信接続に使用できません。

### Android デバイス

- 1. **E** をタッチし、「Connectivity Profiles]  $\frac{2}{3}$  をタッチします。
- 2. [Add New Profile] をタッチします。
- 3. [Add New Profile] ダイアログ・ボックスで、新しい接続プロファイルの名前を 入力し、[Continue] をタッチします。
- 4. [Profile Management] で、接続プロファイルを適用するには、[Set [connectivity profile] As The Current Profile] を選択します。 | は、接続プ ロファイルが適用されていることを示します。アクティブな接続プロファイルが、 レビューと設定メニューの [Connectivity Profiles] に示されます。
- 5. [Servers & Roles] で、次のいずれかを実行します。
	- プライマリの保存先を選択します。新しいエクスポート送信先を追加するに は、[Manage Options] をタッチし [Add New] をタッチします ([「エクス](#page-186-0) [ポート送信先の設定」\(187ページ\)](#page-186-0)を参照)。
	- DICOM ストレージ・コミットメント・サーバーを選択します (DICOM 保存先 が、プロファイルのプライマリの保存先である場合に使用可能)。新しいスト レージ・コミットメント・サーバーを追加するには、[Manage Options] を選 択して [Add New] をタッチします [\(「エクスポート送信先の設定項目」](#page-188-0) [\(189ページ\)](#page-188-0)を参照)。
	- モダリティ・ワークリスト (MWL) サーバーを選択します。新しい MWL サー バーを追加するには、[+ Add New] を選択して [Add New] をタッチします [\(「モダリティ・ワークリスト・サーバーの追加」\(125ページ\)](#page-124-0)を参照)。
- Modality Performed Procedure Step (MPPS) サーバーを選択します。新 しい MPPS サーバーを追加するには、[Add New] を選択し、[Setup MPPS Servers] ダイアログ・ボックスの [Add New] をタッチします ([「エクスポー](#page-188-0) [ト送信先の設定項目」\(189ページ\)を](#page-188-0)参照)。
- 6. [Export Strategy] で、画像をエクスポートする方法を選択します。
- 7. [Exam Settings] では、次を実行できます。
	- 検査がいつ自動的に終了するのかを指定するには、[Automatically End Exams Older Than] メニューから時間を選択します。
	- プライマリの保存先が DICOM 送信先である場合は、すべての画像が保存先に コミットされたら、検査を自動的に削除するように装置を設定することができ ます。
- 8. [Inbound Connection Settings] では、次を実行できます。
	- 特定の着信ポートをスキャンするには、[Listen For Inbound Connections On Port] フィールドをタッチし、1024 より大きい有効なポート番号を入力 してから、[Save] をタッチします。
	- デバイスの現在の着信接続のインタフェースと IP アドレスを表示します。
- 9. [Save] をタッチします。

iOS デバイス

- 1. ■をタッチし、[Connectivity Profiles] 3 をタッチします。
- 2. [Add] をタッチします。
- 3. [New Profile] ダイアログ・ボックスで、新しい接続プロファイルの名前を入力し ます。
- 4. 新しいプロファイルを現在のプロファイルとして設定するには、[Set as Current] を選択します。アクティブな接続プロファイルが、レビューと設定メ ニューの [Connectivity Profiles] に示されます。
- 5. [Servers & Roles] で、次のいずれかを実行します。

Philips

皿

- プライマリの保存先を選択します。[Primary Storage Destination] をタッチ し、[Primary Storage Destination] ダイアログ・ボックスで、リストから保 存先を選択します。新しいエクスポート送信先を追加するには、[Manage] を タッチし、[+] をタッチします [\(「エクスポート送信先の設定」\(187ページ\)](#page-186-0) を参照)。
- ストレージ・コミットメント・サーバーを選択します (DICOM 保存先が、プロ ファイルのプライマリの保存先である場合に使用可能)。[Storage Commitment Server] をタッチし、[Storage Commitment Server] ダイア ログ・ボックスで、リストからサーバーを選択します。新しいストレージ・コ ミットメント・サーバーを追加するには、[Add] をタッチします [\(「エクスポー](#page-188-0) [ト送信先の設定項目」\(189ページ\)](#page-188-0)を参照)。
- モダリティ・ワークリスト (MWL) サーバーを選択します。[MWL Server] を タッチし、[MWL Server] ダイアログ・ボックスで、リストからサーバーを選 択します。新しい MWL サーバーを追加するには、[Add] をタッチします [\(「モダリティ・ワークリスト・サーバーの追加」\(125ページ\)](#page-124-0)を参照)。
- Modality Performed Procedure Step (MPPS) サーバーを選択します。 [MPPS Server] をタッチし、[MPPS Server] ダイアログ・ボックスで、リス トからサーバーを選択します。新しい MPPS サーバーを追加するには、[Add] をタッチします [\(「エクスポート送信先の設定項目」\(189ページ\)](#page-188-0)を参照)。
- 6. [Export] で、[Export Strategy] をタッチし、画像をエクスポートする方法を選 択します。
- 7. [Exam Settings] では、次を実行できます。
	- 検査がいつ自動的に終了するのかを指定するには、[Auto-End Exams Older Than] メニューから時間を選択します。
	- プライマリの保存先が DICOM 送信先である場合は、すべての画像が保存先に コミットされたら、検査を自動的に削除するように装置を設定することができ ます。
- 8. [Inbound Connection Settings] では、次を実行できます。
	- 特定の着信ポートをスキャンするには、[Listening Port] フィールドをタッチ し、1024 より大きい有効なポート番号を入力してから、[Done] をタッチし ます。
- デバイスの現在の着信接続のインタフェースと IP アドレスを表示するには、 [Current IP Addresses] をタッチします。
- 9. [Save] をタッチします。

### 接続プロファイルの編集

- 1. をタッチし、「Connectivity Profiles] 3 をタッチします。
- 2. 表示の一番上にあるプロファイル名をタッチして、それを開きます。
- 3. プロファイルを必要に応じて変更します。
- 4. 次のいずれかを実行します。
	- プロファイルに対する変更内容を保存するには、[Save] をタッチします。
	- プロファイルに対する変更内容をクリアするには、[Discard] (Android デバイ ス) または [Cancel] (iOS デバイス) をタッチします。

# 接続プロファイルの切り替え

アクティブな接続プロファイルが、レビューと設定メニューの [Connectivity Profiles] に表示されます。

- 1. ■をタッチし、[Connectivity Profiles] 3 をタッチします。
- 2. 表示の一番上にあるプロファイル名をタッチして、それを開きます。
- 3. 次のいずれかを実行します。
	- Android デバイス:[Profile Management] で、接続プロファイルを適用する には、[Set [connectivity profile] As The Current Profile] を選択します。 は、接続プロファイルが適用されていることを示します。[Save] をタッチ します。
	- iOS デバイス: [Profile Information] ページで、[Set as Current] を選択し ます。

# モダリティ・ワークリスト

DICOM モダリティ・ワークリスト (MWL) サーバーから患者データをロードし、スケ ジュールされている検査を選択することができます。患者データを手動で入力する必 要はありません。

モダリティ・ワークリスト機能を使用する前に、DICOM MWL サーバーを追加する必 要があります。

### <span id="page-124-0"></span>モダリティ・ワークリスト・サーバーの追加

レビューと設定メニューの [Connectivity Profiles] から新しいモダリティ・ワーク リスト (MWL) サーバーを追加することができます。[Connectivity Profiles] につい ては[、「接続プロファイル」\(120ページ\)](#page-119-0)を参照してください。

#### Android デバイス

- 1. ■をタッチし、[Connectivity Profiles] をタッチします。
- 2. 優先的に使用する接続プロファイルをアクティブにした状態で、[Select a MWL Server for this Profile] メニューから [Add New] を選択します。
- 3. [Setup Worklists] フォームで、以下についてメニューから値を選択するか入力 します。
	- Server Nickname
	- Lumify AE Title: デバイスの AE タイトル
	- Remote AE Title: MWL サーバーの AE タイトル
	- Hostname or IP: DNS または静的 IP アドレスを使用
	- Port: MWL サーバーのポート番号
- 4. [Query Options] を選択します。
- 5. 詳細な接続設定を指定するには、[Show Advanced Options] を選択します。
	- DNS Suffix: ホスト名がない DNS 名
	- Read Timeout (sec): ネットワーク応答タイムアウト
- Connection Timeout (sec): DICOM ARTIM タイムアウト
- Max Packet Size (bytes): DICOM サーバーに送信されるパケットの最大サ イズ
- 6. サーバー接続をテストするには、[Test] をタッチします。
- 7. [Save] をタッチします。

iOS デバイス

- 1. **■** をタッチし、[Connectivity Profiles] をタッチします。
- 2. MWL サーバーの追加先となる接続プロファイルを選択します。
- 3. [Servers and Roles] で、[MWL Server] をタッチします。
- 4. [MWL Server] ページで、[Manage] をタッチします。
- 5. [Manage Servers] ページで、[Add] をタッチします。
- 6. [Setup Worklists] フォームで、以下についてメニューから値を選択するか入力 します。
	- Server Nickname
	- Lumify AE Title: デバイスの AE タイトル
	- Remote AE Title: MWL サーバーの AE タイトル
	- Hostname or IP: DNS または静的 IP アドレスを使用
	- Port: MWL サーバーのポート番号
- 7. [Query Options] で、表示する検査の基本設定を選択します。
- 8. 詳細な接続設定を指定するには、[Show Advanced Options] を選択します。
	- DNS Suffix: ホスト名がない DNS 名
	- Read Timeout (sec): ネットワーク応答タイムアウト
	- Connection Timeout (sec): DICOM ARTIM タイムアウト
	- Max Packet Size (bytes): DICOM サーバーに送信されるパケットの最大サ イズ
	- Retry Interval (sec)

皿

Philips

#### • Max Retries

9. サーバー接続をテストするには、[Test] をタッチします。

10.[Save] をタッチします。

### モダリティ・ワークリスト・サーバーの修正または削除

レビューと設定メニューの [Connectivity Profiles] からモダリティ・ワークリスト (MWL) サーバーを修正または削除することができます。[Connectivity Profiles] に ついては[、「接続プロファイル」\(120ページ\)](#page-119-0)を参照してください。

#### Android デバイス

[Setup Worklists] フォームで、以下についてメニューから値を選択するか入力しま す。

- MWL サーバーを変更するには、設定を入力するかオプションを選択してか ら、[Save] をタッチします。
- MWL サーバーを削除するには、 D をタッチします。

#### iOS デバイス

- 1. [MWL Server] ページで、[Manage] をタッチします。
- 2. [Manage Servers] ページで、変更するサーバーの横にある \*\*\* をタッチしま す。
- 3. 次のいずれかを実行します。
	- MWL サーバーを変更するには、[Edit] ノ をタッチし、サーバー設定に必要な 変更を加えた後、[Save] をタッチします。
	- MWL サーバーを削除するには、[Delete] をタッチし、[Yes] をタッチし て確定します。

# 5 Reacts の使用 (Android デバイスの み)

Lumify Integrated Tele-Ultrasound Powered by Reacts Collaborative Platform (Reacts を搭載した Lumify) は、サブスクリプションベースのオプション として利用できます。

Reacts は、Philips Ultrasound の子会社である Innovative Imaging Technologies, Inc. (IIT) が開発した対話式のオーディオ・ビデオ・ソフトウェアで す。Reacts ソフトウェアは、Lumify アプリケーションと連携して、ライブの超音波 コラボレーションを提供します。

デバイスをインターネットに接続した状態で、Reacts を使ってライブの Lumify 超 音波画像をリモートの Reacts ユーザーと共有して、トレーニングまたはコラボレー ションを行うことができます。Reacts セッション中は、リモートの Reacts ユー ザーとビデオ・チャットでコミュニケーションを取ることができます。

Lumify 超音波画像をリモートの Reacts ユーザーと共有するときは、リモート・ ユーザーはあなたのカメラのライブ・フィードしか視聴できなくなり、場合によって はライブの超音波画像しか見ることができなくなります。リモートの Reacts ユー ザーは、患者データおよび以前に完了した検査を見ることはできません。

この『ユーザー・マニュアル』に記載された Reacts に関する指示は、Reacts と連 携させる Lumify のユーザーを対象としています。Lumify アプリケーション以外で Reacts を使用する手順については、Reacts がオンラインのトレーニングとチュー トリアルを次の Web サイトで提供しています。

https://reacts.zendesk.com/hc

Lumify を初めて Reacts と連携させて使用する前に、インターネットに接続し、以 下を行う必要があります。

1. Reacts アクセス・コードを入手または共有して、無料の Reacts ライセンスを アクティベートします ([「Reacts アクセス・コードの入手または共有」\(131](#page-130-0) [ページ\)](#page-130-0)を参照)。

- 2. Reacts アカウントを作成します ([「Reacts アカウントの作成」\(132ページ\)](#page-131-0) を参照)。Reacts アカウントを既に持っている場合は、Reacts 資格情報を使っ て Reacts にログインすることができます [\(「Reacts のログインとログアウト」](#page-133-0) [\(134ページ\)](#page-133-0)を参照)。
- 3. Reacts 連絡先を追加します ([「Reacts 連絡先の追加、削除、および検索」](#page-134-0) [\(135ページ\)](#page-134-0)を参照)。

#### 注

リモート Reacts ユーザーは、Lumify アプリケーションの変更およびコントロール を行うことはできません。

### 注

ワークステーションで Reacts を使用する場合、サブスクリプションとシステム要件 の設定については https://www.reacts.com を参照してください。

# Reacts チュートリアルの表示

Lumify アプリケーションを最初に使用する場合は、アプリケーションの段階的チュー トリアルが表示され、装置の機能が説明されます。

Lumify アプリケーションにログインした後、以下のいずれかを実行して、Reacts チュートリアルを表示します。

- Lumify アプリケーションのチュートリアルが終了した後、[Learn More] にタッ チします。
- Reacts にログインした後、■にタッチし、メニューの [Reacts] 領域で、 [User Guide] にタッチします。

Philips

# Reacts アクセス・コード

Reacts アクセス・コードを入手または共有すると、Reacts のスタンダード・プラ ンに制限付きトライアルでアクセスできます。Reacts アクセス・コードの詳細につ いては、販売規約をご確認ください。Lumify は、Reacts にログインするときに [Remember Me] を選択すると、Lumify アプリケーションのアップグレード時また は Android オペレーティング・システムのアップグレード時に、入手した Reacts ア クセス・コードを他の Lumify ユーザー設定とともに保持します。

## <span id="page-130-0"></span>Reacts アクセス・コードの入手または共有

Reacts アクセス・コードは一意であり、使用すると、固有の Reacts ライセンスが 作成されます。アクセス・コードを受け取った方が、アクセス・コードとそのアクセ ス・コードによって生成されたライセンスの所有者になります。

トランスジューサを登録した後 [\(「トランスジューサの登録」\(105ページ\)](#page-104-0)を参 照)、 <mark>=</mark> をタッチし、[Launch Reacts] - をタッチしてから、Reacts ログイン・ メニューから次のいずれかの手順を実行します。

- Reacts アクセス・コードを入手または共有するには、[Redeem or Share Codes] をタッチし、次のいずれかの手順を実行します。
	- Reacts アクセス・コードを入手するには、[Redeem] をタッチして、 Reacts ログイン資格情報を入力し、[Okay] をタッチします。
	- Reacts アクセス・コードを共有するには、[Share]をタッチして、送信者と受 信者の名前および電子メール・アドレスを入力し、[Share] をタッチします。
- Reacts の詳細については、[What is Reacts] をタッチします。
- 次回トランスジューサを登録するときに Reacts アクセス・コード・メニューを表 示しない場合は、[Don't Ask Me Again] を選択します。
- 装置の使用を開始し、Reacts アクセス・コードの入手または共有を延期するに は、[Skip] をタッチします。Reacts アクセス・コードの手順については、 [「Reacts アクセス・コードの表示」\(132ページ\)を](#page-131-1)参照してください。
- Lumify アプリケーションに戻るには、< をタッチします。

# <span id="page-131-1"></span>Reacts アクセス・コードの表示

現在接続されているトランスジューサに使用可能な Reacts アクセス・コードを表示 できます。

- ■ をタッチします。使用可能なアクセス・コードの数が [Launch Reacts] ※ の隣に緑で表示されます。
- ■ をタッチし、[Launch Reacts] ※ をタッチします。使用可能なアクセス・ コードが [Sign In] の下に表示されます。

Reacts アクセス・コードの入手または共有手順については[、「Reacts アクセス・](#page-130-0) [コードの入手または共有」\(131ページ\)を](#page-130-0)参照してください。

# <span id="page-131-0"></span>Reacts アカウントの作成

#### 注

電子メール・アカウントの設定内容によっては、ご利用中の電子メール・システムが Reacts からの電子メールをスパムまたは迷惑メール用のメール・フォルダに移動す る可能性があります。

アカウント管理は、ライセンスの入手、アカウントの作成、有効化、および削除も含 めて、IIT Reacts、Philips、および Lumify アプリケーションのユーザーの間で互い に協力して行います。Lumify アプリケーション内の Reacts 連絡先に加えて、IIT Reacts には、ユーザー・アカウントと承認済みの連絡先リストを管理できるアカウ ント管理ポータルがあります。詳細については、[「Reacts 連絡先の追加、削除、お](#page-134-0) [よび検索」\(135ページ\)を](#page-134-0)参照してください。

デバイスで Reacts を使用する前に、デバイスをインターネットに接続し、Reacts アカウントを作成する必要があります。

PC ワークステーション、モバイル・デバイス、または Web ブラウザで Reacts ア カウントを設定するには、Reacts Web サイトを参照してください。

https://reacts.com

- 1. Lumify アプリケーション内で Reacts アカウントを作成するには、次の手順を実 行します。
	- a. **B** をタッチし、[Launch Reacts] や をタッチします。
	- b. [Create An Account] をタッチし、名前と電子メール・アドレスを入力しま す。
	- c. パスワードを作成します (パスワードは 8 文字以上で指定し、大文字、小文 字、数字をそれぞれ 1 つ含める必要があります)。
	- d. [Create Account] をタッチします。確認用電子メールが手順 b で指定したア ドレスに送信されます。
	- e. 確認用電子メールの指示に従い、Reacts アカウントの電子メール・アドレス を確認します。
	- f. [You're Almost There] ダイアログ・ボックスが表示されたら、[Okay] を タッチします。
- 2. アカウントがアクティブであることを知らせる通知を受け取ったら、Reacts の使 用を開始できます。通知が届かない場合は、次の手順に従って新しいアカウントを 検証してください。
	- a. 電子メールの受信ボックスで、「Please Verify Your Email」という件名の メッセージを開きます。
	- b. [You're Almost There] をクリックします。
	- c. 確認ウィザードの指示に従います。

# <span id="page-133-0"></span>Reacts のログインとログアウト

### 注

[Automatically Log In To Reacts] が有効なときに Reacts からログアウトする と、[Automatically Log In To Reacts] が無効になります。

- 1. Reacts にログインするには、次の手順を実行します。
	- a. **B** をタッチし、[Launch Reacts] <mark>-</mark> をタッチします。
	- b. Reacts アクセス・コードを入手または共有するには、[Redeem or Share Codes] をタッチします [\(「Reacts アクセス・コードの入手または共有」](#page-130-0) [\(131ページ\)を](#page-130-0)参照)。
	- c. Reacts アカウントに関連付けられた電子メールとパスワードを入力します。
	- d. Reacts にログイン情報を記憶させ、次回から自動的にログインするには、 [Remember Me] および [Automatically Log In To Reacts] を選択しま す。
	- e. [Log In] をタッチします。
- 2. Reacts からログアウトするには、■ をタッチし、[Log Out] をタッチしま す。

# Reacts 連絡先の管理

Reacts 連絡先は Reacts ライセンスと同期するため、複数の Lumify デバイスに Reacts がインストールされている場合は、同じ Reacts ログイン資格情報を使用し て Reacts 連絡先を任意の場所で管理できます。詳細については、Reacts Web サ イト (www.reacts.com) を参照してください。

Philips

# <span id="page-134-0"></span>Reacts 連絡先の追加、削除、および検索

- 1. **ヨ、[Launch Reacts] → [Contacts] → の順にタッチします。**
- 2. [Reacts Contacts] リストで、次のいずれかを実行します。
	- 連絡先を追加するには、Lumify モバイル・デバイスがインターネットにアクセ スできることを確認した後、次のいずれかを実行します。
		- 連絡先に Reacts アカウントがない場合は、<mark>は、</mark>をタッチし、<mark>☆</mark> をタッチ します。[Invite a new user to Reacts] ダイアログ・ボックスに Reacts アカウントに関連付けられた連絡先の電子メール・アドレスを入力し、 [Send] をタッチします。Reacts への参加要求が指定の電子メール・アド レスに送信されます。
		- 連絡先に Reacts アカウントがある場合は、<mark>†4</mark> をタッチし、追加する連絡 先の名前を [Search] フィールドに入力して、入力時に表示される検索結果 から目的の名前をタッチします。連絡先が [Pending] ステータスととも に [Reacts Contacts] リストに表示されます。連絡先のステータスについ ては[、「Reacts 連絡先のステータス」\(136ページ\)](#page-135-0)を参照してくださ  $U<sub>o</sub>$
	- 連絡先を削除するには、削除する連絡先をタッチし続けて、[Yes] をタッチし ます。
	- リストで連絡先を検索するには、<mark>9、</mark>をタッチし、次のいずれかを入力します。
		- 名のみ
		- 姓のみ
		- 電子メール・アドレスのみ

検索テキストにスペースを含めないでください。入力に伴って検索結果が表示 されます。Reacts のライセンスが期限切れになっていると、検索結果に表示 されない場合があります。

# <span id="page-135-0"></span>Reacts 連絡先のステータス

[Reacts Contacts] リストには、ステータスの説明とインジケータが連絡先の名前の 横に表示されます。

Reacts ステータスのアイコン

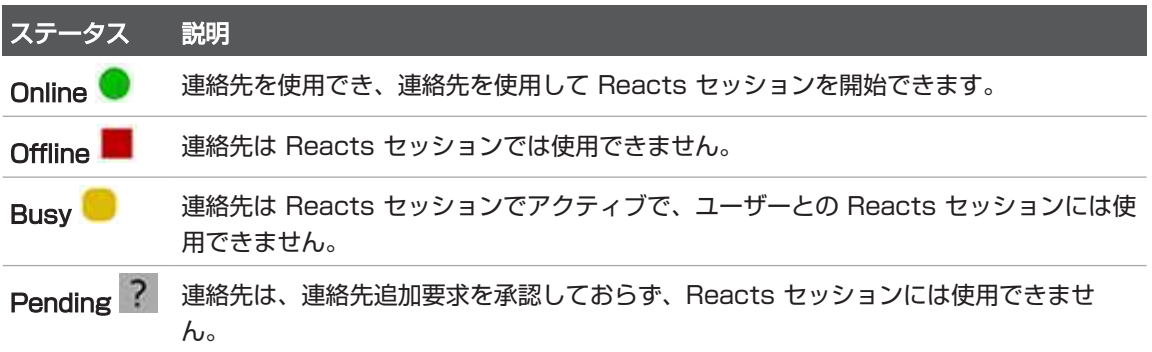

# Reacts 連絡先追加要求への対応

他の Reacts ユーザーによる連絡先リストへの追加要求が、[Reacts Contacts] リ ストに表示されます。これに対応するには、[Accept] または [Decline] をタッチし ます。

[Accept] をタッチすると、連絡先が [Reacts Contacts] リストに追加され、相手 の連絡先に追加されます。

# Reacts セッションの開始

- 1. Reacts にログインします ([「Reacts のログインとログアウト」\(134ページ\)](#page-133-0) を参照)。
- 2. ■をタッチし、[Contacts] いをタッチします。
- 3. 電話をするアクティブな連絡先の横にある <>>
をタッチします。連絡先が電話に出 ると、Reacts セッションがアクティブになります。

Philips

4. 連絡先が電話に出る前に通話を終了するには、「Cancell X をタッチします。

# Reacts セッションの終了

### 注

フルスクリーン・ビューで使用できないコントロールもあります。フルスクリーン表 示を終了するには、画面の右下にある をタッチします。

Reacts セッションを終了するには、 <> をタッチします。

# Reacts ポインタの使用

Reacts セッション中は画像領域内でポインタを使用して指し示すことができます。

### 注

2 つの Lumify デバイス間の Reacts セッション中に、ポインタ・ツールを使用す ることはできません。

- 1. ポインタを追加するには、ストリーム転送された画像をタッチしてから、「Add a Pointer] をタッチします。
- 2. ポインタ をストリーム転送された画像の目的の場所にドラッグします。
- 3. ポインタを削除するには、ストリーム転送された画像をタッチし、「Remove Pointer] **O** をタッチします。

# Reacts セッション・ビュー

Reacts セッションには、並べ替えたり非表示にしたりできる次のビューが含まれて います。

- デバイスのカメラ・ビュー
- リモート Reacts ユーザーのライブ・ビデオ・フィード
- Lumify ライブ超音波イメージング

# Reacts セッション・ビューの並べ替え

Reacts セッション中に、ビューをメインのセンター・ビューと小さなセカンダリ・ ビューの 3 つの表示領域に並べ替えることができます。 セッション・ビューを移動するには、ビューを目的の領域にドラッグします。その領 域に表示されていたビューは、次の位置に時計回りに移動します。

# Reacts セカンダリ・セッション・ビューの表示と非表示

#### 注

フルスクリーン・ビューで使用できないコントロールもあります。フルスクリーン表 示を終了するには、画面の右下にある ※ をタッチします。

- セカンダリ・ビューを非表示にするには、縦向きの場合は 2 をタッチします。 横 向きの場合は へ をタッチします。
- セカンダリ · ビューを表示するには、縦向きの場合は く をタッチします。横向き の場合は → をタッチします。

# Reacts セッション中のマイクのミュート

#### 注

フルスクリーン・ビューで使用できないコントロールもあります。フルスクリーン表 示を終了するには、画面の右下にある ■ をタッチします。

- デバイスのマイクをオフにしてセッションをミュートするには、 <mark>※</mark> をタッチしま す。
- デバイスのマイクを復元してセッションをミュート解除するには、 ※ をタッチし ます。

# デバイスのカメラの共有

### 警告 Reacts ストリーミングによってリモートで表示された静止画と動画は参照のみを目 的としたものであるため、診断目的では使用しないでください。

- リモート Reacts ユーザーとデバイスのカメラ画像を共有するには、ストリーム転 <sub>ラー・・・・</sub>。。。。。<br>送された画像をタッチし、[Share Camera] **③** をタッチします。
- デバイスのカメラの共有を停止するには、ストリーム転送された画像をタッチし、 **[Stop Camera Sharing] 配**をタッチします。

#### 注

2 つの Lumify デバイス間の Reacts セッション中に、デバイスのカメラと Lumify 超音波画像を同時に共有することはできません。

注

「受信状態が悪い」というメッセージがイメージング表示の下に表示されたら、 [Stop Camera Sharing] をタッチしてセッションの画質と応答性を改善します。

# Lumify 超音波画像の共有

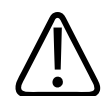

#### 警告 Reacts ストリーミングによってリモートで表示された静止画と動画は参照のみを目 的としたものであるため、診断目的では使用しないでください。

- Reacts リモート・ユーザーと Lumify 超音波画像を共有するには、超音波画像を タッチし、[Share Ultrasound] をタッチします。共有ステータスがイメージ ング表示の左上に表示されます。
- Lumify 超音波画像の共有を停止するには、超音波画像をタッチし、[Stop Ultrasound Share] 2 をタッチします。

注

2 つの Lumify デバイス間の Reacts セッション中に、デバイスのカメラと Lumify 超音波画像を同時に共有することはできません。

#### 注

「受信状態が悪い」というメッセージがイメージング表示の下に表示されたら、 [Stop Camera Sharing] をタッチしてセッションの画質と応答性を改善します。

#### 注

Reacts セッション中にお使いの Lumify と互換性のある Android デバイスを回転 すると、2D 静止画像がディスプレイから消える可能性があります。その画像を復元 するには、ループ・タイム・ラインまたはデバイスのスクロール・バーを調整しま す。

#### 注

Reacts セッション中の M モードでのイメージングに Reacts 超音波診断装置共有 コントロールを表示するには、ライブ M モード画像をタッチします。M モードの静 止画像をタッチしても、Reacts 超音波診断装置共有コントロールは表示されませ  $h_{\circ}$ 

#### 注

リモート Reacts ユーザーがリモートでストリーム転送された画像を記録するように 要求する場合は、記録を可能にするための要求を承認する必要があります。

# 6 検査の実施

本項では、超音波診断装置で患者検査を実施する際によく使用する手順について説明 します。これらの手順では、患者データの入力、画像の取り込みとレビュー、および 計測と計算を行います。

#### 警告 ユーザーには、デバイスを施設のセキュリティ・ポリシーに従って設定する責任があ ります。サード・パーティ製アプリケーションからの通知および警告により、検査が 中断される可能性があります。

### 注

主要な装置に障害が発生した場合も検査を完了できるように、重要な検査中はバック アップ用装置を用意してください。バックアップ用装置を使用できない場合は、標準 的な患者管理プロトコルに従って患者固有の臨床症状に対処してください。

# <span id="page-142-0"></span>新しい検査の開始

1. [Scan/Create Patient] 表示で、検査プリセットをタッチするか、プリセット・ セレクタ・ホイール上のセレクタを目的の検査プリセットまでドラッグします。

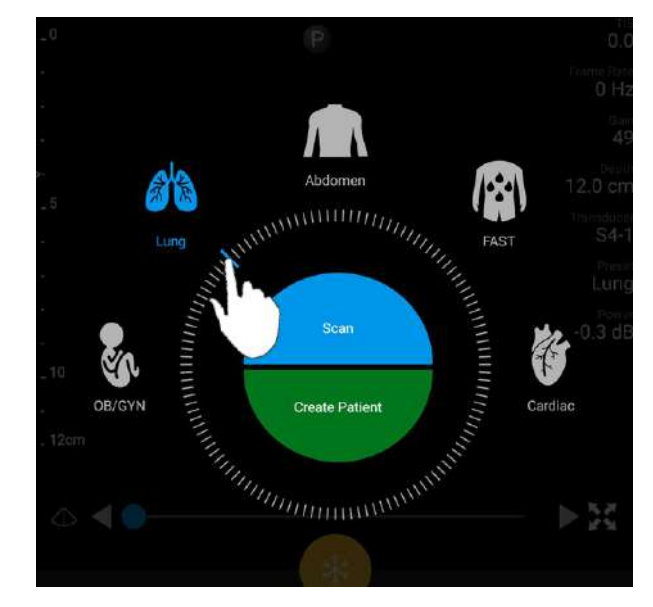

ホイール・セレクタをドラッグして、プリセットを選択する

- 2. 次のいずれかを実行します。
	- 一時的にクイック ID を作成し、スキャンをすぐに開始するには、[Scan] を タッチします。イメージング表示が示され、スキャンを開始できます。詳細に ついては、[「クイック検査の開始」\(113ページ\)を](#page-112-0)参照してください。
	- スキャンを開始する前に患者情報を手動で入力するには、[Create Patient] を タッチします。追加の [Patient Info] フィールドを表示するには、[Show Detailed Form] を選択します。スキャンを開始するには、[Start Exam] を タッチします。

#### 注

姓は必須です。診療記録番号 (MRN) を入力しない場合は、検査用の MRN が作成さ れます。患者データベースに一致する MRN が見つかった場合は、残りの [Patient Info] フィールドに入力されます。

Philips
- 3. 特定の検査用のモダリティ·ワークリストを検索するには、[Create Patient] を タッチし、[Query MWL] をタッチします ([「ワークリストの検索」\(145](#page-144-0) [ページ\)](#page-144-0)を参照)。
- 4. (Android デバイスのみ) 患者のバーコードをスキャンしてデータを装置に入力す るには、「Create Patient] をタッチし、[Scan Barcode] は をタッチします [\(「デバイスのカメラをバーコード・スキャナとして使用する \(Android デバイス](#page-114-0) [のみ\)」\(115ページ\)](#page-114-0)を参照)。

# <span id="page-144-0"></span>ワークリストの検索

[Patient Info] フォームの [Query MWL] を使用して、モダリティ・ワークリスト (MWL) から特定の検査を検索できます。MWL 検査を検索する前に、MWL サーバー への接続を設定する必要があります [\(「モダリティ・ワークリスト・サーバーの追加」](#page-124-0) [\(125ページ\)](#page-124-0)を参照)。

#### Android デバイス

- 1. [Patient Info] フォームの [Query MWL] 国 をタッチします。
- 2. クエリを実行する MWL サーバーを選択します。
- 3. [Enter Advanced Query Information] ダイアログ・ボックスで、次のいずれか の手順を実行します。
	- [Patient Name]、[MRN]、[Accession #]、または [Requested Procedure ID] によって患者を検索するには、検索条件を入力します。
	- すべての患者を検索するには、すべてのフィールドを空白のままにします。
	- [Patient Name] または [MRN] フィールドにワイルドカード記号 (\*) を挿入 し、1 文字以上を入れ替えたり表したりするには、 [Insert Wildcard] をタッ チします。たとえば、[MRN] フィールドに「45678」と入力し、[Insert Wildcard] をタッチすると、45678 で始まるすべての MRN (456781、 456782、456783 など) が返されます。
- 4. [Search] をタッチします。
- 5. 次のいずれかを実行します。
	- 別のエントリを表示するには、下にスワイプします。
	- [Query Results] をフィルタするには、[Search All Fields] をタッチして条 件を入力します。条件を満たす結果が表示されます。
- 6. [Query Results] から患者を選択します。

#### iOS デバイス

- 1. [Patient Info] フォームの [Query MWL] をタッチします。
- 2. クエリを実行する MWL サーバーを選択します。
- 3. [Query Results] ダイアログ・ボックスで、次のいずれかの手順を実行します。
	- 患者リストをスクロールするには、上にスワイプします。
	- 患者リストを検索するには、[Search] ボックスに患者名、MRN、受付番号、 要求されたプロシージャ ID などの検索条件を入力します。
	- 患者リストを更新するには、<mark>↓</mark> をタッチします。
- 4. [Query Results] から患者を選択します。

# 検査中のプリセットの変更

検査中にプリセットを変更できます。

- 1. をタッチします。
- 2. [Current Exam] で、プリセットをタッチします。

# 患者データの編集

#### 注意 検査終了後は、患者情報を編集できません。検査終了後にできるのは、患者情報を表 示することだけです。以前に行った検査のデータを編集することはできません。

- 1. **E** をタッチし、[Edit Patient Info] をタッチします。
- 2. 編集するフィールドをタッチし、キーボードを使用してテキストを置換、挿入、ま たは削除します。追加の [Patient Info] フィールドを表示するには、[Show Detailed Form] を選択します。
- 3. [Save and Return] をタッチします。

# 保存した検査の確認

保存した検査を確認できます。

- 1. をタッチします。
- 2. [Saved Exams] 三 をタッチします。
- 3. リストから検査を選択します。[Review] に検査が表示されます。
- 4. [Review] 画面で、次のいずれかを行います。
	- 保存した検査から画像を削除するには[、「静止画および動画の削除」\(182](#page-181-0) [ページ\)](#page-181-0)を参照してください。
	- 保存した検査から静止画と動画をエクスポートするには[、「静止画と動画のエ](#page-176-0) [クスポート」\(177ページ\)](#page-176-0)を参照してください。
	- 検査をエクスポートするには[、「検査のエクスポート」\(182ページ\)](#page-181-1)を参照 してください。

5. [Review] 画面を終了して現在の検査に戻るには、■ をタッチし、[Current Exam] ● をタッチします。

# 中断した検査の再開

検査を終了したか、または装置を閉じた場合は、次のいずれかを実行することで 24 時間以内に開いているいずれかの検査に戻ることができます。

- ■ をタッチし、[Current Exam] をタッチします。
- >>> が [Scan/Create Patient] 画面に表示されたら、画面を左から右にスワイプ します。

# イメージング・モード

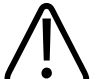

Lumify アプリケーションの使用中にデバイスで複数のアプリケーションを実行する と、デバイスのリソース使用量が増加し、フレーム・レートが下がります。リソース 使用量を減少させ、フレーム・レートを上げるには、デバイスで実行している Lumify 以外のアプリケーションをすべて閉じます。

#### 注

注意

L12-4 トランスジューサの使用時に深度を 3 cm 未満に調整すると、画像が拡大さ れて画像の一部が表示されない場合があります。画像全体を表示するには、親指と他 の指でつまんで縮小します。

使用可能なイメージング・モードには、2D、カラー、M モード、および PW ドプラ があります。

#### 2D モード

2D モードは、最も一般的に使用されるイメージング・モードです。2D モードでは、 画像がグレイスケールで表示されます。

#### 2D モードの使用

- 1. 検査を開始します。装置が 2D モードになります。
- 2. コントロール領域のコントロールを使用して画像を最適化します。必要に応じて、 ページ・インジケータ ( ) または く ) をタッチするか、またはスワイプしてコン トロール・ページ間を移動します。
	- 画像ゲインを制御するには、[Gain] ※ ダイアルを調整します。
	- トランスジューサの表面から表示した画像の最深地点までの距離を調整するに は、[Depth] ダイアルを使用します。
	- 超音波出力を増減するには、[Power] ンダイアルを使用します。
	- 画像の一部を詳細に表示するには、親指と他の指を広げて画像の対象領域を ズームインします。詳細については[、「ズーム倍率」\(153ページ\)](#page-152-0)を参照し てください。
	- フルスクリーン表示で画像を表示するには、画像の右下にある をタッチし ます。詳細については[、「フルスクリーン表示」\(154ページ\)](#page-153-0)を参照してく ださい。
	- 画像上にセンターラインを表示するには、 < をタッチします。詳細について は[、「センターラインの表示」\(154ページ\)](#page-153-1)を参照してください。

## カラー・モード

カラー・モードでは、2D 画像にカラー・ボックスがオーバーレイされます。そのサイ ズと位置は、2D 画像内で調整できます。カラー・ボックスの中の血流の流速と方向 は、方向については異なる色で、流速については異なる明るさで表されます。使用さ れている色は、イメージング表示領域の右上隅のカラー・バーに表示されます。 カラー・モードには、[Fast Flow] (動脈流をハイ・カラー・スケールで表示) および

[Slow Flow] (静脈流をロー・カラー・スケールで表示) の 2 つを使用できます。

### カラー・モードの使用

- 1. 2D モードで、画像を最適化します。
- 2. 必要に応じて、ページ・インジケータ ( ) または く) をタッチするか、またはス ワイプして [Color Flow] <sup>る1</sup> を表示します。
- 3. [Color Flow] <sup>ふ!</sup> をタッチし、[Fast Flow] <sup>ふ!</sup> または [Slow Flow] <sup>ふ!</sup> を タッチします。
- 4. カラー・ボックスを対象部位に配置するには、カラー・ボックスをドラッグします (カラー・ボックスの外にドラッグする場合は、画像をパンします)。
- 5. カラー・ボックスのサイズを変更するには、カラー・ボックスの内側で指を狭める か広げます (カラー・ボックスの外側で指を狭めるか広げると、画像をズームしま す)。
- 6. カラー・ゲインを制御するには、[Gain] ※ ダイアルを調整します。
- 7. フルスクリーン表示で画像を表示するには、画像の右下にある をタッチしま す。詳細については[、「フルスクリーン表示」\(154ページ\)](#page-153-0)を参照してくださ  $\mathsf{L}\mathsf{L}\mathsf{L}$
- 8. 画像上にセンターラインを表示するには、△ をタッチします。詳細については、 [「センターラインの表示」\(154ページ\)](#page-153-1)を参照してください。

9. カラー・イメージングを終了するには、[Fast Flow] <sup>201</sup> または [Slow Flow] ◎■ なタッチします。

#### M モード

M モードでは、部位の動きについて知ることができます。M モードでは、組織境界面 の位置または深度が縦軸に沿って表示され、時間が横軸に沿って表示されます。ま ず、2D 画像で M ラインを対象部位に配置します。これにより、M モード・トレース で、そのライン沿いの動きに関する情報を表示できます。時間の経過に従って、2D 画 像に表示される M ラインに沿った部位の動きがスクロール表示されます。

#### M モードの使用

- 1. 2D モードで、画像を最適化します。
- 2. [MMode] ※ をタッチして、2D 画像上に M ラインを表示します。
- 3. M ラインをドラッグして、対象部位に移動します。M ラインをリリースすると、 M モード・トレースが開始されます。
- 4. 次のいずれかの方法を使用して、画像を最適化します。
	- 画像ゲインを制御するには、[Gain] ※ ダイアルを調整します。
	- トランスジューサの表面から表示した画像の最深地点までの距離を調整するに は、[Depth] ダイアルを使用します。
	- 超音波出力を増減するには、「Power] ダイアルを使用します。
	- 画像の一部を詳細に表示するには、親指と他の指を広げて画像の対象領域を ズームインします。詳細については[、「ズーム倍率」\(153ページ\)](#page-152-0)を参照し てください。
	- フルスクリーン表示で画像を表示するには、画像の右下にある をタッチし ます。詳細については[、「フルスクリーン表示」\(154ページ\)](#page-153-0)を参照してく ださい。

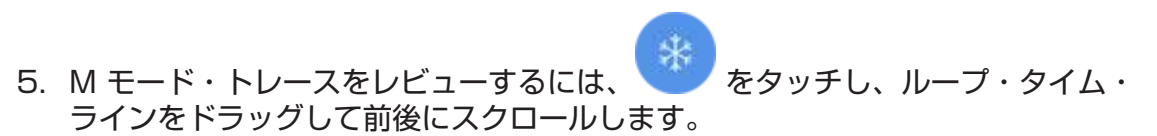

6. M モードを終了するには、[MMode] ※ をタッチします。

#### PW ドプラ

パルス波 (PW) ドプラは、PW サンプル・ボリュームでの速度を計測し、その情報を スペクトルとオーディオ出力で表示するドプラ・モードです。

#### PW ドプラの使用

- 1. 2D モードで、画像を最適化します。
- 2. [PW] をタッチします。
- 3. 指を使って、サンプル・ボリューム・ゲートを配置します。
- 4. 次のいずれかの手順を実行して、サンプル・ボリューム・ゲートを調整します。
	- サンプル・ボリューム・ゲートのサイズを調整するには、[SV Size] の [+] ま たは [-] をタッチします。
	- サンプル・ボリューム・ゲートの角度を調整するには、[Steer] をタッチしま す (リニア・トランスジューサのみ)。
	- 血流の角度を調整するには、[SV Angle] をタッチして、[60]、[0]、または [60] に切り替えます。
- 5. または [PW] <sup><●</sup> をタッチして、波形を表示します。
- 6. ドプラ信号をはっきりと聞くには、モバイル・デバイスのボリュームを調整しま す。
- 7. 次のいずれかの方法を使用して、画像を最適化します。
	- ゲイン、スケール、ベースラインなどの調整を自動的に最適化するには、 [iSCAN] をタッチします。詳細については[、「iSCAN 自動最適化」](#page-156-0) [\(157ページ\)を](#page-156-0)参照してください。

- ゲインを手動で調整するには、[Gain] を使用します。
- スケールを手動で調整するには、[Scale] を使用します。
- ベースラインを移動するには、ベースラインを適切な位置にドラッグします。
- スイープ速度を変更するには、[Sweep Speed] をタッチします。
- 波形を反転するには、 ま をタッチします。
- 8. ドプラ・トレースをレビューするには、画像をフリーズさせてから、ループ・タイ ム・ラインに沿って指を左右にドラッグします。
- 9. PW ドプラを終了するには、[PW] をタッチします。

# イメージング機能

本装置には、患者のイメージングを行う際に優れた性能と柔軟性を発揮するイメージ ング機能が用意されています。

#### AutoSCAN

AutoSCAN は、2D 画像の輝度を初期設定のゲインで連続して自動的に最適化しま す。AutoSCAN は常にオンです。

## <span id="page-152-0"></span>ズーム倍率

ズーム倍率を使用すると、画像内の関心領域を拡大して精査できます。 親指と他の指を広げて、画像の特定の領域を広げて展開するか、つまんで縮小しま す。画像をタッチし、指を動かして拡大した画像をパンまたは移動します。

#### 注

カラー・ボックスの内側で指を広げるか狭めると、ズームではなくカラー・ボックス のサイズが変更されます。

# <span id="page-153-0"></span>フルスクリーン表示

Lumify が [Review] も含め、フルスクリーン表示でライブ画像または静止画を表示す るように指定できます。

- 1. フルスクリーン表示で画像を表示するには、画像の右下にある をタッチしま す。
- 2. 通常の表示に戻るには、 をタッチします。

# <span id="page-153-1"></span>センターラインの表示

スキャン中または画像が静止している場合に、イメージング領域にセンターラインを 表示できます。このセンターラインは、取り込まれた静止画または動画に含まれま す。

センターラインを表示するには、イメージング表示の左下にある <> センターラインを非表示にするには、4 をもう一度タッチします。

# B-Line および Lumify B-Line 機能 (Android デバイスのみ)

本項では、B-Line および Lumify B-Line 機能について説明します。

# B-Line の概要 (Android デバイスのみ)

B-Line は、音波が空気と水の混合物に接触すると発生します。これらは、高エコーの イメージング・アーチファクトで、胸膜ラインから発生し、さまざまな幅の縦に長い 超音波イメージングとして検出されます。肺検査の B-Line の存在は、肺炎、肺浮腫、 肺挫傷、急性呼吸窮迫症候群 (ARDS) など、さまざまな肺の状態を示します。

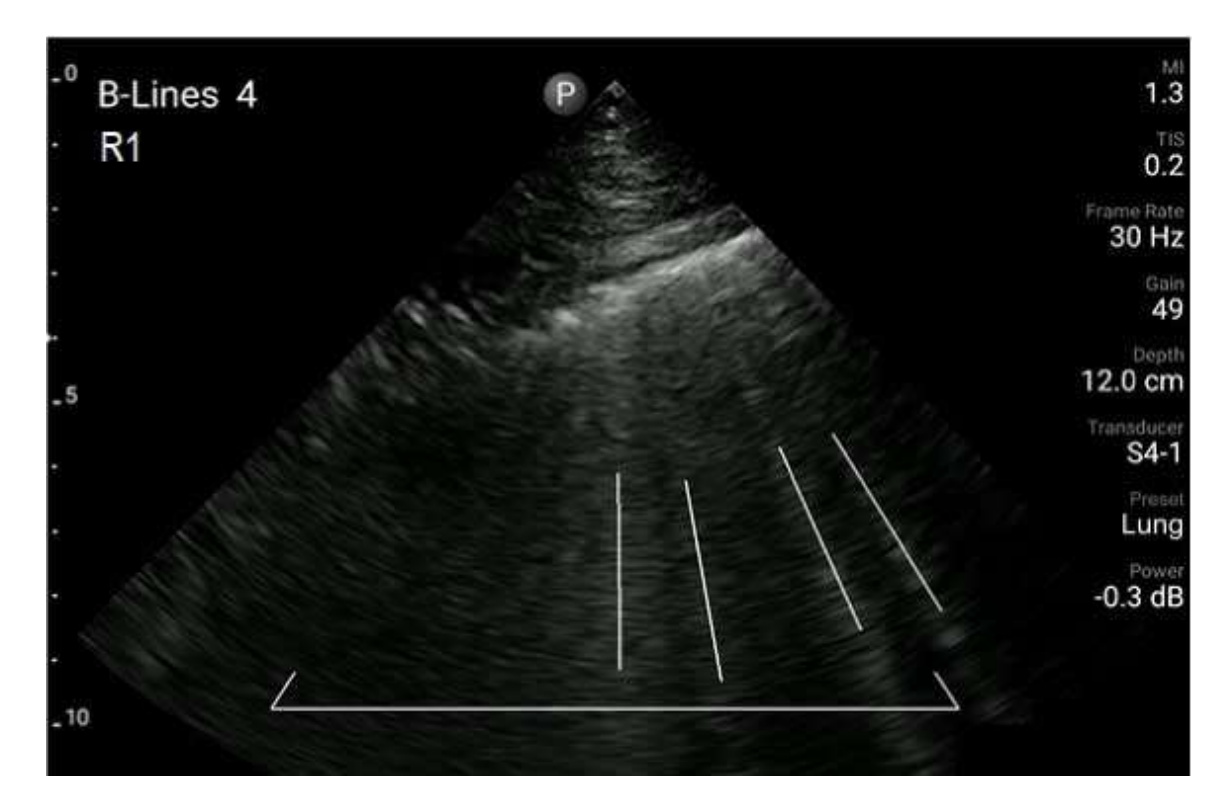

B-Line の例

#### Lumify B-Line 機能

Lumify B-Line 機能は、胸部および上背部で事前定義された最大 12 のセグメントそ れぞれの B-Line の数を数えます (B-Line の [Summary] で [Front] および [Back] とラベル付けされます)。1 つまたはそれ以上のセグメントを選択してスキャンする と、各セグメントで数えられた B‑Line が前面と背面の図にオーバーレイ表示され、罹 患している領域の特定に役立ちます。B-Line の [Summary] 画面に関する詳細は、 [「結果の表示 \(Android デバイスのみ\)」\(170ページ\)を](#page-169-0)参照してください。

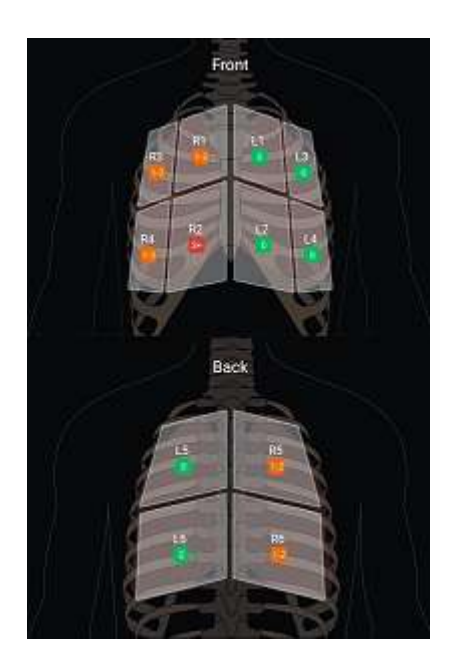

事前定義された肺のセグメントと B-Line の結果のサマリ

# Lumify B-Line 機能のチュートリアルの表示

Lumify B‑Line 機能のチュートリアルでは、以下を含む B-Line による肺検査の設定 および実施方法の基本的な説明を提供します。

- スキャンする肺セグメントの選択
- 動画および静止画の取り込み
- 検査結果のレビュー

初めて B-Line 機能を使用する際に、チュートリアルが自動的に開始されます。 2 を タッチすると、いつでもチュートリアルを再び表示できます。 チュートリアルを終了して検査に戻るには、[Skip] をタッチします。

## <span id="page-156-0"></span>iSCAN 自動最適化

iSCAN Intelligent Optimization で、ドプラ取り込み時に主要なイメージング・ パラメータを自動的に最適化できます。ドプラ iSCAN 最適化はドプラ・ベースライ ンおよびスケールを調整します。選択したプリセットでは、ドプラ iSCAN はゲイン を調整します。

# <span id="page-156-1"></span>静止画の取り込み

#### 注

保存されたすべての静止画と動画に、その取り込みが行われたタイム・ゾーンの日付 と時刻が表示されます。

現在の検査から静止画を取り込んで保存できます。取り込まれた静止画は、患者の検 査に保存され、そのサムネイルは [Review] 画面で表示できます。

[Save Image] をタッチします。静止画の取り込みが終了すると、ビープ音が鳴り ます。

# 動画の取り込み

現在の検査から動画を取り込んで保存できます。取り込まれた動画は、患者の検査に 保存され、そのサムネイルは [Review] 画面で表示できます。

- Android デバイス:レビュー表示の動画には、サムネイルの右下に あります。
- iOS デバイス: レビュー表示の動画には、サムネイルの中央に ◯ アイコンがあり ます。

#### 注

保存されたすべての静止画と動画に、その取り込みが行われたタイム・ゾーンの日付 と時刻が表示されます。

動画はあらかじめキャプチャされます。動画長時間は [Settings] で指定できます。詳 細については、[「システム設定」\(97ページ\)](#page-96-0)を参照してください。

ライブ・イメージング中に動画を取り込むには、[Save Loop] ※ をタッチします。 取り込みを停止するには、「Save Loop] 22 をタッチします。

ビープ音が鳴り、動画が保存されると確認メッセージがイメージング画面に表示され ます。

# アノテーション

アノテーション機能は、2D およびカラー静止モードで使用できます。

#### ラベルの追加

解剖学的な構造や位置を識別するため、画像にテキスト・ラベルを配置できます。

- 1. アノテーションする画像を取得して、 および をタッチします。
- 2. 必要に応じて、ページ・インジケータ ( ) または く) をタッチするか、またはス ワイプして [Annotate] を表示します。
- 3. [Annotate] アタッチします。
- 4. キーボードを使用してラベルを入力します。入力する文字の左右にオートワードが 表示されます。オートワードをタッチすると、ラベルに追加されます。
- 5. ラベルをイメージング領域の目的の位置にドラッグします。

- 6. ラベルを編集するには、次の手順を実行します。
	- a. ラベルをタッチします。ラベルの下にラインとキーボードが表示されます。
	- b. ラベル内の開始点をタッチして入力を開始するか、または Backspace キーを 使用して文字を消去します。
	- c. アノテーションを終了するには、イメージング領域の任意の場所をタッチしま す。
- 7. ラベルを削除するには、次のいずれかの手順を実行します。
	- ラベルをタッチし続けます。 <sup>63</sup> が表示されたらタッチします。
	- ラベルをタッチし、デバイスのキーボードを使用してテキストを削除します。
- 8. すべてのアノテーションを削除するには、[Clear All] をタッチします。

# 計測と解析

超音波診断装置は、計測をサポートしています。計測ツールはスクリーンに表示され ます。スクリーン上のツール・ラベルをタッチすると、そのツールが起動します。 計測の精度は、ある程度操作者の能力によって異なります。

#### 2D 距離計測の実施

2D 距離計測は、2 つのキャリパを使用して、2 点間の直線距離を計測します。一度 に作成できる距離計測は 4 つまでです。各距離計測は一意の形状のキャリパ・セット を使用して、計測とそれらに対応するキャリパの特定に役立ちます。

2D 距離計測を使用している場合は、画像をダブル・タップしてズームします。フリー ズが解除されるか、検査が終了すると、画像から計測が削除されます。画像の計測を 保持するには、その計測を取り込みます [\(「静止画の取り込み」\(157ページ\)](#page-156-1)を参 照)。

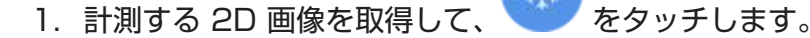

- 2. [Measure] = をタッチします。
- 3. メニューから [Distance] をタッチします。「Distance」というテキストと 初期値が画像の上部に表示されます。
- 4. 最初のキャリパをタッチし、ドラッグして配置します。
- 5. 2 番目のキャリパをタッチし、ドラッグして配置します。これらのキャリパ間の距 離が変わると、結果が更新されます。

#### 注

画像領域から計測キャリパをドラッグすると、キャリパが消えることがあります。 キャリパの位置を復元するには、[Measure]、[Clear All]、[Measure] の順にタッ チして、[Ellipse] または [Distance] 計測をもう一度追加します。

- 6. 別の距離計測を追加するには、手順 2 ~ 5 を繰り返します。画像には最大 4 つ の距離計測を追加できます。
- 7. 表示される計測と共に画像を保存するには、[Save Image] をタッチします。
- 8. 計測値を削除するには、「Clear All] X をタッチします。

#### 2D 楕円計測の実行

2D 楕円計測では、楕円キャリパを使用して、楕円の面積および周囲長を定義します。 2D 楕円計測ツールを使用している場合は、画像をダブル・タップしてズームします。 フリーズが解除されるか、検査が終了すると、画像から計測が削除されます。画像の 計測を保持するには、その計測を取り込みます [\(「静止画の取り込み」\(157ページ\)](#page-156-1) を参照)。

- 1. 計測する 2D 画像を取得して、 あるタッチします。
- 2. [Measure] = をタッチします。

Philips

皿

- 3. メニューから [Ellipse] © をタッチします。「Area」および 「Circumference」というテキストと初期値が画像の上部に表示されます。
- 4. コントロール・ポイントを使用して、イメージング領域の目的の位置に楕円をド ラッグします。楕円を目的の位置に移動すると、結果が更新されます。

#### 注

画像領域から計測キャリパをドラッグすると、キャリパが消えることがあります。 キャリパの位置を復元するには、[Measure]、[Clear All]、[Measure] の順にタッ チして、[Ellipse] または [Distance] 計測をもう一度追加します。

- 5. 表示される計測と共に画像を保存するには、[Save Image] をタッチします。
- 6. 計測を削除するには、「Clear All] X をタッチします。

#### PW ドプラ計測

すべてのプリセットで、3 種類の PW ドプラのスイープ速度が使用できます。スイー プ速度は心臓プリセットではより高速になります。

#### スイープ速度

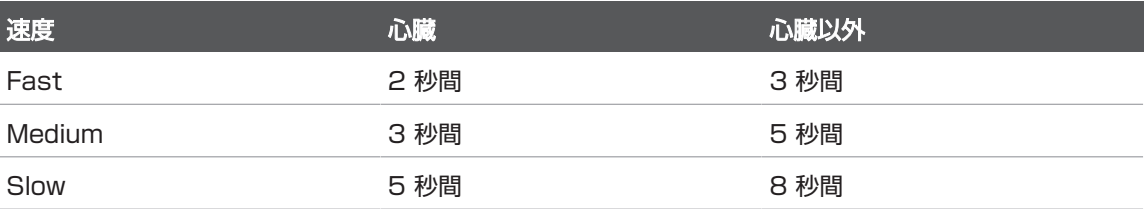

超音波画像診断装置 Lumify での PW ドプラ計測は、以下のカテゴリに分類されま す。

- 速度計測
- 2 点間計測

• トレース計測

#### 計測の略語と頭字語

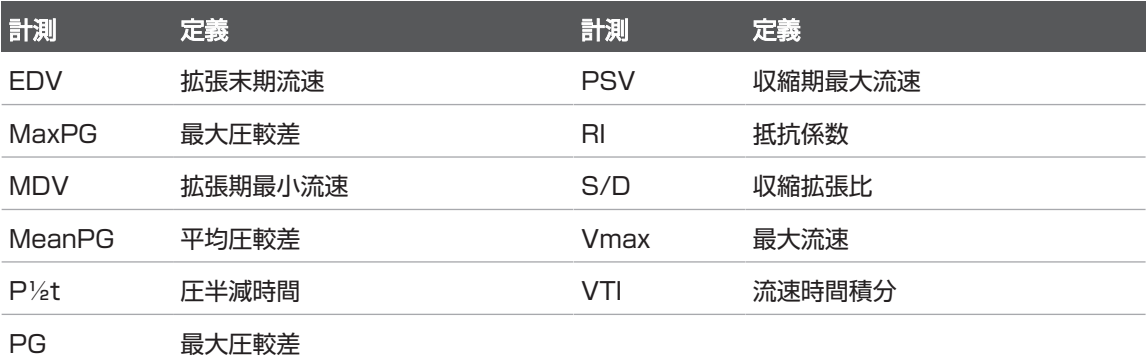

各計測が完了した後に表示される計測データは、次の表に示すように、検査プリセッ トによって異なります。

#### 各検査プリセットで使用できる PW ドプラ計測

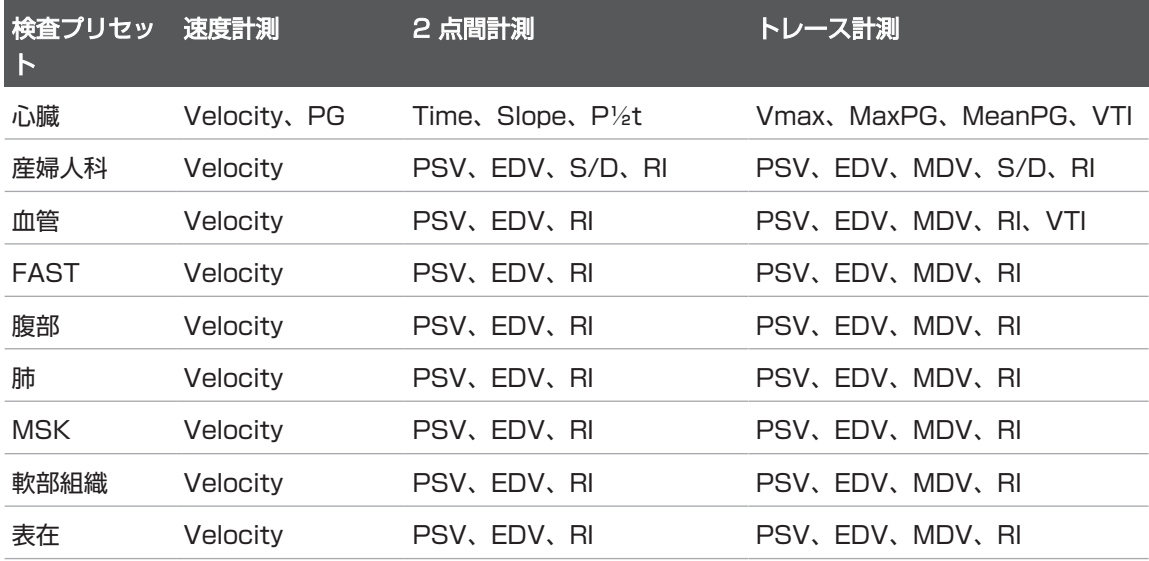

#### 速度計測の実行

- 1. 計測するドプラ・トレース画像を取得します。
- 2. [Measure] をタッチします。
- 3. [Velocity] をタッチし、計測する速度のピークにキャリパをドラッグします。
- 4. 最大 4 つの個別の速度計測に対して、手順 3 を繰り返します。
- 5. 表示される計測と共に画像を保存するには、[Save Image] をタッチします。

#### 2 点間計測の実行

- 1. 計測するドプラ・トレース画像を取得します。
- 2. [Measure] をタッチします。
- 3. [Distance] をタッチし、収縮期最大流速 (PSV) に 1 番目のキャリパをドラッグ します。
- 4. 2 番目のキャリパを拡張末期流速 (EDV) にドラッグします。
- 5. 表示される計測と共に画像を保存するには、[Save Image] をタッチします。

#### トレース計測の実行

- 1. 計測するドプラ・トレース画像を取得します。
- 2. [Measure] をタッチします。
- 3. [Trace] をタッチし、1 番目のキャリパを計測する波形の開始位置にドラッグしま す。
- 4. 2 番目のキャリパを作成するために波形の開始位置をもう一度タッチし、新しい キャリパを 1 サイクルの形状の上にドラッグします。
- 5. 表示される計測と共に画像を保存するには、[Save Image] をタッチします。

# 計測精度

超音波診断装置を使用して、超音波画像で計測を実行できます。計測値は、他の臨床 データと共に診断に使用されます。

計測値のみに基づいて診断を行うことはお勧めしません。どのような超音波イメージ ング装置からの定量化データを使用する場合でも、考慮すべき要素は数多くありま す。さまざまな要素を慎重に解析すると、それぞれの計測の精度は画質に大きく依存 していることがわかります。また、画質も、装置の設計、操作者のスキャン技術、シ ステム・コントロールの熟練度、および患者のエコー反射の度合い (これが最も重要) に大きく依存しています。

#### また、画像の品質および診断については、装置のユーザーが責任を負います。解析お よび診断に使用されているデータを調べて、使用している計測方法に対してデータが 空間的にも時間的にも十分であることを確認してください。

#### 計測精度表

警告

#### 2D 計測の範囲と精度

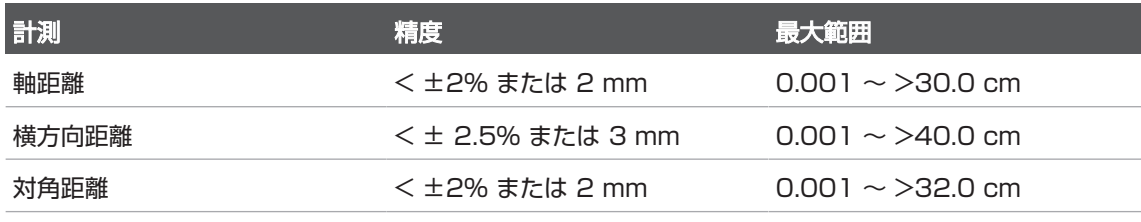

#### M モード計測の範囲と精度

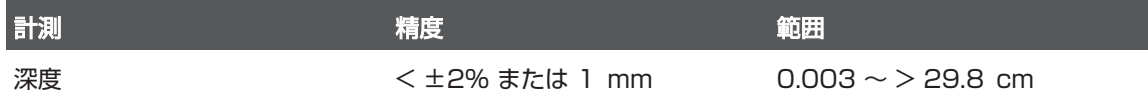

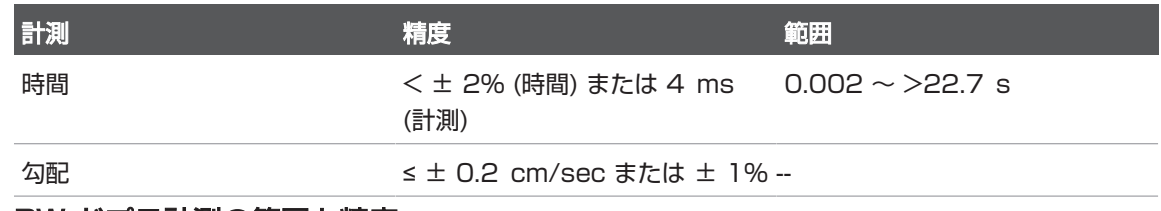

#### PW ドプラ計測の範囲と精度

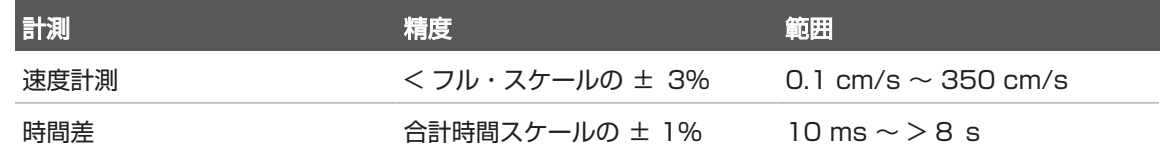

# 胎児の解析を行う (Android デバイスのみ)

現在の検査から胎児の解析を行うことができます。[Fetal Age Summary] は、患者 の検査に保存され、[Review] 画面で表示できます ([「胎齢の概要の表示 \(Android デ](#page-175-0) [バイスのみ\)」\(176ページ\)](#page-175-0)を参照)。

#### 警告 カスタムの計測および計算と、式に入力された要素の精度については、ユーザーの責 任となります。

- 1. 必要に応じて、ページ・インジケータ (2) または ≤) をタッチするか、またはス ワイプして [**Fetal Age] ■** を表示します。
- 2. [Fetal Age] & をタッチします。
- 3. 計測する 2D 画像を取得して、 お をタッチします。
- 4. システム定義の胎齢または発育計測をタッチします。
- 5. [HC] および [AC] の場合は、コントロール・ポイントを使用して、表示さ れた画像の目的の位置に楕円をドラッグし、[Confirm Measurement] をタッ チします。
- 6. [FL] << (BPD] << および [CRL] << ) の場合は、表示された画像の目的の位置 にキャリパをドラッグし、[Confirm Measurement] をタッチします。
- 7. [Sac Diam] **◎** の場合:
	- a. [Sac Diam1] をタッチし、表示された画像の目的の位置にキャリパをドラッグ し、[Confirm Measurement] をタッチします。
	- b. [Sac Diam2] をタッチし、表示された画像の目的の位置にキャリパをドラッグ し、[Confirm Measurement] をタッチします。
	- c. <sup>89</sup> をタッチし、3 番目の計測の 2D 画像を取得して、 <sup>89</sup> をタッチします。
	- d. [Sac Diam3] をタッチし、表示された画像の目的の位置にキャリパをドラッグ し、[Confirm Measurement] をタッチします。

#### 注

画像領域から計測キャリパをドラッグすると、キャリパが消えることがあります。 キャリパの位置を復元するには、[Measure]、[Clear All]、[Measure] の順にタッ チして、[Ellipse] または [Distance] 計測をもう一度追加します。

- 8. [LMP/EDD] の場合は、カレンダーから [EDD] 日付を選択します。[LMP(c)] 日付は選択内容に基づいて自動的に計算されます。
	- 翌週/翌月または前週/前月に切り替えるには、カレンダーから上下にスワイプ します。
	- [LMP/EDD] 計測を保存するには、[OK] をタッチします。
	- [LMP/EDD] 計測を保存せずに [Fetal Age] メニューに戻るには、[Skip] を タッチします。

9. [Fetal Age Summary] を展開または折りたたむには、縦向きで、<>>
または <> をタッチします。

# 検査の終了

#### 警告 新しい検査を開始する前に必ず現在の検査を終了してください。間違った患者名で データが取り込まれ、保存される可能性があります。検査を終了する前に電源をオフ にした場合、装置がシャットダウンする前に検査が一時停止の状態になります。

検査をエクスポートするか、検査の画像を電子メールで送信する前に、検査を終了す る必要があります。レビュー表示では検査を終了できません。

現在の検査データを保存しないと、検査を終了できません (検査データは、画像を取り 込んだときに保存されます)。検査を終了するとすべての検査データが保存され、 [Patient Info] フォームがクリアされ次の検査の準備が行われます。

検査開始から 24 時間以上経過すると、自動的に検査が終了します。終了した検査に 画像を追加することはできません。

検査が完了したら、イメージング表示の上部にある [End Exam] 2 をタッチしま す。

# Lumify B-Line 機能の使用 (Android デバイスのみ)

本項では、患者の肺の病変領域を特定および評価するための Lumify B-Line 機能の使 用方法について説明します。

# B-Line 検査の実施 (Android デバイスのみ)

#### 注

Lumify B‑Line 機能は、Lumify リニア・アレイ (L12-4) およびセクタ・アレイ (S4-1) トランスジューサでのみ使用可能です。

B-Line 機能の動画のデフォルトの長さは 3 秒 (90 フレーム) です。動画の最小の長 さは 1秒 (30フレーム) です。

- 1. [Scan/Create Patient] 画面で、[Lung] 第 検査プリ<u>セ</u>ットをタッチするか、プ リセット・セレクタ・ホイール上のセレクタを [Lung] までドラッグします。
- 2. [Scan] をタッチします。
- 3. イメージング画面上で、[B-Lines] // をタッチします。
- 4. B‑Line の [Summary] 画面で、[Front] および [Back] 図を使用し、最初にス キャンする肺のセグメント (たとえば、[R1]) をタッチします。

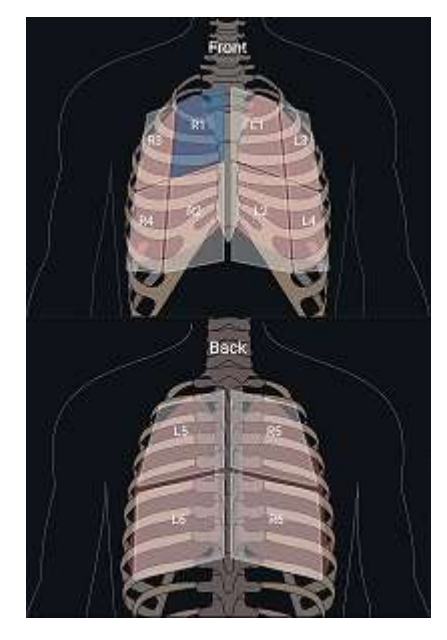

#### 肺セグメントの選択

- 5. 選択したセグメントに対応する肺の領域のスキャンを実施し、スキャンの動画また は静止画を保存します。動画または静止画は、そのセグメントに割り当てられま す。スキャン中、B-Line のインジケータが画面の下部にあるリファレンス・ライ ンの下に表示されることがあります。スキャン中にモバイル・デバイスを回転させ ると、[Summary] 画面が表示されることがあります。
- 6. スキャンする別のセグメントを選択するには、次のいずれかを実行します。
	- 動画のみの場合は、「Auto Advance] ▶▶ をタッチします。動画の保存後、自 動的に次のセグメントに進みます。
	- [Summary] 「ネー<br>• [Summary] たふ をタッチし、図から新しいセグメントを選択します。
	- 2 をタッチして次のセグメントに進むか、< をタッチして前のセグメントに戻 ります。
- 7. 保存された静止画または動画を再取得するには:
- a. B-Line の [Summary] 画面で、修正する静止画または動画を含んでいるセグメ ントを選択します。
- b. 修正する静止画または動画をタッチします。
- c. [RE-TAKE] をタッチして検査に戻り、選択した領域をスキャンし、新しい静止 画または動画を保存します。選択したものが新しい静止画または動画に差し替 わります。
- 8. 検査を終了するには、[End Exam] ※ をタッチします。イメージング画面で、結 果をレビューするため、B-Line の [Summary] 画面に進みます。

# <span id="page-169-0"></span>結果の表示 (Android デバイスのみ)

検査中の任意の時点またはレビュー時に、B-Line の [Summary] 画面を開くには、 [Summary] KEN をタッチします。

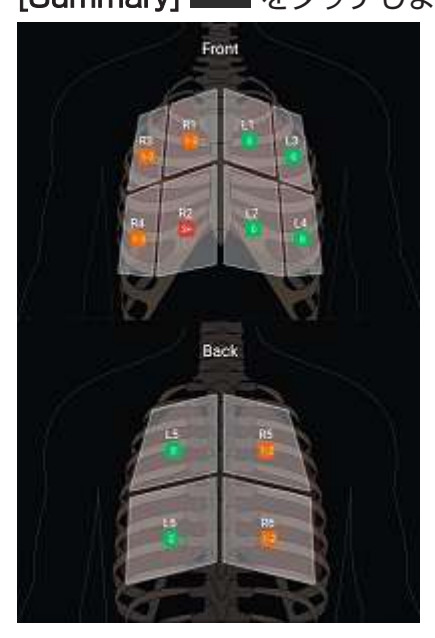

B-Line のサマリ

B-Line の [Summary] 画面には、肺の各セグメントで検出された B-Line の最大数の 範囲が表示されます。1 つのセグメントに 4 本以上の B-Line がある場合は、肺病変 のリスクの増加を意味します。超音波画像診断装置 Lumify は、数えられた B‑Line の数に基づいて各セグメントを色分けします。

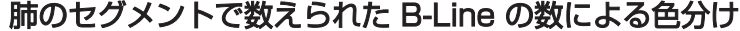

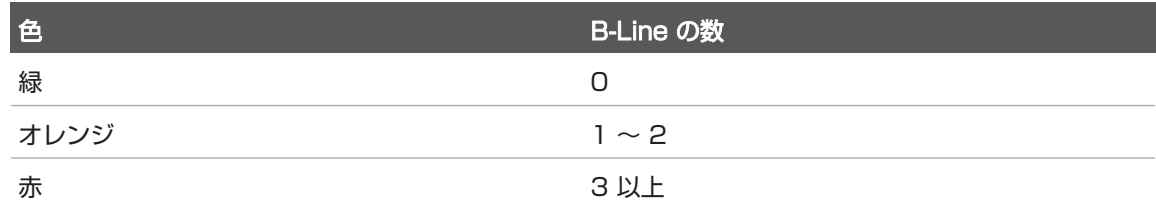

解析に基づいて、各セグメントに対して記録される B-Line の数を手動で変更できま す。1 つのセグメントの B-Line の最大数を変更するには[、「B-Line 検査の修正](#page-171-0) [\(Android デバイスのみ\)」\(172ページ\)](#page-171-0)を参照してください。

より簡単に特定できるように、画面上の B-Line のインジケータによって、保存された 各動画と静止画で B-Line がハイライトされます。B-Line のインジケータは、 [Review] 画面の動画および静止画上で非表示にすることができます。保存した動画お よび静止画で B-Line のインジケータを非表示にするには[、「B-Line 検査の修正](#page-171-0) [\(Android デバイスのみ\)」\(172ページ\)](#page-171-0)を参照してください。

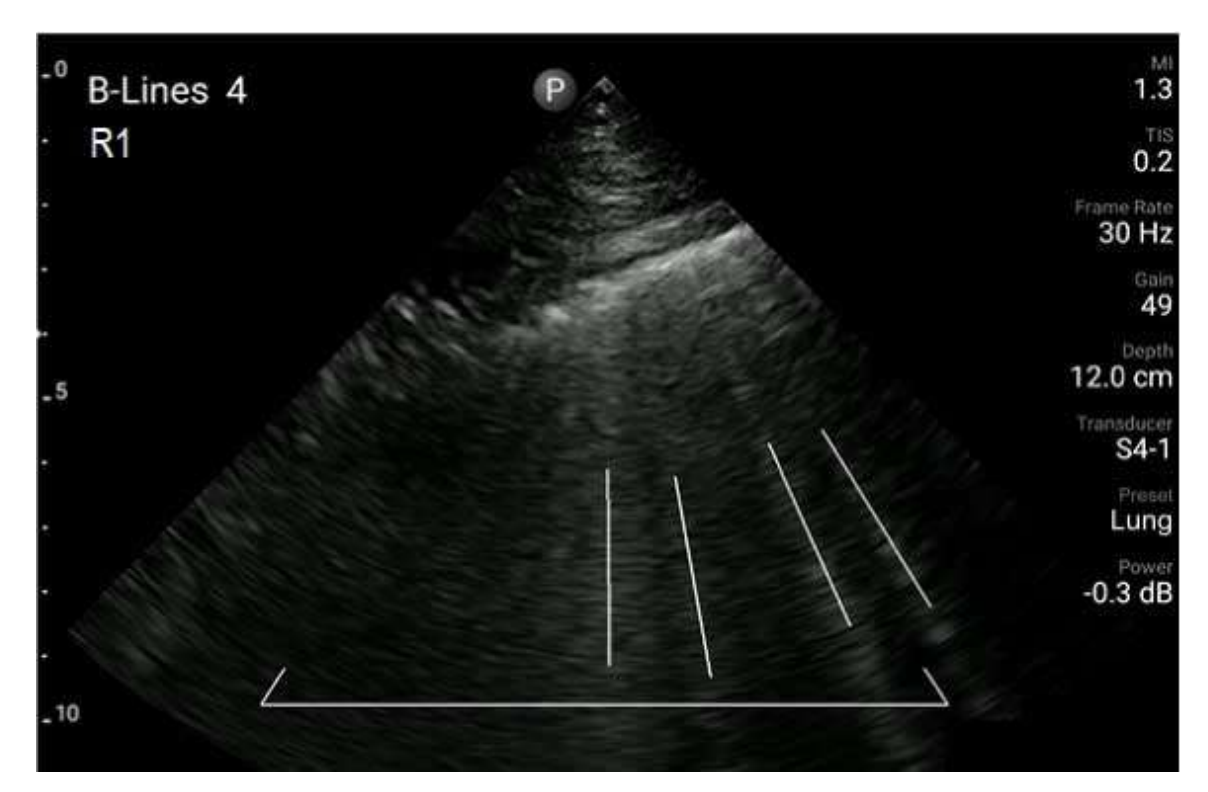

B-Line の例

# <span id="page-171-0"></span>B-Line 検査の修正 (Android デバイスのみ)

Lumify B-Line 機能は、保存された各動画または静止画に B‑Line を自動的に示し、 その数を数えます。[Review] 画面で、B-Line の存在を手動で特定し、記録すること ができます。

#### B-Line のインジケータの非表示または表示

[Review] 画面で、検査のすべての動画および静止画に対して B-Line のインジケータ を表示または非表示にすることができます。

1. ■ をタッチし、[Saved Exams] に をタッチします。

Philips

皿

- 2. レビューする B-Line 検査を選択します。
- 3. [Show B-Lines] を選択または選択解除します。
- 4. レビューを終了するには、■ をタッチします。

#### B-Line 数の変更

肺セグメントの [Summary] 画面に表示される B-Line の最大数を手動で変更できま す。変更は、[Summary] 画面の静止画だけでなく、保存されている動画および静止画 にも適用されます。

- 1. をタッチし、[Saved Exams] 三 をタッチします。
- 2. レビューする B-Line 検査を選択します。
- 3. 変更するセグメントに関連付けられている動画または静止画を選択します。
- 4. [Edit Max] コントロールを使用して、そのセグメントで数えられた B-Line の最 大数を増減させます。
- 5. 変更する各セグメントに対してこの手順を繰り返します。
- 6. レビューを終了するには、■ をタッチします。

#### B-Line 検査のエクスポート (Android デバイスのみ)

B-Line 検査をエクスポートする場合、[Summary] 画面の静止画が検査に含まれま す。検査の各静止画および動画は、スキャンされた肺セグメントを示します。

# 7 レビュー

[Review] 画面では、現在の検査または保存した検査から静止画と動画を表示および削 除できます。レビュー表示から画像をエクスポートまたは電子メールで送信すること もできます。検査をエクスポートするか、検査の画像を電子メールで送信する前に、 検査を終了する必要があります。レビュー表示では検査を終了できません。

# 検査中のレビューの開始

検査中にレビューを開始するには、次の手順を実行します。

- 1. をタッチし、[Review Exam] **BB** をタッチします。
- 2. [Review] を終了して現在の検査に戻るには、 | をタッチし、[Current Exam] ● をタッチします。

# 検査後のレビューの開始

[Scan/Create Patient] 画面からレビューを開始するには、次の手順を実行します。

- 1. をタッチし、[Saved Exams] 三 をタッチします。
- 2. 検査を表示するには、リストから検査を選択します。
- 3. [Review] を終了して [Scan/Create Patient] 画面に戻るには、 をタッチ し、[Current Exam] をタッチします。

# サムネイルと画像の操作

[Review] には、「サムネイル」と呼ばれる小さな画像が、画面の向きに応じて [Review] 画面の横または下に表示されます。これらのサムネイルから、1 つまたは複 数の静止画と動画をそれぞれの元の形式で表示することができます。

- フルサイズの静止画または動画を表示するには、サムネイルをタッチします。
- 使用可能なサムネイルをスクロールするには、画面の向きに応じてサムネイルを左 右または上下にドラッグします。

# <span id="page-175-0"></span>胎齢の概要の表示 (Android デバイスのみ)

[Review] には、検査中に胎児の解析を行うと、[Review] 画面の右上に [Summary] が表示されます。

- 1. [Summary] <mark>は</mark> をタッチし、[Fetal Age Summary] を表示します。
- 2. [Done] をタッチすると、[Fetal Age Summary] を閉じて [Review] 画面に戻り ます。

# 動画の再生

- 1. 動画のサムネイルをタッチします。
	- Android デバイス:動画は、サムネイルの右下にある アイコンによって特 定されます。
	- iOS デバイス:動画は、サムネイルの中央にある アイコンによって特定さ れます。
- 2. 動画の下に表示されるループ・コントロールを使用します。

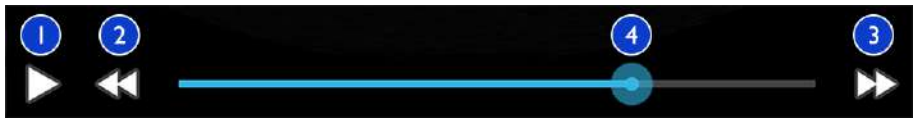

ループ・コントロール

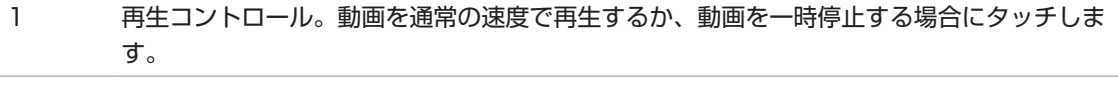

2 ステップ・バック・コントロール。タッチするとフレームが 1 つ後ろに移動します。

- 3 ステップ・フォワード・コントロール。タッチするとフレームが 1 つ前に移動します。
- 4 リープ・タイム・ライン。ドラッグすると、指定した動画速度で動画が順番に切り替わりま す。動画を一時停止すると、ラインを特定のフレームにドラッグできます。

# <span id="page-176-0"></span>静止画と動画のエクスポート

検査をエクスポートするか、検査の画像を電子メールで送信する前に、検査を終了す る必要があります。

以下のどの項目も、設定済みのネットワーク上の送信先にエクスポートしたり、デバ イス上でサポートされているいずれかの電子メール・クライアントを使用してエクス ポートしたりできます。

- 静止画
- 動画
- (Android デバイスのみ) [Fetal Age Summary]

#### 静止画と動画の電子メール送信

# 警告

デバイスの安全性および患者データの保護に対する、地域のセキュリティ・ポリシー や規制要件への準拠は、ユーザーの責任です。静止画と動画を電子メールで送信する 前に、患者情報の取扱いに関して部門の特定のポリシーや規制を遵守しているかどう かを医療 IT セキュリティ部門にお問い合わせください。詳細については、「ユー ザー情報」USB メディアに収録されているか、または Lumify Web サイト (www.philips.com/lumify) の「サポート」セクションに記載されている「システム およびデータのセキュリティに関する責任区分」を参照してください。

画像を電子メールで送信する前に、デバイス上に電子メール・クライアントを設定し なければならない場合があります。設定手順については、次の Web サイトを参照し、 「電子メール・クライアントの設定」を検索してください。

- Android デバイス:https://support.google.com
- iOS デバイス: https://support.apple.com

デバイス上で使用できる電子メール・アカウントが複数ある場合は、使用可能なアカ ウントのリストから選択するよう求められます。Reacts アカウントに関連付けられ ているかに関係なく、使用可能な電子メール・アカウントから選択できます。電子 メールによるエクスポート中、ファイル・サイズが電子メール・アプリケーションの 制限を超えると、通知なしでファイルがメッセージから削除されることがあります。 電子メールで送信されるのは、PNG フォーマットの静止画と MP4 フォーマットの動 画です。

#### Android デバイス

- 1. をタッチし、[Saved Exams] 三 をタッチします。
- 2. 保存した検査をタッチして、[Review] で開きます。
- 3. [Review] 表示で、次のいずれかを行います。
	- 検査の画像をすべて電子メールで送信するには、[Export Exam] < をタッチ します。
	- 選択した静止画と動画を電子メールで送信するには、サムネイル画像をタッチ し続けます。選択したサムネイルの枠線が黄色に変わります。別の静止画と動 画をタッチし、電子メールに追加します。[Export Selected] <mark>※</mark> をタッチし ます。
- 4. [Email] をタッチします。
- 5. プライバシー声明を読み、[Continue] をタッチします。
- 6. [Pick an Email Application to Use] ダイアログ・ボックスが表示されたら、リ ストから電子メールのアプリケーションをタッチして選択し、以下のいずれかを実 行します。

- 現在のエクスポート中は、[Just Once] をタッチして、選択した電子メール・ アプリケーションのみを使用します。[Pick an Email Application to Use] ダ イアログ・ボックスは、[Always] を選択するまで表示されます。
- [Always] をタッチして、選択した電子メール・アプリケーションをデフォルト として設定します。
- 7. [Continue] をタッチして、プライバシー通知の内容に同意します。デバイスのデ フォルト電子メール・アカウントが開き、添付された画像付きの新しいメッセージ が表示されます。
- 8. 電子メールに受信者とテキストを追加して、電子メールを送信します。静止画、動 画、[Fetal Age Summary] は自動的に電子メールに添付されます。

#### iOS デバイス

- 1. をタッチし、[Saved Exams] 三 をタッチします。
- 2. 保存した検査をタッチして、[Review] で開きます。
- 3. [Review] 表示で、[Select] をタッチした後、次のいずれかを行います。
	- 検査の静止画をすべて電子メールで送信するには、[Select All] をタッチしま す。
	- 選択した静止画と動画を電子メールで送信するには、サムネイル画像をタッチ します。選択したサムネイルの枠線が青色に変わります。別の静止画と動画を タッチし、電子メールに追加します。
- 4. [Export] をタッチします。
- 5. [Export To] で、[App Share] をタッチします。
- 6. プライバシー声明を読み、[Okay] をタッチします。
- 7. 一覧から電子メール・アプリケーションを選択します。選択した静止画が添付され た状態で、新しい電子メール・メッセージが表示されます。
- 8. 電子メールに受信者とテキストを追加して、電子メールを送信します。選択した静 止画と動画は、電子メールに自動的に添付されます。

#### ネットワーク送信先への静止画および動画のエクスポート

エクスポート送信先を追加、編集、コピー、名前変更、または削除することができま す (「エクスポート送信先の設定」 (187ページ) およ[び「エクスポート送信先の編](#page-191-0) [集」\(192ページ\)を](#page-191-0)参照)。

#### Android デバイス

静止画、動画、および [Fetal Age Summary] を DICOM PACS、ネットワーク共 有、またはローカル・ディレクトリにエクスポートできます。静止画と [Fetal Age Summary] は [RLE (Lossless)] または [JPEG (Lossy)] 形式でエクスポートされ ます。

- 1. ■をタッチし、[Saved Exams] = をタッチします。
- 2. 保存した検査をタッチして、[Review] で開きます。
- 3. [Review] 表示で、次のいずれかを行います。
	- 検査のすべての画像をエクスポートするには、[Export Exam] く をタッチしま す。
	- 選択画像をエクスポートするには、サムネイル画像をタッチし続けます。選択 したサムネイルの枠線が黄色に変わります。追加画像をタッチして、エクス ポートに追加します。[Export Selected] <mark>※</mark> をタッチします。
- 4. エクスポート送信先のプロファイルがすでに作成されている場合は、[Export Selected] メニューでタッチして選択すると、静止画、動画、「Fetal Age Summary] が自動的にエクスポートされます。

#### 注

新しいエクスポート送信先の作成については[、「エクスポート送信先の設定」\(187](#page-186-0) [ページ\)](#page-186-0)を参照してください。新しいエクスポート送信先を作成すると、装置に保存 され、[Export Selected] メニューに表示されます。
静止画と動画は、DICOM PACS またはローカル・ディレクトリにエクスポートでき ます。静止画は [RLE (Lossless)] または [JPEG (Lossy)] 形式でエクスポートされ ます。

- 1. をタッチし、[Saved Exams] 三 をタッチします。
- 2. 保存した検査をタッチして、[Review] で開きます。
- 3. [Review] 表示で、[Select] をタッチした後、次のいずれかを行います。
	- 検査の静止画をすべて電子メールで送信するには、[Select All] をタッチしま す。
	- 選択した静止画と動画を電子メールで送信するには、サムネイル画像をタッチ します。選択したサムネイルの枠線が青色に変わります。別の静止画と動画を タッチし、エクスポートに追加します。
- 4. [Export] をタッチします。
- 5. エクスポート送信先のプロファイルがすでに作成されている場合は、[Export To] メニューでタッチして選択すると、静止画と動画が自動的にエクスポートされま す。

#### 注

新しいエクスポート送信先の作成については[、「エクスポート送信先の設定」\(187](#page-186-0) [ページ\)](#page-186-0)を参照してください。新しいエクスポート送信先を作成すると、装置に保存 され、[Export To] メニューに表示されます。

# 静止画および動画の削除

## Android デバイス

- 1. [Review] 画面で、サムネイル画像をタッチし続けます。選択したサムネイルの枠 線が黄色に変わります。複数の静止画を削除するには、追加の静止画および動画を タッチします。
- 2. [Delete] あタッチします。
- 3. [Yes] をタッチして削除を確定します。

## iOS デバイス

- 1. [Review] 画面で、サムネイル画像をタッチし続けます。選択したサムネイルの枠 線が黄色に変わります。複数の静止画を削除するには、追加の静止画および動画を タッチします。
- 2. をタッチします。
- 3. [Delete] をタッチして削除を確定します。

## 検査のエクスポート

検査を DICOM PACS、ネットワーク共有 (Android デバイスのみ)、またはローカ ル・ディレクトリにエクスポートできます。[「エクスポート送信先の設定」\(187](#page-186-0) [ページ\)を](#page-186-0)参照してください。

検査をエクスポートするか、検査の画像を電子メールで送信する前に、検査を終了す る必要があります。

## Android デバイス

DICOM PACS にエクスポートされた検査の場合、装置では以下の形式が使用されま す。

• 静止画および [Fetal Age Summary] の場合は、JPG または RLE フォーマット

• 動画の場合は、JPG または RLE 超音波マルチフレーム画像フォーマット ネットワーク共有またはローカル・ディレクトリにエクスポートされた検査の場合、 装置では以下のフォーマットが使用されます。

- 静止画および [Fetal Age Summary] の場合は、PNG フォーマット
- 動画の場合は、MP4 フォーマット
- 1. ■をタッチし、[Saved Exams] に をタッチします。
- 2. [Selected Exams] が表示されるまで、検査をタッチし続けます。
- 3. 次のいずれかを実行します。
	- 単一の検査をエクスポートするには、タッチして [Review] で開き、次に [Export Exam] をタッチします。
	- 複数の検査をエクスポートするには、追加の検査をタッチし続け、「Export] をタッチします。
	- すべての検査をエクスポートするには、[Select All]<mark> 田</mark>、[Export] <mark>べ</mark> の順に タッチします。
- 4. [Export] < メニューから、送り先を選択します (新しい送信先を追加するには、 [Add New] を選択します。詳細については、[「エクスポート送信先の設定」](#page-186-0) [\(187ページ\)](#page-186-0)を参照してください)。

エクスポートが完了すると、確認メッセージが表示されます。

#### iOS デバイス

DICOM PACS にエクスポートされた検査の場合、装置では以下の形式が使用されま す。

• 静止画の場合、JPG または RLE フォーマット

• 動画の場合は、JPG または RLE 超音波マルチフレーム画像フォーマット ローカル・ディレクトリにエクスポートされた検査の場合、装置では以下の形式が使 用されます。

• 静止画の場合、PNG フォーマット

- 動画の場合は、MP4 フォーマット
- 1. をタッチし、[Saved Exams] 三 をタッチします。
- 2. [Select] をタッチします。
- 3. 次のいずれかを実行します。
	- 1 つの検査をエクスポートするには、その検査をタッチします。選択した検査 の構にチェック・マーク ■ が表示されます。[Export] をタッチします。
	- 複数の検査をエクスポートするには、それぞれの検査をタッチします。選択し た各検査の横にチェック・マーク ✔ が表示されます。[Export] をタッチしま す。
	- すべての検査をエクスポートするには、[Select All]、[Export] の順にタッチ します。
- 4. [Export To] メニューから、エクスポート送信先を選択します。

# エクスポートした静止画と動画上の患者データの表 示または非表示

DICOM サーバー、ローカル・ディレクトリ、またはネットワーク共有 (Android デバ イスのみ) にエクスポートする静止画および動画上の患者情報を表示または非表示にす ることができます。デフォルトでは、ネットワーク共有またはローカル・ディレクト リにエクスポートする場合は患者データが含まれ、DICOM サーバーにエクスポートす る場合は静止画の上部の患者データが非表示になります。

## Android デバイス

- 1. **E** をタッチし、「Export Destinations] をタッチします。
- 2. 患者データの表示または非表示を指定するエクスポート送信先を選択します (エク スポート送信先を追加する場合は[、「エクスポート送信先の設定」\(187ペー](#page-186-0) [ジ\)](#page-186-0)を参照してください)。
- 3. [Show Advanced Options] を選択します。

- 4. 次のいずれかを実行します。
	- エクスポートされた静止画や動画で患者情報を表示するには、[Include Patient Data on Each Image] を選択します。
	- エクスポートされた静止画や動画で患者情報を非表示にするには、[Include the Institution Name on Each Image] の選択を解除します。

- 1. **E** をタッチし、「Export Destinations] をタッチします。
- 2. [Export Destinations] ページで、変更するエクスポート送信先の横にある をタッチします。
- 3. [Edit] をタッチします。
- 4. [Show Advanced Options] を選択します。
- 5. 次のいずれかを実行します。
	- エクスポートされた静止画や動画で患者情報を表示するには、[Include Patient Data on Each Image] を選択します。
	- エクスポートされた静止画や動画で患者情報を非表示にするには、[Include the Institution Name on Each Image] の選択を解除します。

# エクスポートした静止画および動画上の施設名の表 示または非表示

所属する施設の名前をエクスポートした画像およびループに表示するよう選択できま す。

## Android デバイス

1. **E** をタッチし、「Export Destinations] ■ をタッチします。

- 
- 2. 施設名の表示または非表示を指定するエクスポート送信先を選択します (エクス ポート送信先を追加する場合は[、「エクスポート送信先の設定」\(187ページ\)](#page-186-0) を参照してください)。
- 3. [Show Advanced Options] を選択します。
- 4. 次のいずれかを実行します。
	- エクスポートされた静止画および動画に施設名を表示するには、[Include the institution name on Each Image] を選択します。
	- エクスポートされた静止画および動画で施設名を非表示にするには、[Include the Institution Name on Each Image] の選択を解除します。

- 1. **E** をタッチし、「Export Destinations] をタッチします。
- 2. [Export Destinations] ページで、変更するエクスポート送信先の横にある をタッチします。
- 3. [Edit] をタッチします。
- 4. [Show Advanced Options] を選択します。
- 5. 次のいずれかを実行します。
	- エクスポートされた静止画および動画に施設名を表示するには、[Include the Institution Name on Each Image] を選択します。
	- エクスポートされた静止画および動画で施設名を非表示にするには、[Include the Institution Name on Each Image] の選択を解除します。

# 検査の削除

検査をエクスポートした後、装置上の容量を節約するために検査を削除できます。

## Android デバイス

1. ■ をタッチし、[Saved Exams] 三 をタッチします。

- 2. [Selected Exams] が表示されるまで、検査をタッチし続けます。
- 3. 次のいずれかを実行します。
	- 選択した検査を削除するには、[Delete] をタッチします。
	- 複数の検査を削除するには、追加の検査をタッチし続けて選択し、「Delete1 をタッチします。
	- すべての検査を削除するには、[Select All] <mark>田</mark> をタッチして、[Delete] <mark>口</mark> を タッチします。
- 4. [Delete Confirmation] ダイアログ・ボックスで [Yes] をタッチします。

- 1. をタッチし、[Saved Exams] 三 をタッチします。
- 2. [Select] をタッチします。
- 3. 次のいずれかを実行します。
	- 1 つの検査を削除するには、その検査をタッチします。選択した検査の横に チェック・マーク が表示されます。[Delete] をタッチします。
	- 複数の検査を削除するには、削除するそれぞれの検査をタッチします。選択し た各検査の横にチェック・マーク が表示されます。[Delete] をタッチしま す。
	- すべての検査を削除するには、[Select All] をタッチし、[Delete] をタッチし ます。
- 4. [Delete Confirmation] ダイアログ・ボックスで [Delete] をタッチします。

## <span id="page-186-0"></span>エクスポート送信先の設定

### Android デバイス

検査を DICOM PACS、ネットワーク共有、またはローカル・ディレクトリにエクス ポートできます。

- 
- 1. **E** をタッチし、「Export Destinations] をタッチします。
- 2. [Add New] をタッチします。
- 3. [Add New Destination] ダイアログ・ボックスで、[Destination Nickname] を入力し、[Destination Type] を選択します。[Continue] をタッチします。

## 注

[Add New Destination] ダイアログ・ボックスで設定の選択中またはエクスポート 送信先の編集中にデバイスを回転させると、装置では選択した内容が保存されませ ん。この問題を回避するために、エクスポート送信先の追加または編集中にデバイス を回転させないでください。

- 4. 送信先設定を構成します [\(「エクスポート送信先の設定項目」\(189ページ\)](#page-188-0)を参 照)。
- 5. エクスポート送信先への接続をテストするには、[Test] をタッチします。
- 6. エクスポート送信先を保存するには、[Save] をタッチします。
- 7. デフォルトのエクスポート送信先を指定するには、[Connectivity Profiles] ペー ジで [Upon Exam Completion, Automatically Export Loops and Images To] メニューからオプションを選択します。詳細については、[「接続プロファイル](#page-123-0) [の編集」\(124ページ\)](#page-123-0)を参照してください。

#### iOS デバイス

検査を DICOM PACS またはローカル・ディレクトリにエクスポートできます。

- 1. **E** をタッチし、「Export Destinations] をタッチします。
- 2. [+] をタッチします。
- 3. 作成するエクスポート送信先の種類を選択します。
- 4. [Destination Nickname] を入力します。

## 注

[Destination Nickname] に入力した名前が、[Export Destinations] リストに表 示されます。

- 5. 送信先設定を構成します ([「エクスポート送信先の設定項目」\(189ページ\)を](#page-188-0)参 照)。
- 6. エクスポート送信先への接続をテストするには、[Test] をタッチします。
- 7. エクスポート送信先を保存するには、[Save] をタッチします。
- 8. デフォルトのエクスポート送信先を指定するには、[Connectivity Profiles] ペー ジで [Upon Exam Completion, Automatically Export Loops and Images To] メニューからオプションを選択します。詳細については[、「接続プロファイル](#page-123-0) [の編集」\(124ページ\)](#page-123-0)を参照してください。

## <span id="page-188-0"></span>エクスポート送信先の設定項目

### DICOM 送信先設定

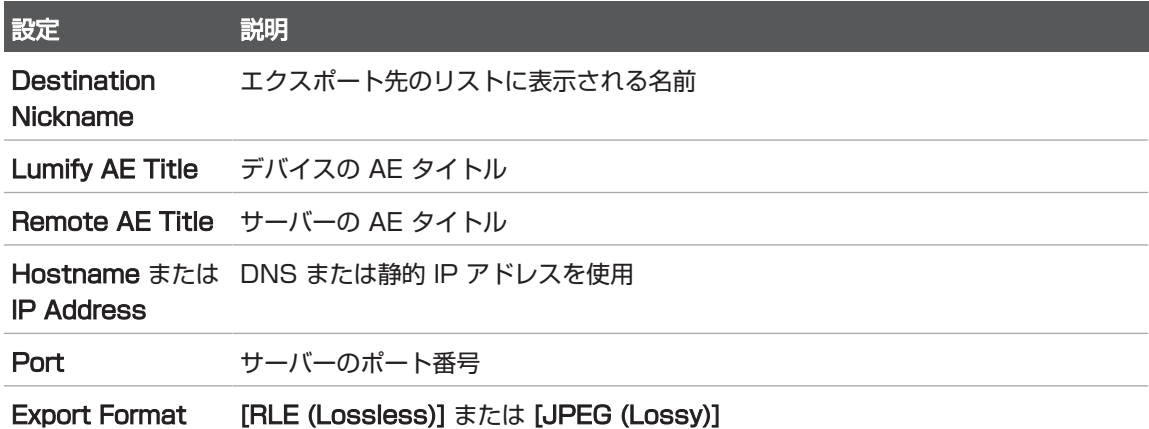

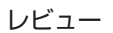

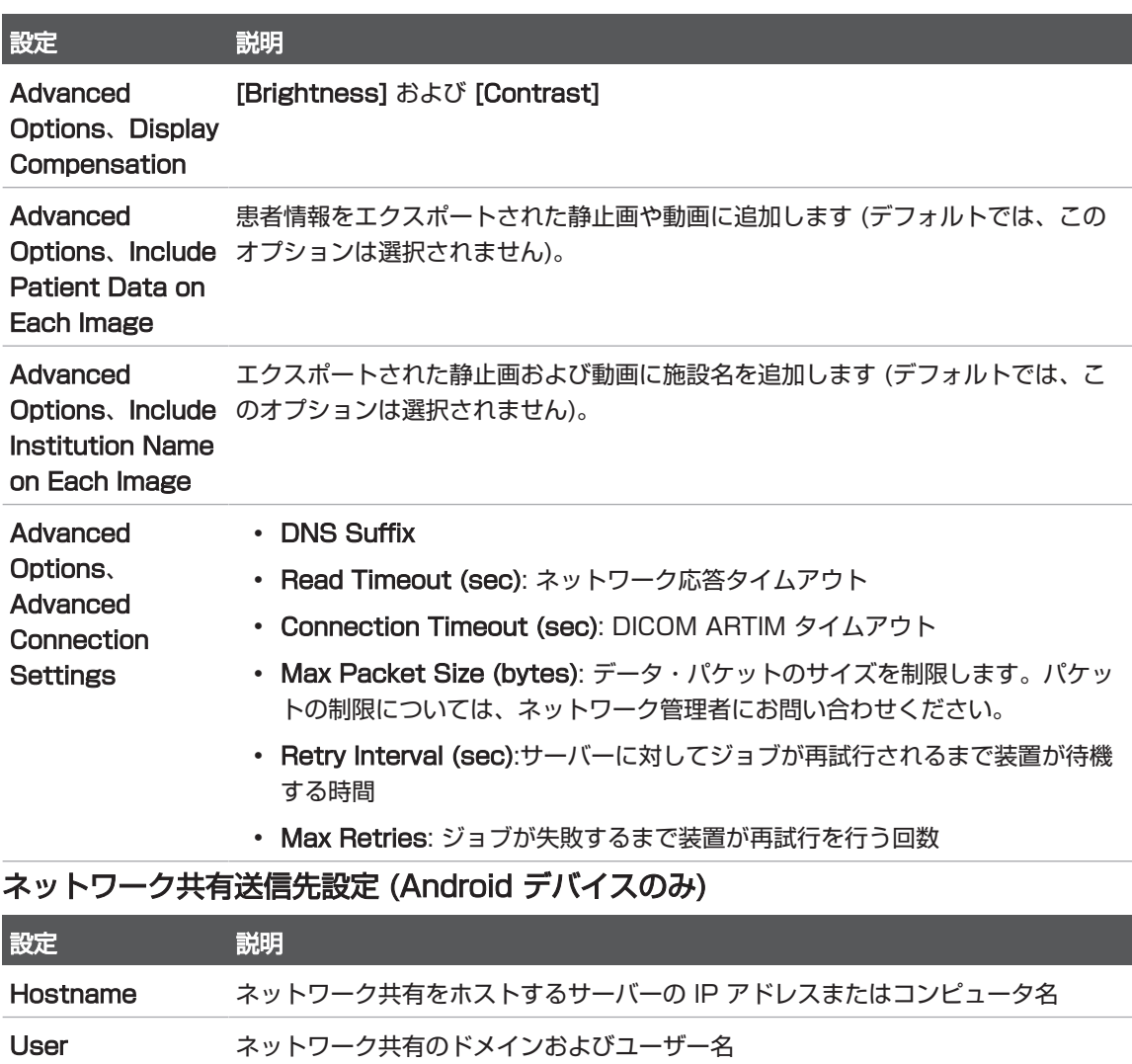

Password ネットワーク共有のパスワード

**Remote** ネットワーク共有へのパス

**Directory** 

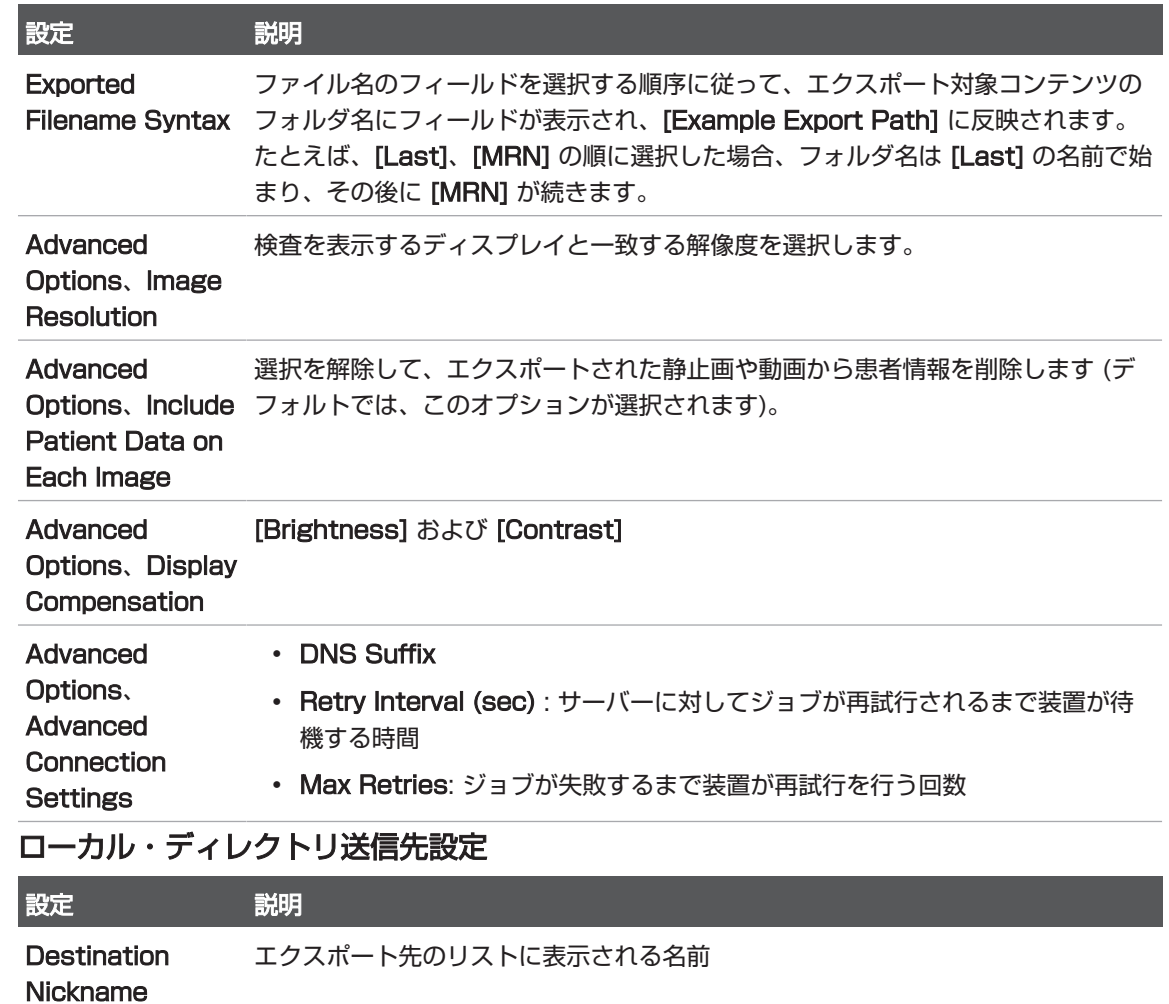

Directory 検査を保存するフォルダへのパスを入力します。

Prompt each time when exporting to this location? この送信先にエクスポートする前に確認を要求するには、この項目を選択します。

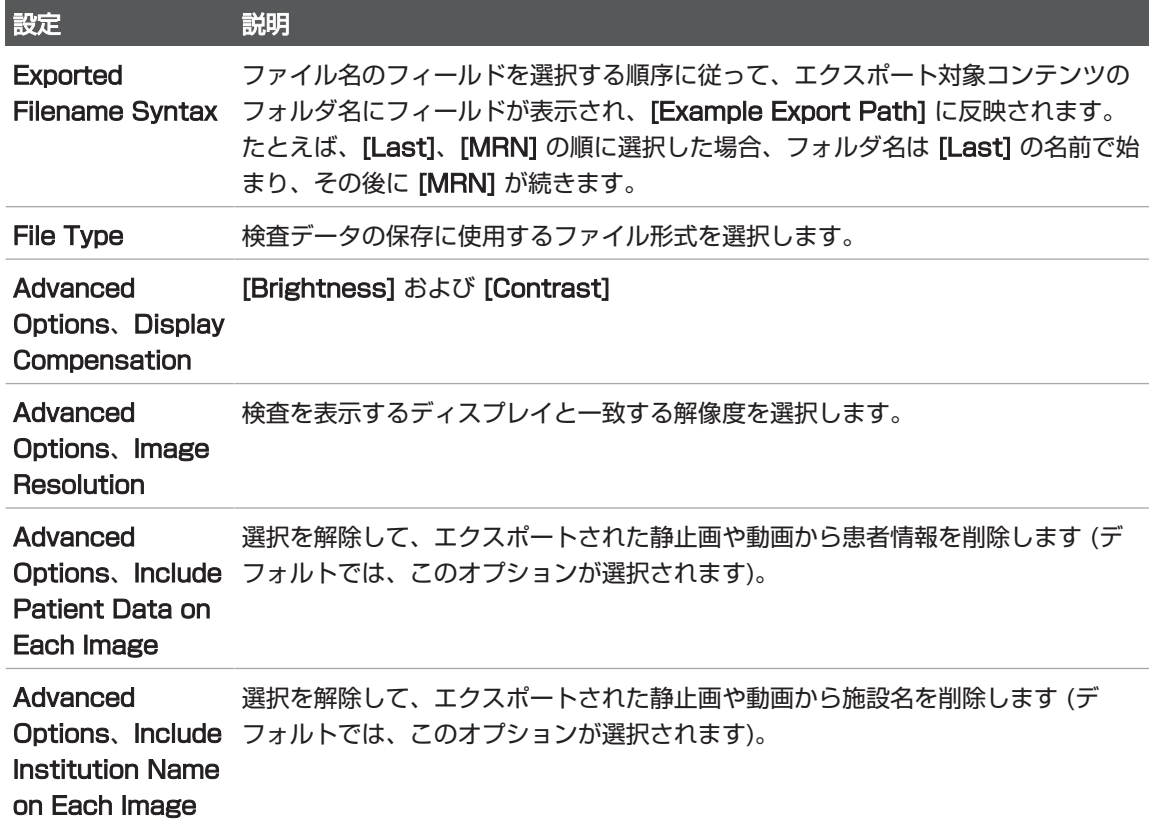

# エクスポート送信先の編集

装置が画像または検査をエクスポートしていない場合は、エクスポート送信先を編 集、コピー、名前変更、または削除できます。

## Android デバイス

- 1. をタッチし、[Export Destinations] をタッチします。
- 2. 次のいずれかを実行します。

Philips

皿

- エクスポート送信先を編集するには、エクスポート送信先をタッチし、キー ボードを使用してフィールドおよびオプションを変更します。[Save] をタッチ します。
- エクスポート送信先を削除するには、ハイライトされるまでエクスポート送信 先をタッチし続けます。[Delete] ■ をタッチします。[Yes] をタッチして削 除を確定します。
- エクスポート送信先の名前を変更するには、ハイライトされるまでエクスポー ト送信先をタッチし続けます。[Rename] <mark>ダ</mark> をタッチします。[Rename Destination] ダイアログ・ボックスに、送信先の新しい送信先ニックネームを 入力し、[Rename] ※ をタッチします。
- エクスポート送信先をコピーするには、ハイライトされるまでエクスポート送 信先をタッチし続けます。[Copy] **D** をタッチします。[Copy Destination] ダイアログ・ボックスに新しい送信先の名前を入力して、「Copy] | をタッチ します。

- 1. **B** をタッチし、「Export Destinations] をタッチします。
- 2. 変更するエクスポート送信先の横にある \*\*\* をタッチし、以下のいずれかを実行し ます。
	- エクスポート送信先を編集するには、[Edit] ✔ をタッチし、キーボードを使用 してフィールドおよびオプションを変更します。[Save] をタッチします。
	- エクスポート送信先を削除するには、[Delete] をタッチします。[Delete Confirmation] ダイアログ・ボックスで [Delete] をもう一度タッチして、削 除を確定します。
	- エクスポート送信先をコピーするには、[Copy]  $\Box$  をタッチします。[Copy Destination] ダイアログ・ボックスに新しい送信先の名前を入力して、 [Copy] をタッチします。

# エクスポート・キューの表示

エクスポート・キューはエクスポートされた検査および画像の進行状況を表示しま す。エクスポート送信先の設定時に、エクスポートの再試行回数と再試行間隔を設定 できます [\(「エクスポート送信先の設定項目」\(189ページ\)](#page-188-0)を参照)。

- 1. をタッチし、「Export Queuel <sup>闘+</sup> をタッチします。ジョブが進行中の場合 は、ステータス、送信先、進行状況に関する情報と共にジョブが装置に表示されま す。
- 2. ジョブが失敗した場合、または進行中のジョブの詳細を表示する場合は、ジョブを タッチします。[Job Details] ダイアログ・ボックスで、次のいずれかの手順を実 行します。
	- エクスポート送信先を表示または編集するには、[View Destination Details] をタッチします。
	- ジョブを再試行するには、[Retry Job] をタッチします。

# DICOM ロギングの有効化

DICOM ロギングを有効にして、DICOM 接続の問題をトラブルシューティングできま す。DICOM ロギングは IT プロフェッショナル向けの高度な機能です。

- 1. 次のいずれかを実行します。
	- = をタッチし、[Export Queue] <sup>器+</sup> をタッチした後、ページの上部にある ■ (Android デバイス) または <mark>\*\*\*</mark> (iOS デバイス) をタッチします。
	- ■ をタッチし、[Export Destinations] をタッチした後、ページの上部に ある (Android デバイス) または (iOS デバイス) をタッチします。
- 2. ロギングを開始するには、[Start DICOM Logging] をタッチします。ロギングを 停止するには、[Stop DICOM Logging] をタッチします。
- 3. ログを表示するには、[View Logs From [Date and Time]] をタッチします。
- 4. ログを削除するには、[Delete DICOM Logs] をタッチします。

# 8 トランスジューサ

トランスジューサは画質に大きな影響を与えます。正しいトランスジューサを選択し ないと、最適なイメージングを実現できません。装置は、選択したトランスジューサ に基づいた使用方法に合わせて最適化されます。

トランスジューサの接続については[、「トランスジューサの接続」\(117ページ\)](#page-116-0)を 参照してください。トランスジューサの手入れおよび保守点検の詳細については、 『超音波診断装置およびトランスジューサの手入れおよびクリーニング』、および 『超音波診断装置およびトランスジューサ用消毒剤およびクリーニング溶液』を参照 してください。

新しいトランスジューサは、検査を実施する前に消毒してください。使用後すぐにト ランスジューサのクリーニングおよび消毒を行うことによって、患者と医療従事者を 病原菌から守ることができます。『超音波診断装置およびトランスジューサの手入れ およびクリーニング』に記載されている手順を含む、クリーニング手順を設定し、明 確に提示してください。

## トランスジューサの安全性

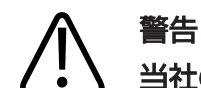

当社のトランスジューサ、および当社が認可した穿刺ガイド、カバー、ブラケット、 備品、コンポーネント、アクセサリのみを使用してください。他社製品は、当社の超 音波トランスジューサでは使用できない可能性があります。誤った取り付けを行う と、患者に怪我を負わせる場合があります。

# 警告

除細動の前には必ず、トランスジューサを患者から取り外してください。

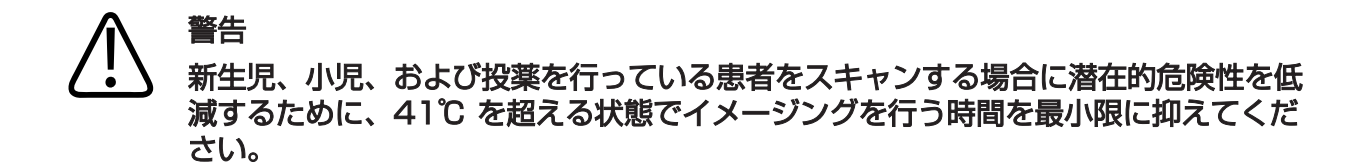

## 注意 トランスジューサの取り扱い時には、固い面にトランスジューサをぶつけないように 注意してください。

本装置では、患者接触温度は 43℃ に、各超音波出力値は対応する米国食品医薬品局 (FDA) の許容値に、それぞれ制限されています。電源保護回路は過電流を防ぎます。 電源モニタ保護回路が過電流を検出すると、トランスジューサ表面のオーバーヒート を防ぎ、超音波出力を制限するために、トランスジューサへのドライブ電圧が即座に 遮断されます。電源保護回路の検証は、通常の装置動作時に行われます。

# プリセットとトランスジューサ

ユーザーの超音波診断装置と互換性のあるトランスジューサのプリセットがありま す。

装置のトランスジューサとサポートされているプリセット

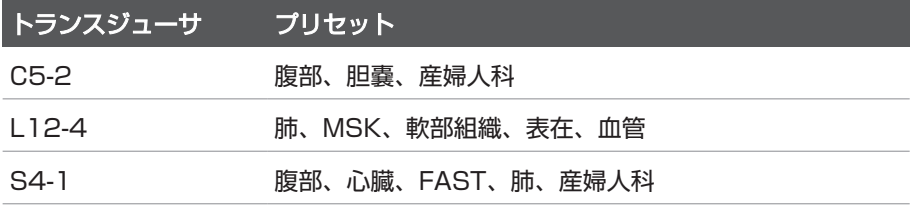

## トランスジューサの点検

使用の際は 1 回ごとにトランスジューサ、ケーブル、およびレンズを点検します。ト ランスジューサにひび割れなどの損傷がないことを確認します。トランスジューサに 損傷がある場合は、当社修理受付窓口に報告し、トランスジューサの使用を中止して ください。

トランスジューサのクリーニングや消毒の詳細 (消毒剤の適合性など) については、 『超音波診断装置およびトランスジューサの手入れおよびクリーニング』、『超音波 診断装置およびトランスジューサ用消毒剤およびクリーニング溶液』、およびトラン スジューサの手入れに関する次のウェブサイトを参照してください。

https://www.philips.co.jp/healthcare/resources/feature-detail/ultrasoundcare-and-cleaning

画質の低下またはトランスジューサの問題が発生した場合[、「トラブルシューティン](#page-213-0) [グ」\(214ページ\)](#page-213-0)を参照してください。

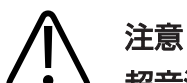

超音波用のカップリング・ゲル、事前クリーニングと消毒用溶液の中には、トランス ジューサの損傷を引き起こすものもあります。トランスジューサにゲルや溶液を使用 する前に、[「超音波ゲル」\(201ページ\)お](#page-200-0)よび「超音波診断装置およびトランス ジューサ用消毒剤およびクリーニング溶液』、またはトランスジューサの手入れに関 する次のウェブサイトを参照してください。https://www.philips.co.jp/ [healthcare/resources/feature-detail/ultrasound-care-and-cleaning](https://www.philips.co.jp/healthcare/resources/feature-detail/ultrasound-care-and-cleaning)。また は、当社修理受付窓口までお問い合わせください。お問い合わせ先については、[「カ](#page-21-0) ス[タマーサービス」\(22ページ\)を](#page-21-0)参照してください。

## 超音波アーチファクト

トランスジューサは、ビーム幅の影響、軸分解能の制限、および周波数特性という形 でエコー情報に独自の影響を与えます。超音波検査技師がコントロールを選択する と、増幅度、信号処理、およびエコー信号の表示に影響を与えるため、エコー・デー

タの表示が大幅に変わります。超音波アーチファクトについて次に簡単に説明しま す。超音波画像に表示される信号の生成に関する物理的基礎を理解することは、画像 上のアーチファクトの軽減と検査結果の解釈に役立ちます。

アーチファクトは、体内の対応する反射体とは異なる位置に表示されるエコーです。 アーチファクトは、介在組織の性質によって引き起こされる場合もあります。外部の 雑音、多重反射、マルチパス反射、または装置の調整不良が原因になります。超音波 ビーム・ジオメトリやビーム強度の著しい変化から発生する場合もあります。アーチ ファクトとその現象を以降に示します。次に示すのは一部のアーチファクトの定義で す。

- スペックル、断層面の厚み、多重反射、ミラー画像、コメット・サイン、またはリ ング・ダウンとして表示される余分な物体
- 分解能が低いために不足したオブジェクト
- シャドーイングまたは強調処理により輝度が不適切なオブジェクト
- 屈折、多重反射、サイド・ローブ、グレーティング・ローブ、速度エラー、または 不明確な範囲のために位置が不適切な物体
- 低分解能、屈折、または速度エラーによりサイズが不適切なオブジェクト
- 低分解能、屈折、または速度エラーにより形状が不適切なオブジェクト

**超音波飽和**は、受信信号が装置の上限振幅に達すると発生します。その時点で、装置 は信号強度を区別または表示できなくなります。飽和点では、入力が増加しても出力 は増加しません。

エリアシングは、検出されたドプラ周波数が ナイキスト周波数を超えると発生しま す。これはスペクトル表示で確認でき、ドプラ・ピークが表示の一番上と一番下を超 えて、ベースラインの反対側まで続きます。カラー表示の場合は、ある ナイキスト周 波数から別の ナイキスト周波数 に移ると、色が即座に変わります。

コメット・テールは、複数の強力な反射体が近くにある場合に、それらの伝搬速度が 速くなると生成される多重反射アーチファクトの一種です。この場合、音波は直接反 射体に進んでトランスジューサに戻らないので、強力な直線状のエコーが反射体に現 れ、反射体よりも深く伸びます。

強調 (エンハンスメント) は、介在組織の低減衰によって発生する、相対振幅が増加し たエコーです。

フォーカス・エンハンスメント (またはフォーカス・バンド) は、フォーカス・ゾーン での輝度の増加のことで、明るくなったエコーが表示されます。

ミラー・イメージング・アーチファクトは通常、隔膜の周囲に現れ、音波が他の反射 体に反射して戻ってきたときに発生します。

ミラーリングは、順方向と逆方向の処理チャネルを適切に分離できないときにスペク トル表示に現れるアーチファクトです。結果として、一方のチャネル・ミラーから他 方のチャネル・ミラーに強力な信号が送信されます。

マルチパスおよび屈折アーチファクトは、反射体との間の経路が異なる状況を示しま す。音波と反射体間の移動に長くかかるほど、反射体の位置設定 (範囲の拡大) の際の 軸エラーが大きくなります。屈折およびマルチパスのエラーは通常、比較的小さいエ ラーで、画像全体の劣化の一因となりますが、オブジェクト位置に大きな誤差が出る ことはありません。

伝搬速度エラーは、超音波装置が予想した伝搬速度値が不正な場合に発生します。実 際の速度が予想速度よりも速いと、計算された反射体までの距離が短すぎるので、反 射体はトランスジューサから離れた位置に表示されます。速度エラーは、組織のサイ ズや形状が誤って表示される原因になる場合があります。

不明確な範囲は、次のパルスを送信した後に反射を受信した場合に発生します。超音 波イメージングでは、パルスが生成されるたびに、すべての反射を受信してから次の パルスを送信することを想定しています。超音波装置では、最後の発信パルスによっ てすべてのエコーが生成されたと想定して、エコーの到着時間から反射体までの距離 が計算されます。装置が明確にイメージングされる最大深度によって、最大パルス繰 り返し周波数が決まります。

多重反射は、特定の超音波インタフェースからの反射ではなく多重反射によって、特 定信号を連続して受信することです。この現象は、頭部などのオブジェクトをミラー の間に置いたとき、反対側の壁にある鏡によって生じる効果に似ています。頭部の画 像は 2 つのミラーの間で無限に相互に反射されるので、頭部が複数あるかのような目 の錯覚が生じます。多重反射は、画面に同じ間隔で表示されるので、簡単に特定でき ます。

散乱は、拡散した低振幅音波で、超音波エネルギーが波長よりも短い組織インタ フェースを反射した場合に発生します。超音波診断では、ドプラ信号は主に、赤血球 から後方散乱された超音波エネルギーから発信されます。

シャドーイングは、強力な反射または減衰組織の背後にある反射体からのエコー振幅 が小さくなったものです。この現象は、周囲組織よりも減衰率が高い病変または組織 をスキャンした場合に発生します。病変によりビーム強度が低下するので、病変の後 ろにある構造からのエコー信号が減少します。その結果、画面上の病変画像の背後に 暗い曇のようなものが表示されます。この曇、つまり陰影は診断の手がかりとして役 立ちます。

サイド・ローブ (シングル・エレメント・トランスジューサから派生) とグレーティン グ・ローブ (アレイ・トランスジューサから派生) によって、トランスジューサのすぐ 前にないオブジェクトが誤って横方向の位置に表示されます。

スペックルは、トランスジューサの近くにある組織テクスチャのように見えますが、 組織の散乱ではありません。これは、超音波障害によって生成され、画像全体の劣化 につながります。

スペクトル拡大は表示上の現象で、どの状態においても、エネルギー・ベアリングの フーリエ周波数コンポーネントの数が増加したときに発生します。結果として、スペ クトル表示が拡大します。スペクトル拡大は、病変により乱流が発生したことを示す ので、診断上重要です。ただし、拡大は流れとサンプルのボリューム・サイズの間の 相互作用から発生することもあります。このような場合にはアーチファクトになりま す。

音速アーチファクトは、反射体までの音波伝搬パスが部分的に骨を通過し、平均的な 軟部組織内よりも音速が速くなる場合に発生します。エコー位置表示に関するアーチ ファクトが生成されます。反射体は音速が速いため実際の距離よりもトランスジュー サの近くに表示されます。その結果、骨を含まない経路よりもエコー伝搬時間が短く なります。

## トランスジューサ・カバー

トランスジューサ・カバーの使用手順については、カバーに付属の説明書を参照して ください。

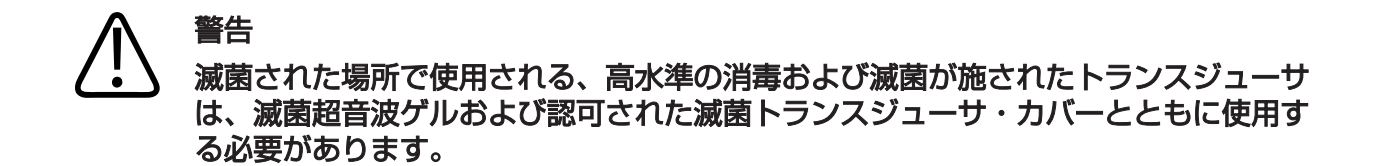

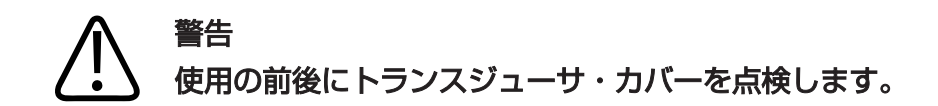

## 警告 トランスジューサ・カバーは、手技を実行する準備が完了してから使用してくださ い。

## 警告 滅菌トランスジューサ・カバーは使い捨てなので、再使用できません。

## <span id="page-200-0"></span>超音波ゲル

超音波ビームを適切に伝送するために、当社が提供または承認する超音波ゲルか、他 のグリコール・ベース、グリセロール・ベース、または水ベースの超音波伝達媒質を 使用してください。

#### 注意 ローションベースの製品、鉱油、または鉱油を含有する水ベースのゲルは使用しない でください。そのような製品を使用すると、トランスジューサに損傷を与える場合が あり、保証が適用されません。

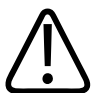

## 注意

手の除菌用ゲルは使用しないでください。

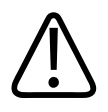

#### 注意 トランスジューサ・カバーは、手順を実行する準備が完了してから使用してくださ い。トランスジューサをゲルに浸したままにしないでください。

## 注意 本項に示されているゲルは、製品材料との化学的な適合性から推奨されています。

推奨されているゲルには次のものがあります。

- Aquasonic 100
- Aquasonic Clear
- Carbogel-ULT
- EcoVue
- Scan
- Ultra Phonic

## トランスジューサの移動

使用するトランスジューサを適切な汚染ラベルが付いた密封式の密閉容器に入れて移 動します。レンズを傷つけないように、トランスジューサが容器内の所定の位置に固 定されていることを確認してください。移動中は、患者に接触するすべての部品が、 患者に接触しない部品に触れないようにします。

クリーニングと消毒が済んでいるトランスジューサを移動する場合は、そのトランス ジューサを容器に入れる前に、移動に使用する容器もクリーニングと消毒が済んでい ることを確認してください。

詳細については[、「移動時の保管」\(204ページ\)](#page-203-0)を参照してください。

## トランスジューサの保管

移動時と日常および長期のトランスジューサの保管では、適切なガイドラインに従っ てください。

# 注意

トランスジューサは完全に乾かしてから保管してください。クリーニング後にトラン スジューサのレンズや超音波発振部分を乾かす必要がある場合は、糸屑の出ない乾い た柔らかい布で水分を優しく吸い取ってください。強く拭いたり擦ったりすると、レ ンズが損傷する可能性があります。

## <span id="page-203-0"></span>移動時の保管

## 注意

#### トランスジューサは完全に乾かしてから保管してください。クリーニング後にトラン スジューサのレンズ(音響窓)を乾かす必要がある場合は、糸屑の出ない乾い た柔らかい布で水分を優しく吸い取ってください。強く拭いたり擦ったりすると、レ ンズが損傷する可能性があります。

必ずトランスジューサに付属している携帯用バッグを使用して、トランスジューサを 搬送します。トランスジューサを正しく保管して運ぶために、次のガイドラインに 従ってください。

- 携帯用バッグが汚染されないように、トランスジューサをバッグに入れる前に必ず クリーニングと消毒を行う。
- トランスジューサをバッグに入れるときは、ケーブルがよじれないように注意す る。

## 日常および長期の保管

装置を保護するために、次のガイドラインに従ってください。

- 高温の場所や直射日光にさらされる場所にトランスジューサを保管しない。
- トランスジューサの損傷を防ぐため、トランスジューサは他の機器とは別に保管す る。
- トランスジューサは完全に乾かしてから保管する。

# <span id="page-203-1"></span>トランスジューサのテスト

画質およびトランスジューサの問題を診断するために、トランスジューサのテストを 実行できます。

- 1. デバイスがワイヤレスまたは携帯ネットワークに接続されていることを確認しま す。
- 2. トランスジューサをデバイスに接続します。
- 3. トランスジューサのレンズが清潔で、乾いており、他の物と接触していないことを 確認します。
- 4. 必要に応じて Lumify アプリケーションを起動します。
- 5. ■をタッチし、[Settings] ●をタッチします。
- 6. 次のいずれかを実行します。
	- Android デバイス:[Transducer Tests] で [Run Tests] をタッチします。
	- iOS デバイス: [Registered Transducers] をタッチした後、[Transducer Tests] にある [Run Tests] をタッチします。

装置は一連のテストを実行し、ログを Philips リモート・サービスに送信します。デ バイスがワイヤレスまたは携帯ネットワークに接続されていない場合、ネットワーク に接続されるまでログは待機状態に入ります。詳細については、当社お客様窓口まで お問い合わせいただくか、Lumify Web サイトにアクセスしてください。

www.philips.com/lumify

# 9 装置の点検

装置の点検は、定期的に、また必要に応じて行う必要があります。

## 警告 装置のクリーニングまたは消毒を行う場合は、必ず保護用ゴーグルおよびグローブを 使用してください。

従ってください。これを怠った場合、保証の対象外となる可能性があります。

# トランスジューサの手入れ

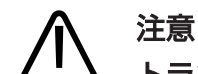

注意

## トランスジューサのレンズに粘着フィルム (テガダームなど) を貼り付けないでくださ い。フィルムを貼るとレンズが損傷するおそれがあります。

クリーニング、消毒、滅菌時の損傷を避けるために、記載されているすべての指示に

当社のトランスジューサはすべて、手入れおよびクリーニングを行い、適切に取り扱 う必要があります。適切な手入れとは、点検、クリーニング、消毒、滅菌のことで す。新しいトランスジューサは、検査を実施する前に消毒してください。トランス ジューサは、使用するたびに必ずクリーニング、消毒、滅菌してください。また、使 用前に、トランスジューサのすべての部品をよく点検してください。トランスジュー サにひび割れなどの損傷がないことを確認します。損傷がある場合は、当社受付窓口 に報告し、トランスジューサの使用を中止してください。

消毒剤の適合性など、装置で使用するトランスジューサ各機種のクリーニング、消 毒、および点検方法については、『超音波診断装置およびトランスジューサの手入れ およびクリーニング』および『超音波診断装置およびトランスジューサ用消毒剤およ びクリーニング溶液』を参照してください。適合する消毒剤についての情報は、以下 でもご覧いただけます。

www.philips.com/transducercare

# デバイスの点検

# 警告

装置の内部が病原体を含んでいる体液で汚染された場合は、当社の修理受付窓口に直 ちにご連絡ください。装置の内部部品は消毒できません。そのような場合は、地域ま たは国の法律に従って、装置を生物学的危険物質として廃棄する必要があります。

超音波診断装置と周辺機器のクリーニングと点検は重要です。電気機器が含まれてい るため、周辺機器の部品を徹底してクリーニングすることが重要です。過剰な埃や湿 気に長時間さらされると、機器の性能や信頼性が低下します。

機器のクリーニングおよび消毒は、購入者の責任において、機器の製造元の指示およ び医療機器のクリーニングおよび消毒に関する施設のポリシーに従って適切に行って ください。

# トランスジューサの点検

使用の際は 1 回ごとにトランスジューサ、ケーブル、およびレンズを点検します。ト ランスジューサにひび割れなどの損傷がないことを確認します。トランスジューサに 損傷がある場合は、当社修理受付窓口に報告し、トランスジューサの使用を中止して ください。

トランスジューサのクリーニングや消毒の詳細 (消毒剤の適合性など) については、 『超音波診断装置およびトランスジューサの手入れおよびクリーニング』、『超音波診断 装置およびトランスジューサ用消毒剤およびクリーニング溶液』、およびトラン

スジューサの手入れに関する次のウェブサイトを参照してください。

https://www.philips.co.jp/healthcare/resources/feature-detail/ultrasoundcare-and-cleaning

画質の低下またはトランスジューサの問題が発生した場合[、「トラブルシューティン](#page-213-0) [グ」\(214ページ\)](#page-213-0)を参照してください。

# 注意

超音波用のカップリング・ゲル、事前クリーニングと消毒用溶液の中には、トランス ジューサの損傷を引き起こすものもあります。トランスジューサにゲルや溶液を使用 する前に、[「超音波ゲル」\(201ページ\)お](#page-200-0)よび『超音波診断装置およびトランス ジューサ用消毒剤およびクリーニング溶液』、またはトランスジューサの手入れに関 する次のウェブサイトを参照してください。https://www.philips.co.jp/ [healthcare/resources/feature-detail/ultrasound-care-and-cleaning](https://www.philips.co.jp/healthcare/resources/feature-detail/ultrasound-care-and-cleaning)。また は、当社修理受付窓口までお問い合わせください。お問い合わせ先については、[「カ](#page-21-0) [スタマーサービス」\(22ページ\)を](#page-21-0)参照してください。

## システム・ログの送信

Lumify アプリケーションは、システム・ログを定期的に Philips に送信します。シス テム・ログには Reacts エラーが含まれます。装置に問題が発生したときに、明示的 に Philips にログを送信できます。プライバシーに関する情報については、Lumify プ ライバシー通知 ( 、[About]、[Privacy Notice] の順にタッチ) を参照してくださ い。

- 1. ■をタッチし、[Settings] ●をタッチします。
- 2. 次のいずれかを実行します。
	- Android デバイス:[System Logs] で [Send Logs] をタッチします。

• iOS デバイス: [Logs] をタッチします。[Logs] ページで、[System Logs] にある [Send] をタッチします。

ログがアップロードされ、アップロードの完了が通知されます。

## 監査ログの表示

監査ログは、患者データへのアクセスに関する以下の情報を記録します。

- 検査を開始および終了した時刻
- 検査および画像を表示した時刻
- 検査および画像をエクスポートまたは削除した時刻
- 画像を電子メールで送信した時刻
- 1. ■をタッチし、[Settings] ●をタッチします。
- 2. 次のいずれかを実行します。
	- Android デバイス:[Audit Logs] で [View Audit Logs] をタッチします。
	- iOS デバイス:[Logs] をタッチします。[Logs] ページで [Audit Logs] を タッチします。
- 3. リストから監査ログを選択します。
- 4. プロンプトが表示されたら、ログを表示する通常のテキスト・ファイルを表示でき るアプリケーションを選択します。

## 患者データベースの修復

患者データベースが破損していると思われる場合や、情報が失われている場合は、患 者データベースを修復します。[Repair Database] を実行しても問題が解決しない場 合は、アーカイブされているエクスポート・ファイルからデータベースをインポート してみてください。アーカイブされている患者データベースのインポートの詳細につ いては、[「患者データベースのインポート」\(213ページ\)を](#page-212-0)参照してください。

## Android デバイス

- 1. ■をタッチし、[Settings] ●をタッチします。
- 2. [Patient Database] で、[Repair Database] をタッチします。
- 3. 患者データベースの修復を確定するには、[Yes] をタッチします。

## iOS デバイス

- 1. ■をタッチし、[Settings] ♥ をタッチします。
- 2. [Patient Database] をタッチします。
- 3. [Repair Database] で、[Repair] をタッチします。
- 4. 患者データベースの修復を確定するには、[Repair] をタッチします。
- 5. 操作が完了したら、[Okay] をタッチします。

## 患者データベースのエクスポートとインポート

## 注意

Lumify アプリケーションを削除すると、モバイル・デバイスに保存された患者デー タは失われます。

#### 注

Android デバイスのバックアップの設定によっては、Lumify アプリケーションを削 除して再インストールすると、ローカル・メディアのエクスポート先が複製されるこ とがあります。

## 患者データベースのエクスポート

エクスポート機能を使用して、患者データベースをアーカイブしたり、別のデバイス に送信したりできます。データが失われるのを防ぐために、Lumify アプリケーション またはモバイル・デバイスのオペレーティング・システムを更新するたびに、患者 データベースをアーカイブする必要があります。

エクスポートされたデータベースの名前、場所、パスワードを必ず覚えてください。超 音波画像診断装置 Lumify には、パスワードを紛失したり忘れたりした場合のためのパ スワード確認機能もリセット機能も搭載されていません。

## Android デバイス

- 1. ■をタッチし、[Settings] をタッチします。
- 2. [Patient Database] で、[Export Database] をタッチします。
- 3. エクスポート・ファイルに割り当てるパスワードを入力して確認した後、[Export] をタッチします。
- 4. エクスポート・ファイルの保存先となる場所を選択します。
- 5. エクスポート・ファイルに割り当てる名前を入力した後、[Save] をタッチしま す。
- 6. 患者データベースのエクスポートが完了したら、[Done] をタッチします。

## iOS デバイス

- 1. ■をタッチし、[Settings] ●をタッチします。
- 2. [Patient Database] をタッチします。
- 3. [Export Database] で、[Export] をタッチします。
- 4. 次のいずれかを実行します。
	- 既存のファイルを上書きするには、既存の患者データベース・エクスポート・ ファイルのファイル名とパスワードを入力します。
	- 新しい患者データベース・エクスポート・ファイルを作成するには、新しい ファイル名と新しいパスワードを入力します。

- 5. パスワードをもう一度入力して確定します。
- 6. [Export] をタッチします。
- 7. 患者データベース・エクスポート・ファイルの送信先を選択します。 ネットワーク・アクセス、デバイス設定、セキュリティ・ポリシーに応じて、この ファイルを選択した場所に保存したり送信したりできます。

## 別のデバイスからの患者データベースの受信

エクスポートされた患者データベース・ファイルを別の超音波画像診断装置 Lumify から 受信し、自分のシステムにインポートできます。患者データベース・エクスポート・ファ イルを受信するかダウンロードした後、モバイル・デバイス上の適切な場所に保存しま す。受信した患者データベースを自分の超音波画像診断装置 Lumify にインポートするに は、「患者データベースのインポート」 (213 ページ) を参照してください。

## <span id="page-212-0"></span>患者データベースのインポート

## 注意 超音波画像診断装置 Lumifyには、パスワードを紛失したり忘れたりした場合のためのパ スワード確認機能もリセット機能も搭載されていません。

患者データベース・エクスポート・ファイルにアクセスするには、そのファイルの名前、 モバイル・デバイス上の保存場所、エクスポート時に割り当てられたパスワードを知って いる必要があります。

#### Android デバイス

- 1. をタッチし、[Settings] <sup>●</sup> をタッチします。
- 2. [Patient Database] で、[Import Database] をタッチします。
- 3. [Select] をタッチした後、インポートする患者データベース・ファイルに移動し て選択します。
- 4. インポートするエクスポート・ファイルのパスワードを入力します。
- 5. [Import] をタッチし、[Confirm] をタッチします。
- 6. インポート・プロセスが完了したら、[Okay] をタッチします。

- 1. ■をタッチし、[Settings] ●をタッチします。
- 2. [Patient Database] をタッチします。
- 3. [Import Database] で、[Import] をタッチします。
- 4. [Database File] で、[Select a File] をタッチします。インポートするエクス ポート・ファイルの場所に移動し、ファイルをタッチして選択します。
- 5. インポートするエクスポート・ファイルのパスワードを入力します。
- 6. [Import] をタッチし、[Confirm] をタッチします。
- 7. インポート・プロセスが完了したら、[Okay] をタッチします。

# <span id="page-213-0"></span>トラブルシューティング

装置の操作で問題が発生した場合は、本項および Lumify Web サイトに記載されてい る情報に従って問題を解決してください。

www.philips.com/lumify

ご質問・お問い合わせは、当社お客様窓口までご連絡ください。

トラブルシューティングの表には、問題の症状とその対策が記載されています。 トラブルシューティング

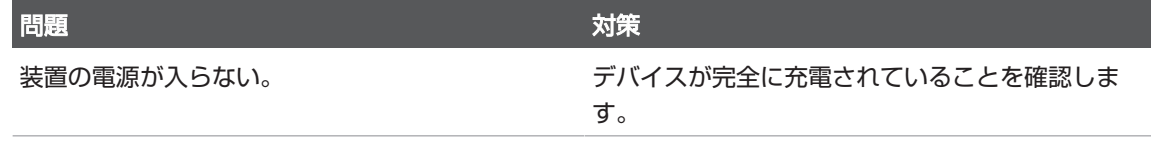

Philips

 $\circ$ 

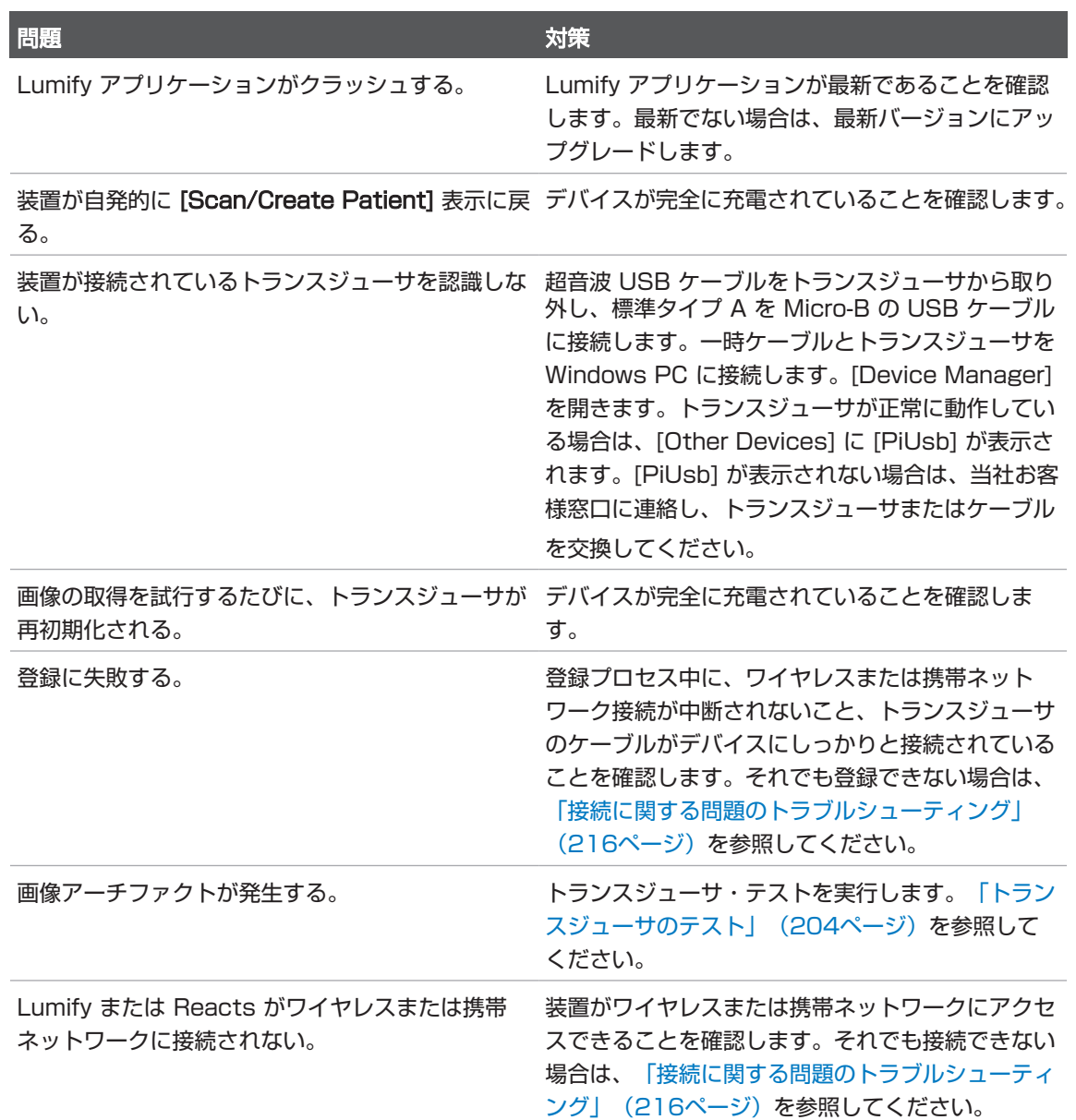

超音波画像診断装置 Lumify 215

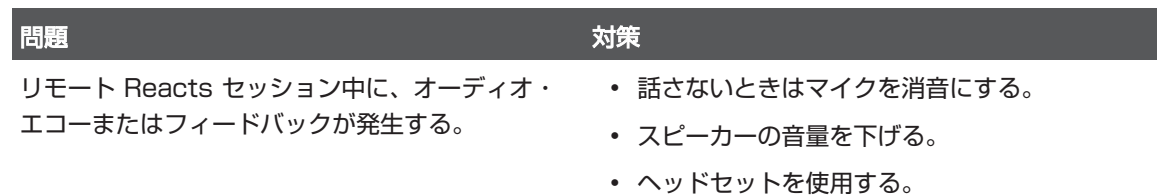

# <span id="page-215-0"></span>接続に関する問題のトラブルシューティング

装置がワイヤレスまたは携帯ネットワークにアクセスできることを確認した後、ネッ トワーク管理者または IT 担当者に連絡を取り、以下のドメイン、IP アドレス、および ポートがネットワークのホワイトリストに登録されていることを確認します。

#### 登録と通常使用

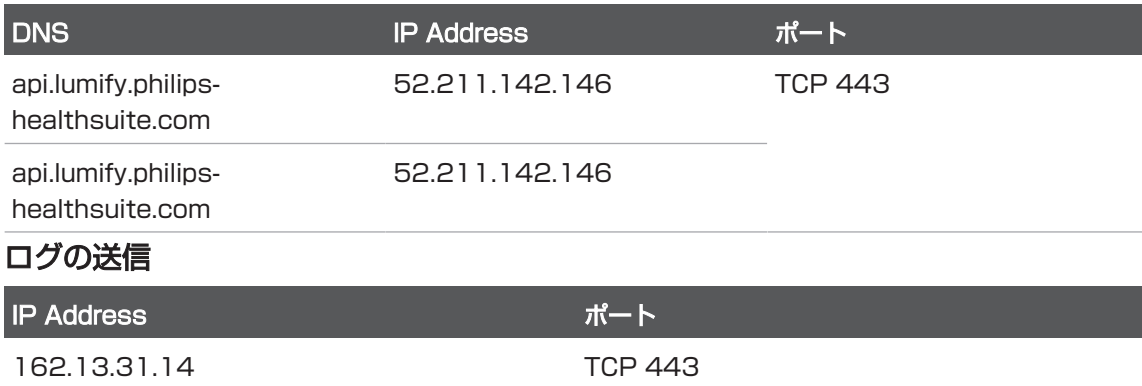

#### Reacts へのネットワーク・アクセスの確認

ネットワークが Reacts へのアクセスを許可していることを確認するには、以下の Web サイトにアクセスします。

https://svc.iitreacts.com/api/echo
{"Version":"","Body":"Echo

OK!","Type":"System.String","Time":"[28 digit time]","Id":"[36 character ID]"} というメッセージが表示された場合は、当社担当員にお問い合わせ ください。このメッセージを受信したことで、ネットワークへの接続、および施設に よる Reacts へのアクセス許可は確認されますが、問題は解決していません。

このメッセージが表示されない場合は、ネットワーク管理者または IT 担当者に連絡 し、以下のドメイン、IP アドレス、およびポートがネットワークのホワイトリストに 登録されていることを確認します。

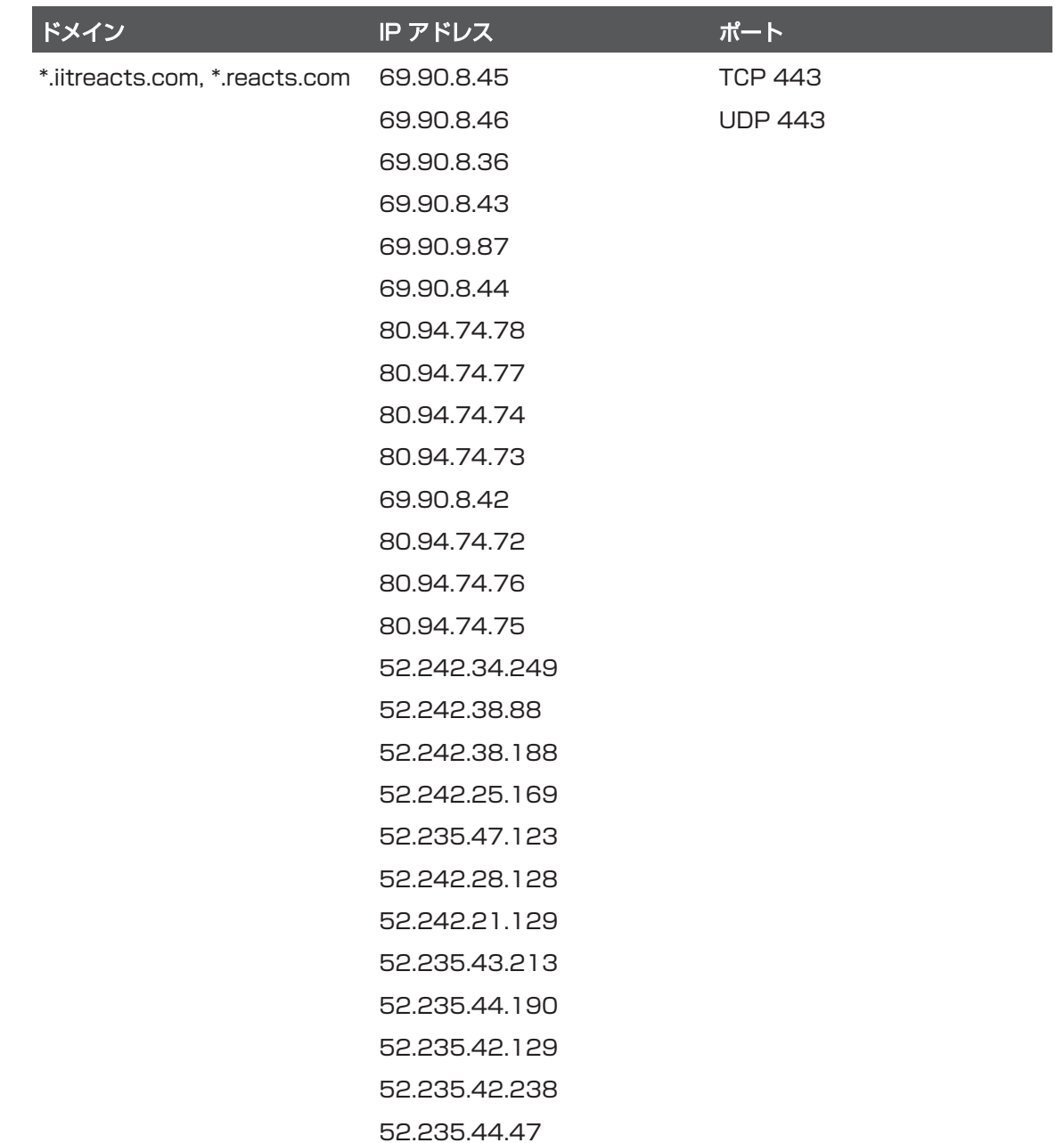

# エラー・メッセージ

<span id="page-218-1"></span>装置の操作またはエラー状態の検出に応じてエラー・メッセージが表示されます。 エラー・メッセージをメモしておき、当社お客様窓口に報告してください。

# サポート

<span id="page-218-0"></span>問題を解決できない場合は、Lumify Web サイトを参照してください。

https://www.usa.philips.com/healthcare/resource-catalog/feature-detail/ ultrasound-lumify-global-resources

Lumify Web サイトには、問題のトラブルシューティングに役立つよくある質問 (FAQ) が含まれます。

ご質問がある場合は、当社お客様窓口までご連絡ください。

装置の点検 ちょうきょう しょうしょう しょうしょう しょうしょく しゅうしょく かんこうしゅぎ かんこうしゅぎ サポート

# 10 参考文献

# 成人心エコー検査に関する参考文献

Baumgartner, Helmut, et al. "Echocardiographic Assessment of Valve Stenosis:EAE/ASE Recommendations for Clinical Practice." European Journal of Echocardiography, 10:1-25, 2009.

<span id="page-220-0"></span>Calafiore, P., Stewart, W.J."Doppler Echocardiographic Quantitation of Volumetric Flow Rate," Cardiology Clinics, Vol. 8, No. 2:191-202, May 1990.

Rudski, Lawrence, et al. "Guidelines for the Echocardiographic Assessment of the Right Heart in Adult:A Report from the American Society of Echocardiography." Journal of the American Society of Echocardiography, Vol. 23, No. 7:685-713, 2010.

Zoghbi, William, et al. "Recommendations for Evaluation of Prosthetic Valves with Echocardiography and Doppler Ultrasound." Journal of the American Society of Echocardiography, Vol. 22. No. 9:975-1014, 2009.

# 最大圧較差 (簡易ベルヌーイ式)

Silverman, N. H., Schmidt, K. G. "The Current Role of Doppler Echocardiography in the Diagnosis of Heart Disease in Children." Cardiology Clinics, Vol. 7, No. 2:265-96, May 1989.

Reynolds, T. The Echocardiographer's Pocket Reference, Second Edition.Arizona Heart Institute Foundation, Phoenix, AZ, 2000, p. 382.

# 最大圧較差 (ベルヌーイ式)

Silverman, N. H., Schmidt, K. G. "The Current Role of Doppler Echocardiography in the Diagnosis of Heart Disease in Children." Cardiology Clinics, Vol. 7, No. 2:265-96, May 1989.

## 平均圧較差

Reynolds, T. The Echocardiographer's Pocket Reference, Second Edition.Arizona Heart Institute Foundation, Phoenix, AZ, 2000, p. 382.

### 圧半減時間

Hatle, L., Angelsen, B., Tromsal, A. "Noninvasive Assessment of Atrioventricular pressure half-time by Doppler Ultrasound" Circulation, Vol. 60, No. 5:1096-104, November, 1979.

# 流速時間積分 (VTI)

Silverman, N. H., Schmidt, K. G. "The Current Role of Doppler Echocardiography in the Diagnosis of Heart Disease in Children." Cardiology Clinics, Vol. 7, No. 2:265-96, May 1989.

# 産科に関する参考文献

# <span id="page-221-0"></span>楕円の面積および外周

Beyer による楕円の面積および外周の計算式は以下のようになります。ここで d<sub>1</sub> お よび d<sub>2</sub> は楕円の 2 つの軸です。

$$
\pi * \frac{d_1}{2} * \frac{d_2}{2}
$$

楕円の面積

$$
2\pi \sqrt{\frac{d_1{}^2 + d_2{}^2}{2}}
$$

楕円の外周

Philips

Beyer, W. H. Standard Mathematical Tables.28th Edition.CRC Press, Boca Raton, Florida, 1987, p. 126.

#### <span id="page-222-1"></span>在胎週数 (胎齢)

腹囲 (AC 範囲:4.93 ~ 38.0 cm) を使用した Hadlock 方式による在胎週数 (週数 と日数) の計算式は次のとおりです。

 $8.14 + 0.753(AC) + 0.0036(AC)^2$ 

頭囲 (HC 範囲: 5.41 ~ 35.8 cm) が与えられた場合の Hadlock による胎齢 GA(HC)Hadl (週単位) の計算式は次のとおりです。

 $8.96 + 0.540$ (HC) + 0.0003(HC<sup>3</sup>)

大横径 (cm) (BPD 範囲: 1.4 ~ 10.17 cm) を使用した Hadlock 方式による在胎週 数 (週単位) を求める計算式は次のとおりです。

 $9.54 + 1.482(BPD) + 0.1676(BPD<sup>2</sup>)$ 

大腿骨計測 (FL 範囲: 0.616 ~ 8.2 cm) を使用した Hadlock 方式による在胎週数 (週単位) を求める計算式は次のとおりです。

 $10.35 + 2.460$  (FL)  $+ 0.170$  (FL<sup>2</sup>)

Hadlock, F. P., Deter, R. L., Harrist, R. B., Park, S. K. "Estimating fetal age:computer-assisted analysis of multiple fetal growth parameters."Radiology, Vol. 152, No. 2:497-501, August 1984.

<span id="page-222-2"></span>Hadlock, F. P., Shah, Y. P., Kanon, D. J., Lindsey, J. V. "Fetal crown-rump length:reevaluation of relation to menstrual age (5-18 weeks) with highresolution real-time US."Radiology, Vol. 182, No. 2:501-505, February 1992.

<span id="page-222-3"></span>Nyberg, D. A., Hill, L. M., Bohm-Velez.M., et al. Transvaginal Ultrasound.Mosby Year Book, 1992, p.76.

#### <span id="page-222-0"></span>出産予定日 (EDD)

最終月経日 (LMP) がわかっている場合の出産予定日は以下の計算式を使用して計算さ れます。

 $LMP + 40$  调

Hagen-Ansert, Sandra L. Textbook of Diagnostic Ultrasonography, Third Edition.The C. V. Mosby Co., 1989, p. 408.

# 最終月経日 (LMP)

最終月経日がわかっている場合の出産予定日 (EDD) は以下の計算式を使用して計算さ れます。

EDD - 40 週

Hagen-Ansert, Sandra L. Textbook of Diagnostic Ultrasonography, Third Edition.The C. V. Mosby Co., 1989, p. 408.

## <span id="page-223-0"></span>推定胎児体重 (EFW(BPD、HC、AC、FL))

大横径 (BPD、単位: cm)、頭囲 (HC、単位: cm)、腹囲 (AC、単位: cm)、および大 腿骨長 (FL、単位: cm) を使用した推定胎児体重 (EFW、単位: g) の Hadlock 方式に よる計算式は次のとおりです。

 $10^{(1.3596-(0.00386AC x FL)+(0.0064HC)+(0.00061BPD x AC)+(0.0424 x AC)+(0.174 x FL))}$ 

一般的な範囲は、EFW とグラム・オフセットの比率とした EFW で分類されます。

Hadlock, F. P., Harrist, R. B., Sharman R. S., Deter R. L., Park S. K. "Estimation of Fetal Weight with the Use of Head, Body, and Femur Measurements–A prospective study."AM J OBSTET GYNECOL Vol. 151, No. 3:333-337, February 1985.

# 血管に関する参考文献

# <span id="page-223-1"></span>ドプラ速度 (VEL)

Krebs, C. A., Giyanani, V. L., Eisenberg, R. L. Ultrasound Atlas of Vascular Diseases, Appleton & Lange, Stamford, CT, 1999.

# 拡張末期流速 (EDV)

Strandness, D. E., Jr. Duplex Scanning in Vascular Disorders.Lippincott, Williams & Wilkins, Philadelphia, PA, 2002.

# 拡張期最小流速 (MDV)

Evans, D. H., McDicken, W. N. Doppler Ultrasound Physics, Instrumentation, and Signal Processing, Second Edition.John Wiley & Sons, Ltd., 2000.

# 最大圧較差 (PG)

Powls, R., Schwartz, R. Practical Doppler Ultrasound for the Clinician.Williams & Wilkins, Baltimore, Maryland, 1991.

# 収縮期最大流速 (PSV)

Krebs, C. A., Giyanani, V. L., Eisenberg, R. L. Ultrasound Atlas of Vascular Diseases, Appleton & Lange, Stamford, CT, 1999.

# 抵抗係数 (RI)

Zwiebel, W. J., ed.Introduction to Vascular Ultrasonography, Third Edition.W. B. Saunders Company, Philadelphia, PA 1992.

# 収縮拡張比 (S/D)

Zwiebel, W. J., ed.Introduction to Vascular Ultrasonography, Third Edition.W. B. Saunders Company, Philadelphia, PA 1992.

# 流速時間積分 (VTI)

Reynolds, T. The Echocardiographer's Pocket Reference, Second Edition.Arizona Heart Institute Foundation, Phoenix, AZ, 2000, p. 383. 参考文献 あたまの しょうしょう しょうしょう しょうしょく しゅうしょく かんしゅう かんきょう サポート

# 11 仕様

超音波画像診断装置 Lumify は、以下の仕様と一致しています。

# 装置の仕様

## グレイ階調

2D および M モードで 256

#### 走査線

最大 1,024 走査線

#### 耐用年数

耐用年数は、医療機器を安全に使用できることが見込める期間として IEC 60601-1 で規定されています。医療機器のコンポーネントの耐用年数は、使用時間数または使 用回数によって規定される場合があります。

# 注

見込まれる耐用年数にわたり医療機器またはコンポーネントを稼働させるには、定期 点検を行う必要があります。

超音波画像診断装置 Lumify の設計上の耐用年数は 3年以上です。超音波画像診断装 置 Lumify の耐用年数は、使用状況や環境条件によって異なります。

# 気圧、湿度、温度の制限 (トランスジューサ)

これらの制限は、当社の Lumify トランスジューサにのみ適用され、Lumify アプリ ケーションを実行するモバイル・デバイスには適用されません。臨床環境のニーズを 満たす Lumify 対応デバイスの選択は、ご自身の責任で行ってください。デバイスの 環境的仕様に関する情報については、お使いのデバイスに添付されているマニュアル を参照してください。

# <span id="page-227-1"></span>動作、一過性、保管の制限 (トランスジューサ)

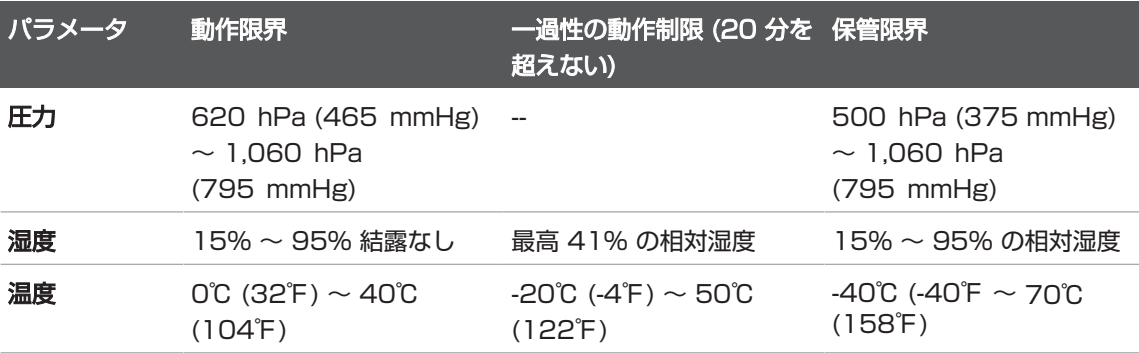

# 安全および規制上の要件

#### <span id="page-227-0"></span>分類

- トランスジューサを備えたデバイス: 内部電源 ME 機器。トランスジューサ: BF 形 装着部品、IP47
- 一般機器/連続作動機器
- 非 AP/APG 類機器

Philips

#### 準拠している電気機械安全規格

トランスジューサおよびソフトウェアは、IEC 60601-1、医用電気機器、安全性に関 する一般的要求事項に準拠しています。これには適用可能な副通則、特別規格のほ か、すべての適用可能な偏差が含まれます。装置のユーザーは、選択したデバイスが 製品使用地域の法律に準拠していることを確認する責任があります。

#### 車両規格に適合

超音波画像診断装置 Lumify は、救急車、飛行機、またはヘリコプターでの使用に必 要な規格に合わせて試験されています。

#### 準拠

当社製品は、関連する海外および国内の規格および法令に準拠しています。コンプラ イアンスに関する情報は、要求に応じて最寄りのお客様窓口または製造元が提供いた します。

仕様

# 索引

#### 数字

2D モード [149](#page-148-0) 距離計測 [159](#page-158-0) 2D 楕円計測 [160](#page-159-0) 2D モード 使用 [149](#page-148-1)

#### A

アクセサリ 電磁波規制 [78](#page-77-0) Account and Login 設定 (Reacts 用) [97](#page-96-0) 精度、計測 [164](#page-163-0) ラベルの追加 [158](#page-157-0) 成人心エコー検査に関する参考文献 [221](#page-220-0) ALARA 原則 関連文書 [67](#page-66-0) 教育プログラム [58](#page-57-0) 適用 [58](#page-57-0) 例 [58](#page-57-0) ラテックスに対するアレルギー反応 [56](#page-55-0) アノテーション [158](#page-157-0) AutoSCAN [153](#page-152-0)

#### B

バッテリ [25](#page-24-0) B-Line 機能 [154](#page-153-0) B-Line 機能 使用 [167](#page-166-0)

#### C

機能、装置 [90](#page-89-0) コラボレーション [129](#page-128-0) カラー・モード 概要 [150](#page-149-0) 準拠、電磁 承認済みのアクセサリ [78](#page-77-0)

#### D

日付と時刻、設定 [109](#page-108-0) 除細動、電気的安全性 [34](#page-33-0) デバイスの再使用 [23](#page-22-0) DICOM ロギング [194](#page-193-0) DICOM エクスポート設定 [189](#page-188-0) デバイスの廃棄 [23](#page-22-0) ドプラ、PW [152](#page-151-0)

# E

編集 患者データ [147](#page-146-0) 電磁波規制 承認済みのアクセサリ [78](#page-77-0) 電磁波に対する耐性 装置環境 [79](#page-78-0) 検査の終了 [167](#page-166-1) 資格 [104](#page-103-0) ESD の注意事項 [76](#page-75-0) 出産予定日 (EDD) [223](#page-222-0) 推定胎児体重 [224](#page-223-0)

検査 終了 [167](#page-166-1) 静止画上の患者データのエクスポー ト [184](#page-183-0)

#### F

胎齢 [223](#page-222-1)

#### G

在胎週数(GA) [223](#page-222-1)

#### H

**Hadlock** CRL [223](#page-222-2) 危険性 IEC の記号 [38](#page-37-0)

#### I

アイコン イメージング表示 [109](#page-108-1) IEC の記号 [38](#page-37-0) イメージング 2D [149](#page-148-0) カラー・モード [150](#page-149-0) 表示 [109](#page-108-1) 機能 [153](#page-152-1) M-mode [151](#page-150-0) PW ドプラ [152](#page-151-0) 使用目的 [13](#page-12-0) iSCAN 自動最適化 [157](#page-156-0)

# L

ラベル [158](#page-157-0) 追加 [158](#page-157-0) ラテックス アレルギー反応 [56](#page-55-0)

## M

倍率、ズーム [153](#page-152-2) 計測ツールに関する参考文献 [222](#page-221-0) 計測ツール [91](#page-90-0) 計測 精度 [164](#page-163-0) ツール [91](#page-90-0) 種類 [91](#page-90-0) MI [62](#page-61-0) MI および TI 値 [65](#page-64-0) MI および TI の精度の推定 [62](#page-61-0) MI と TI に影響を与えるコントロール 間接コントロール [58](#page-57-0) 直接コントロール [58](#page-57-0) レシーバ・コントロール [58](#page-57-0) M-mode [151](#page-150-0) M モード 使用 [151](#page-150-1)

#### N

**Nyberg** GS [223](#page-222-3)

#### O

電源ボタン、装置の電源 [46](#page-45-0)[, 108](#page-107-0)

#### P 患者データベース エクスポートとインポート [211](#page-210-0) 患者データ 編集 [147](#page-146-0) 画像上のエクスポート [184](#page-183-0) 当社お問い合わせ先 [22](#page-21-0) 電源ボタン [108](#page-107-0) プリセット [196](#page-195-0) PW ドプラ 概要 [152](#page-151-0) PW ドプラ 使用 [152](#page-151-1)

## Q

Quick ID [113](#page-112-0)

# R

**Reacts** アクセス・コード [131](#page-130-0) Account and Login 設定 [97](#page-96-0) 連絡先のステータス [136](#page-135-0) ユーザー・アカウントの作成 [132](#page-131-0) 説明 [129](#page-128-0) Lumify 超音波画像の共有 [140](#page-139-0) 連絡先の管理 [134](#page-133-0) セッション [136](#page-135-1) セッションの終了 [137](#page-136-0) セッション・ビュー [138](#page-137-0) デバイスのカメラの共有 [139](#page-138-0) ポインタ・ツール [137](#page-136-1) ミュートとミュート解除 [139](#page-138-1) 連絡先の検索 [135](#page-134-0) 連絡先の削除 [135](#page-134-0) 連絡先の追加 [135](#page-134-0) 連絡先追加要求 [136](#page-135-2) ログインとログアウト [134](#page-133-1) デバイスのリサイクル [23](#page-22-0) 参考文献 成人心エコー検査に関する参考文 献 [221](#page-220-0) 楕円の面積および外周 [222](#page-221-0) 出産予定日 (EDD) [222](#page-221-0) 推定胎児体重 (EFW) [222](#page-221-0) 在胎週数 (胎齢) [222](#page-221-0) 最終月経日 (LMP) [222](#page-221-0) 計測ツール [222](#page-221-0) 血管に関する参考文献 [224](#page-223-1) 登録、トランスジューサ [104](#page-103-0)[, 105](#page-104-0) リモート・コラボレーション [129](#page-128-0)

# S

安全性 除細動器 [34](#page-33-0) 記号 [38](#page-37-0) 記号 定義 [38](#page-37-0)

#### T

TI [62](#page-61-0) 時刻と日付、設定 [109](#page-108-0) ツール、計測 [91](#page-90-0) トランスジューサ 接続 [117](#page-116-0) プリセット [196](#page-195-0) 登録 [104](#page-103-0)[, 105](#page-104-0) 電源のオン/オフ [108](#page-107-0)

#### U

USB メディア ユーザー情報 [15](#page-14-0) ユーザー情報 USB メディア [15](#page-14-0) ユーザー情報 コンポーネント [15](#page-14-1)

#### V

血管に関する参考文献 [224](#page-223-1)

#### W

警告記号 [38](#page-37-0) Web サイト、当社 [22](#page-21-0) Web サイト [219](#page-218-0) Wi-Fi 設定 [97](#page-96-0)

Z ズーム [153](#page-152-2)

#### あ

アーチファクト [197](#page-196-0) アクセス許可 Lumify アプリケーション [106](#page-105-0) 新しい検査の開始 [143](#page-142-0) アップグレード、装置 [20](#page-19-0) アノテーション [158](#page-157-1) アプリケーションのインストール [103](#page-102-0) アプリケーションの更新 [106](#page-105-1) アプリケーションのダウンロード [103](#page-102-0) 安全性 [27](#page-26-0) ALARA 原則 [58](#page-57-0) 一般的な警告 [14](#page-13-0) 医用超音波 [16](#page-15-0) 火災 [35](#page-34-0) 関連文書 [67](#page-66-0) 機械的指標 [62](#page-61-0) 基本的 [28](#page-27-0) 出力表示 [62](#page-61-0) 生物学的 [54](#page-53-0) 操作者 [72](#page-71-0) 装置の保護 [36](#page-35-0) 超音波の出力と計測 [68](#page-67-0) 電気的 [30](#page-29-0) 電気メス [33](#page-32-0) 電磁波放射と電磁波に対する耐性 [74](#page-73-0) 熱的指標 [62](#page-61-0) ペースメーカー [31](#page-30-0) 要件 [228](#page-227-0)

Philips

Philips 4535 621 66881\_A/795 \* 2023 年 6 月

4535 621 66881 A/795 \* 2023 年

四  $\circ$ 

い イメージング・モード [148](#page-147-0) イメージング 2D [149](#page-148-1) カラー [150](#page-149-1) 超音波アーチファクト [197](#page-196-0) 医用超音波の安全性 [16](#page-15-0)

#### え

エクスポート・キュー [194](#page-193-1) エクスポート・ジョブの再試行 [194](#page-193-1) エクスポート送信先 設定 [187](#page-186-0)[, 189](#page-188-0) 編集 [192](#page-191-0) エラー・メッセージ [54](#page-53-0)[, 219](#page-218-1)

#### お

お客様窓口ポータル [22](#page-21-1) お客様 サービス [22](#page-21-2) お問い合わせ [22](#page-21-2)[, 219](#page-218-0)

#### か

概要、装置 [89](#page-88-0) 過塩素酸塩について [26](#page-25-0) 火災時の安全性 [35](#page-34-0) カスタマー情報 [97](#page-96-0) 画像の更新、ばらつき [54](#page-53-0) 画像レビュー [175](#page-174-0) カバー トランスジューサ [200](#page-199-0) カラー・モード 使用 [150](#page-149-1)

監査ログ [97](#page-96-0)[, 210](#page-209-0) 患者データの削除 [120](#page-119-0) 患者データベースのインポート [213](#page-212-0) 患者データベースのエクスポート [212](#page-211-0) 患者データベースの修復 [210](#page-209-1) 患者データベース [97](#page-96-0) 修復 [210](#page-209-1) 患者データ 削除 [120](#page-119-0) セキュリティ [93](#page-92-0) 保護 [93](#page-92-0) 患者の接触温度 [195](#page-194-0) 干渉 [83](#page-82-0)[, 86](#page-85-0) 感染管理 [74](#page-73-1)

#### き

機械的指標 (MI) [62](#page-61-0) 影響を与えるコントロール [65](#page-64-0) 画面上 [62](#page-61-0) 表示精度 [62](#page-61-0) 表示 [62](#page-61-0) 機器クラス [30](#page-29-0) 危険性 感電 [31](#page-30-1) 爆発 [15](#page-14-2)[, 30](#page-29-1) 技術サポート [219](#page-218-0) 規制上の要件 [228](#page-227-0) 機能、装置 [90](#page-89-1) 距離計測 [159](#page-158-0) 禁忌 [93](#page-92-1)

#### く

クイック検査 [113](#page-112-1)

クリーニング デバイス [208](#page-207-0) トランスジューサ [197](#page-196-1)[, 208](#page-207-1) グルタルアルデヒド被曝 [73](#page-72-0)

#### け

警告 一般的 [14](#page-13-0)[, 28](#page-27-0) 説明 [27](#page-26-0) 計測 距離 [159](#page-158-0) 超音波 [68](#page-67-0) ケーブル 損傷からの保護 [36](#page-35-0) 電磁波規制に準拠した承認済みのケーブ ル [77](#page-76-0) 結露 [36](#page-35-0) ゲル 推奨 [201](#page-200-0) 適合性 [201](#page-200-0) 検査のエクスポート [182](#page-181-0) 検査の削除 [186](#page-185-0) 検査の実施 [143](#page-142-1) 検査 新しい検査の開始 [143](#page-142-0) エクスポート [182](#page-181-0) 確認 [147](#page-146-1) クイック [113](#page-112-1) 削除 [186](#page-185-0) 中断した検査の再開 [148](#page-147-1)

#### こ

更新、アプリケーション [106](#page-105-1)

コンポーネント、システム [94](#page-93-0)

#### さ

サムネイル [175](#page-174-1) サムネイルと画像の操作 [175](#page-174-1)

# し

システム情報 [102](#page-101-0) システム設定 [97](#page-96-0) システムのアップグレード [20](#page-19-0) システムへの損傷からの保護 [36](#page-35-0) システム・ログ [97](#page-96-0)[, 209](#page-208-0) 自動検出 [97](#page-96-0)[, 115](#page-114-0) 指標 [62](#page-61-0) 出力電力 [97](#page-96-0) 出力表、超音波 [16](#page-15-1)[, 62](#page-61-0)[, 71](#page-70-0) 出力表示 [62](#page-61-0) 準拠、電磁 承認済みのケーブル [77](#page-76-0) 承認済みのトランスジューサ [78](#page-77-1) 使用制限 [87](#page-86-0) 消毒 デバイス [208](#page-207-0) トランスジューサ [197](#page-196-1)[, 208](#page-207-1) 仕様 安全要件 [228](#page-227-0) 環境 [228](#page-227-1) 除細動、電気的安全性 [31](#page-30-2) シリアル番号、トランスジューサ [102](#page-101-0) 新型コロナウイルス感染症 超音波診断装置を使用した管理 [16](#page-15-2)

#### す スキャン バーコード [115](#page-114-0) ストレージ アクセス [106](#page-105-0) データ [97](#page-96-1)

#### せ

静止画のエクスポート [177](#page-176-0) 静止画の削除 [182](#page-181-1) 静止画の電子メール送信 [177](#page-176-0) 静止画 エクスポート [177](#page-176-0) 削除 [182](#page-181-1) 電子メール送信 [177](#page-176-0) 取り込み [157](#page-156-1) フルスクリーンの表示 [154](#page-153-1) 静電気ショック [76](#page-75-0) 静電気放電 (ESD) [76](#page-75-0) 製品の互換性 [38](#page-37-1) 生物学的安全性 [54](#page-53-0) セキュリティ データ [93](#page-92-0) 接続プロファイル [120](#page-119-1) 設定の削除 [120](#page-119-0) 設定 エクスポート送信先 [189](#page-188-0) 削除 [120](#page-119-0) 装置 [97](#page-96-0) 節電 [97](#page-96-0) セットアップ [97](#page-96-0) 携帯ネットワーキング [94](#page-93-1)

# そ

操作者の安全性 [72](#page-71-0) 操作ノート [15](#page-14-3) 操作 参考文献 [17](#page-16-0) 装置エラー・メッセージ [219](#page-218-1) 装置の点検 [207](#page-206-0) 装置の保護 [36](#page-35-0) 計測 楕円 [160](#page-159-0) ソフトウェアの更新 [20](#page-19-0) ソフトウェア・バージョン [102](#page-101-0)

#### た

胎児の解析を行う 推定胎児体重 [165](#page-164-0) 胎児発育 [165](#page-164-0) 胎齢 [165](#page-164-0) 対象となる読者 [12](#page-11-0) 胎齢の概要のエクスポート [177](#page-176-0) 胎齢の概要の電子メール送信 [177](#page-176-0) 胎齢の概要 エクスポート [177](#page-176-0) 電子メール送信 [177](#page-176-0) 表示 [176](#page-175-0) 楕円計測 [160](#page-159-0) タッチ操作 [17](#page-16-0) タブレット識別子 [102](#page-101-0)

#### ち

注意、説明 [27](#page-26-0) 中央線 表示 [154](#page-153-2)

中断した検査の再開 [148](#page-147-1) チュートリアル B-Line 機能 [154](#page-153-3) Lumify アプリケーション [107](#page-106-0) Reacts オプション [130](#page-129-0) 超音波アーチファクト [197](#page-196-0) 超音波ゲル 推奨 [201](#page-200-0) 適合性 [201](#page-200-0) 超音波出力表 [16](#page-15-1)[, 62](#page-61-0)[, 71](#page-70-0) 超音波出力 許容値 [58](#page-57-0) 計測 [68](#page-67-0)[, 71](#page-70-1) 超音波伝達媒質 [201](#page-200-0) 超音波の影響、関連文書 [67](#page-66-0)

### て

ディスプレイ 損傷の回避 [36](#page-35-0) データの保存 [97](#page-96-1) 適応対象 [91](#page-90-1) 適合性 ゲル [201](#page-200-0) 製品 [38](#page-37-1) テスト トランスジューサ [97](#page-96-0) デバイス要件 [89](#page-88-1) 電気的安全性 [30](#page-29-0) 電気メス (ESU) [33](#page-32-0) 電力、出力 [97](#page-96-0) 点検 装置 [207](#page-206-0)[, 208](#page-207-0) トランスジューサ [197](#page-196-1)[, 208](#page-207-1)

電磁波干渉 回避 [86](#page-85-0) 種類 [83](#page-82-0) 伝送機器との距離 [84](#page-83-0) 電磁波規制 承認済みのケーブル [77](#page-76-0) 承認済みのトランスジューサ [78](#page-77-1) 電磁波に対する耐性 定義 [74](#page-73-0) 電磁波放射 環境 [76](#page-75-1) 定義 [74](#page-73-0) 電磁両立性 [74](#page-73-0)

# と

動画のエクスポート [177](#page-176-0) 動画の再生 [176](#page-175-1) 動画の削除 [182](#page-181-1) 動画の電子メール送信 [177](#page-176-0) 動画 エクスポート [177](#page-176-0) 期間 [97](#page-96-0) 再生 [176](#page-175-1) 削除 [182](#page-181-1) 電子メール送信 [177](#page-176-0) 取り込み [157](#page-156-2) 動作温度 [36](#page-35-0) 登録済みトランスジューサ [97](#page-96-0) 読者、対象となる [12](#page-11-0) ドプラ iSCAN オプティミゼーショ ン [157](#page-156-0) トラブルシューティング [214](#page-213-0) トランスジューサの接続 [117](#page-116-0)

Philips

皿

トランスジューサのテスト [204](#page-203-0) トランスジューサの点検 [197](#page-196-1)[, 208](#page-207-1) トランスジューサの保管 [203](#page-202-0) 移動時 [204](#page-203-1) 日常および長期の保管 [204](#page-203-2) トランスジューサ [195](#page-194-0) TI 値と MI 値への影響 [65](#page-64-0) 安全性 [195](#page-194-1) 移動 [203](#page-202-1) カバー [200](#page-199-0) 環境制限 [228](#page-227-1) 気圧許容値 [228](#page-227-1) クリーニング [197](#page-196-1)[, 208](#page-207-1) ゲルの適合性 [201](#page-200-0) 湿度許容値 [228](#page-227-1) 種類 [91](#page-90-2) シリアル番号 [102](#page-101-0) 接続 [117](#page-116-0) 損傷の点検 [31](#page-30-1) 手入れ [197](#page-196-1)[, 207](#page-206-1)[, 208](#page-207-1) 適応対象 [91](#page-90-1) テスト [97](#page-96-0)[, 204](#page-203-0) 点検 [197](#page-196-1)[, 208](#page-207-1) 電磁波規制 [78](#page-77-1) 動作限界 [228](#page-227-1) 登録済み [97](#page-96-0) 保管、移動時 [204](#page-203-1) 保管、日常および長期 [204](#page-203-2) 保管限界 [228](#page-227-1) 保管 [203](#page-202-0) 取り込み 静止画 [157](#page-156-1) 動画 [157](#page-156-2)

#### ね

熱的指標 (TI) [62](#page-61-0) アプリケーションに適した指標の使 用 [62](#page-61-0) 影響を与えるコントロール [65](#page-64-0) 画面上 [62](#page-61-0) 操作モード [62](#page-61-0) 表示精度 [62](#page-61-0) 表示 [62](#page-61-0)[, 97](#page-96-0)[, 109](#page-108-2) ネットワーク共有エクスポート設定 [189](#page-188-0)

# は

バーコード 形式 [117](#page-116-1) スキャン [115](#page-114-0) フォーマットの保存 [116](#page-115-0) 爆発の危険性 [15](#page-14-2)[, 30](#page-29-1) 反復運動傷害 [73](#page-72-1)

# ひ

備品の注文 [20](#page-19-1) 備品 [20](#page-19-1) 表、超音波出力 [16](#page-15-1)[, 71](#page-70-0) 表示方向 [97](#page-96-0)

#### ふ

プリセット、変更 [146](#page-145-0) フルスクリーン表示 [154](#page-153-1) 分離距離 [84](#page-83-0)

#### へ

ペースメーカー [31](#page-30-0)

#### ほ

方向、表示 [97](#page-96-0) 保存した検査 [147](#page-146-1)

#### まいれる まいしゅう

窓口、修理受付 [22](#page-21-2)

#### め

メッセージ、エラー [54](#page-53-0)[, 219](#page-218-1)

#### も

モダリティ・ワークリスト・サーバー 削除 000 追加 [125](#page-124-0) 変更 000 モダリティ・ワークリスト [125](#page-124-1) 検査の検索 [145](#page-144-0) 漏れ電流 [32](#page-31-0) 問題、修正 [214](#page-213-0)

#### ゆ

ユーザー情報 概要 [11](#page-10-0) ルール [17](#page-16-1)

#### よ

要件、デバイス [89](#page-88-1) 溶剤 [36](#page-35-0) よくある質問 [219](#page-218-0)

#### り

臨床的有用性 [13](#page-12-1)

### る ルール ユーザー情報 [17](#page-16-1)

# れ

レビューの開始 [175](#page-174-2) レビュー 開始 [175](#page-174-2) 概要 [175](#page-174-0) 画像の表示 [175](#page-174-1)

#### ろ

ローカル・ディレクトリ・エクスポート設 定 [189](#page-188-0) ロギング、DICOM [194](#page-193-0) ログ記録 監査 [97](#page-96-0)[, 210](#page-209-0) 装置 [97](#page-96-0)[, 209](#page-208-0)

#### わ

ワークリスト [125](#page-124-1) 検査の検索 [145](#page-144-0) ワイヤレス・ネットワーキング [94](#page-93-1) Wi-Fi 設定 [97](#page-96-0)

Philips

www.philips.com/healthcare

أممم

Philips Ultrasound LLC 22100 Bothell Everett Hwy Bothell, WA 98021-8431 USA

EC REP

Philips Medical Systems Nederland B.V. Veenpluis 6 5684 PC Best The Netherlands

 $CE_{2797}$ 

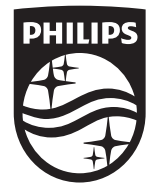

© 2023 Koninklijke Philips N.V.

All rights reserved. 記載されている製品名などの固有名詞は、Koninklijke Philips N.V.またはその他の会社の商標または登録商標です。

Published in USA 4535 621 66881\_A/795 \* 2023 年 6 月